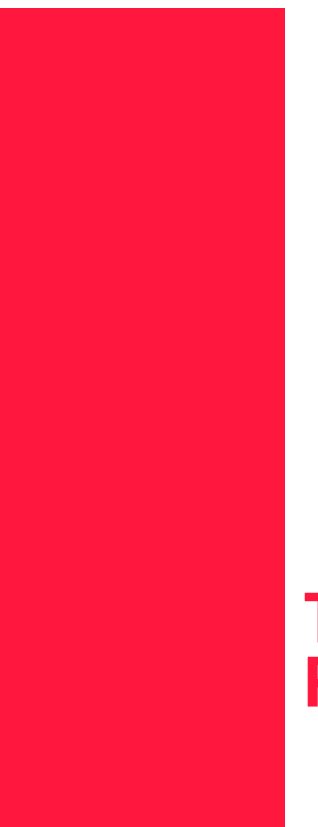

# **TallyGenicom mL450 Laser Printer User Manual**

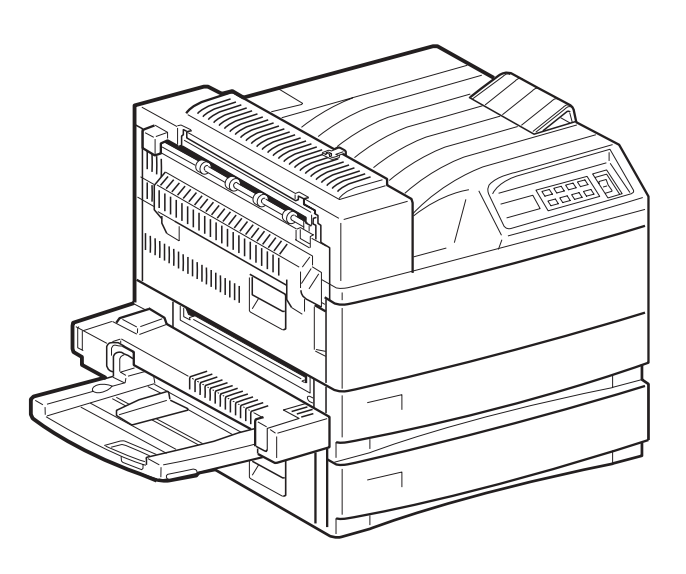

### **Trademarks**

The following are trademarks or registered trademarks of their respective owners. Other product names mentioned in this manual may also be trademarks or registered trademarks of their respective owners. Registered trademarks are registered in the United States Patent and Trademark Office; some trademarks may also be registered in other countries. TallyGenicom, the TallyGenicom logo, are registered trademarks of TallyGenicom. PostScript is a trademark of Adobe Systems Incorporated for a page description language and may be registered in certain jurisdictions. Throughout this manual, "PostScript Level 3" (PS-3) is used to refer to a set of capabilities defined by Adobe Systems for its PostScript Level 3 page description language. Adobe, Adobe PhotoShop, Adobe PageMaker/Adobe Systems Incorporated. Apple, AppleTalk, EtherTalk, LaserWriter, LocalTalk, Macintosh, TrueType/Apple Computer, Inc. Banyan, VINES/Banyan. DEC, DECnet, LN03, VMS/Digital Equipment Corporation. Hewlett-Packard, HP, PCL, HP-GL, HP-UX, LaserJet/Hewlett-Packard Co. IBM PC, Token-Ring/International Business Machines Corporation. Intel/Intel Corporation. Microsoft, MS-DOS, Windows/ Microsoft Corporation. Novell and NetWare/Novell, Inc. The ENERGY STAR logo/United States Environmental Protection Agency. The ENERGY STAR emblem does not represent EPA endorsement of any product or service. UNIX/UNIX Systems Laboratories. Ethernet/Xerox Corporation.

### **Proprietary Statement**

The digitally encoded software included with your 45 PPM Laser Printer is Copyrighted © 2003 by TallyGenicom. All Rights Reserved. This software may not be reproduced, modified, displayed, transferred, or copied in any form or in any manner or on any media, in whole or in part, without the express written permission of TallyGenicom.

### **Copyright Notice**

This manual is Copyrighted © 2003 by TallyGenicom, 818 W Diamond Ave., Suite 100, Gaithersburg, MD 20878. All Rights Reserved. This manual may not be copied in whole or in part, nor transferred to any other media or language, without the express written permission of TallyGenicom.

### **How This Manual is Organized**

This manual consists of 7 chapters and 5 appendices as follows:

### **Chapter 1 [Unpacking and Installing Your Printer](#page-20-0)**

[Describes a suitable location for your laser printer and how to unpack and install it. Be sure to read](#page-21-0)  [this chapter before setting up the printer..](#page-21-0)

### **Chapter 2 [Printer and Options Parts and Functions](#page-44-0)**

[Describes the parts of the printer and paper handling options and their functions. A discussion of](#page-45-0)  the paper path is also included. Also describes all available options and consumables for your [printer and their respective part numbers.](#page-45-0)

### **Chapter 3 [Understanding Paper, Paper Paths, Paper Delivery and Paper Loading](#page-52-0)**

[Provides information on paper qualities, paper size requirements, paper paths, paper output deliv](#page-53-0)[ery and loading of paper in your printer and options.](#page-53-0)

### **Chapter 4 [Understanding and Navigating the Control Panel Menus](#page-82-0)**

This chapter explains the control panel and its functions, and also demonstrates how to navigate [through the control panel menus and submenus that allow you to view and change the printer set](#page-83-0)[tings.](#page-83-0)

### **Chapter 5 [Printer Consumables, Cleaning and Maintenance](#page-108-0)**

[Describes how to handle and replace the EP cartridge, replacement of transfer and feed rollers and](#page-109-0)  [performance of other steps as necessary for day-to-day operation of your printer..](#page-109-0)

### **Chapter 6 [Troubleshooting](#page-142-0)**

[Explains procedures to isolate and solve problems that may occur during use of your printer. Clear](#page-143-0)[ing paper jams and detailed troubleshooting of LCD error messages are discussed in this chapter..](#page-143-0)

### **Chapter 7 [Optional Extended Features](#page-172-0)**

[This chapter describes the procedures for installation of DRAM Memory DIMMs and FLASH](#page-173-0)  [DIMMS. Also describes how to use the extended features associated with these options.](#page-173-0)

### **Appendix A [General Information](#page-218-0)**

Provides information on how to contact your local vendor for technical support, service and repair issues.

### **Appendix B [Safety Notes and Regulatory Compliances](#page-222-0)**

Describes cautions to take when installing, transporting, or operating the printer. Also includes applicable regulatory compliances of your printer.

### **Appendix C Printing Font Summaries**

This appendix explains the procedure for printing summaries of PCL or PostScript fonts installed in your printer..

### **Appendix D Frequently Used Ethernet Commands**

This appendix lists some of the most frequently-used commands of the Print Server command set. More information about the command set, including additional options, can be found in the Ethernet Network Interface Manual on the Electronic Library CD-ROM.

### **[Appendix C](#page-228-0) [TallyGenicom Customer Support and Part Numbers](#page-228-1)**

[This appendix lists the part numbers for TallyGenicom Intelliprint mL450 printers, options, and](#page-229-0)  consumables. To order parts, contact your local authorized TallyGenicom dealer. This appendix [will familarize you with TallyGenicom and how to contact TallyGenicom for support.](#page-229-0)

 $\bullet$   $\bullet$   $\bullet$ 

# **Contents**

# **[Preface](#page-14-0)**

**[Welcome](#page-15-0) -2 [Features](#page-15-1) -2 [Standard Configurations](#page-16-0) -3** [Base Configuration \(for table-top use\)](#page-16-1) -3 [Extended Configuration \(floor-standing\)](#page-17-0) -4

**[Manual Conventions](#page-18-0) -5**

# **[Chapter 1](#page-20-1) [Unpacking and Installing Your Printer](#page-20-2)**

### **[About this Chapter](#page-21-1) 1-2**

### **[Installation Precautions](#page-21-2) 1-2**

[Environment](#page-21-3) 1-2 [Space requirements](#page-21-4) 1-2 [Top View of Printer \(standard configuration\)](#page-22-0) 1-3 [Top View of Printer \(when options are installed\)](#page-22-1) 1-3

### **[Unpacking the Printer](#page-23-0) 1-4**

### **[Installing the EP Cartridge](#page-25-0) 1-6**

[Handling Precautions](#page-25-1) 1-6 [For standard configuration](#page-26-0) 1-7 **[Adding paper to the 500-sheet universal paper cassette](#page-29-0) 1-10 [Connecting the Parallel Cable](#page-33-0) 1-14 [Connecting the Ethernet Cable](#page-34-0) 1-15 [Connecting the Power Cord](#page-34-1) 1-15 [Turning the Printer On](#page-36-0) 1-17 [Selecting a Display Language](#page-36-1) 1-17 [Installing Printer Drivers](#page-37-0) 1-18** [Installing Printer Drivers and other Software for UNIX and Windows](#page-37-1) 1-18 [Installing Printer Drivers for MacOS](#page-38-0) 1-19 **[Printing a Configuration Summary](#page-38-1) 1-19 [Printing a Test Page](#page-40-0) 1-21 [Printing PCL and PostScript Font Lists](#page-41-0) 1-22 [Turning the Printer Off](#page-42-0) 1-23**

# **[Chapter 2](#page-44-1) [Printer and Options Parts and Functions](#page-44-2)**

### **[About this Chapter](#page-45-1) 2-2**

### **[Main Unit](#page-45-2) 2-2**

[Front view](#page-45-3) 2-2  [Rear View](#page-46-0) 2-3 [Operation Panel](#page-47-0) 2-4 [Display](#page-47-1) 2-4 [Controller](#page-47-2) 2-4 [Inside the Printer](#page-48-0) 2-5

### **[Options](#page-49-0) 2-6**

# **[Chapter 3](#page-52-1) [Understanding Paper, Paper Paths, Paper](#page-52-2)  Delivery and Paper Loading**

### **[About this Chapter](#page-53-1) 3-2**

### **[Paper](#page-53-2) 3-2**

[Unacceptable paper](#page-53-3) 3-2 [Storing paper](#page-53-4) 3-2

### **[Paper Size Requirements](#page-53-5) 3-2**

[Main unit](#page-54-0) 3-3 [High Capacity Feeder Option \(Trays 3, 4, and 5\)](#page-54-1) 3-3

### **[Media Sizes Supported](#page-55-0) 3-4**

### **[Media Types supported](#page-56-0) 3-5**

### **[Paper Orientation](#page-57-0) 3-6**

[Paper Orientation in Trays 1, 2, or 3](#page-57-1) 3-6 [Paper Orientation in Tray 4](#page-57-2) 3-6 [Paper Orientation in Tray 5](#page-58-0) 3-7 [Top View of Long Edge Feeds](#page-58-1) 3-7 [Paper and Envelope Orientation in the Bypass Feeder](#page-59-0) 3-8 [3-8](#page-59-1)

### **[Long and Short Edge Duplex Binding in Portrait and Landscape](#page-60-0)  [Orientations](#page-60-0) 3-9**

[Long Edge Duplex Bind in Portrait Orientation](#page-60-1) 3-9 [Short Edge Duplex Bind in Portrait Orientation](#page-60-2) 3-9 [Long Edge Duplex Bind in Landscape Orientation](#page-61-0) 3-10 [Short Edge Duplex Bind in Landscape Orientation](#page-61-1) 3-10

### **[Paper Paths](#page-62-0) 3-11**

[Paper path for standard configuration](#page-62-1) 3-11 [Paper path when options are installed](#page-63-0) 3-12

### **[Paper Delivery](#page-64-0) 3-13**

[Paper output tray](#page-65-0) 3-14 [Face-up tray \(option\)](#page-65-1) 3-14 [Face-up tray with the Duplexer \(option\)](#page-66-0) 3-15 [Finisher/Stapler unit \(option\)](#page-67-0) 3-16

### **[Adding paper to the 500-sheet paper cassette, Tray 1 or Tray](#page-67-1)  [2](#page-67-1) 3-16**

**[Adding paper to the multi bypass feeder](#page-71-0) 3-20**

### **[Adding paper to the HCF unit \(2500-sheet\)](#page-73-0) 3-22**

[Tray 3 \(500-sheet universal paper cassette\)](#page-74-0) 3-23 [Trays 4 and 5 \(A4/Letter size paper compartment\)](#page-78-0) 3-27

**[Loading envelopes into the envelope feeder](#page-80-0) 3-29**

# **[Chapter 4](#page-82-1) [Understanding and Navigating the Control](#page-82-2)  Panel Menus**

### **[About this Chapter](#page-83-1) 4-2**

### **[Control Panel Features](#page-83-2) 4-2**

[LCD Display](#page-83-3) 4-2 [LED Indicators](#page-83-4) 4-2 [Pushbuttons](#page-84-0) 4-3

**[Navigating the Control Panel Menus](#page-85-0) 4-4 [Menu Structure](#page-87-0) 4-6 [Job Library](#page-88-0) 4-7 [Job Accounting](#page-89-0) 4-8 [Paper Menu](#page-90-0) 4-9 [Interface Menu](#page-93-0) 4-12 [PS Menu](#page-96-0) 4-15 [PCL Menu](#page-97-0) 4-16 [System Menu](#page-100-0) 4-19 [Quality Menu](#page-102-0) 4-21 [Functions Menu](#page-103-0) 4-22 [FLASH Menu](#page-103-1) 4-22 [DISK Menu](#page-104-0) 4-23 [Status Menu](#page-105-0) 4-24**

# **[Chapter 5](#page-108-1) [Printer Consumables, Cleaning and](#page-108-2)  Maintenance**

### **[About this Chapter](#page-109-1) 5-2**

### **[Replacing the EP Cartridge](#page-109-2) 5-2**

[Cautions on handling the EP cartridge](#page-109-3) 5-2 [Cautions on storing the EP cartridge](#page-109-4) 5-2 [When to replace the EP cartridge](#page-109-5) 5-2 [Replacing the EP cartridge \(for standard configuration\)](#page-110-0) 5-3 [Replacing the EP cartridge \(when options are installed\)](#page-115-0) 5-8

### **[Replacing the Fuser](#page-120-0) 5-13**

### **[Replacing the Transfer Roller](#page-126-0) 5-19**

### **[Replacing the Feed Rollers](#page-127-0) 5-20**

[Tray 5 \(HCF Unit\)](#page-130-0) 5-23 [Tray 4 \(HCF Unit\)](#page-132-0) 5-25

### **[Cleaning](#page-133-0) 5-26**

[Clean the exterior of the printer](#page-134-0) 5-27 [Check the interior of the printer](#page-134-1) 5-27 **[Daily Maintenance](#page-135-0) 5-28 [Preparing the Printer for a Period of Extended Non-Use](#page-135-1) 5-28 [Relocating the Printer](#page-137-0) 5-30**

# **[Chapter 6](#page-142-1) [Troubleshooting](#page-142-2)**

**[About this Chapter](#page-143-1) 6-2**

**[Solving Printer Power-on Problems](#page-143-2) 6-2**

**[Solving Print Quality Problems](#page-144-0) 6-3**

### **[Clearing Paper Jams](#page-147-0) 6-6**

[Clearing Paper Jams from Area A](#page-147-1) 6-6 [Clearing Paper Jams from Area B](#page-152-0) 6-11 [Clearing Paper Jams from Area C](#page-153-0) 6-12 [Clearing Paper Jams from Area E](#page-154-0) 6-13 [Clearing Paper Jams from Area F](#page-154-1) 6-13 [Clearing Paper Jams from Area H](#page-155-0) 6-14 [Clearing Paper Jams from Tray 1](#page-155-1) 6-14 [Clearing Paper Jams from Tray 2](#page-155-2) 6-14 [Clearing Paper Jams from Trays 3, 4 and 5 in the HCF unit](#page-155-3) 6-14 [Clearing Paper Jams from the Multi-Bypass Feeder \(MBF\)](#page-157-0) 6-16 [Clearing Paper Jams from the Envelope Feeder](#page-157-1) 6-16

### **[Control Panel LCD Messages](#page-158-0) 6-17**

[Code Class 1](#page-159-0) 6-18 [Code Class 2](#page-160-0) 6-19 [Code Class 3](#page-160-1) 6-19 [Code Class 4](#page-161-0) 6-20 [Code Class 5](#page-164-0) 6-23 [Code Class 6](#page-166-0) 6-25 [Code Class 7](#page-167-0) 6-26 [Code Class 8](#page-168-0) 6-27 [Code Class 9](#page-169-0) 6-28 [Alphanumeric Code Class](#page-170-0) 6-29

### **Ethernet Network Interface Troubleshooting 6-30**

Power-Up Troubleshooting 6-30 Printing Problems 6-31 BOOTP Troubleshooting 6-31 DHCP Troubleshooting 6-32 RARP Troubleshooting 6-32 PostScript Problems 6-32 Bitmap Graphics 6-33 [Technical Support](#page-171-0) 6-33

# **[Chapter 7](#page-172-1) [Optional Extended Features](#page-172-2)**

**[About this Chapter](#page-173-1) 7-2**

### **[Installing DRAM Memory DIMMS](#page-173-2) 7-2**

### **[Installing a FLASH DIMM Module](#page-176-0) 7-5**

### **[Using the Hard Disk Option and User Flash DIMM Module](#page-178-0) 7-7**

[Operator Panel MENU Structure](#page-179-0) 7-8 [Using the Disk Menu](#page-180-0) 7-9 [Print](#page-180-1) 7-9 [Delete](#page-180-2) 7-9 [Format Disk](#page-180-3) 7-9 [Disk Summary](#page-180-4) 7-9 [Using the Flash Menu](#page-180-5) 7-9 [Print](#page-180-6) 7-9 [Delete](#page-180-7) 7-9 [Format Flash](#page-181-0) 7-10 [Flash Summary](#page-181-1) 7-10 [Using the PCL and PostScript Power-On Files Feature](#page-181-2) 7-10 [Power-on Files Defined](#page-181-3) 7-10 [Using the FLASH SIMM or Hard Disk Option as a PostScript Device](#page-181-4) 7-10 [Device Names and Priority](#page-181-5) 7-10 [PostScript Operators](#page-182-0) 7-11 [Device Parameter Sets](#page-182-1) 7-11 [Warmstart.ps and Sys/Start Files](#page-182-2) 7-11

### **[Using the Power-On Files Feature](#page-184-0) 7-13**

[Power-on Files Defined](#page-184-1) 7-13

### **[Collating, Saved Jobs, and Job Accounting](#page-185-0) 7-14**

[Collating Feature](#page-185-1) 7-14 [Saved Jobs Feature](#page-187-0) 7-16 [Normal](#page-188-0) 7-17 [Saved](#page-188-1) 7-17 [Private](#page-188-2) 7-17 [Working with Saved Jobs](#page-191-0) 7-20 [Front Panel Access](#page-191-1) 7-20 [Web Page Access](#page-194-0) 7-23 [Job Accounting Feature](#page-195-0) 7-24 [Front Panel Access](#page-195-1) 7-24 [Web Page Access](#page-196-0) 7-25

### **[Using the Custom Paper Size Feature](#page-200-0) 7-29**

[Operator Panel Access](#page-200-1) 7-29 [Printer Driver Access](#page-200-2) 7-29

### **[Custom Page size and Microsoft Word, Word 2000, and Word](#page-203-0)  [2003](#page-203-0) 7-32**

[Resolution](#page-203-1) 7-32 [WINDOWS NT](#page-204-0) 7-33 [WINDOWS 2000 AND XP](#page-204-1) 7-33

### **[Accessing the Printer Web Page](#page-205-0) 7-34**

### **[Using the RS-232C/RS-422 Serial Interface](#page-209-0) 7-39**

[Control Panel MENU structure](#page-210-0) 7-39 [SERIAL SETUP Menu](#page-211-0) 7-40

[Interpreter](#page-212-0) 7-41 [Format](#page-212-1) 7-41 [Serial Mode](#page-212-2) 7-41 [Baud Rate](#page-212-3) 7-41 [Data Bits](#page-212-4) 7-41 [Stop Bits](#page-212-5) 7-41 [Parity](#page-212-6) 7-41 [DTR Ready/Busy](#page-213-0) 7-42 [DTR On/Off](#page-213-1) 7-42 [DTR Error](#page-213-2) 7-42 [RTS Ready/Busy](#page-213-3) 7-42 [RTS On/Off](#page-213-4) 7-42 [RTS Error](#page-213-5) 7-42 [XON Ready/Busy](#page-213-6) 7-42 [XON On/Off](#page-213-7) 7-42 [XON Error](#page-214-0) 7-43 [DTR Polarity](#page-214-1) 7-43 [RTS Polarity](#page-214-2) 7-43 [Robust XON](#page-214-3) 7-43 [Disabling the Serial Interface](#page-214-4) 7-43 [Serial](#page-214-5) 7-43 [References for OpenVMS users](#page-214-6) 7-43 [RS-232C Serial Cable Pin Assignments](#page-215-0) 7-44 [RS-422 Serial Cable Pin Assignments](#page-215-1) 7-44 [Troubleshooting](#page-215-2) 7-44 [Control Panel Error Messages](#page-215-3) 7-44 [Example](#page-216-0) 7-45 [Obtaining Help and Information](#page-216-1) 7-45 [Your Point of Purchase](#page-216-2) 7-45 [Your Application Vendor](#page-216-3) 7-45 [Technical Support](#page-216-4) 7-45

**[7-46](#page-217-0)**

**[Appendix A](#page-218-1) [General Information](#page-218-2)**

**[About this Appendix](#page-219-0) A-2 [Specifications](#page-219-1) A-2** [Main Unit](#page-219-2) A-2 **[Printable Area](#page-220-0) A-3**

[Normal printing](#page-220-1) A-3 [Wide printing](#page-220-2) A-3

# **[Appendix B](#page-222-1) [Safety Notes and Regulatory Compliances](#page-222-2)**

**[About this Appendix](#page-223-0) B-2**

**[Safety Notes](#page-223-1) B-2**

[Power Source, Power Cord and Accessory Cable Precautions](#page-223-2) B-2

[Location and Environment Precautions](#page-224-0) B-3 [Fire, Smoke and Shock Precautions](#page-225-0) B-4 [Paper Jam Precautions](#page-225-1) B-4

### **[Regulatory Compliances](#page-226-0) B-5**

[Class B Equipment](#page-226-1) B-5 [Class 1 Laser Device and CDRH Compliance](#page-226-2) B-5 [Radio and Television Interference](#page-227-0) B-6

# **Appendix C Printing Font Summaries**

### **About this Appendix C-2**

**Printing a Font Summary C-2**

### **PostScript Font Summary C-3**

PostScript Font Summary (cont'd) C-4 PostScript Font Summary (cont'd) C-5 PostScript Font Summary (cont'd) C-6

### **PCL Font Summary C-7**

PCL Font Summary (cont'd) C-8

# **Appendix D Frequently Used Ethernet Commands**

**About this Appendix D-2 Server Commands D-3 Protocol Commands D-6**

# **[Appendix E](#page-228-2) [TallyGenicom Customer Support and Part](#page-228-3)  Numbers**

### **[About this Appendix](#page-229-1) E-2**

### **[Sources of Support](#page-229-2) E-2**

[Your TallyGenicom Vendor](#page-229-3) E-2 [Your Application Vendor](#page-229-4) E-2 [Internet](#page-229-5) E-2 [TallyGenicom Technical Support](#page-229-6) E-2 TallyGenicom Service E-2

### **TallyGenicom World-wide Offices E-3**

### **[TallyGenicom Intelliprint mL450 Part Numbers](#page-230-0) E-5**

[Printers](#page-230-1) E-5 [Paper Handling and Other Options](#page-230-2) E-5 [Network Interfaces](#page-230-3) E-5 [DRAM, FLASH DIMM, Barcode and Hard Disk Drive Options](#page-231-0) E-6 [User Publications](#page-231-1) E-6 [Consumables](#page-231-2) E-6

# <span id="page-14-0"></span>**Preface**

# **In this Chapter . . .**

- **Welcome"** on page 2
- **Example 3** ["Features" on page 2](#page-15-1)
- **EXECUTE:** ["Standard Configurations" on page 3](#page-16-0)
- **Manual Conventions**" on page 5

**2** TallyGenicom mL450 Laser Printer User Manual **Features**

### <span id="page-15-0"></span>**Welcome**

Thank you for selecting the 45 PPM Laser Printer. In this manual you will find important information regarding operation and care of your printer. Please read this manual in its entirety and keep it at hand for later reference.

### <span id="page-15-1"></span>**Features**

Your laser printer comes with the following features.

■ High-speed and high-quality printing

The 45 PPM Laser Printer has paper output of 45 pages per minute with a resolution of up to 600 x 600 dpi, assuring razor-sharp output of graphics and text, even at very small point sizes.

Two integral interfaces

Base configurations of the 45 PPM Laser Printer have two integral interfaces: a bidirectional parallel port and an Ethernet 10/100BaseT port.

**Flexible Paper Source and Delivery** 

The printer comes standard with two 500-sheet universal paper cassettes and the Multi-Bypass Feeder. An optional 2500-sheet High Capacity Feeder (HCF), Envelope Feeder, and Duplexer can be installed. The printer also features the following paper output options— Face Down Output Tray, Face-Up Tray, and Finisher/Stapler.

Ergonomic operation

The easy-to-read display clearly shows the operation status of the printer. Ergonomically shaped front-panel push-buttons are used to control all functions.

■ User-friendly EP cartridge

The integrated EP cartridge contains both the toner and the photosensitive drum in a single housing, which makes it easy to replace the cartridge.

Continuous printing of up to 3550 sheets

The two standard paper cassettes hold about 500 sheets of paper each and the multi bypass feeder holds 50 sheets. Trays 3, 4, and 5 in the optional HCF unit provide a total of 2500 sheets. Together they allow continuous printing of up to 3550 sheets.

### <span id="page-16-0"></span>**Standard Configurations**

The 45 PPM Laser Printer can be ordered in the following two standard configurations:

### <span id="page-16-1"></span>**Base Configuration (for table-top use)**

- **Memory:** 64 Mbytes RAM Memory
- **Resolutions:** 300 x 300 dpi and 600 x 600 dpi
- **Paper Input:** Two 500-sheet universal paper trays and one 50-sheet Multi-Purpose Bypass Feeder for paper, transparencies, envelopes, and other non-standard paper sizes
- Paper Output: One 500-sheet face down tray
- **Interfaces:** Bidirectional 1284 Parallel Port (Type-B); Ethernet 10/100BaseT Port
- **Printer Languages:** Adobe PostScript 3 and PCL6, PJL

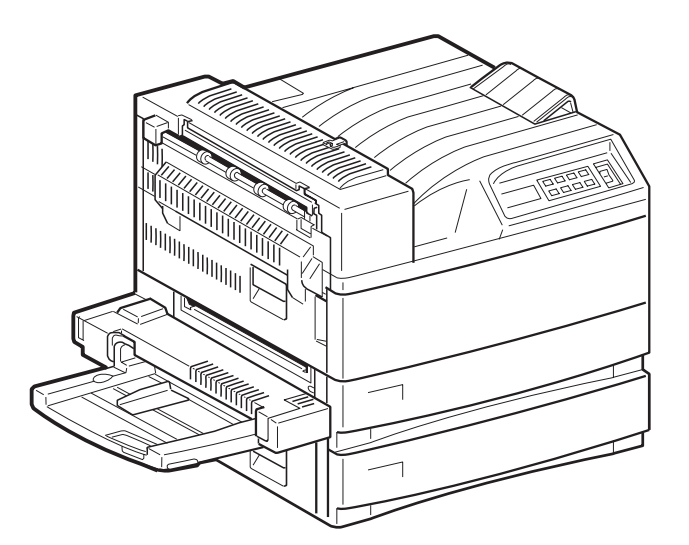

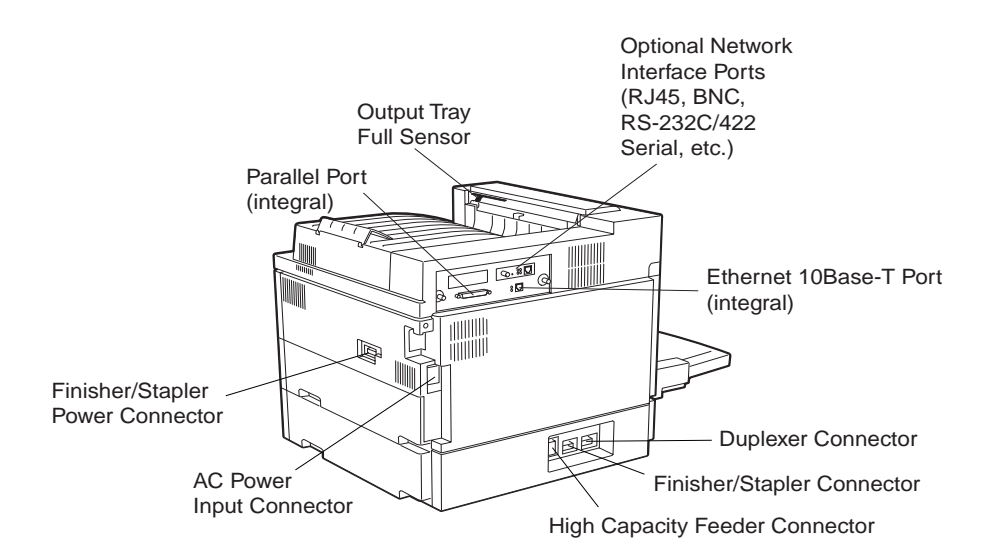

### <span id="page-17-0"></span>**Extended Configuration (floor-standing)**

- **Memory:** 64 Mbytes RAM Memory
- **Resolutions:** 300 x 300 dpi and 600 x 600 dpi
- **Paper Input:** Two 500-sheet universal paper trays and one 50-sheet Multi-Purpose Bypass Feeder
- Paper Output: One 500-sheet face down tray
- **Interfaces:** Bidirectional 1284 Parallel Port (Type-B); Ethernet 10/100BaseT Port
- **Printer Languages:** Adobe PostScript 3 and PCL6, PJL
- **Paper Handling Options:** Duplexer, High Capacity Feeder (includes one 500-sheet tray and two 1,000-sheet trays), Finisher/Stapler Unit (supports 3,000 sheets, offers 3-hole punch capability and staples up to 50 sheets). Stapling and 3-hole punch functions can be used in conjunction to provide a 3-hole punched and stapled finished document of up to 50 sheets.

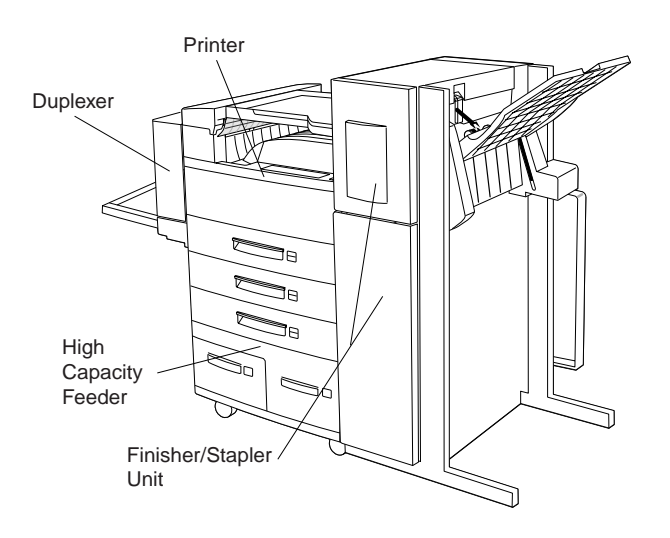

### <span id="page-18-0"></span>**Manual Conventions**

**NOTE:** Notes contain tips, extra information, or important information that deserves emphasis or reiteration.

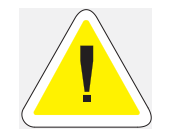

**Caution:** Cautions present information that you need to know to avoid equipment damage, process failure, or extreme annoyance. Pay special attention to these sections and read them fully before operating the printer. The manufacturer will not be responsible for any problems or damage arising from improper use.

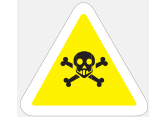

**WARNING!** Warnings indicate the possibility of personal injury if a specific procedure is not performed exactly as described in the manual. Pay special attention to these sections and read them fully to prevent possible injury.

 $\bullet$   $\bullet$   $\bullet$ 

**6** TallyGenicom mL450 Laser Printer User Manual **Manual Conventions**

# May 1982<br>
May 84 Publication No. Geography<br>
We are the Chapter Compact Parameters of one page 1-2<br>
This chapter Compact Compact Parameters of one page 1-4<br>
The Chapter Compact Compact Parameters of the CF Corridor of the S **Unpacking and Installing Your Printer**

# <span id="page-20-2"></span><span id="page-20-1"></span><span id="page-20-0"></span>**In this Chapter . . .**

- ["About this Chapter" on page 1-2](#page-21-1)
- **The Installation Precautions**" on page 1-2
- **Unpacking the Printer**" on page 1-4
- **Installing the EP Cartridge"** on page 1-6
- ["Adding paper to the 500-sheet universal paper cassette" on page 1-10](#page-29-0)
- **•• Connecting the Parallel Cable" on page 1-14**
- ["Connecting the Ethernet Cable" on page 1-15](#page-34-0)
- **•• Connecting the Power Cord**" on page 1-15
- **Turning the Printer On" on page 1-17**
- ["Selecting a Display Language" on page 1-17](#page-36-1)
- **Installing Printer Drivers**" on page 1-18
- **•** ["Printing a Configuration Summary" on page 1-19](#page-38-1)
- ["Printing a Test Page" on page 1-21](#page-40-0)
- ["Printing PCL and PostScript Font Lists" on page 1-22](#page-41-0)
- ["Turning the Printer Off " on page 1-23](#page-42-0)

### **1-2** TallyGenicom mL450 Laser Printer User Manual **Installation Precautions**

### <span id="page-21-1"></span>**About this Chapter**

<span id="page-21-0"></span>Describes a suitable location for your laser printer and how to unpack and install it. Be sure to read this chapter before setting up the printer.

### <span id="page-21-2"></span>**Installation Precautions**

Before unpacking your laser printer, it is recommended that you read the following to assist locating a suitable spot for your new laser printer. To make optimum use of the printer, observe the following precautions when locating the printer.

### <span id="page-21-3"></span>**Environment**

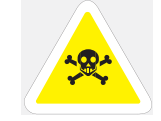

WARNING: The installation surface must be stable and very sturdy to support the considerable weight of the printer. If the printer falls over, there is a severe risk of injuries.

- Place the printer on a horizontal, sturdy and stable surface. The printer weighs about 106 lbs. (48 kg) and may cause injury if it falls over.
- Always place the printer under the following conditions: Temperature:  $50^{\circ}$  to  $95^{\circ}$  F (10 to  $35^{\circ}$  C) Humidity: 15 to 85% (non-condensation)
- Be sure to keep the temperature to below  $82^{\circ}$  F ( $28^{\circ}$  C) if the humidity is  $85\%$

If the temperature changes drastically from a cold environment to a warm environment, condensation may develop inside the printer and cause print problems. Therefore, be sure to let the printer rest for some time to adjust to the new temperature.

- Do not subject the printer to direct sunlight or a malfunction may result.
- Do not place the printer in a location with high temperature and humidity, poor ventilation, or high level of dust, otherwise a fire hazard or electric shock may result.
- Do not place the printer near heaters or similar objects, otherwise a fire hazard may result.
- Never block the ventilation openings of the printer, otherwise the internal temperature will build up and cause a fire hazard.
- Do not place the printer near alcohol, benzine, or other volatile and flammable materials, or a fire hazard may result.

### <span id="page-21-4"></span>**Space requirements**

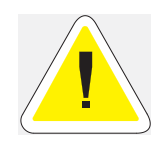

CAUTION: Be sure to leave ample space between the ventilation openings on the printer and the nearest wall or other surface, otherwise overheating may occur leading to a fire hazard. For easy operation, maintenance and replacing of consumables, you should also leave the clearances shown below around the printer. Installation of the printer should be carried out by qualified service personnel.

<span id="page-22-0"></span>*Top View of Printer (standard configuration)*

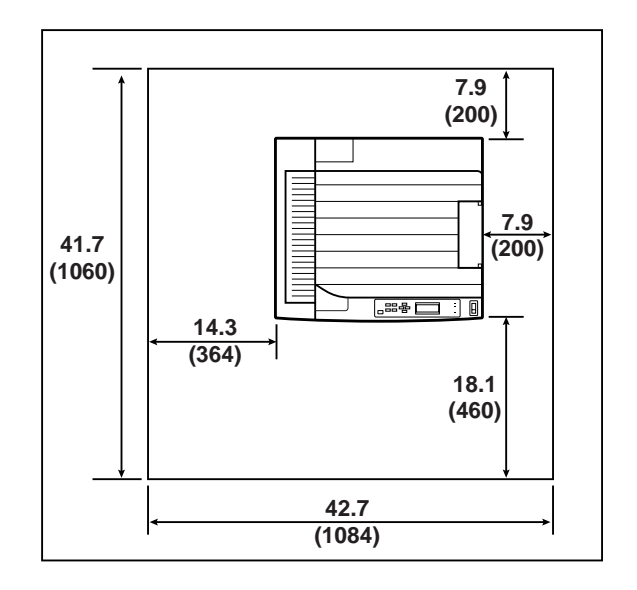

Measurements in inches (mm)

<span id="page-22-1"></span>*Top View of Printer (when options are installed)*

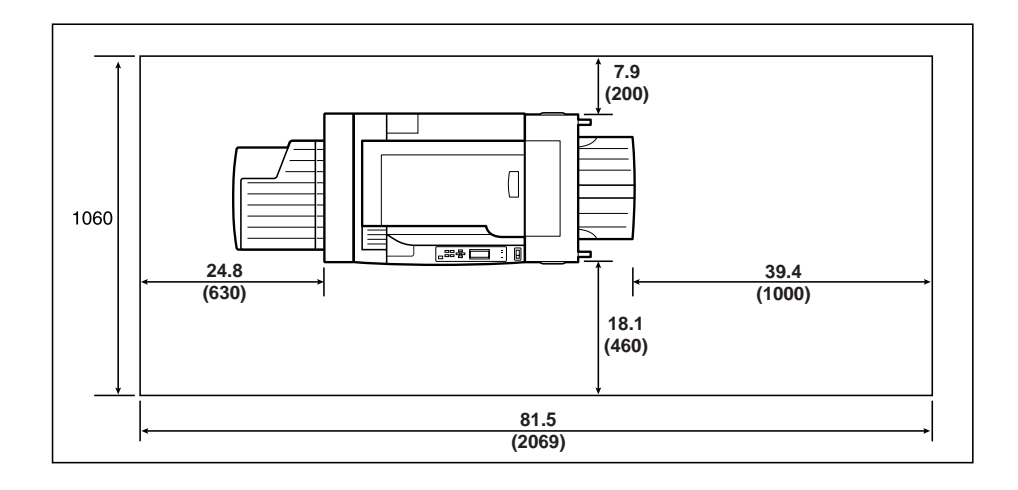

Measurements in inches (mm)

**1-4** TallyGenicom mL450 Laser Printer User Manual **Unpacking the Printer**

# <span id="page-23-0"></span>**Unpacking the Printer**

**1.** Cut the shipping straps off the exterior carton.

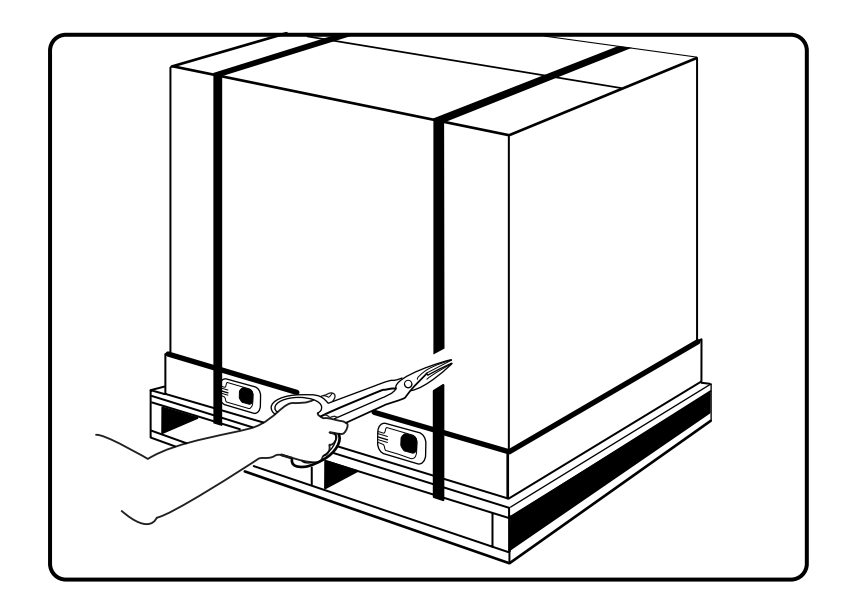

**2.** Remove the four plastic inserts at the base of the shipping container by pulling on the tabs of each insert. Plastic inserts should be completely removed.

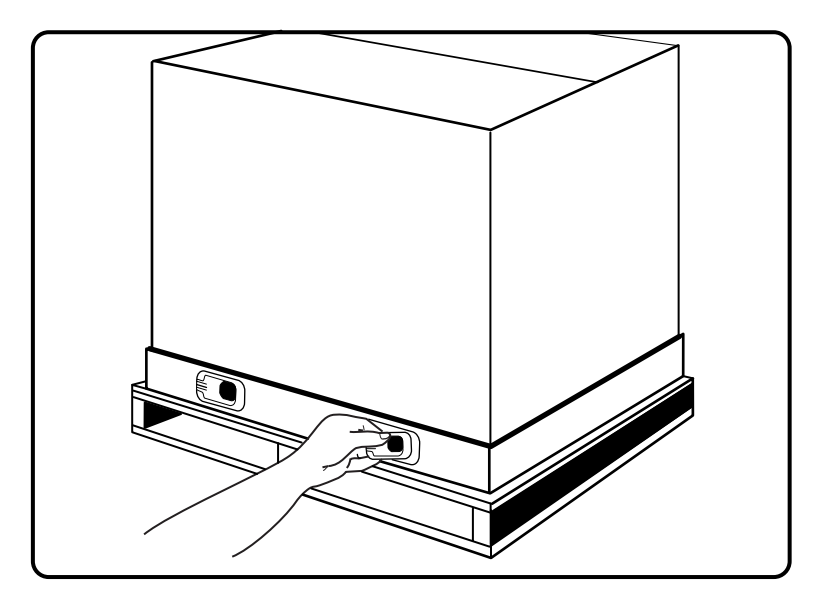

- **3.** Lift the shipping carton up and away from the printer.
- **4.** Remove the plastic bag and any shipping tapes affixed to the printer.

**5.** Refer to the cautions below on how to carry the printer. Then, with the assistance of another person, lift up the printer and place it on the floor.

## WARNING:

1) This printer is very heavy. The weight of the main unit without paper cassette, consumables, and paper is about 106 lbs (48kg). Never attempt to lift the printer by yourself. The printer should always be carried by two persons. 2) To carry the printer, grasp the four bottom corners from the right and left sides, not from the front (where the control panel is located) and back sides. Never try to lift the printer while holding any part other than the bottom corners otherwise there will be a severe risk of injury if the printer is dropped. 3) When lifting the printer, correct posture is important to prevent injuries.

- 
- **6.** Relocate the printer to a flat and sturdy surface meeting the ["Location and Environment Pre](#page-224-1)[cautions" on page B-3.](#page-224-1)
- **NOTE:** Save the carton and packing materials for later use in case you need to ship the printer at a later time. It is particularly important that you save the wooden shipping pallet.

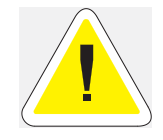

CAUTION: Never attempt to ship your printer without using the wooden pallet. Severe damage may occur.

### **1-6** TallyGenicom mL450 Laser Printer User Manual **Installing the EP Cartridge**

When you unpack the printer, make sure that all the items shown below are included. If any items are missing or damaged, contact your point of purchase.

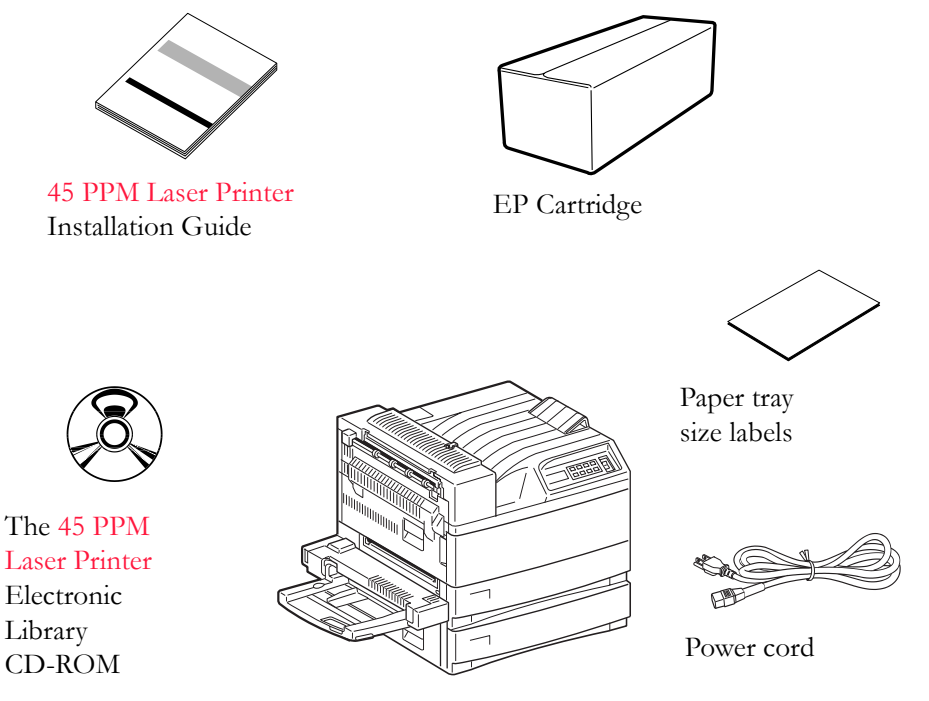

Printer main unit

### <span id="page-25-0"></span>**Installing the EP Cartridge**

Before installing the EP cartridge, see the following precautions. Also, read ["Chapter 5](#page-108-3) [Printer](#page-108-0)  [Consumables, Cleaning and Maintenance" f](#page-108-0)or more information on the EP cartridge.

### <span id="page-25-1"></span>*Handling Precautions*

- Do not expose the cartridge to direct sunlight or other strong light sources.
- Do not carry out the procedure in a brightly lit location, and complete the installation procedure as quickly as possible (within about 5 minutes).
- When the EP cartridge is removed from the printer, immediately put it back in its original packing or wrap it with a thick lint-free cloth.
- If the EP cartridge is moved from a cold location to a warm location, let it rest for 1 hour or more before using it.
- Do not turn the cartridge over and do not stand it on its end.
- Toner is not harmful to the human body, but if some toner has come into contact with your skin, you can wash it off with warm water and soap. If toner gets on your clothing, you should try to immediately blow it off with compressed air.
- After removing the sealing tape, do not shake the EP cartridge.
- The drum shutter protects the photosensitive drum from external light. Do not open the drum shutter by hand.
- Never touch the surface of the photosensitive drum.

### <span id="page-26-0"></span>**For standard configuration**

**1.** Hold the latch and open the upper left cover.

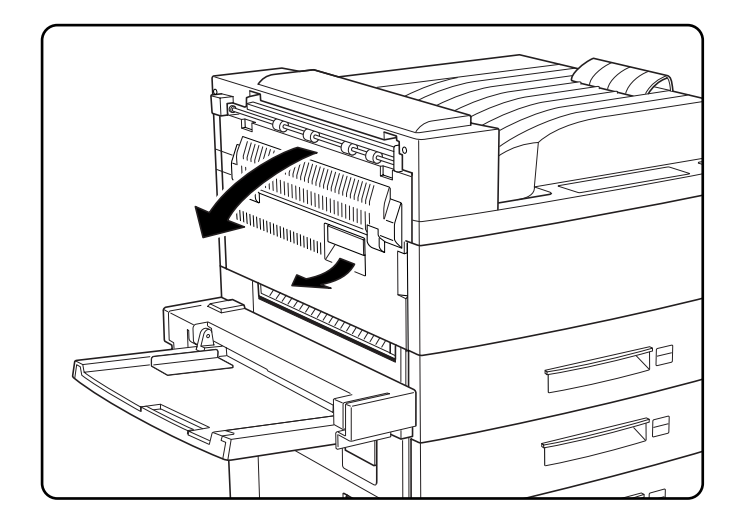

**2.** Remove the EP cartridge from the packing carton, and pull out the protective paper sheet from the drum shutter.

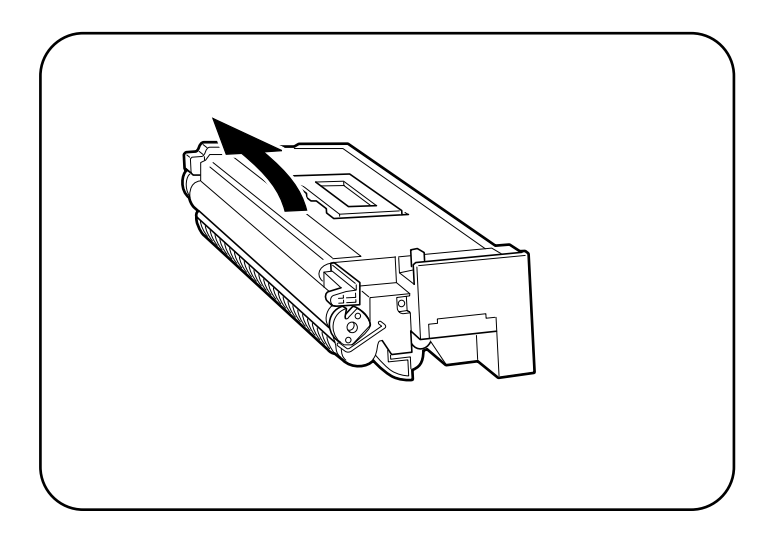

**3.** Hold the EP cartridge horizontally and gently shake it 5 to 6 times to evenly distribute the toner inside. Uneven toner distribution may degrade print quality. If the toner has not been

### **1-8** TallyGenicom mL450 Laser Printer User Manual **Installing the EP Cartridge**

properly freed by shaking the cartridge, a noise may be heard when turning on the printer and the EP cartridge may be damaged.

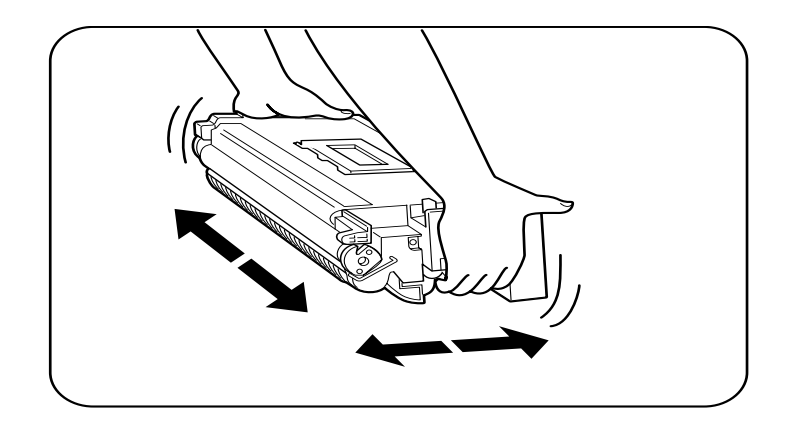

**4.** Open the front cover as indicated.

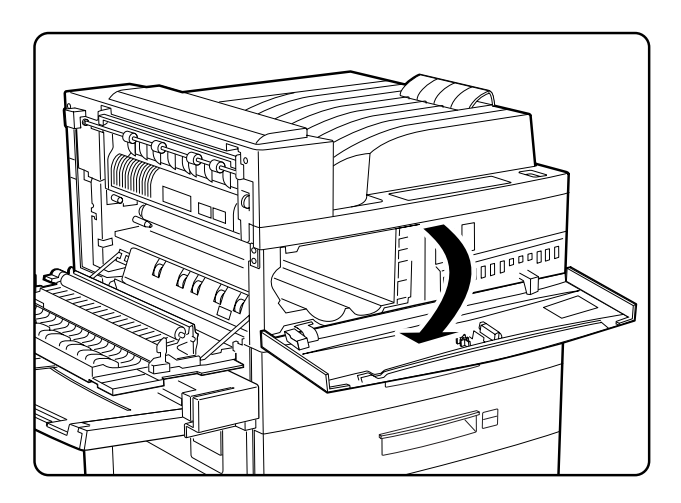

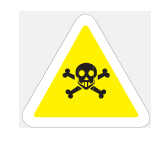

WARNING: Never touch the fuser area (where a label indicating high temperature is located). Burns may result.

**5.** While holding the orange handle with one hand, gently push the cartridge all the way into the printer.

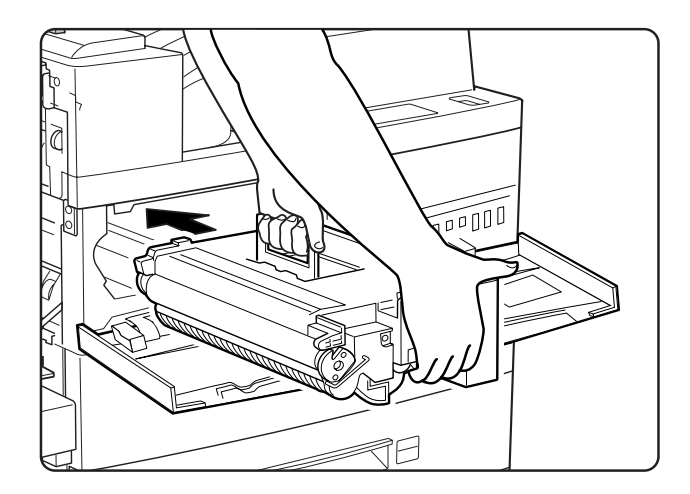

I

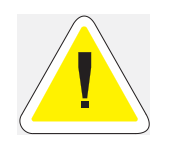

CAUTION: Do not touch any parts inside the printer. Make sure the cartridge is seated properly.

**1.** Gently pull out the sealing tape in the direction of the arrow.

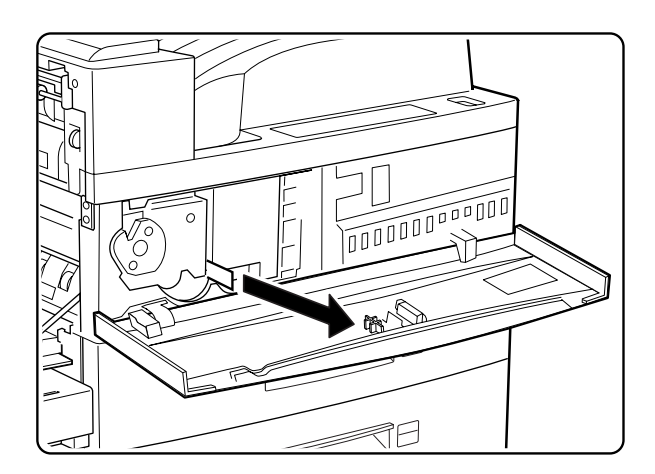

### **NOTE:** If the tape is pulled out at an angle, it may break.

### **1-10** TallyGenicom mL450 Laser Printer User Manual **Adding paper to the 500-sheet universal paper cassette**

**2.** Close the front cover and the upper left cover.

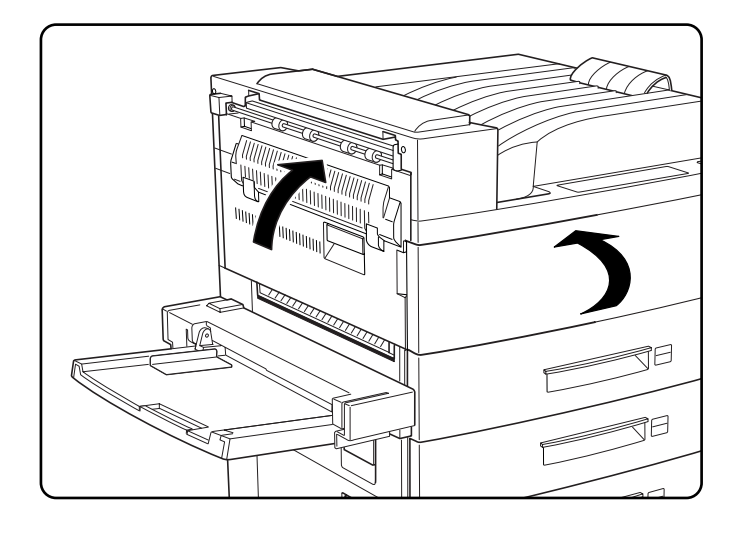

**NOTE:** When closing the upper left cover, do not use the latch on the cover. Instead, follow the instruction label on the cover and push the recommended location.

### <span id="page-29-0"></span>**Adding paper to the 500-sheet universal paper cassette**

**1.** Pull out the cassette until it stops.

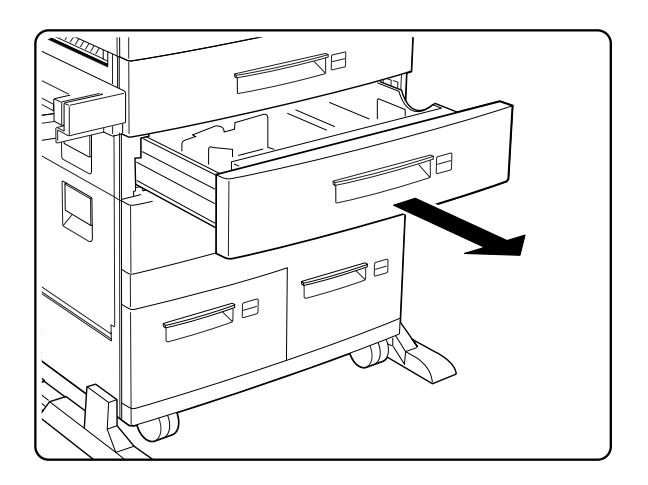

- Г  $\overline{1}$
- **2.** Prepare a stack of paper. Make sure the tops of the sheets are properly aligned.

### **NOTE:** Do not use paper with creases or wrinkles. When using special paper, fan it before insertion.

**3.** Gently lift up the length guide, and slide it all the way until it stops.

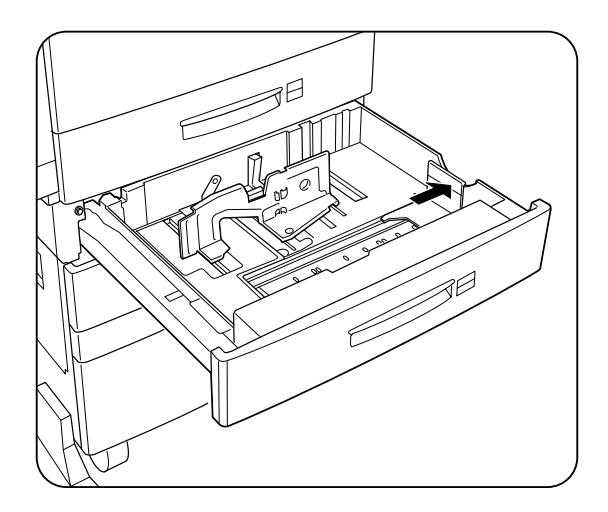

### **1-12** TallyGenicom mL450 Laser Printer User Manual **Adding paper to the 500-sheet universal paper cassette**

**4.** While pressing down the gray handle, slide the side guide all the way until it stops.

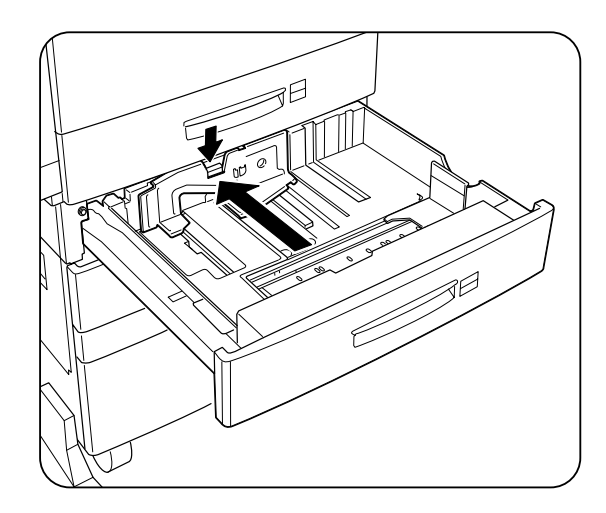

**5.** Align the four corners of the paper and place the paper in the cassette. The paper should enter easily between the guides. Make sure the paper does not get bent upwards by the guides.

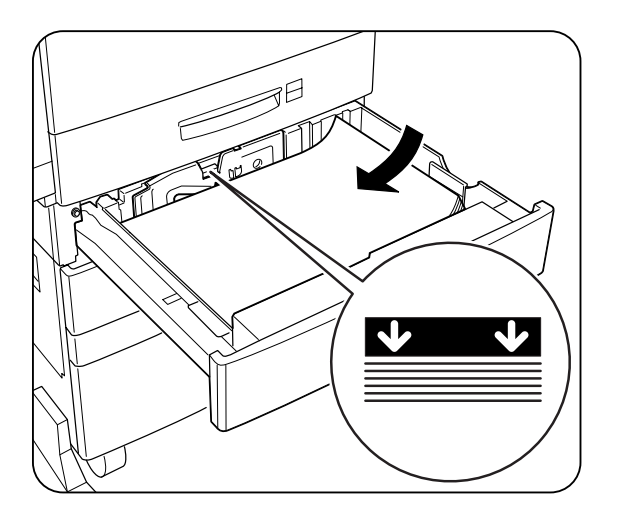

**NOTE:** Make sure the paper stack height does not exceed the paper limit mark. Do not overload the cassette. Always load paper of the same size.

**6.** Adjust the side guide to the paper width.

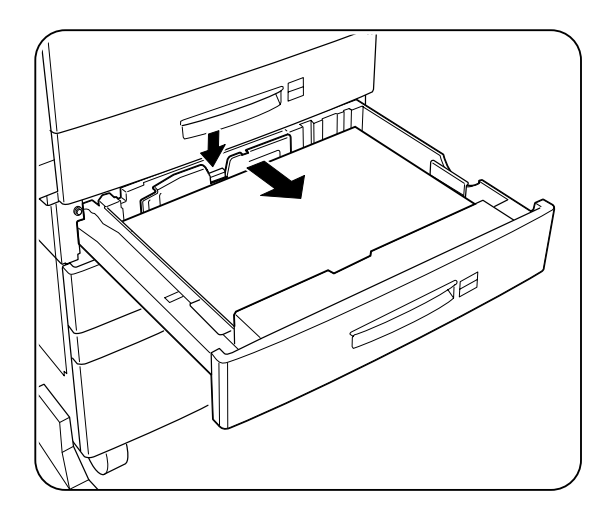

- **NOTE:** Adjust the guide to the paper size correctly; otherwise paper may not be transported correctly and may result in a paper jam.
	- **7.** Align the edges of the paper stack

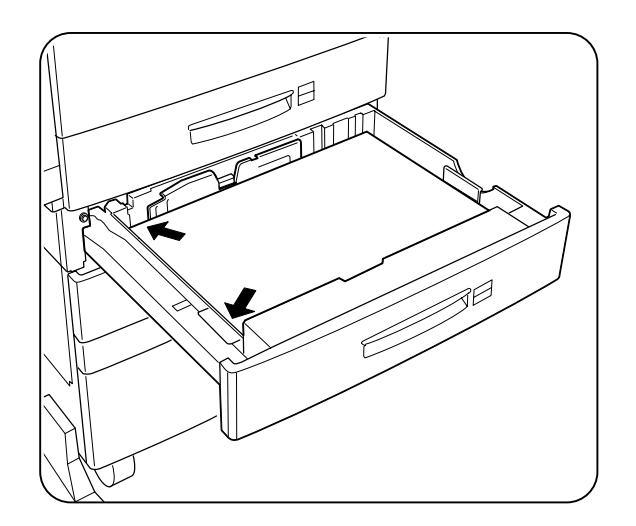

### **1-14** TallyGenicom mL450 Laser Printer User Manual **Connecting the Parallel Cable**

**8.** Adjust the length guide to the paper length.

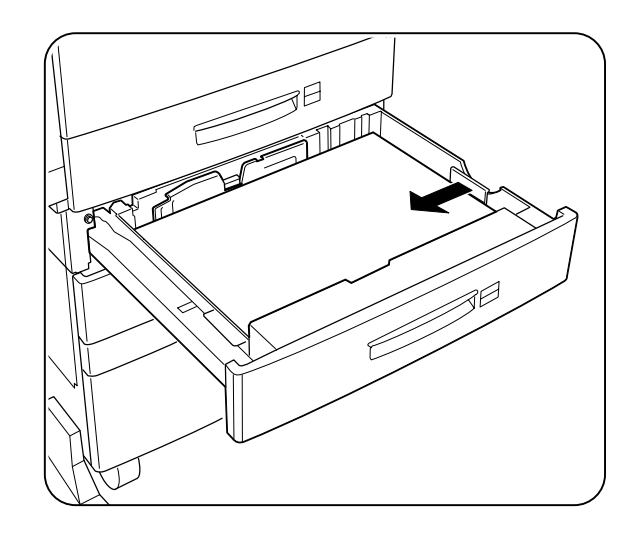

- **NOTE:** Make sure the guide stopper is locked firmly in the guide hole on the bottom of the cassette. Adjust the guide to the paper size correctly otherwise paper may not be transported correctly and may result in a paper jam.
	- **9.** Insert a correct paper size label into the paper size slot on the cassette, then push the cassette all the way back into the printer until it latches.

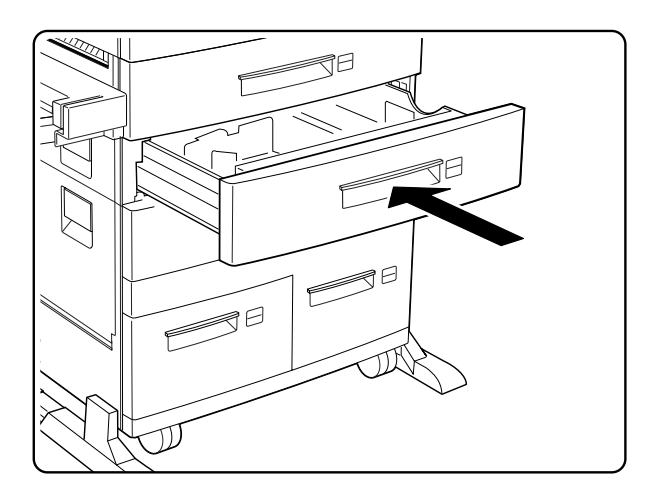

### <span id="page-33-0"></span>**Connecting the Parallel Cable**

- **1.** Attach an optional parallel cable to the parallel port on the rear of your printer.
- **2.** Attach the other end of the parallel cable to the parallel port on your PC or workstation.

### <span id="page-34-0"></span>**Connecting the Ethernet Cable**

- **1.** Attach appropriate cable to your Ethernet hub.
- **2.** Attach the opposite end of the cable to the ethernet port on the printer.

### <span id="page-34-1"></span>**Connecting the Power Cord**

Connect the printer to an AC outlet as described below.

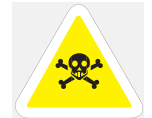

WARNING: To prevent the risk of electric shock, never touch the power cord or plug with wet hands.

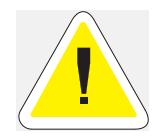

CAUTION: When disconnecting the power cord, always grasp the plug and do not pull at the cable. Damage to the cord can lead to fire and electric shock.

- Do not plug the printer into an AC outlet with incorrect voltage.
- Do not use any multi-extension cord connector otherwise there is a risk of fire and electric shock.
- Do not use extension cords with rated current less than 124V 15A. Never use extension cords with low capacity, or extreme heat or flame may result. Consult your dealer on the correct type of extension cord to use.
- Do not damage or modify the extension cord. Also, do not bend, pull, or place heavy objects on the extension cord otherwise the extension cord may be damaged and result in fire hazard or electric shock.
- [See "Safety Notes" on page B-2.](#page-223-3)

### **AC outletPower cord**

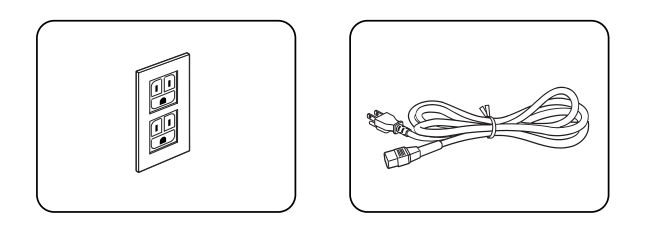

**1.** Insert the power cord into the AC connector on the printer

### **1-16** TallyGenicom mL450 Laser Printer User Manual **Connecting the Power Cord**

**2.** Verify that the power switch of the printer is set to the [**O**] (off) position then insert the plug of the power cord into the AC outlet.

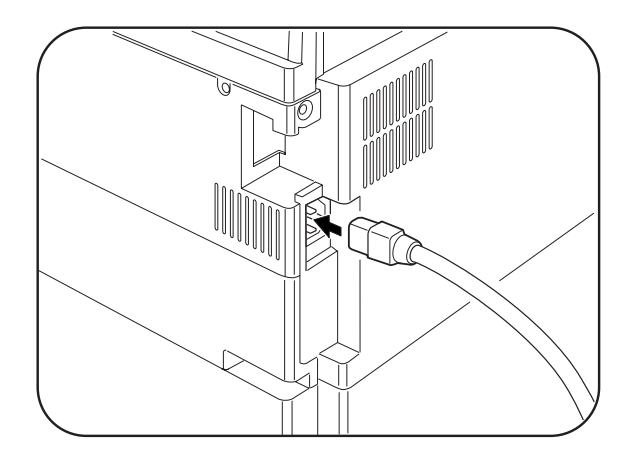

**3.** Connect the power cord to the outlet.

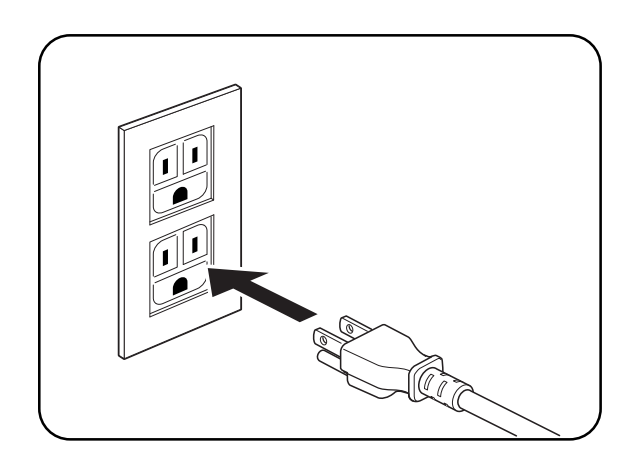
# **Turning the Printer On**

Set the power switch to the  $\left[\Pi\right]$  position to turn on the printer.

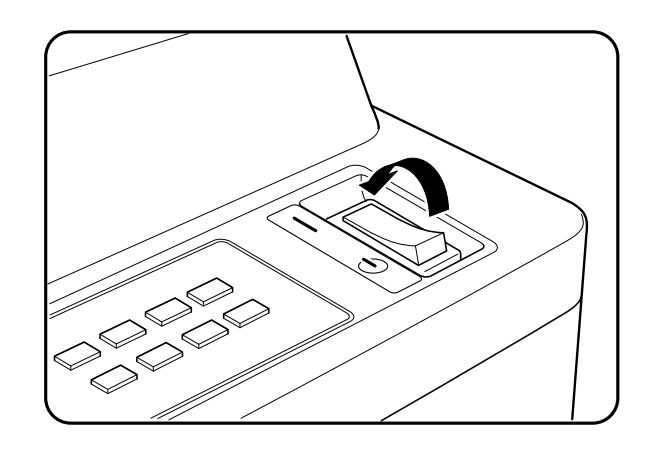

The top line of the LCD display reads:

Loading

followed by asterisks progressing across the bottom line:

\*\*\*\*\*\*\*\*\*\*\*\*\*\*

Following a LED self test, asterisks progress across both lines of the display

\*\*\*\*\*\*\*\*\*\*\*\*\*\* \*\*\*\*\*\*\*\*\*\*\*\*\*\*

and the Power On Self Test ends with the top line of the display reading:

Ready

**NOTE:** While turned on, the printer will go into the standby state if it remains idle for a period of time.If an error message appears, [see "Control Panel LCD Messages" on page 6-17.](#page-158-0)

# **Selecting a Display Language**

The default language for all LCD display messages and the Configuration Summary and Test Page is English. You can change the default language to Espanol, Italiano, Deutsch or Francais.

**NOTE:** The language that you select will be reflected on all LCD display messages, and also the content of the Configuration Summary and Test Page.

To change the default language from English to one of the other four available selections:

**1.** From the Ready status, press MENU, the control panel display will read:

Menu

Paper

**2.** Press PREVIOUS or NEXT until the display reads:

Menu

#### System Menu

- **3.** Press SELECT, the display will read:
	- System Menu

#### Factory Defaults

**4.** Press NEXT or PREVIOUS until the display reads:

#### System Menu

#### Display Language

**5.** Press SELECT, the display will read:

System Menu

English

- **6.** Press NEXT or PREVIOUS until the desired default language appears on the bottom line of the display:
- **7.** Press SELECT. You have now changed the default language.

# **Installing Printer Drivers**

# **Installing Printer Drivers and other Software for UNIX and Windows**

To install printer drivers and other software for UNIX and Windows, go to the SOFTWARE folder located on the Electronic Library CD-ROM. The SOFTWARE folder contains the following subfolders:

**Drivers Folder** 

The Drivers folder contains all of the printer drivers necessary to print from Windows 3.1and 95/98, and Windows NT 3.5.1 and 4.0, and Windows 2000 systems. Refer to the DRIV-ERS.TXT file included in this folder for more information about installing and using driver software.

**NetPort Folder** 

The NetPort folder contains the network port software that allows you to print directly from Windows 95/98 and Intel Windows NT 4.0 systems. Refer to the README.TXT file included in this folder for more information about installing and using this software.

**PFDload Folder** 

The PFDload folder contains information about downloading printer firmware updates. Refer to the README.TXT file included in this folder for more information.

UnixSW Folder

The UnixSW folder contains UNIX Printing Software, which is an enhanced print filter and network socket driver that allows you to take advantage of all of the printing features of your printer. Refer to the INSTSALL.PDF file included in this folder for more information about installing and using Gentian UNIX Printing Software.

# **Installing Printer Drivers for MacOS**

To install printer drivers for MacOS, refer to the following folder on the Electronic Library CD-ROM:

- Printer Driver folder
- The Printer Driver folder contains the AdobePS driver installation kit and PPD file for the printer. These items are available in English, German, French, Italian, and Spanish.

# **Printing a Configuration Summary**

Your printer can print a configuration summary that lists the currently selected status of menu options, media selections in trays, options installed and other relevant information about your printer. To print a Configuration Summary, follow these steps:

**1.** From the Ready status, press MENU, the control panel display will read:

Menu

Paper

**2.** Press PREVIOUS or NEXT until the display reads:

Menu

Functions

**3.** Press SELECT, the display will read:

Functions

#### Reset Printer

**4.** Press NEXT or PREVIOUS until the display reads:

#### Functions

#### Print Summary

- **5.** Press SELECT. A two page Configuration Summary will print. An example of a Configuration Summary appears on the following page.
- **NOTE:** Depending upon the options installed and menu settings, your Configuration Summary may vary.

# **TallyGenicom Intelliprint mL450**

**MENUS** Paper Menu  $Copies = 1$ <br> $Duples = Off$ Duplex – Off<br>Duplex Bind – Long Edge<br>Default Source – Tray 1<br>Manual Feed – Off Nianual Feed – Ori<br>
Output Tray = Face Down Tray<br>
Media Size/Type<br>
MBF<br>
Media Size = Letter LEF Media Type = Plain<br>Custom Size<br>Width =  $8.50$  $Length = 11.00$ Tray 1<br>Media Type = Plain Tray 2<br>
Media Type = Plain<br>
Tray 3 Tray 3<br>Media Type = Plain Media 1 ype = Plain<br>Tray 4<br>Media Type = Plain<br>Tray 5 Tray 5<br>Media Type = Plain Tray Linking = On<br>Job Offset = On<br>Blank Pages = Print<br>Staple Mode = Off Face Up Inst = No<br>Hole Punch = Off<br>MBF First = Off Auto  $Resize = Off$ Separator Page = Off<br>Custom Size Unit = Inches Interface Menu Port **Parallel = On**<br>
Network Card 1 = On<br>
USB = On Parallel Setup<br>Interpreter = Auto Switch<br>Format = Raw  $Mode = Bidirectional$ Mode = Bidirectional<br>
Delay Out Close = Off<br>
Delay Out Close = Off<br>
Network 1 Setup<br>
Interpreter = Auto Switch<br>
Interpreter = Auto Switch<br>
Network Address = 00502700A850<br>
Subnet Mask = 255.255.000.000<br>
Definal Router = 01 Drice – Oil<br>
Delay Out Close = Off<br>
Host Name = Intelliprintml.45000A850<br>
mDNS = On<br>
Local Link = 169.254.168.080 Loca Line – 107.2.3+1.00.000<br>mDNS Host Name – IntelliprintmL45000A850<br>mDNS Svc Name – IntelliprintmL450 00A850<br>Multi-Session = Off Multi-Session = Off<br>
AppleTalk = On<br>
Binary PS = Off<br>
USB Setup<br>
Interpreter = Auto Switch<br>
Format = Raw<br>
Delay Out Close = Off<br>
Binary PS = Off<br>
PS Menu Print PS Errors = Off Manual Feed TO = 0<br>PCL Menu Orientation = Portrait Font Source = Internal Font Source – Internal<br>Font Number = 12<br>Pitch = 10.00<br>Symbol Set = 10U:PC-8 CP437 Macro Filter = Off<br>Lines Per Page = 3<br>CR Mode = CR=CR LF Mode = LF=LF

PCL Menu cont'd FRIDAY<br>FF Mode = FF=FF<br>Print Area = Normal<br>**Parameter Values** Paper Source<br> $MBF = 8$  $Tray 1 = 1$ <br>Tray  $2 = 4$ Tray  $3 = 5$ <br>Tray  $4 = 20$ <br>Tray  $5 = 21$ Auto-Select =  $7$ Paper Size<br>Executive = 1 Letter =  $2$ Letter  $-2$ <br>
Legal = 3<br>
Statement = 4<br>
Folio = 5 Folio = 5<br>
Ledger = 6<br>
A6 = 24<br>
A5 = 25<br>
A4 = 26<br>
B4 = 45<br>
B4 = 46<br>
Monarch Envelope = 81<br>
Com 10 Envelope = 81<br>
Turblene = 80  $D$ L Envelope = 90<br>C5 Envelope = 91<br>System Menu Display Language = English<br>Alarm Control = Single<br>Power Saver = 15 Wait Timeout  $= 20$  $\frac{1}{100}$  Timeout = 0<br>Jam Recovery = 0n<br>Hex Print = 0ff Toner Out = Stop<br>Page Compression = Off<br>Intellifilter = On<br>Quality Menu Toner Saver = Off<br>Print Density = 5 **STATUS**  $MBF$ Media Size = Letter LEF<br>Media Type = Plain<br>Level = Empty Tray  $1$ <br>Media Size = A3 Media Type = Plain<br>Level =  $1/4$  Full Tray 2 Media Size = Ledger Media Type = Plain<br>Level =  $1/4$  Full<br>Tray 3 **Tray 3**<br>
Media Size = A4 LEF<br>
Media Type = Plain<br>
Level = 1/4 Full<br> **Tray 4**<br>
Media Size = Letter LEF<br>
Media Type = Plain<br>
Level = 1/2 Full<br>
Level = 1/2 Full Tray 5 Media Size = A4 LEF<br>
Media Type = Plain<br>
Level = 1/4 Full<br> **Face Down Tray = OK** Stacker Main =  $0\%$ <br>Stacker Top = Empty<br>Toner =  $80\%$ **INFORMATION** 

Product Version: 2.00 Product Version : 200<br>PostScript Version : 3010.106<br>Engine Version : 55.61-2<br>Duplexor Version : 11.2

#### **INFORMATION** cont'd

Finisher Version : 5.20<br>Network 1 Version : 1.0 Installed Memory: 128 Mbytes Printer Name: Intelliprint mL450 00A850<br>Serial Number: Serial Number :<br>
Image Counter : 119128<br>
Sheet Counter : 5604<br>
Toner Page Count : 6678<br>
HID=A1:0119,A2:20,S1:8, M1:A000A4000000,P1:00005231

**OPTIONS** 

Duplex Installed<br>HCF Installed<br>Finisher Installed Hard Drive Installed

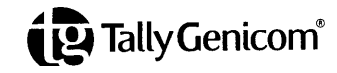

# **Printing a Test Page**

Your printer can print a test page that lists the indicates, grey scale, resolution settings, page counter, and other relevant information about your printer. To print a Test Page, follow these steps:

**1.** From the Ready status, press MENU, the control panel display will read:

Menu

Paper Menu

**2.** Press PREVIOUS or NEXT until the display reads:

Menu

Functions

**3.** Press SELECT, the display will read:

Functions

Reset Printer

**4.** Press NEXT or PREVIOUS until the display reads:

Functions

Print Test

**5.** Press SELECT, the display will read:

Print Test

Single

**6.** Press SELECT. A single page Test Page will print. An example of a Test Page appears on the following page.

**NOTE:** The size of the Test Page will match the size of the default paper size selected.

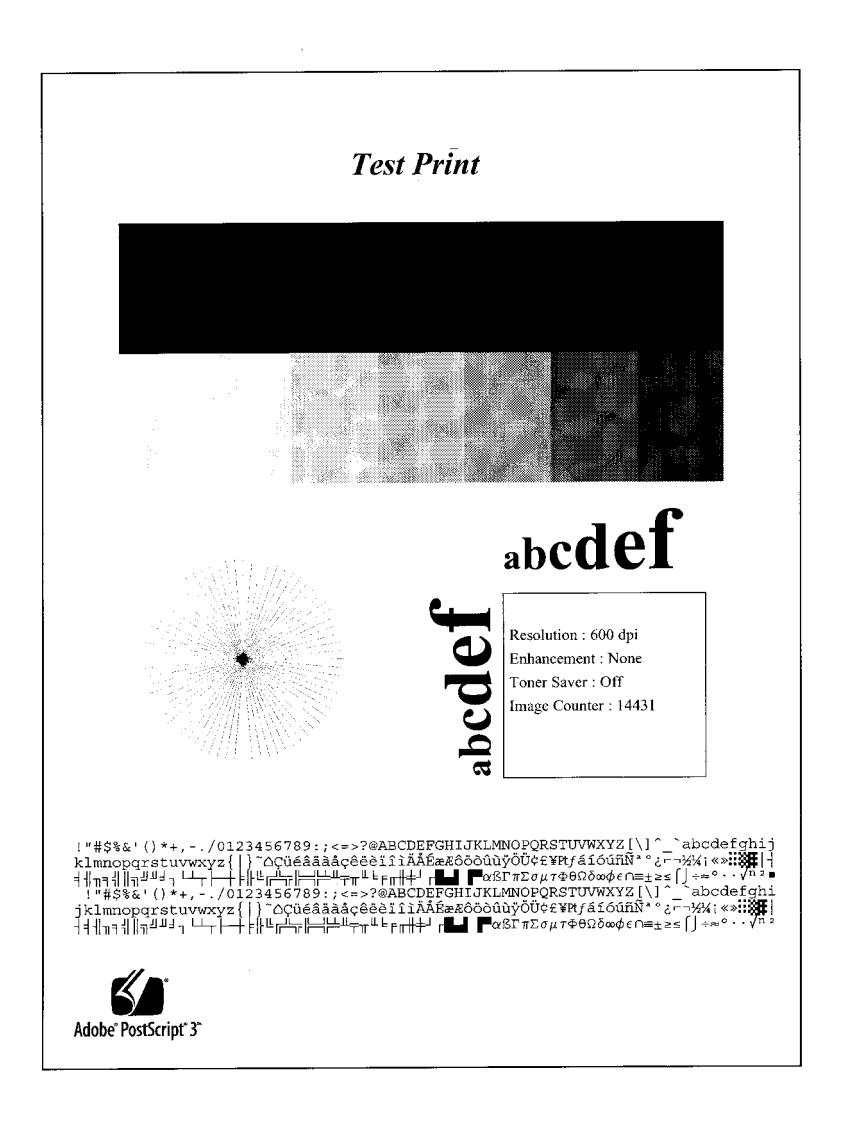

# **Printing PCL and PostScript Font Lists**

Your printer has the capability of printing lists of all installed PCL or PostScript fonts. To print a Font List, follow these steps:

**1.** From the Ready status, press MENU, the control panel display will read:

Menu

Paper Menu

**2.** Press PREVIOUS or NEXT until the display reads:

Menu

Functions

**3.** Press SELECT, the display will read:

Functions

- Reset Printer
- **4.** Press NEXT or PREVIOUS until the display reads:

Functions

Print Fonts

**5.** Press SELECT, the display will read:

Print Fonts

PCL Fonts

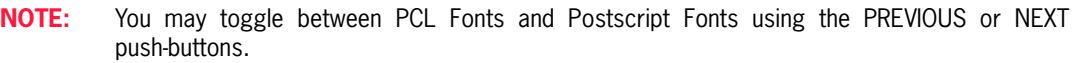

**6.** Press SELECT. A multi page resident Font List will print. Examples of a PCL and PostScript Font Lists appears in Appendix C of this manual.

# **Turning the Printer Off**

Remember to turn off the printer at the end of day or when the printer will not be used for an extended period of time.

**NOTE:** When the printer is turned off, all print data still in memory will be erased.

Set the power switch to the [0] position to turn off the printer.

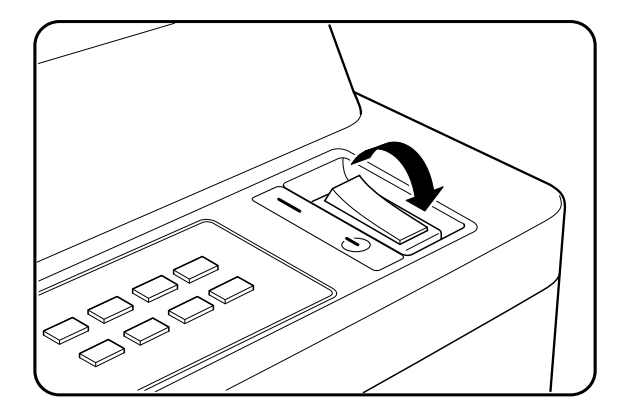

 $\bullet$   $\bullet$   $\bullet$ 

**1-24** TallyGenicom mL450 Laser Printer User Manual **Turning the Printer Off**

# May 04<br>
Printer and Options Parts<br>
and Functions<br>
in this Chapter...<br>
About this Chapter compage 2.2<br>
Adja Unit on page 2.6<br>
Applement on page 2.6<br>
Algo Unit on page 2.6<br>
About the Compage 2.6 **Printer and Options Parts and Functions**

# **In this Chapter . . .**

- ["About this Chapter" on page 2-2](#page-45-0)
- **Main Unit**" on page 2-2
- ["Options" on page 2-6](#page-49-0)

# **2-2** TallyGenicom mL450 Laser Printer User Manual **Main Unit**

# <span id="page-45-0"></span>**About this Chapter**

Describes the parts of the printer and paper handling options and their functions. A discussion of the paper path is also included. Also describes all available options and consumables for your printer and their respective part numbers.

# <span id="page-45-1"></span>**Main Unit**

# **Front view**

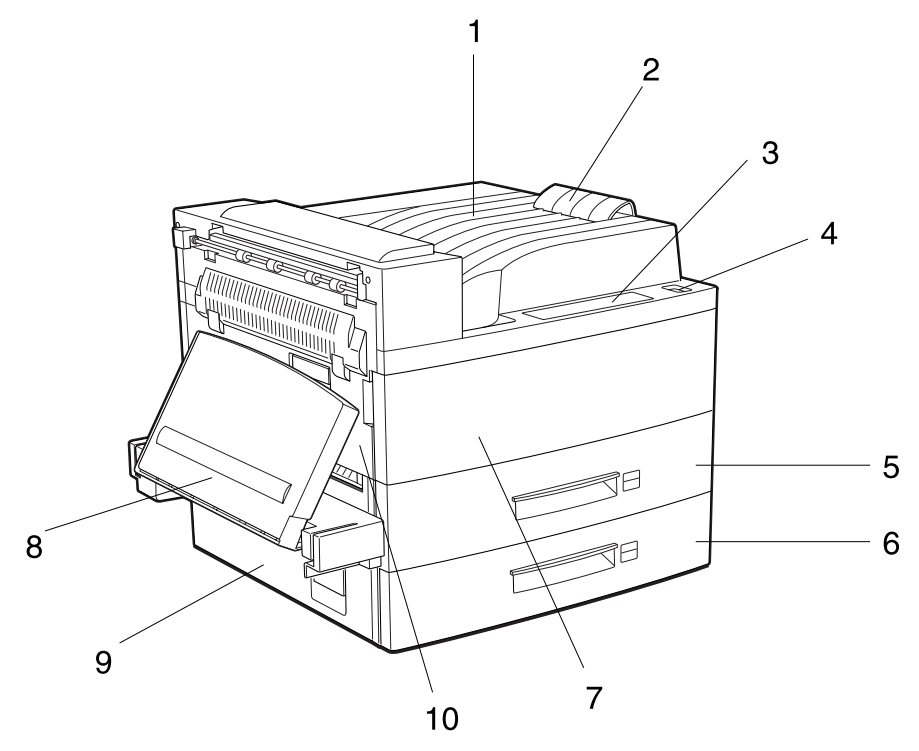

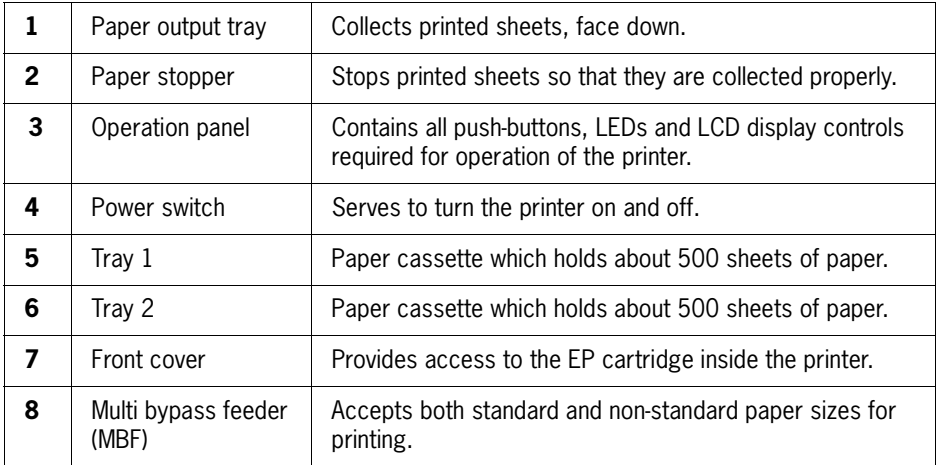

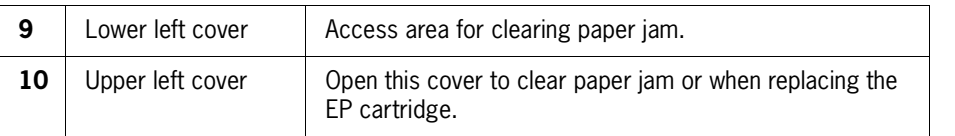

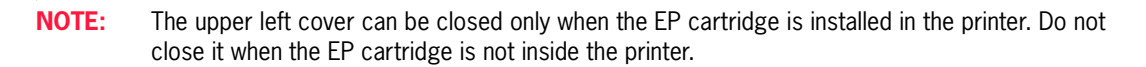

# **Rear View**

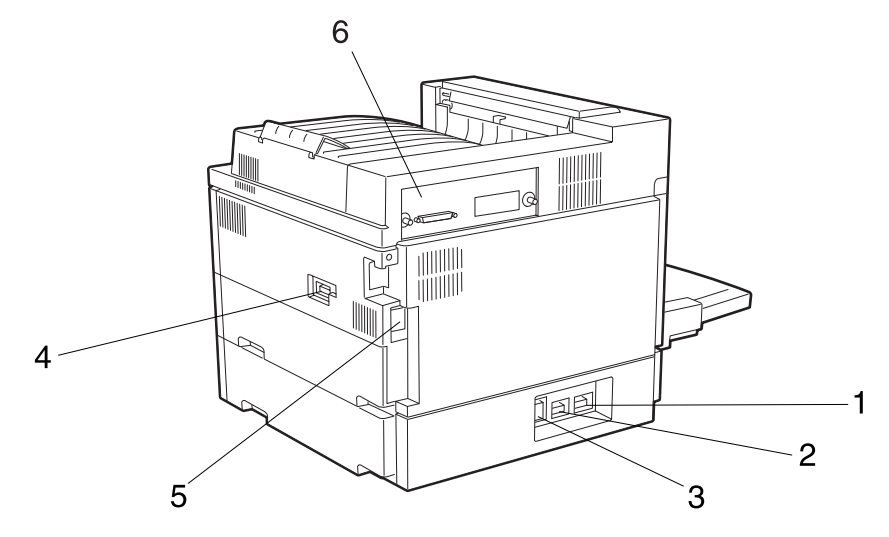

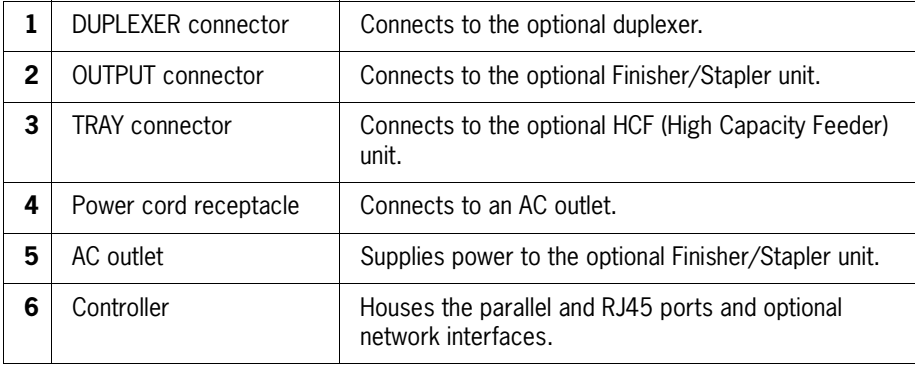

# **Operation Panel**

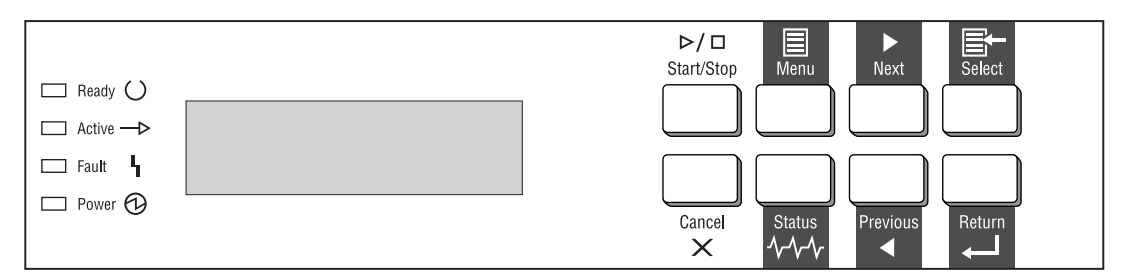

# *Display*

Shows error messages and other status information. Refer to ["Chapter 4](#page-82-0) [Understanding and Navi](#page-82-1)[gating the Control Panel Menus"](#page-82-1) for a detailed discussion about using the LCD display and push-buttons of the control panel.

# **Controller**

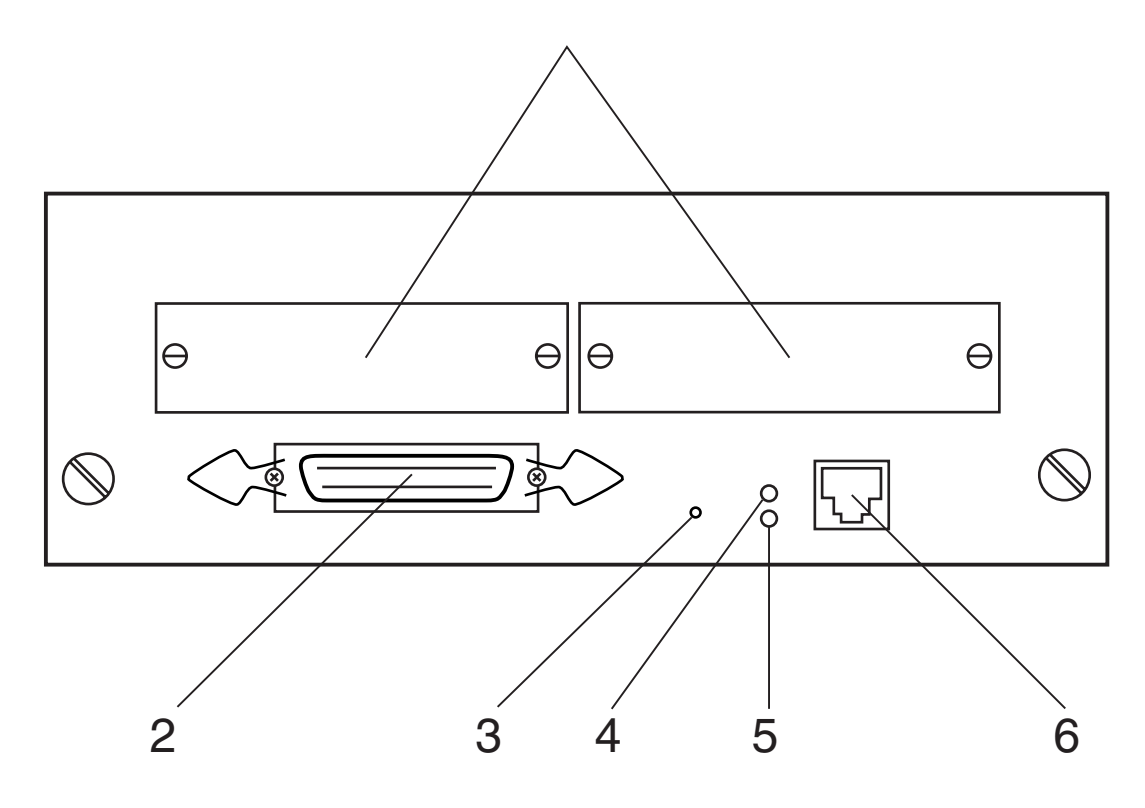

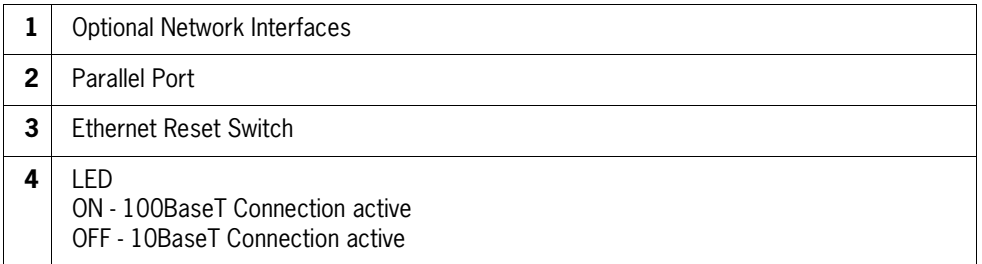

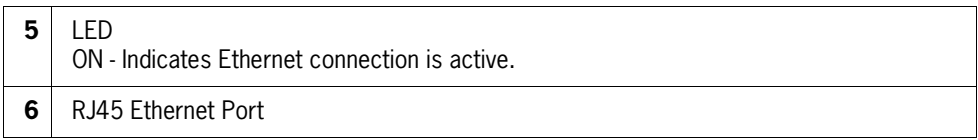

# **Inside the Printer**

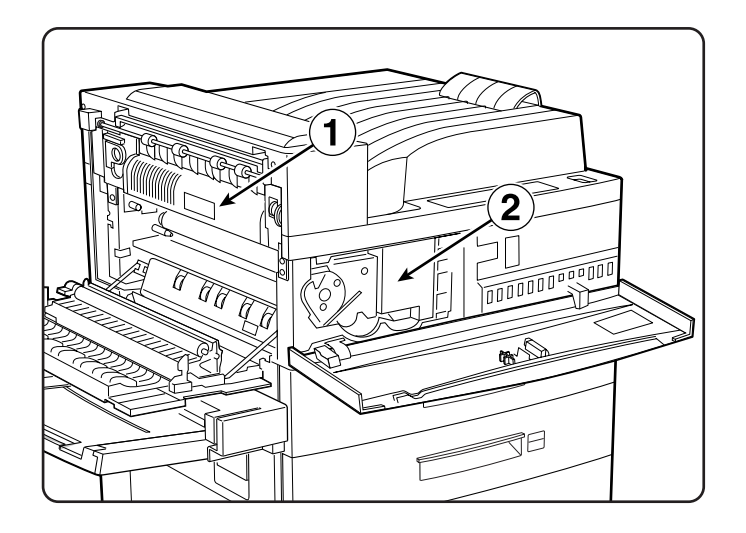

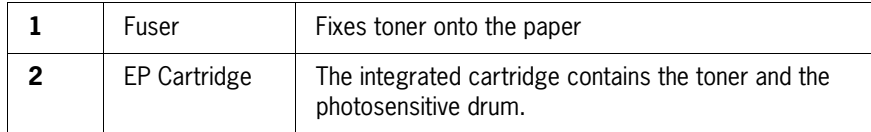

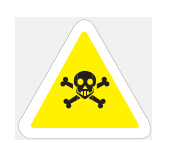

WARNING: The fuser becomes very hot in operation. If you have to access the fuser area, turn the power off and wait at least 40 minutes before removing the drum cartridge and touching the fuser section. Never touch the fuser area where a label indicating high temperature is located (such as that shown below), or else burns may result

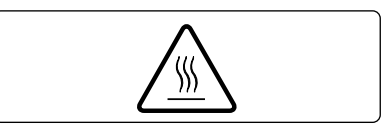

**2-6** TallyGenicom mL450 Laser Printer User Manual **Options**

# <span id="page-49-0"></span>**Options**

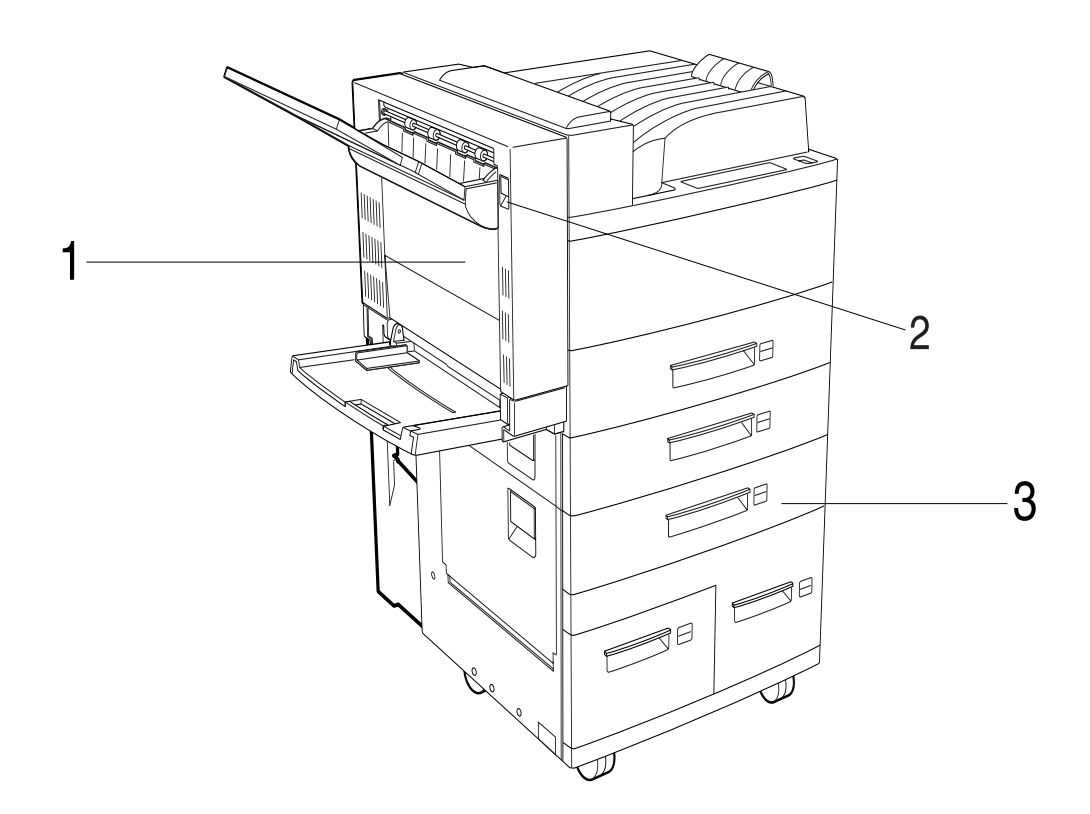

The above illustration show the printer with the standard cassette feeders, duplexer, and face-up tray installed.

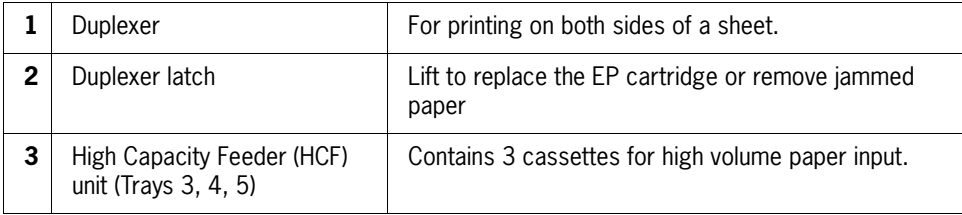

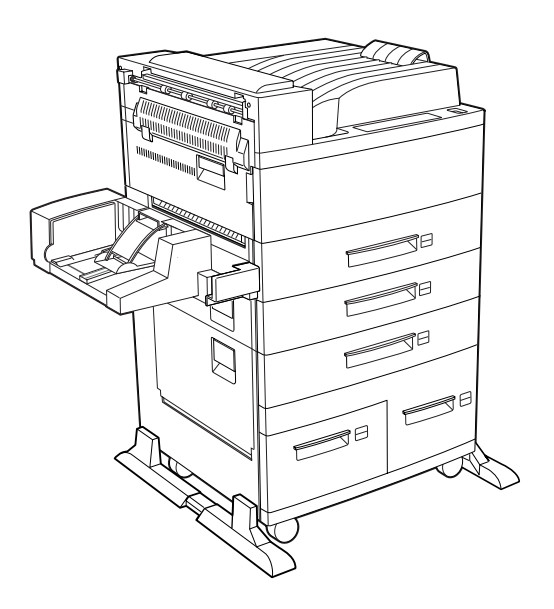

The above illustration shows the printer with the envelope feeder installed.

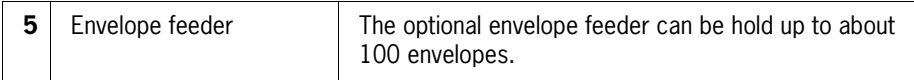

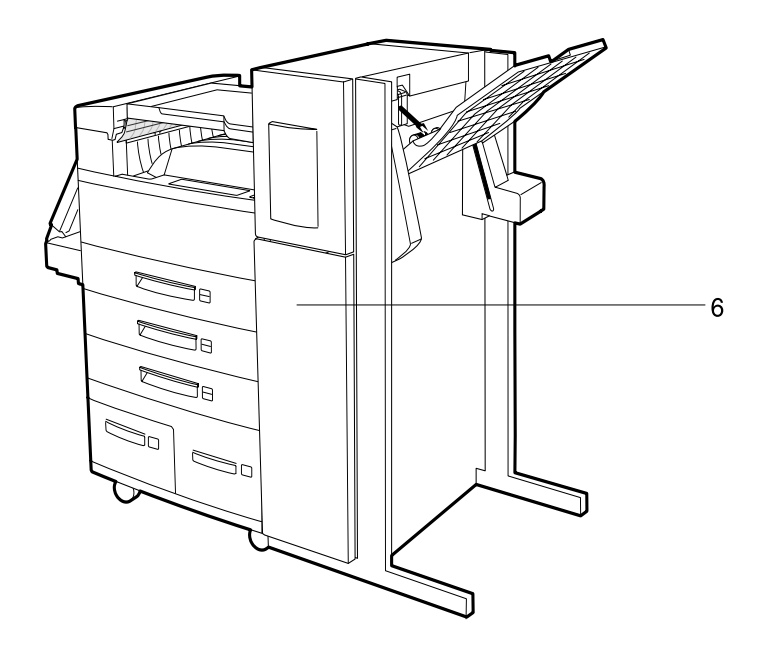

The above illustration shows the printer with the Finisher/Stapler unit installed.

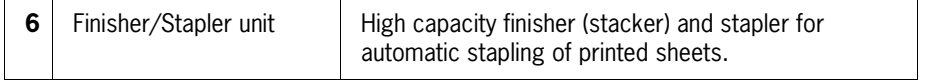

# **2-8** TallyGenicom mL450 Laser Printer User Manual **Options**

**NOTE:** Additional options such as network interfaces, memory DIMMs, consumables and user publications are available for your printer. For a complete list of available options, part numbers and ordering information see ["Appendix E](#page-228-0) [TallyGenicom Customer Support and Part Numbers"](#page-228-1) .

 $\bullet$   $\bullet$ 

# **CONSECRET CONSECRET CONSECRET CONSECRET**<br> **CONSECRET CONSECRET CONSECRET CONSECRET**<br> **CONSECRET CONSECRET CONSECRET CONSECRET CONSECRET CONSECRET CONSECRET CONSECRET CONSECRET CONSECRET CONSECRET CONSECRET CONSECRET CONSE Paper Delivery and Paper Loading**

# **In this Chapter . . .**

- ["About this Chapter" on page 3-2](#page-53-0)
- **•** ["Paper" on page 3-2](#page-53-1)
- **Paper Size Requirements**" on page 3-2
- **E** ["Media Sizes Supported" on page 3-4](#page-55-0)
- ["Media Types supported" on page 3-5](#page-56-0)
- ["Paper Orientation" on page 3-6](#page-57-0)
- ["Long and Short Edge Duplex Binding in Portrait and Landscape Orienta](#page-60-0)[tions" on page 3-9](#page-60-0)
- ["Paper Paths" on page 3-11](#page-62-0)
- ["Paper Delivery" on page 3-13](#page-64-0)
- " ["Adding paper to the 500-sheet paper cassette, Tray 1 or Tray 2" on page 3-16](#page-67-0)
- ["Adding paper to the multi bypass feeder" on page 3-20](#page-71-0)
- ["Adding paper to the HCF unit \(2500-sheet\)" on page 3-22](#page-73-0)
- ["Loading envelopes into the envelope feeder" on page 3-29](#page-80-0)

**3-2** TallyGenicom mL450 Laser Printer User Manual **Paper**

# <span id="page-53-0"></span>**About this Chapter**

Provides information on paper qualities, paper size requirements, paper paths, paper output delivery and loading of paper in your printer and options.

# <span id="page-53-1"></span>**Paper**

To obtain good print quality, only use the recommended paper. In choosing paper other than the recommended ones, use the following tables as guidance. Using paper other than that recommended may cause paper jam and other printer problems. Contact your point of purchase for more information.

# **Unacceptable paper**

Avoid using the following media as they cause paper jams and print quality problem.

- Excessively thick or thin paper
- Paper that has already been printed
- Wrinkled, torn or bent paper
- **Moist or wet paper**
- Curled paper
- Paper with an electrostatic charge
- Glued paper
- Paper with special coating
- Color paper with surface treatment
- Paper unable to withstand temperature of 302∫ F (150∫ C)
- **Thermal paper**
- Carbon paper
- Paper with paper fastener, ribbons, tape etc. attached
- Heavily textured paper
- Label stock with exposed backing sheets

# **Storing paper**

In addition to using paper meeting the specifications, be sure to store the paper properly to avoid print quality problems and paper jams.

- Store paper in a dry location away from direct sunlight.
- Store any unused paper in its original packing and store in it in a dry location.
- Store paper horizontally on a flat surface.

Store paper so as to avoid wrinkle, bending, curl, etc.

# <span id="page-53-2"></span>**Paper Size Requirements**

The paper sizes you can use are listed in the following tables.

# **Main unit**

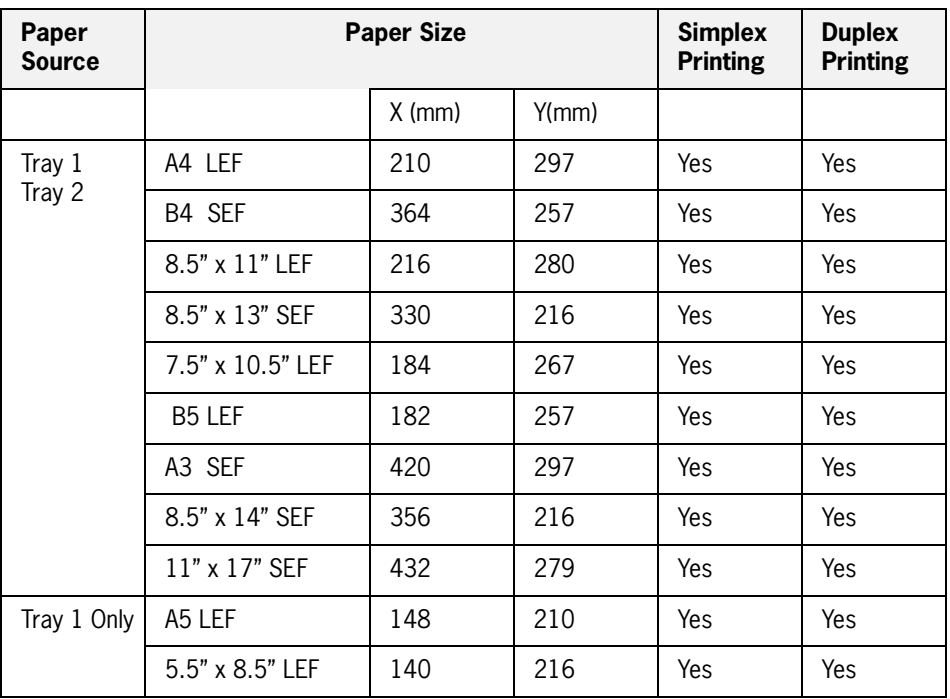

# **High Capacity Feeder Option (Trays 3, 4, and 5)**

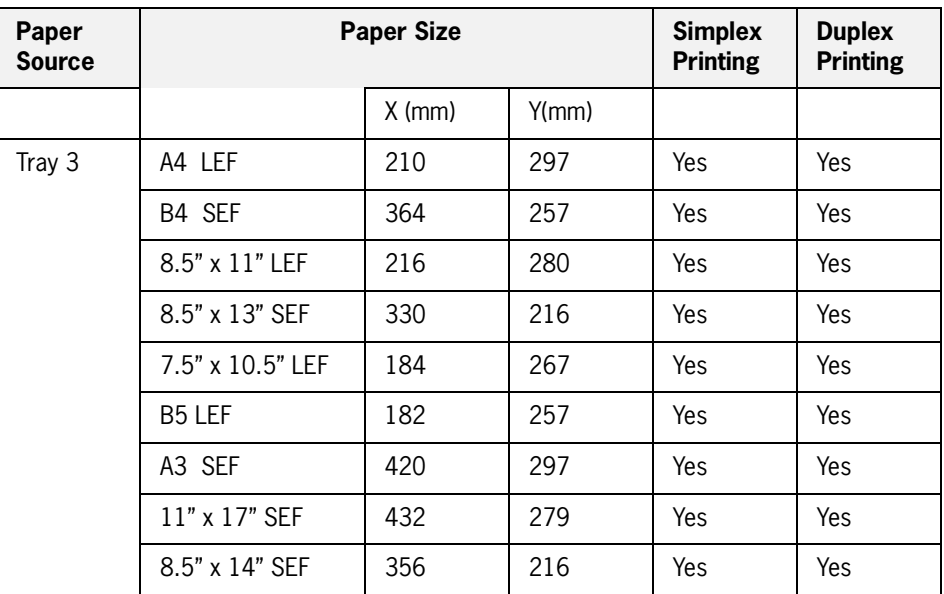

#### **3-4** TallyGenicom mL450 Laser Printer User Manual **Media Sizes Supported**

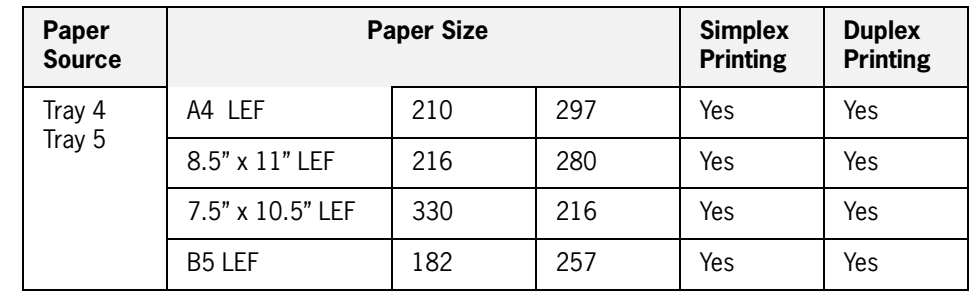

**NOTE:** 1. Different size papers cannot be mixed and loaded into the same paper source. 2. Duplex printing is possible only when the optional duplexer is installed.

# <span id="page-55-0"></span>**Media Sizes Supported**

.

**NOTE:** In the following table, SEF refers to Short Edge Feed whereas LEF refers to Long Edge Feed. See ["Paper Orientation" on page 3-6](#page-57-0)

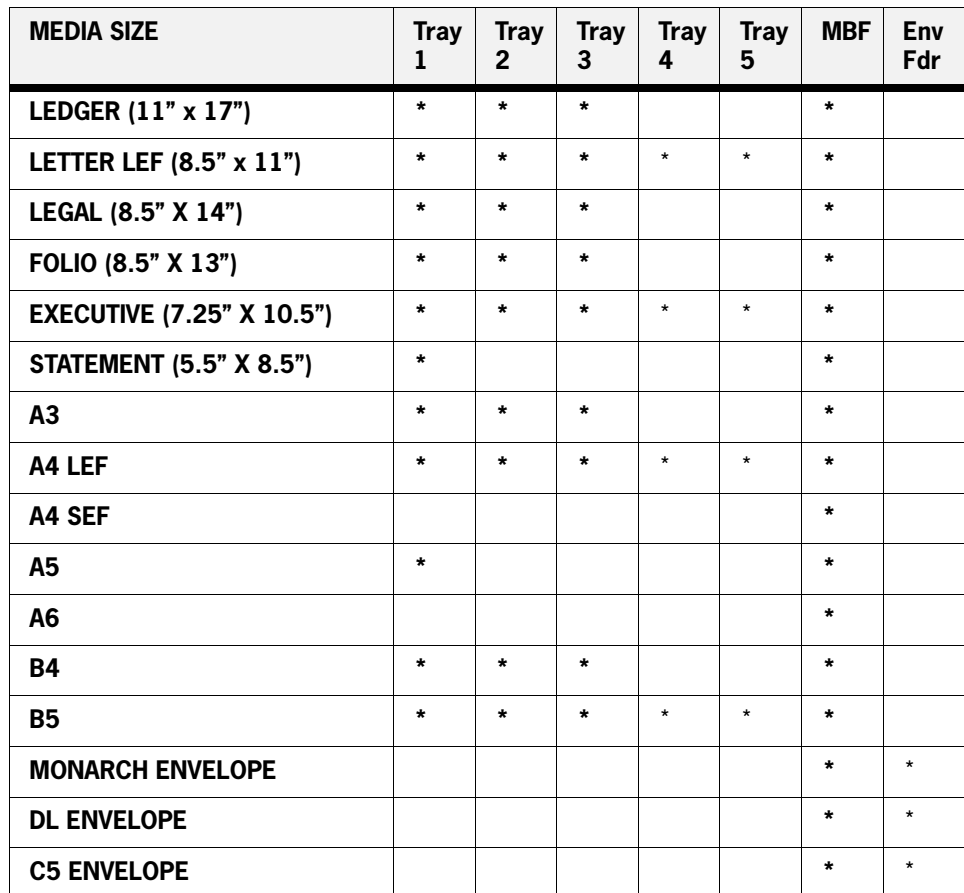

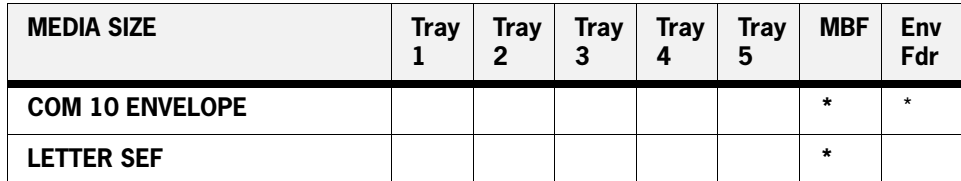

# <span id="page-56-0"></span>**Media Types supported**

.

**NOTE:** In the following tables, SEF refers to Short Edge Feed whereas LEF refers to Long Edge Feed.

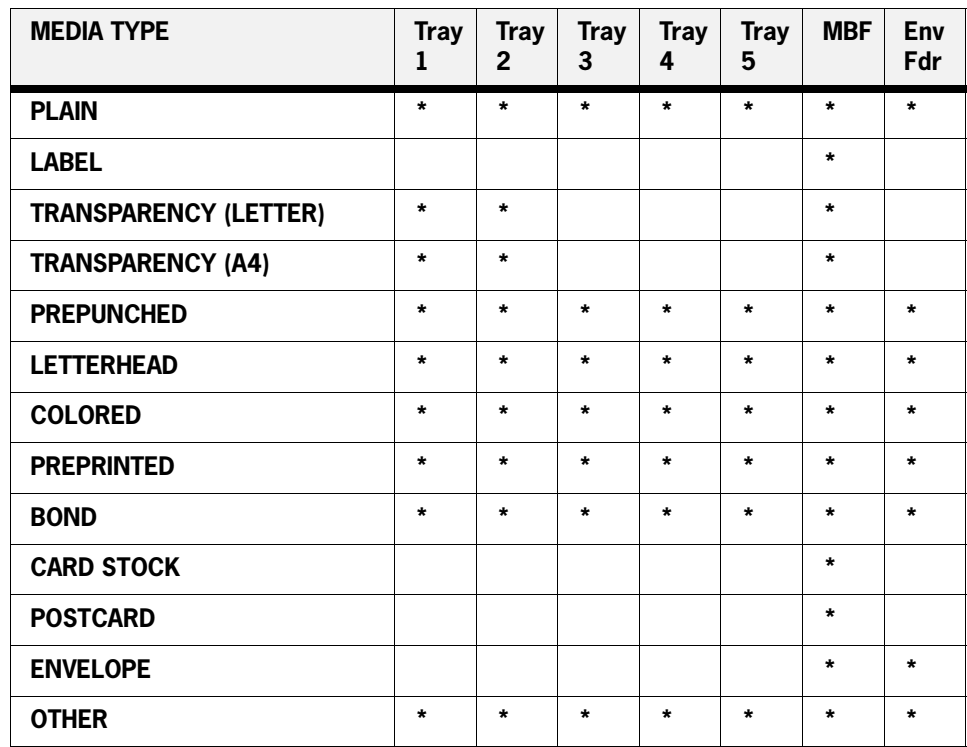

# <span id="page-57-0"></span>**Paper Orientation**

# **Paper Orientation in Trays 1, 2, or 3**

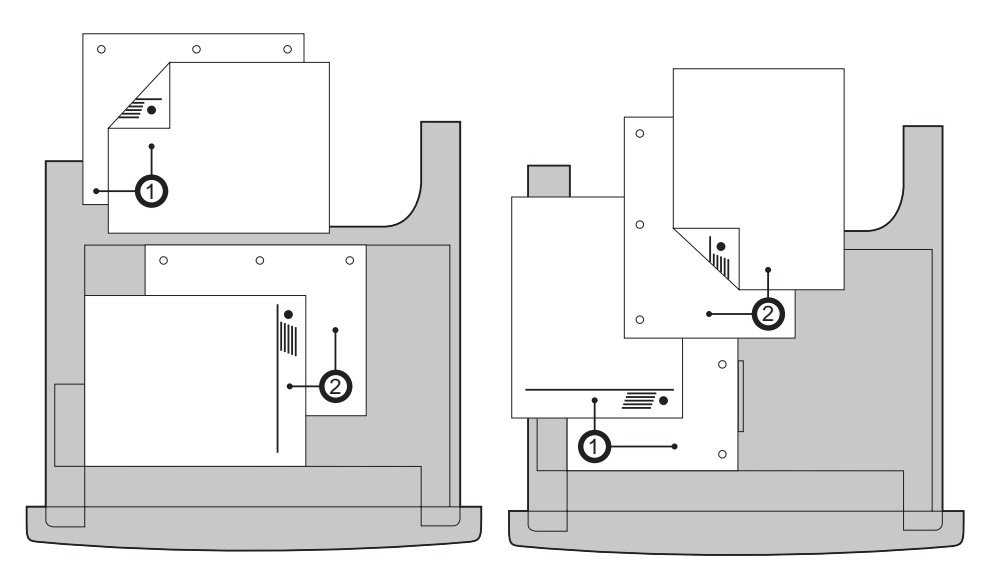

# *Top View of Short Edge Feeds Top View of Long Edge Feeds*

- 1 represents duplex printing
- 2 represents simplex printing

# **Paper Orientation in Tray 4**

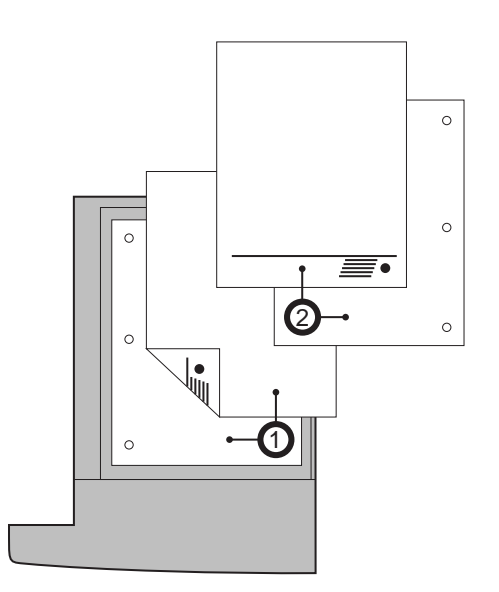

# *Top View of Long Edge Feeds*

- $\blacksquare$  1 represents duplex printing
- 2 represents simplex printing

# **Paper Orientation in Tray 5**

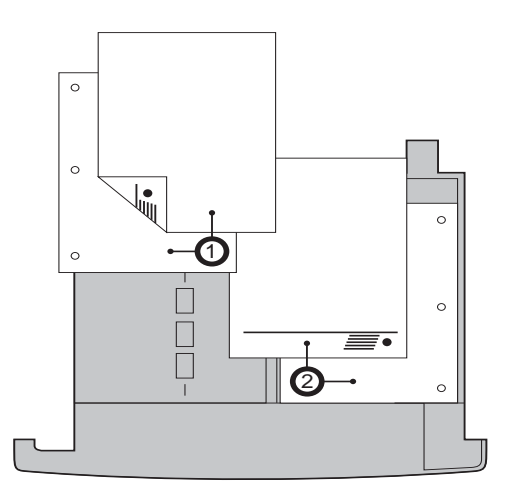

*Top View of Long Edge Feeds* 

- $\blacksquare$  1 represents duplex printing
- 2 represents simplex printing

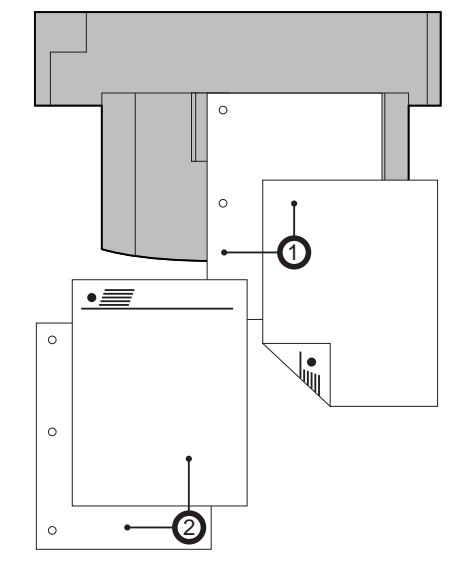

# **Paper and Envelope Orientation in the Bypass Feeder**

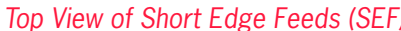

- 1 represents duplex printing
- 2 represents simplex printing

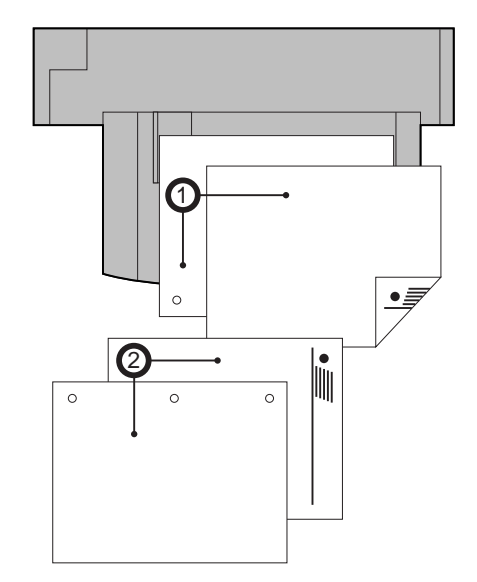

*Top View of Short Edge Feeds (SEF) Top View of Long Edge Feeds (LEF)*

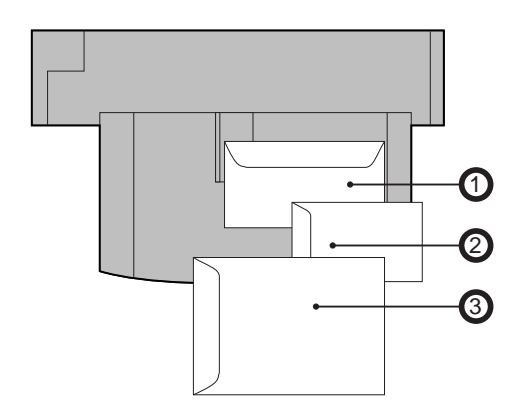

*Top View of Envelope Feeds* 

- **1** represents Envelope
- 2 represents DL Envelope
- 3 represents C5 Envelope

# <span id="page-60-0"></span>**Long and Short Edge Duplex Binding in Portrait and Landscape Orientations**

*Long Edge Duplex Bind in Portrait Orientation*

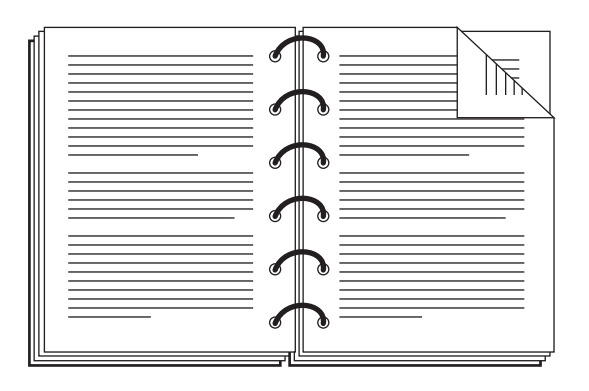

*Short Edge Duplex Bind in Portrait Orientation*

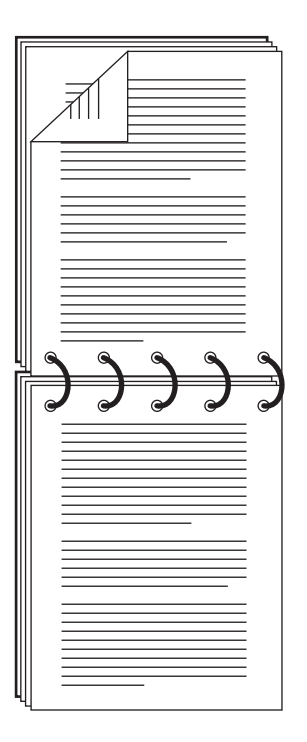

# **3-10** TallyGenicom mL450 Laser Printer User Manual **Long and Short Edge Duplex Binding in Portrait and Landscape Orientations**

# *Long Edge Duplex Bind in Landscape Orientation*

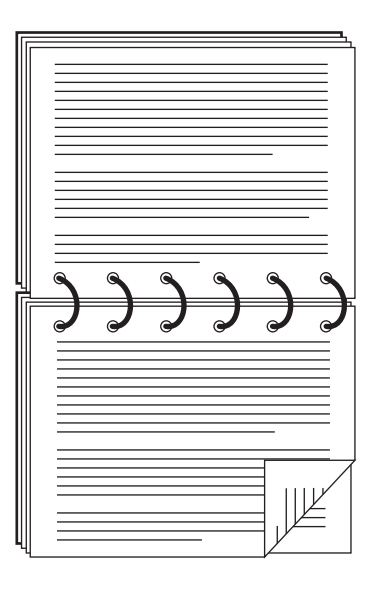

# *Short Edge Duplex Bind in Landscape Orientation*

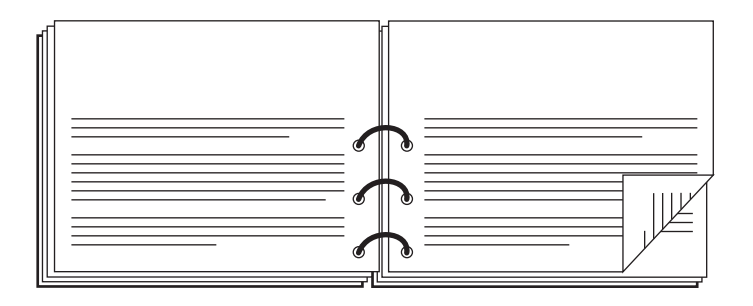

# <span id="page-62-0"></span>**Paper Paths**

The following illustrations show the paper path through the printer in its standard configuration and also when options are installed.

# **Paper path for standard configuration**

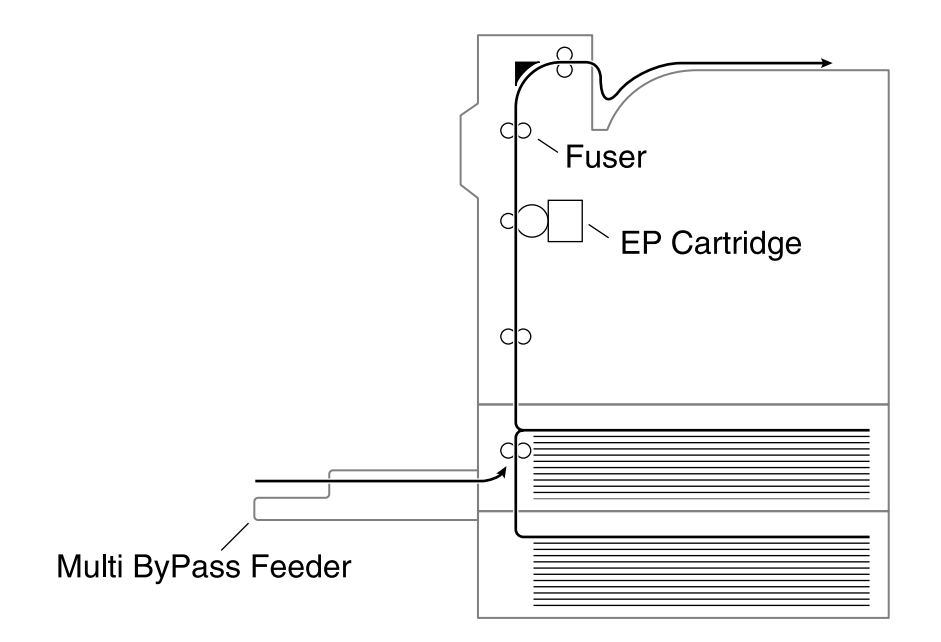

- **1.** The paper is pulled out of a paper cassette or the multi bypass feeder.
- **2.** The image is transferred by the photosensitive drum inside the EP cartridge.
- **3.** The toner on the paper is fixed by the fuser.
- **4.** The paper emerges onto the paper output tray, face down.

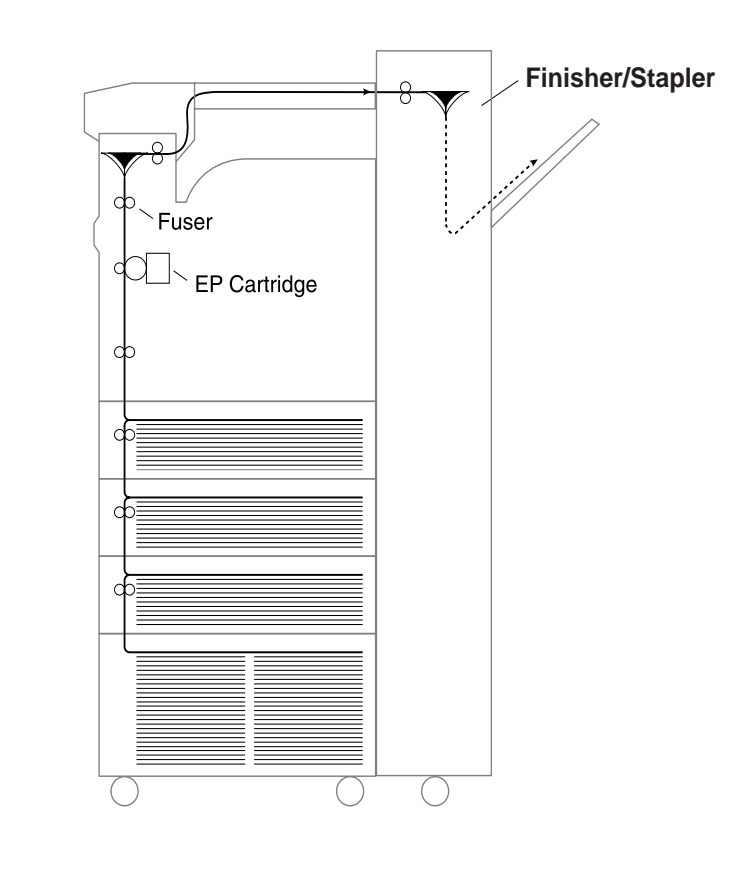

# **Paper path when options are installed**

The following illustration shows the printer with the optional HCF unit, duplexer, and face-up tray

#### installed

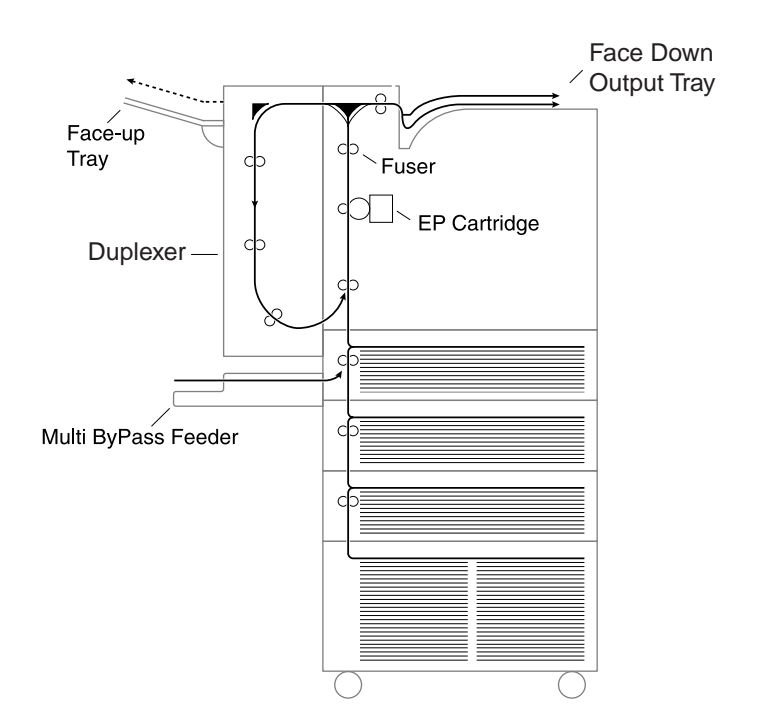

- **1.** The paper is pulled out of a paper cassette or the multi bypass feeder.
- **2.** The image is transferred by the photosensitive drum.
- **3.** The toner on the paper is fixed by the fuser.
- **4.** The paper is output as follows:
	- For face-up tray: face up.
	- For paper output tray: face down.
	- For Finisher/Stapler unit: face down, stapled.

# <span id="page-64-0"></span>**Paper Delivery**

The output of paper from the printer is provided in the following ways.

**NOTE:** Avoid storing too many printouts in the paper output tray. Remove them as soon as possible; otherwise paper jam and paper delivery problems may result.

# **Paper output tray**

The standard output tray enables printouts to emerge facing down. It can store up to about 500 sheets of printed paper.

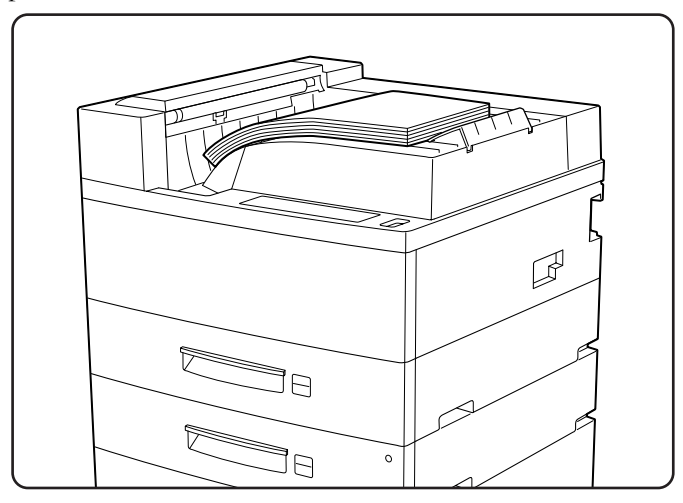

# **Face-up tray (option)**

When installed and selected, the face-up tray can store up to about 200 sheets of paper coming out face down.

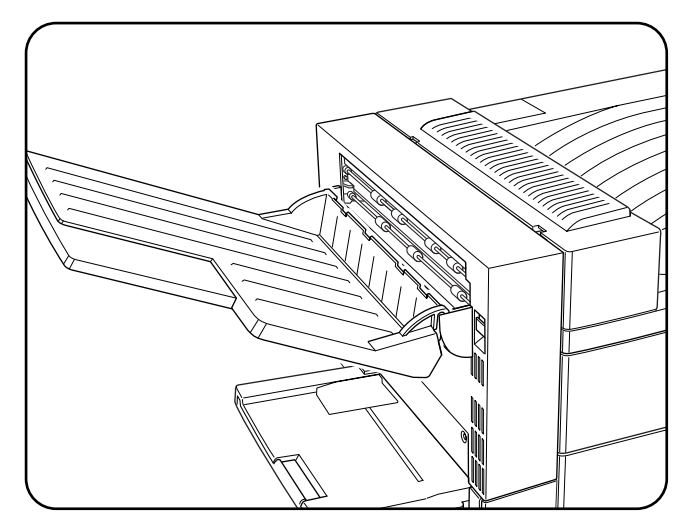

# **Face-up tray with the Duplexer (option)**

When installed and selected, the face-up tray can store up to about 200 sheets of printouts coming out face down.

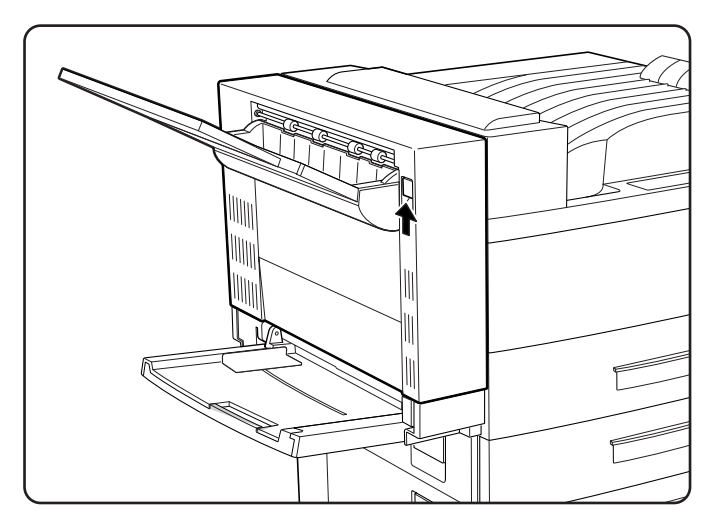

# **Finisher/Stapler unit (option)**

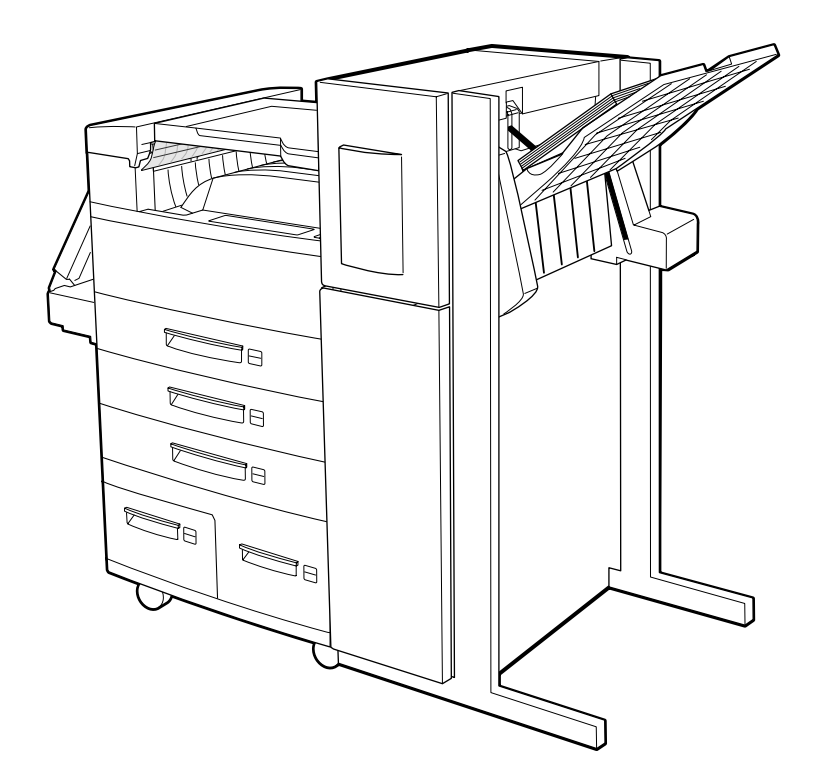

# <span id="page-67-0"></span>**Adding paper to the 500-sheet paper cassette, Tray 1 or Tray 2**

**1.** Pull out desired tray until it stops.

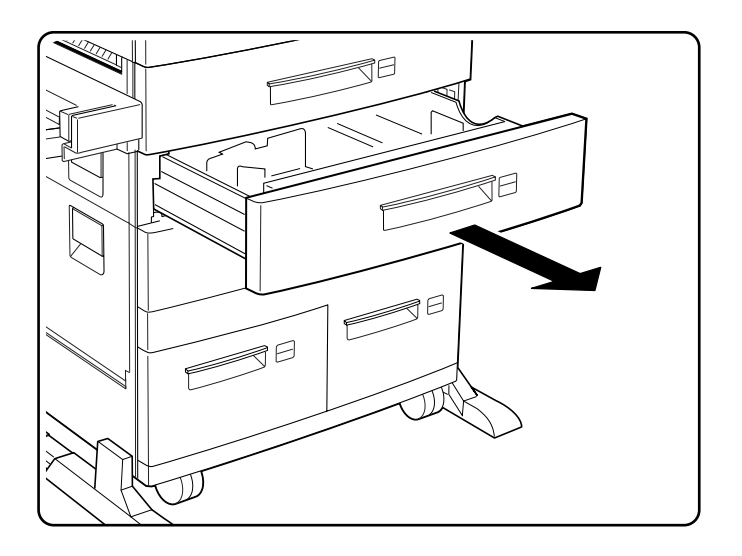

- $\overline{\phantom{a}}$  $\sigma$
- **2.** Prepare a stack of paper. Make sure the tops of the sheets are properly aligned.

**3.** Gently lift up the length guide, and slide it all the way until it stops.

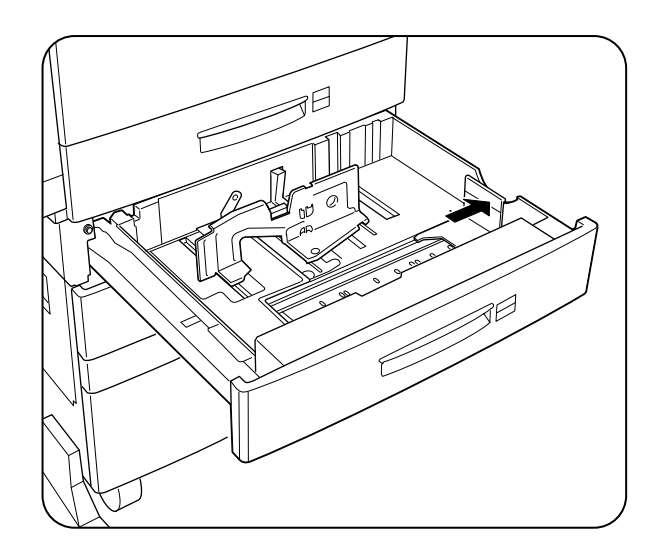

#### **3-18** TallyGenicom mL450 Laser Printer User Manual **Adding paper to the 500-sheet paper cassette, Tray 1 or Tray 2**

**4.** While pressing down the gray handle, slide the side guide all the way until stops.

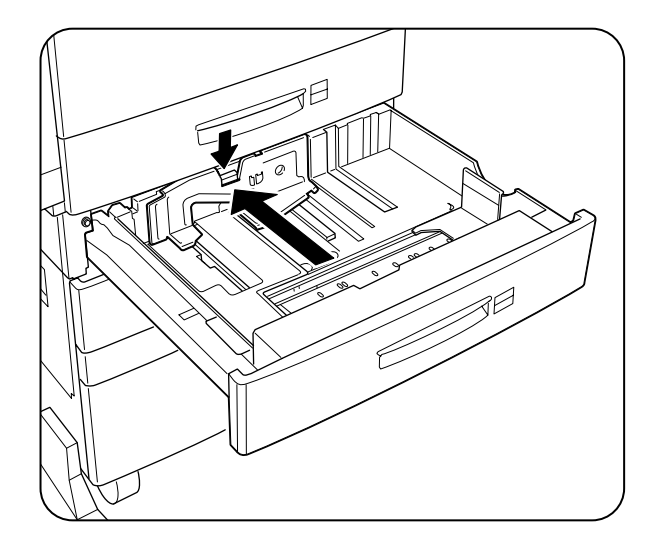

**5.** Align the four corners of the paper and place the paper in the cassette. The paper should enter easily between the guides. Make sure the paper does not get bent upwards by the guides.

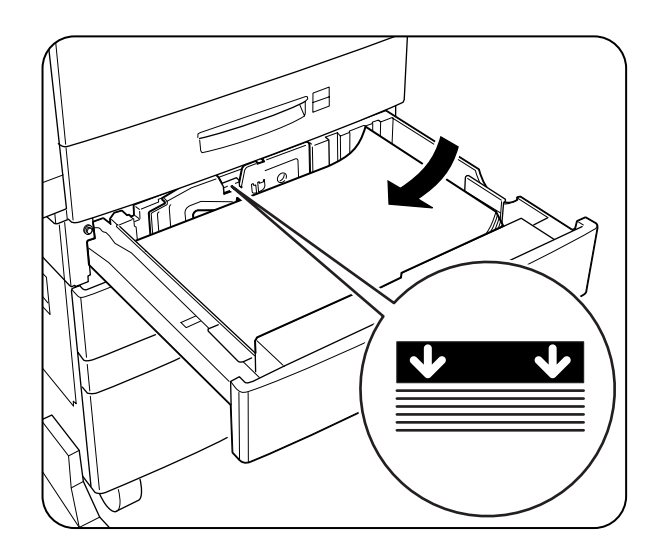

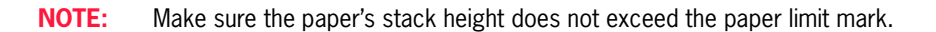

**6.** Adjust the side guide to the paper width.

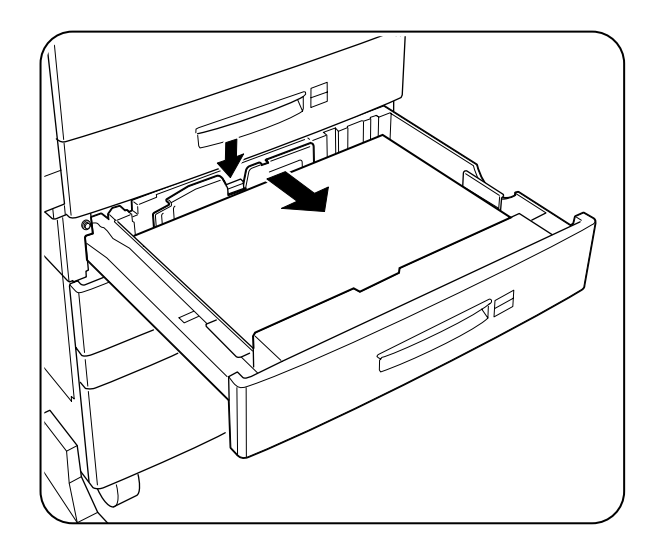

#### **NOTE:** Adjust the guide to the paper size correctly otherwise paper may not be transported correctly and may result in paper jam.

**7.** Align the edges of the paper stack

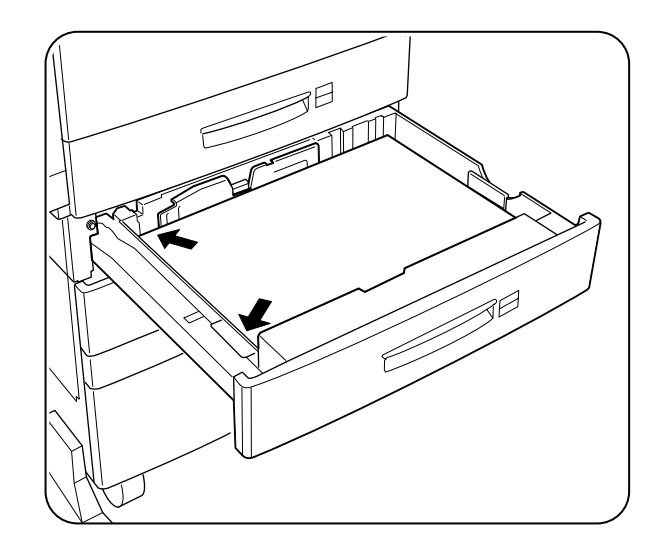

#### **3-20** TallyGenicom mL450 Laser Printer User Manual **Adding paper to the multi bypass feeder**

**8.** Adjust the length guide to the paper length.

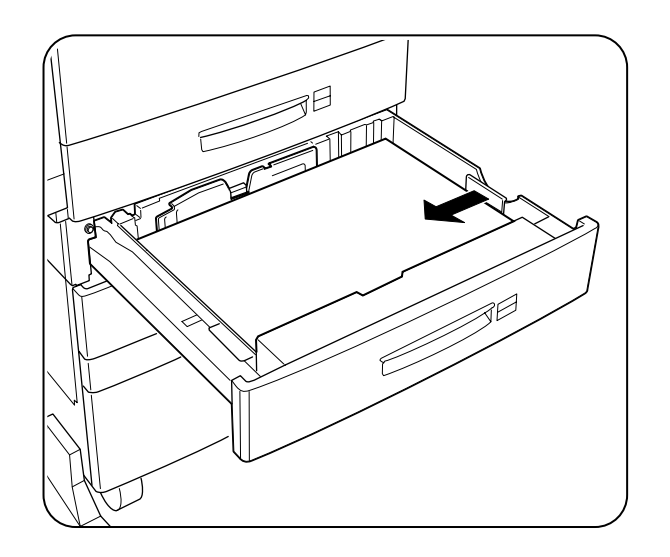

- **NOTE:** Make sure the guide stopper is locked firmly in the guide hole on the bottom of the cassette. Adjust the guide to the paper size correctly otherwise paper may not be transported correctly and may result in a paper jam.
	- **9.** Insert a correct paper size label into the paper size slot on Tray 2, then push the cassette all the way back into the printer until it latches.

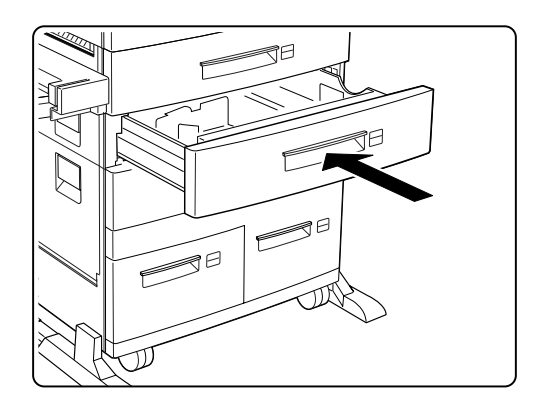

# <span id="page-71-0"></span>**Adding paper to the multi bypass feeder**

The multi bypass feeder can hold about 50 sheets (up to  $80g/m^2$  or about 3/16" or 5mm high) of paper. When adding paper, make sure the height of the paper stack is below the paper limit mark on the multi bypass feeder.
**1.** If necessary, pull out the extension tray to a length desired for the paper to be loaded.

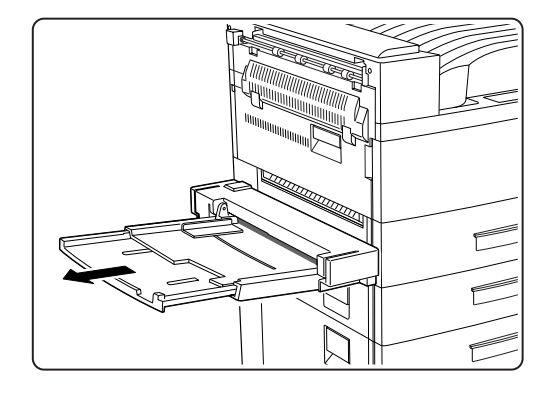

**2.** Place paper along the right side of the multi bypass feeder.

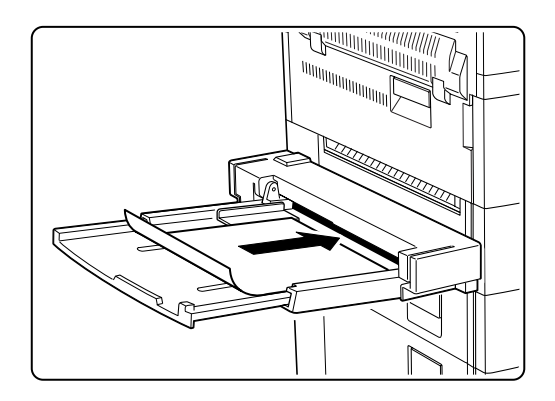

**3.** Push the paper guide until it slightly touches the paper stack.

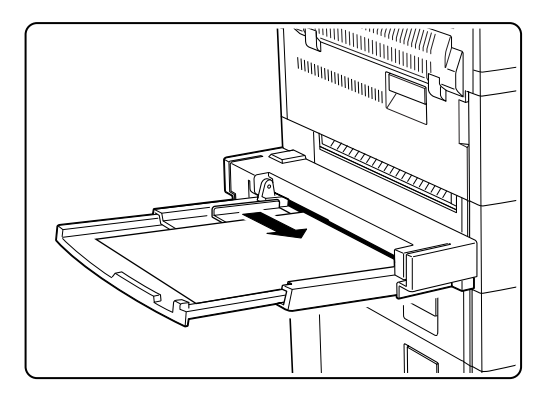

#### **3-22** TallyGenicom mL450 Laser Printer User Manual **Adding paper to the HCF unit (2500-sheet)**

**4.** Insert the paper stack as far as it can go into the printer. The paper is now ready for use.

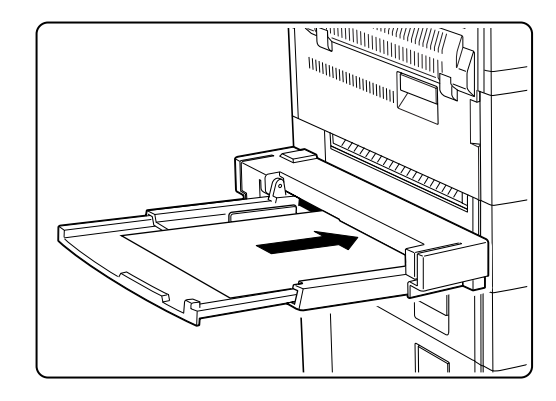

**5.** When the paper is no longer required, remove it and push back the extension tray if necessary.

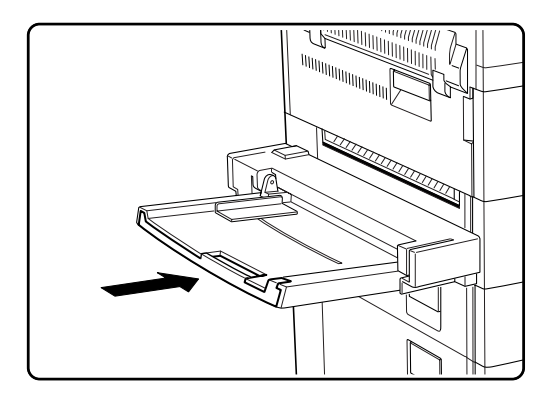

# **Adding paper to the HCF unit (2500-sheet)**

The HCF unit adds one 500-sheet universal paper cassette (Tray 3) and two A4/Letter size paper compartments (Trays 4 and 5) for high volume printing.

# **Tray 3 (500-sheet universal paper cassette)**

**1.** Pull out Tray 3 until it stops.

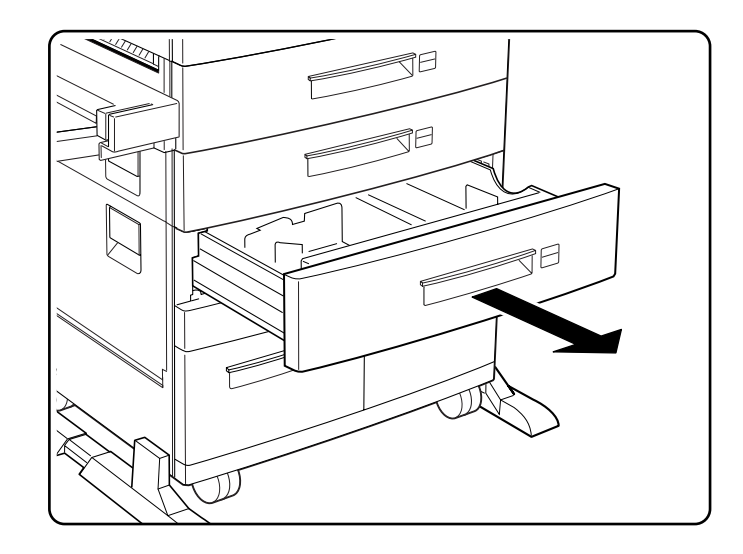

**2.** Prepare a stack of paper. Make sure the tops of the sheets are properly aligned.

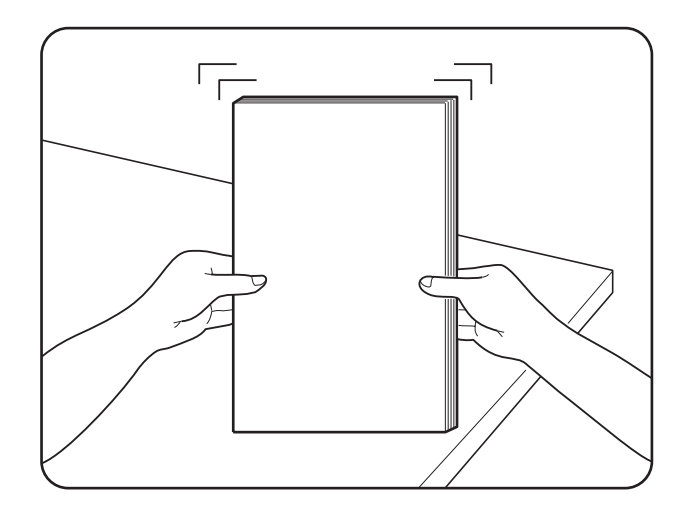

#### **3-24** TallyGenicom mL450 Laser Printer User Manual **Adding paper to the HCF unit (2500-sheet)**

**3.** Gently lift up the length guide, and slide it all the way until it stops.

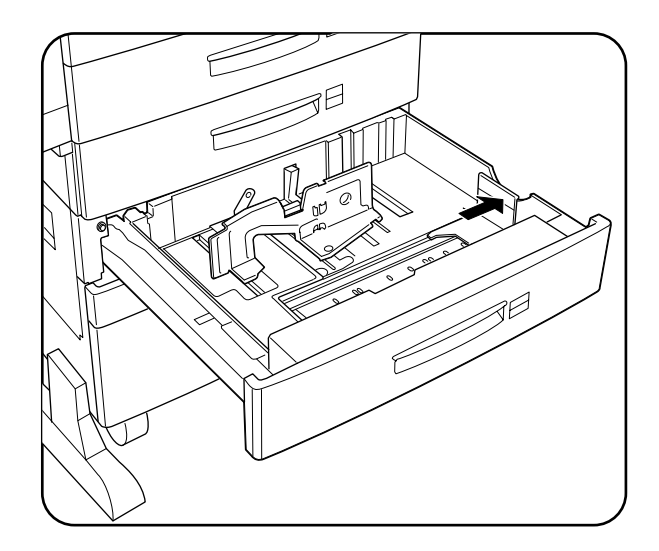

**4.** While pressing down the gray handle, slide the side guide all the way until it stops. If you will use the same paper as before, this step is not required.

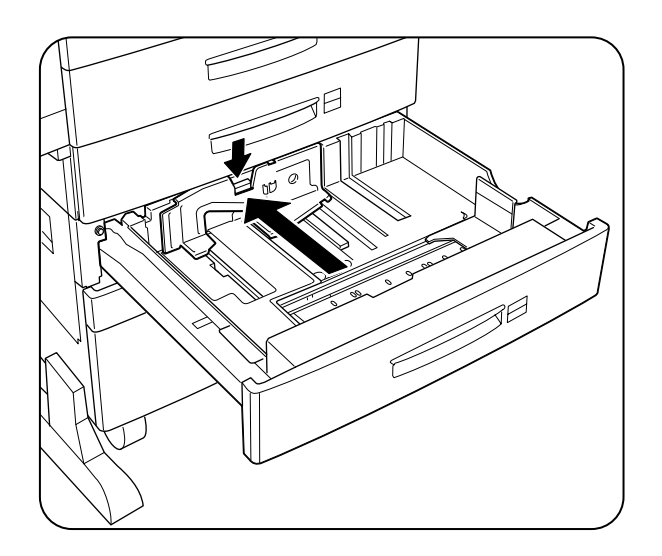

- .<br>JA Kual  $\mathbf \cdot$
- **5.** Align the four corners of the paper and place the paper in the cassette. The paper should enter easily between the guides. Make sure the paper does not get bent upwards by the guides.

#### **NOTE:** Make sure the paper's stack height does not exceed the paper limit mark.

**6.** Adjust the side guide to the paper width.

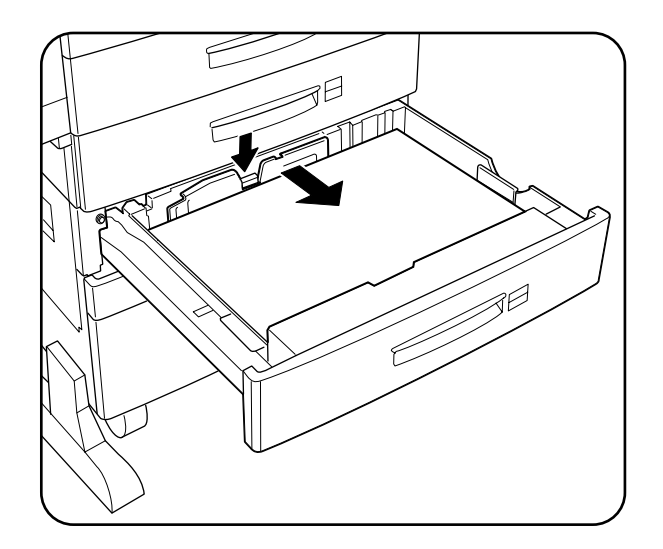

#### **3-26** TallyGenicom mL450 Laser Printer User Manual **Adding paper to the HCF unit (2500-sheet)**

**7.** Align the edges of the paper stack.

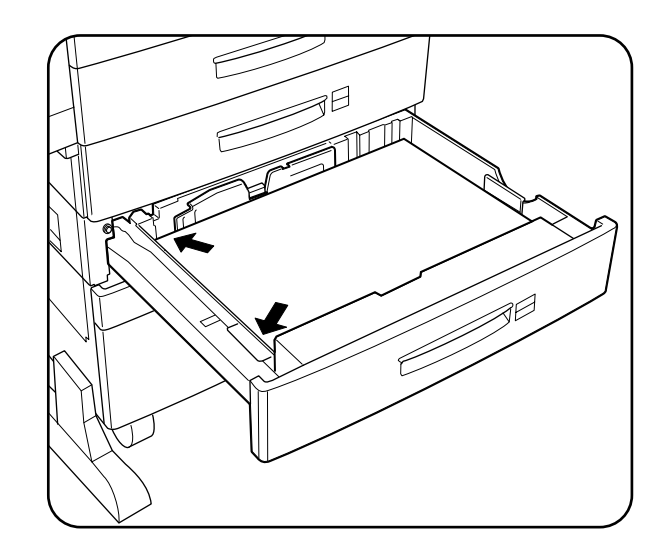

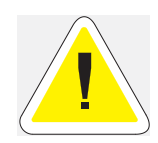

CAUTION: Adjust the guide to the paper size correctly otherwise paper may not be transported correctly and may result in a paper jam.

**8.** Adjust the length guide to the paper length.

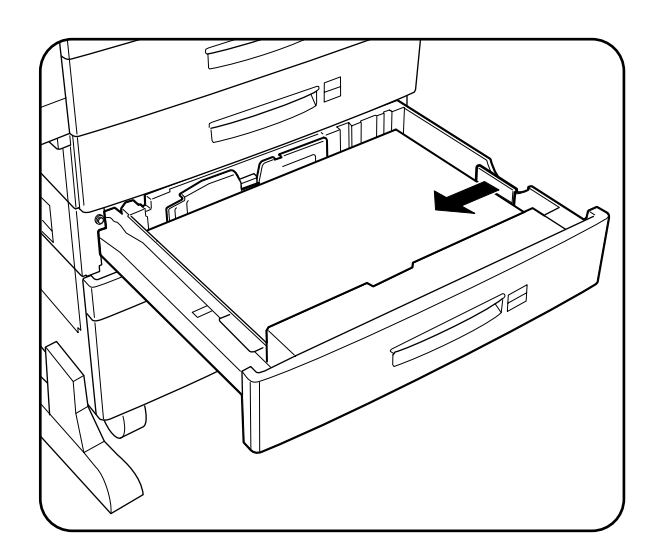

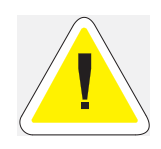

CAUTION: Make sure the stack is under the retaining clips on both sides. Also make sure that the guide stopper is locked firmly in the guide hole on the bottom of the cassette. Adjust the vertical guide to the paper size correctly, otherwise paper may not be transported correctly and may result in paper jam.

**9.** Insert a correct paper size label into the paper size slot on the cassette, then push the cassette all the way back into the printer until it latches.

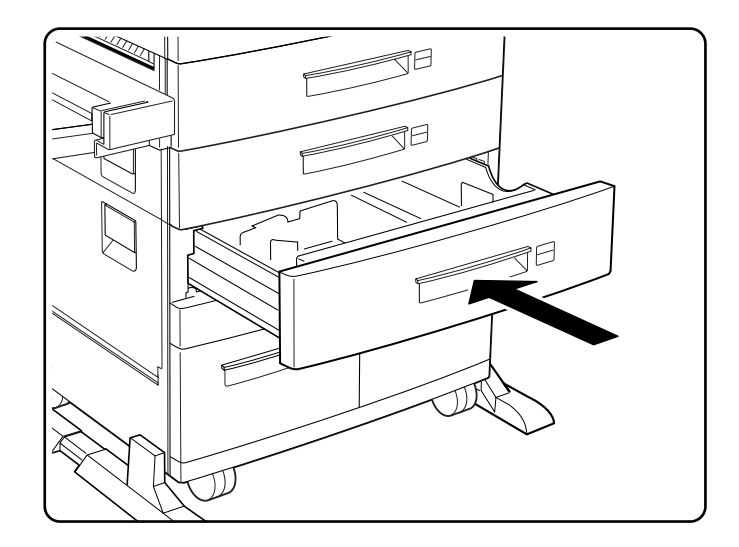

# **Trays 4 and 5 (A4/Letter size paper compartment)**

Trays 4 and 5 are designated for printing of A4 or letter size paper. The following illustrate how to add paper using Tray 4, the left compartment, as an example.

**1.** Pull on the latch to open Tray 4.

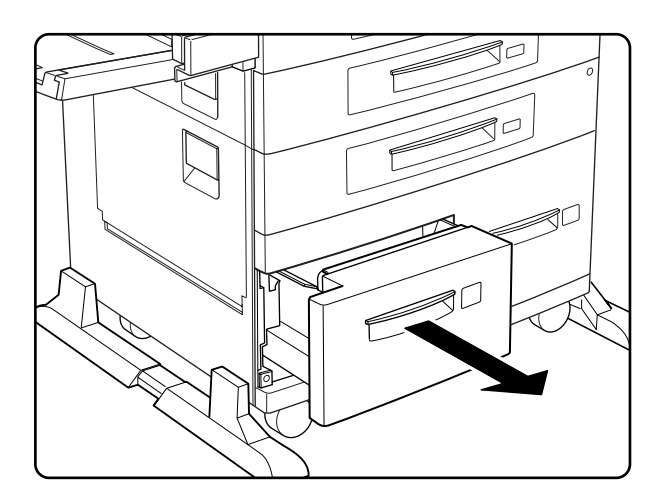

#### **3-28** TallyGenicom mL450 Laser Printer User Manual **Adding paper to the HCF unit (2500-sheet)**

**2.** Prepare a stack of paper. Make sure the tops of the sheets are properly aligned.

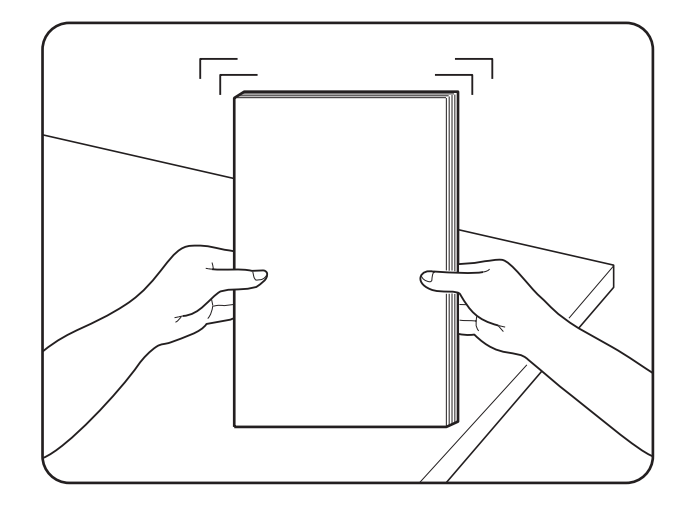

**3.** Insert paper into the compartment.

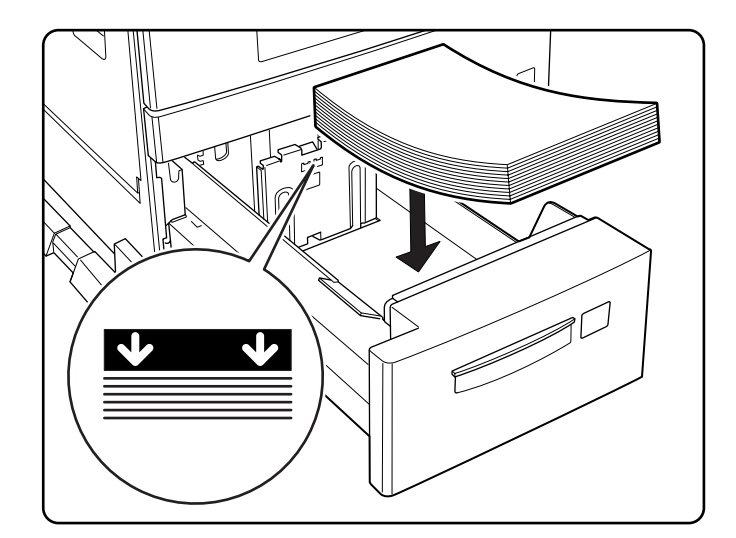

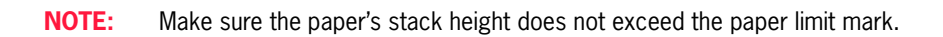

**4.** Push Tray 4 back into the printer.

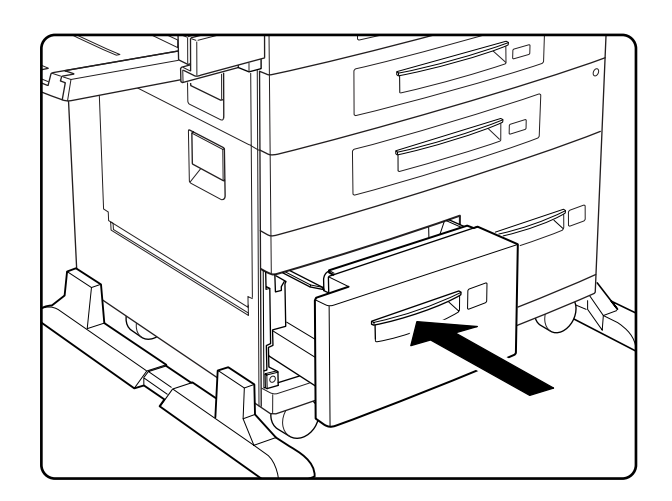

# **Loading envelopes into the envelope feeder**

**1.** Prepare a stack of envelopes. Make sure the envelopes are not stuck together and all flaps are closed.

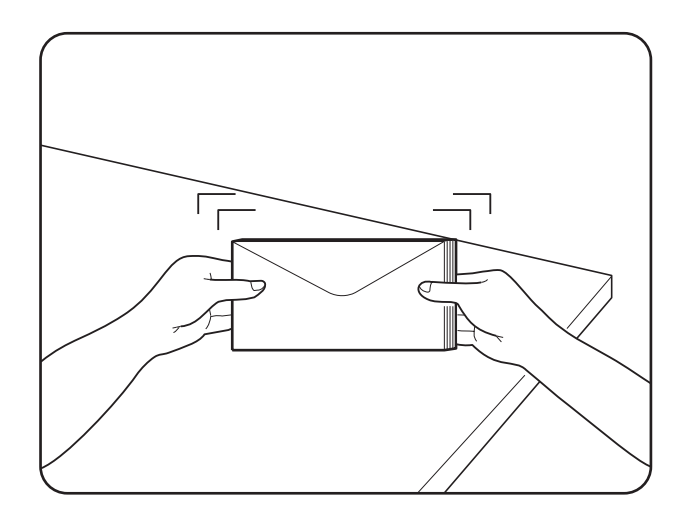

#### **3-30** TallyGenicom mL450 Laser Printer User Manual **Loading envelopes into the envelope feeder**

**2.** While lifting the envelope weight, insert envelopes with the flap-side up and the long edges leading first.

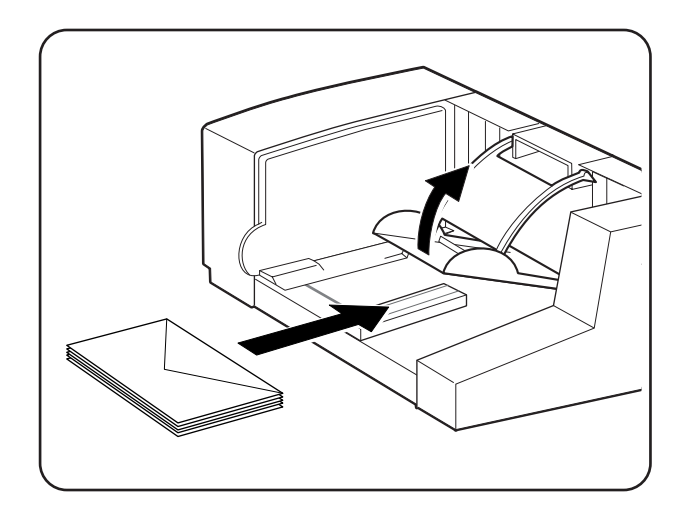

**3.** Slide the side guide so that it slightly touches the edges of the envelope stack

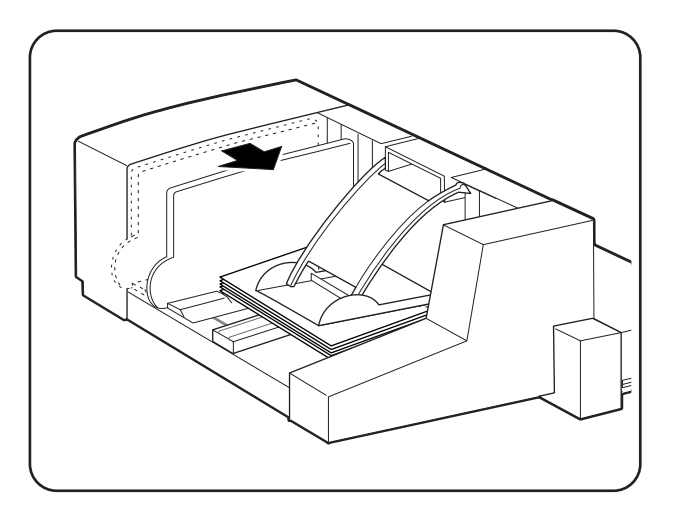

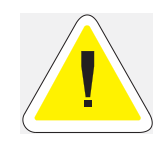

CAUTION: Make sure the envelopes do not exceed the paper limit mark. Do not add envelopes while printing otherwise a paper jam may result

 $\bullet$   $\bullet$   $\bullet$ .

# **Understanding and<br>
Navigating the Control**<br> **Panel Menus**<br> **Panel Menus**<br> **Example 4**<br> **Control Panel Menus**<br> **Control Panel Menus**<br> **Control Panel Action**<br> **Control Panel Action**<br> **Control Panel Action**<br> **Control Panel A Navigating the Control Panel Menus**

# **In this Chapter . . .**

- ["About this Chapter" on page 4-2](#page-83-0)
- **Control Panel Features**" on page 4-2
- **Navigating the Control Panel Menus**" on page 4-4
- **Menu Structure**" on page 4-6
- **De** ["Job Library" on page 4-7](#page-88-0)
- **Delaysing** 100 McCounting" on page 4-8
- ["Paper Menu" on page 4-9](#page-90-0)
- **Interface Menu**" on page 4-12
- **PS Menu**" on page 4-15
- **PCL Menu**" on page 4-16
- System Menu" on page 4-19
- **Called Transformally** On page 4-21
- **E** ["Functions Menu" on page 4-22](#page-103-0)
- **EXECUTE:** ["FLASH Menu" on page 4-22](#page-103-1)
- ["DISK Menu" on page 4-23](#page-104-0)
- ["Status Menu" on page 4-24](#page-105-0)

# <span id="page-83-0"></span>**About this Chapter**

This chapter explains the control panel and its functions, and also demonstrates how to navigate through the control panel menus and submenus that allow you to view and change the printer settings.

# <span id="page-83-1"></span>**Control Panel Features**

The control panel is located on the front of the printer, and contains the display, indicators, and pushbuttons that allow you to view and change the printer settings.

The figure below shows the control panel features.

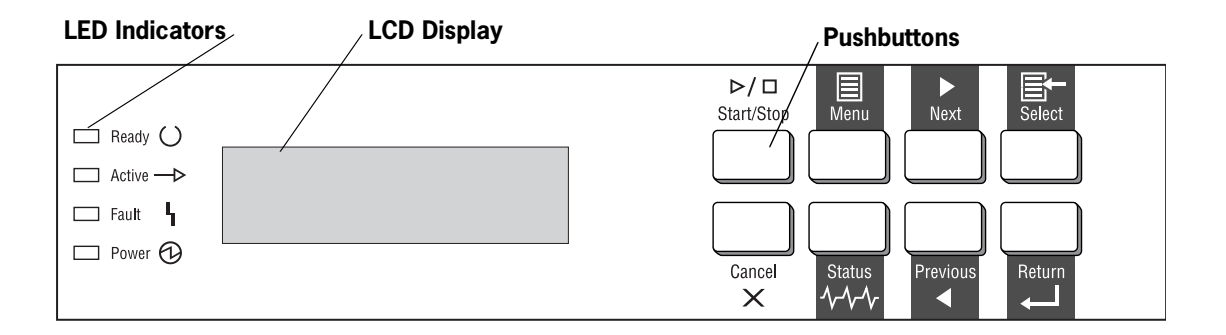

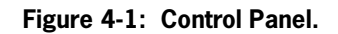

### **LCD Display**

The LCD display shows status and error messages that inform you of the current status of the printer, and also displays menus, submenus, and printer settings when you are in the menu system. The display contains two lines of text, each with a maximum of sixteen characters.

### **LED Indicators**

The LED indicators also indicate printer status. The four indicators can each be on, off, or blinking, indicating different phases of printer operation. The table below explains the LED indicators.

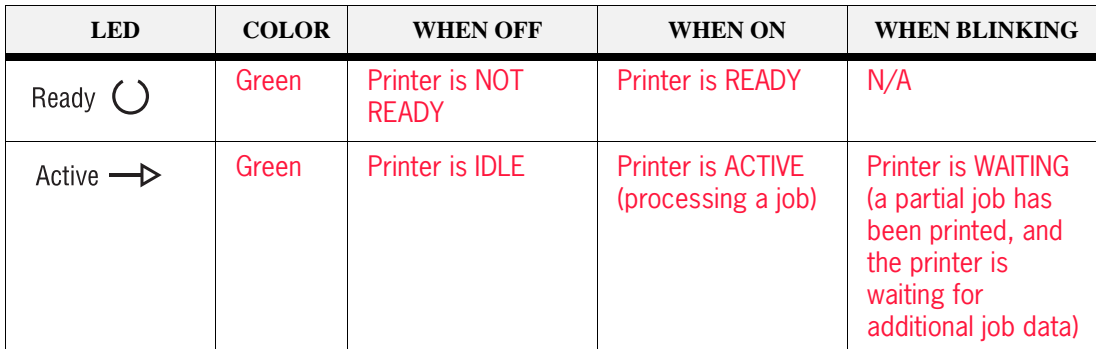

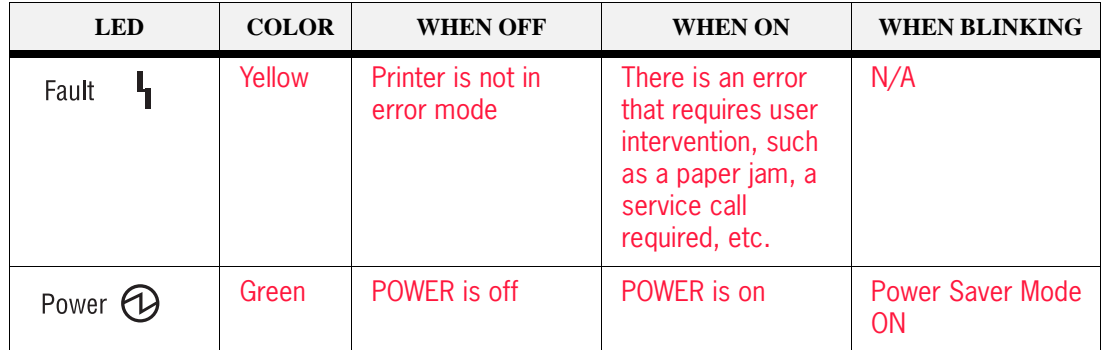

### **Pushbuttons**

The control panel pushbuttons allow you to access and navigate menus, and also assist you in recovering from printer errors. The table below explains the functions of the eight pushbuttons.

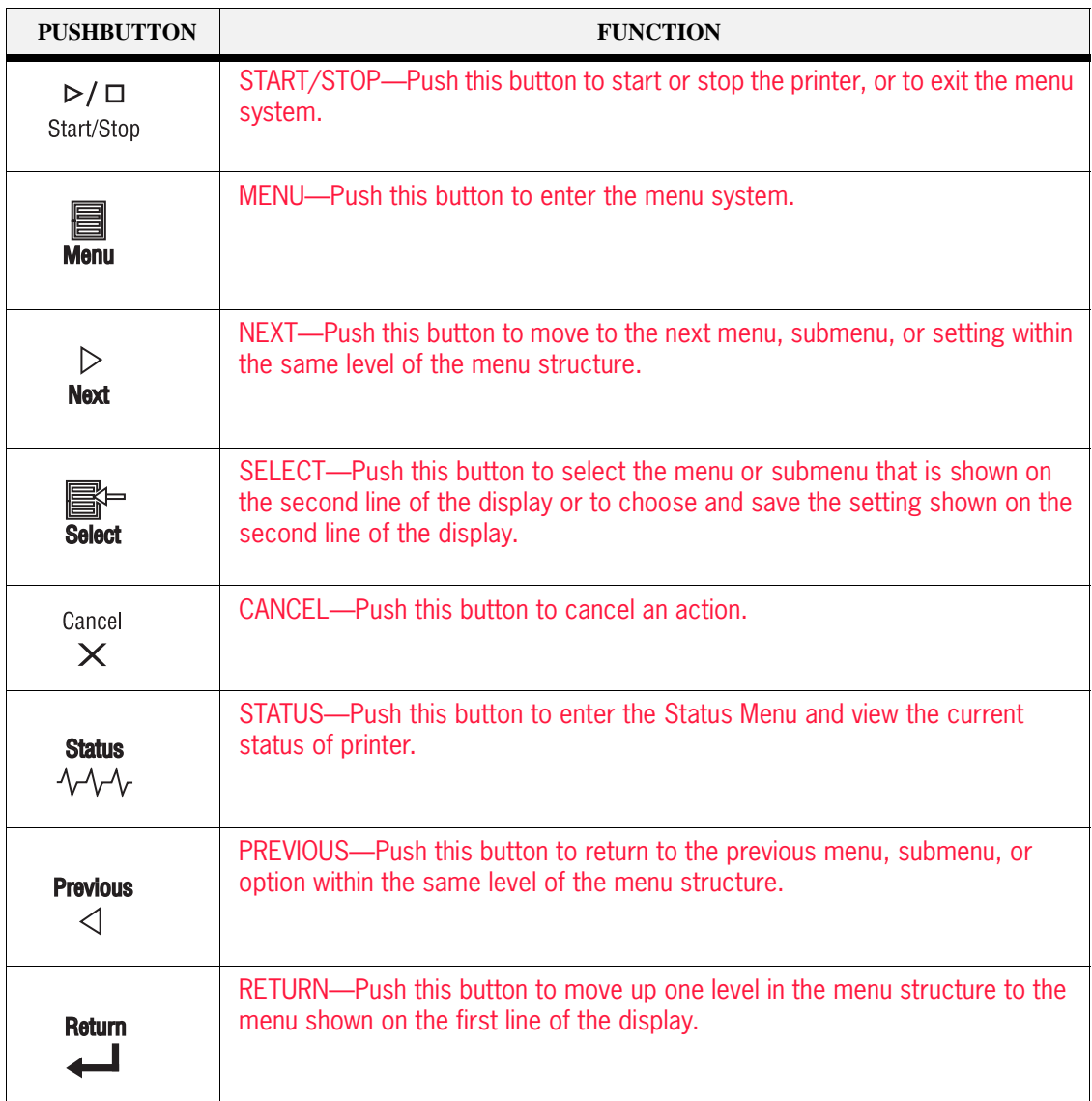

# <span id="page-85-0"></span>**Navigating the Control Panel Menus**

When you press the **MENU** button on the control panel, you enter the printer's menu system. At that point, the first line of the display contains the text "**Menu**", indicating that you are in the menu system. The second line of the display lists the active menu, which you can change by pressing the **NEXT** or **PREVIOUS** button.

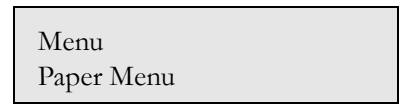

If you press the **NEXT** button repeatedly, the second line of the display cycles through the main menus in the following order:

- **Job Library Menu**
- Job Accounting Menu
- **Paper Menu**
- **Interface Menu**
- **PS** Menu
- PCL Menu
- **System Menu**
- Quality Menu
- Functions Menu
- Flash Menu
- **Status**

**NOTE:** Additional menus and submenus may appear in the printer menu system when other options are installed.

The following figure shows the sequence of pushbuttons and display messages that would allow you to change the number of copies printed. This example illustrates the basic relationship between menus and submenus and demonstrates how the **NEXT, PREVIOUS**, **SELECT**, and **RETURN** buttons help you to navigate through the menus.

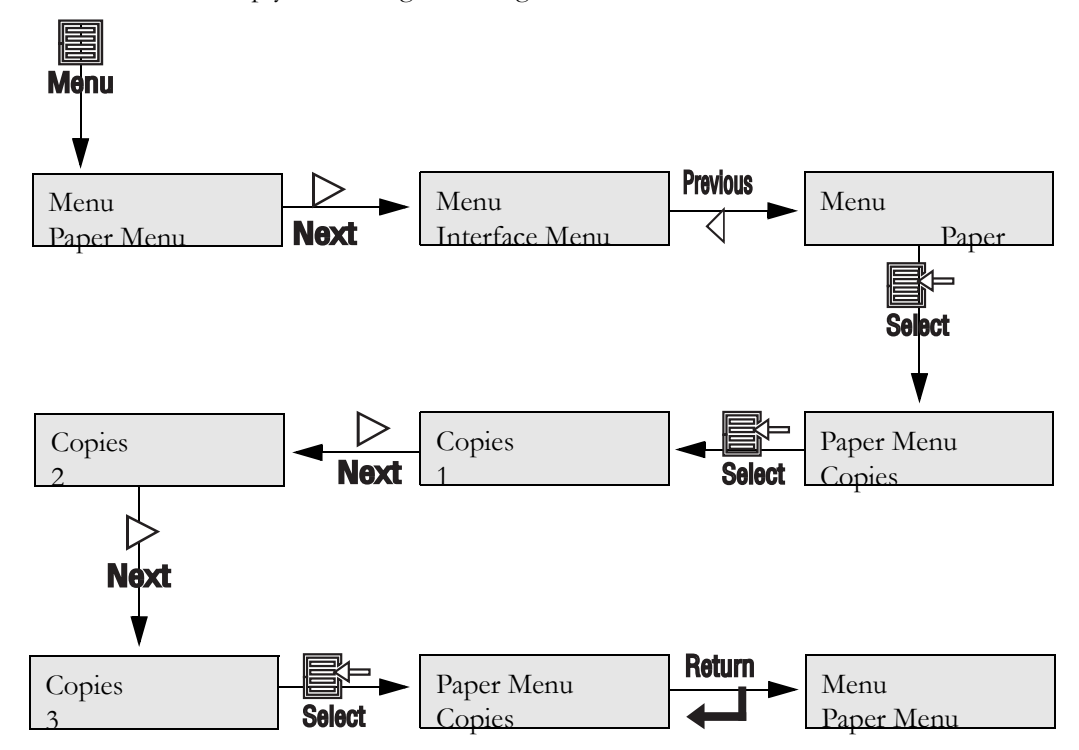

**Figure 4-2: Navigating the Paper Menu.**

- **1.** Press the **MENU** button on the control panel.
- **2.** Press the **NEXT** button until the text "**Paper Menu**" is shown on the second line of the display.
- **3.** Press the **SELECT** button to enter the paper menu.
- **4.** Press the **NEXT** button until the text "**Copies"** is shown on the second line of the display.
- **5.** Press the **SELECT** button to enter the copies submenu.
- **6.** Press the **NEXT** or **PREVIOUS** button to increase or decrease the number of copies printed.
- **7.** Press the **SELECT** button to save this setting.
- **8.** Press the **START/STOP** button to exit the menu system.

#### **4-6** TallyGenicom mL450 Laser Printer User Manual **Menu Structure**

# <span id="page-87-0"></span>**Menu Structure**

The following figure shows the structure of the control panel main menus and submenus.

*Paper Menu*

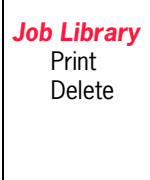

*Job Accounting* Enabled Print Info Reset Info

#### *PCL Menu*

**Orientation** Font Source Font Number Pitch Symbol Set Macro Filter Lines Per Page CR Mode LF Mode FF Mode Print Area Parameter Values *Paper Source Paper Size*

> *Quality Menu* Toner Saver Print Density

Copies Duplex Duplex Bind Default Source Manual Feed Output Tray Media Size/Type *MBF Tray 1 Tray 2 Tray 3 (optional) Tray 4 (optional) Tray 5 (optional)* Tray Linking Job Oftset Blank Pages Staple Mode Face Up Inst Hole Punch MBF First Auto Resize Separator Page Custom Size Unit

#### *System Menu*

*Functions*

Reset Printer Print Summary Print Test Print Fonts

Display Language Alarm Control Power Saver Wait Timeout Job Timeout Jam Recovery Hex Print Toner Out Page Compression Intellifilter

Port *Parallel Network 1* Parallel Setup *Interpreter Format Mode Delay Out Close Binary PS* Network 1Setup *Interpreter Format Network Address IP Address Subnet Mask Default Router LPD Banner DHCP Delay Out Close Host Name mDNS Local Link mDNS Host Name mDNS Svc Name Multi-Session AppleTalk Binary PS* Spooling Factory Defaults

*Interface Menu*

*PS Menu* Print PS Errors Manual Feed TO

**Figure 4-3: Printer Menu Structure.**

**NOTE:** Additional menus and submenus may appear in the printer menu system when other options are installed.

# <span id="page-88-0"></span>**Job Library**

- **1.** Press the MENU button on the control panel.
- **2.** Press the **NEXT** button until the text "**Job Library Menu**" is shown on the second line of the display.
- **3.** Press the **SELECT** button to enter the Job Library menu.
- **4.** Press the **NEXT** button to move through the submenus: **Print or Delete.**
- **5.** Press the **SELECT** button to enter a submenu.

Use the procedures in the following table to access and change the system settings.

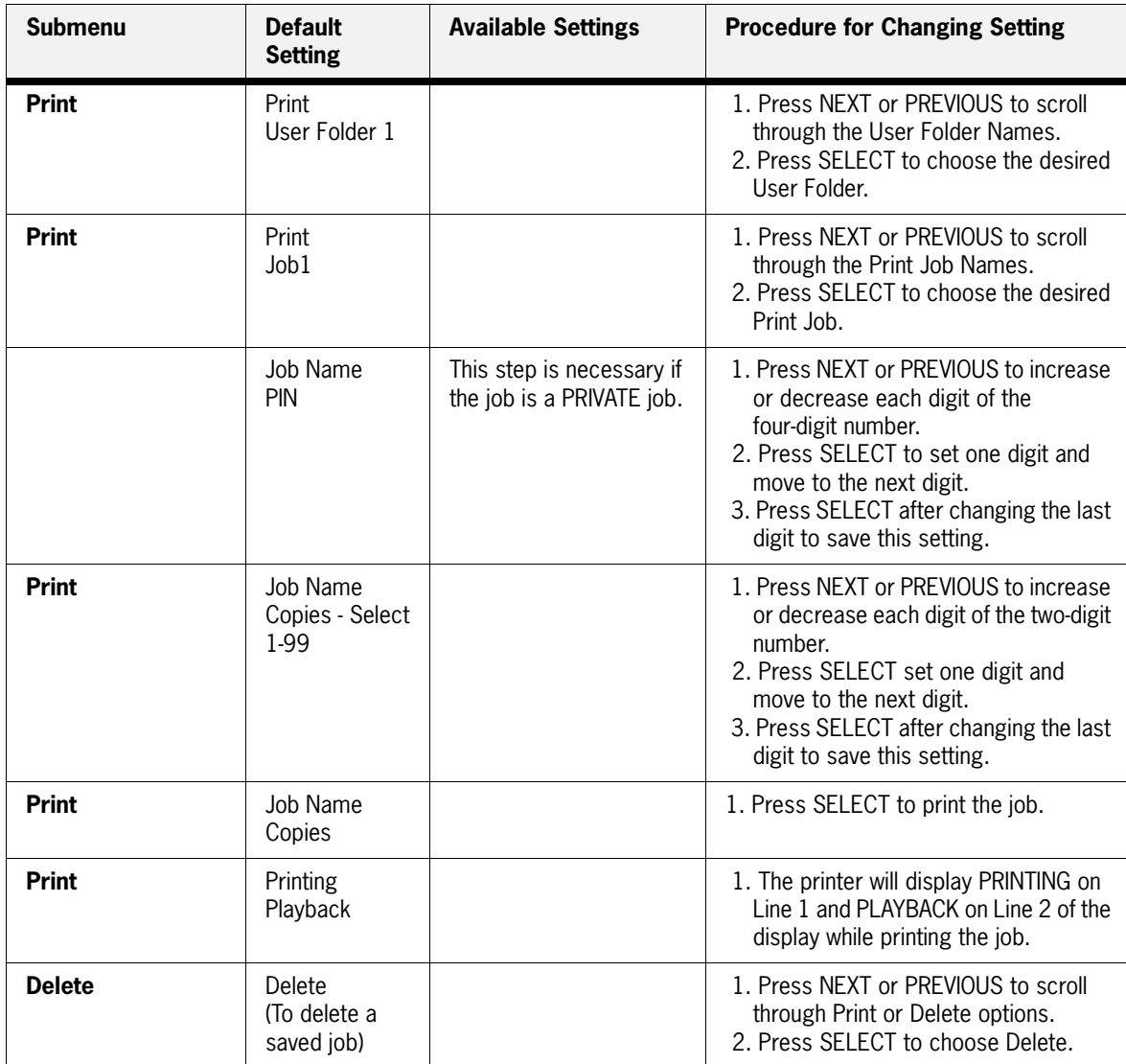

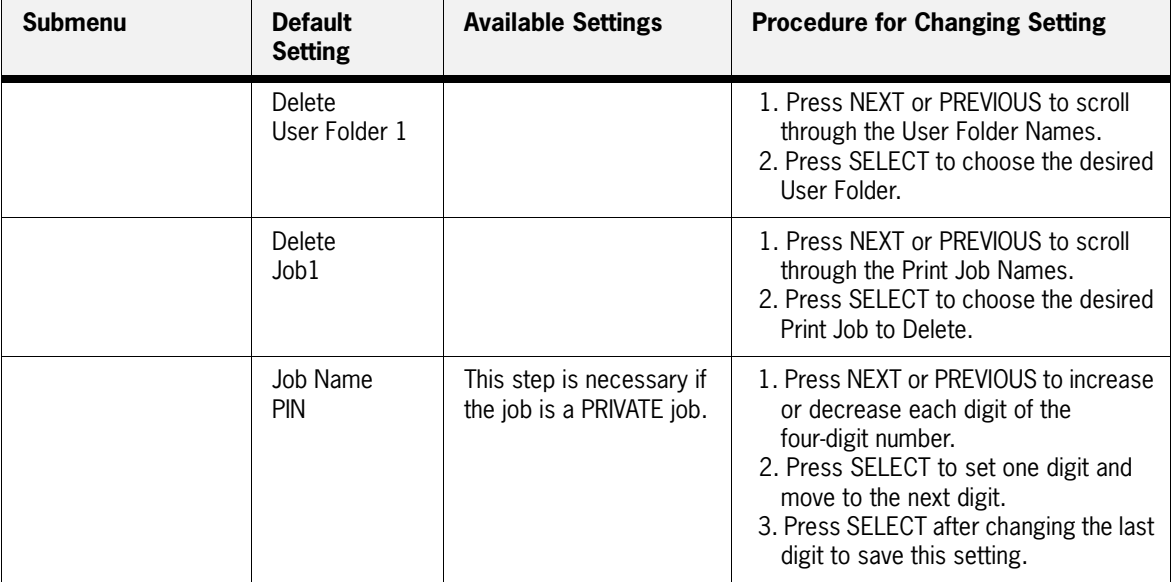

# <span id="page-89-0"></span>**Job Accounting**

The Job Accounting Menu provides access to functions and settings related to this feature. Use the following procedure to enter the Job Accounting Menu to change the settings or access the functions:

- **1.** Press the **MENU** button on the control panel.
- **2.** Press the **NEXT** button until the text "**Job Accounting Menu**" is shown on the second line of the display.
- **3.** Press the **SELECT** button to enter the Job Accounting Menu.
- **4.** Press the **NEXT** button to move through the submenus: **Enable, Print Info, Reset Info.**
- **5.** Press the **SELECT** button to enter a submenu.

Use the procedures in the following table to access and change the system settings.

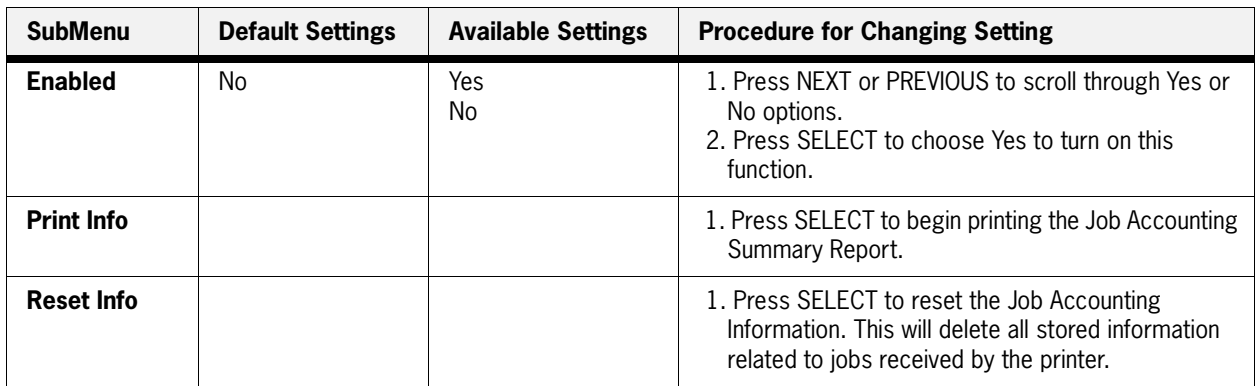

# <span id="page-90-0"></span>**Paper Menu**

The **Paper Menu** provides access to the printer settings for various paper-handling functions. Use the following procedure to enter the paper menu:

- **1.** Press the **MENU** button on the control panel.
- **2.** Press the **NEXT** button until the text "**Paper Menu**" is shown on the second line of the display.
- **3.** Press the **SELECT** button to enter the Paper Menu.
- **4.** Press the **NEXT** button to move through the submenus.
- **5.** Use the procedures in the following table to access and change the printer paper-handling settings:

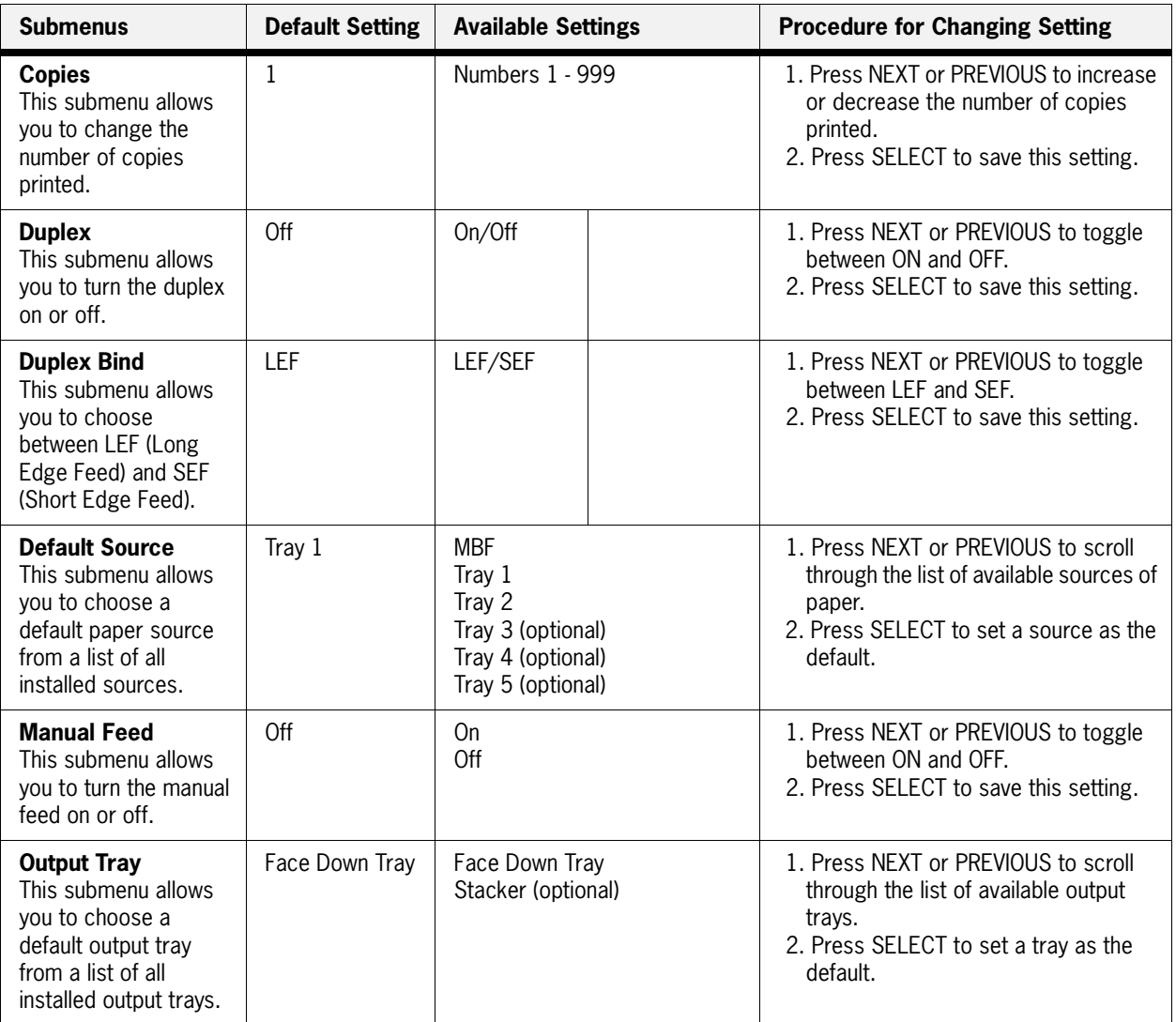

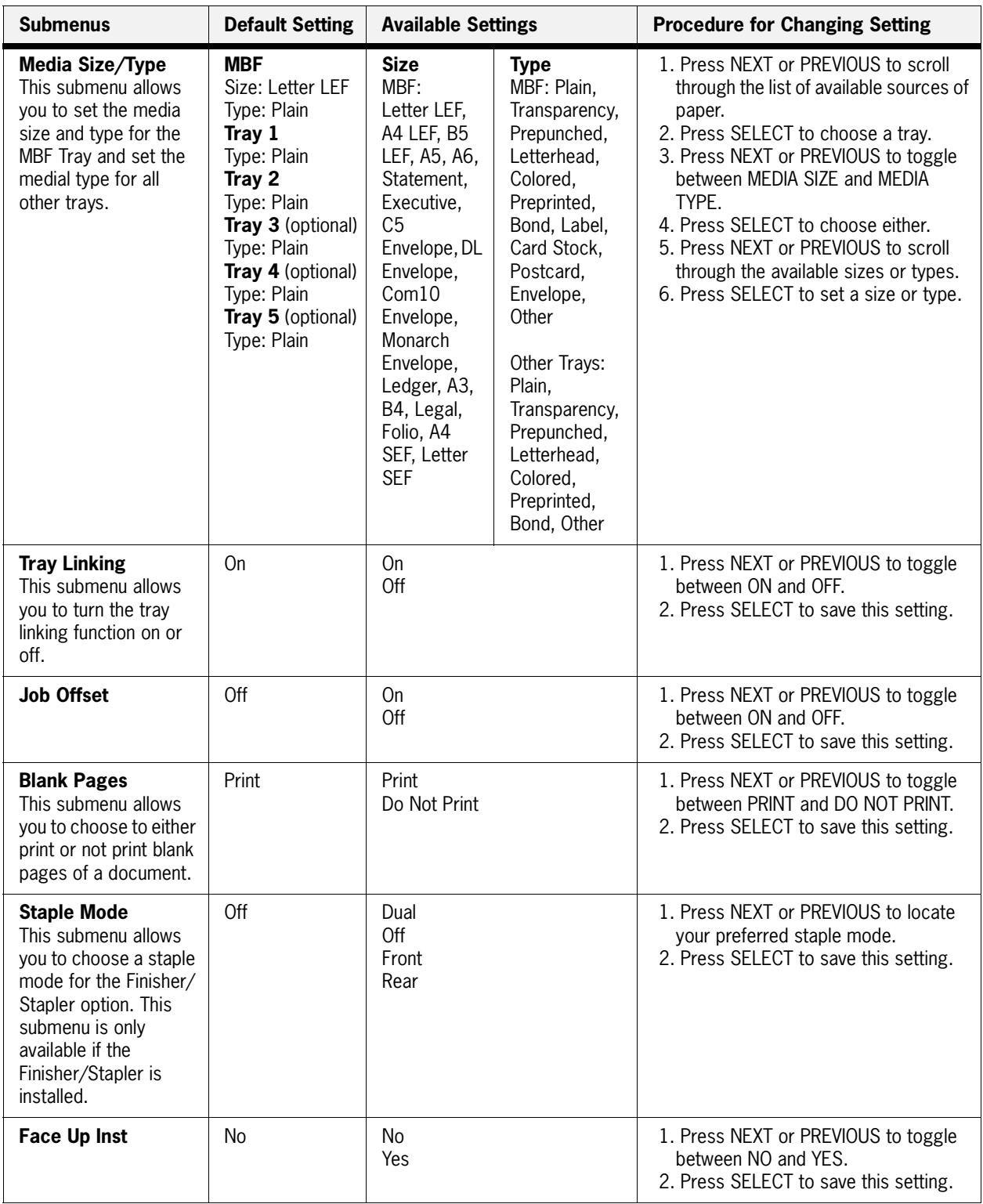

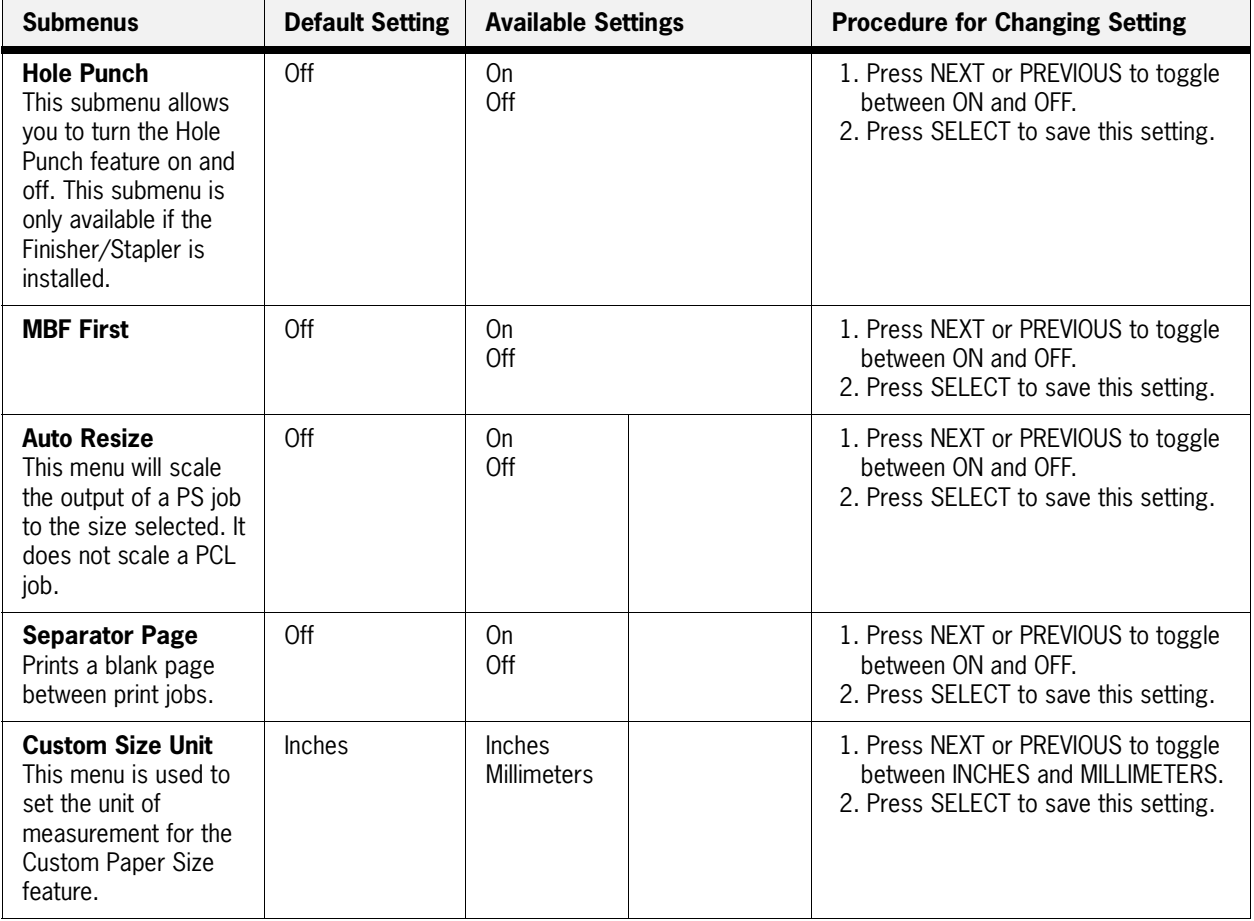

# <span id="page-93-0"></span>**Interface Menu**

The **Interface Menu** provides access to the printer interface settings. Use the following procedure to enter the interface menu:

- **1.** Press the **MENU** button on the control panel.
- **2.** Press the **NEXT** button until the text "**Interface Menu**" is shown on the second line of the display.
- **3.** Press the **SELECT** button to enter the interface menu.
- **4.** Press the **NEXT** button to move through the submenus: **Port**, **Parallel Setup**, **and Network Setup**.
- **5.** Use the procedures in the following table to access and change the printer interface settings:

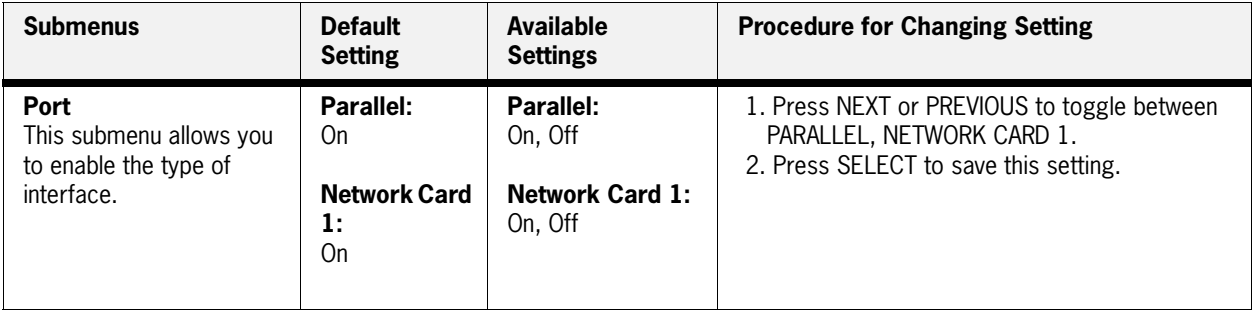

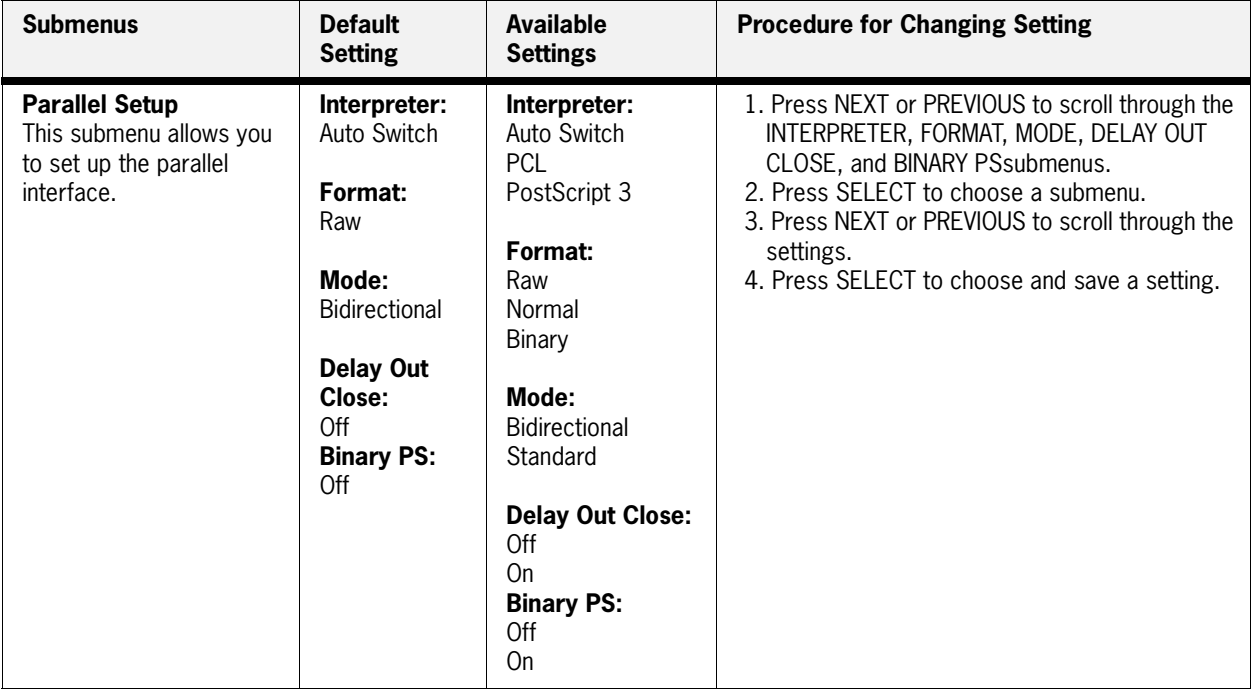

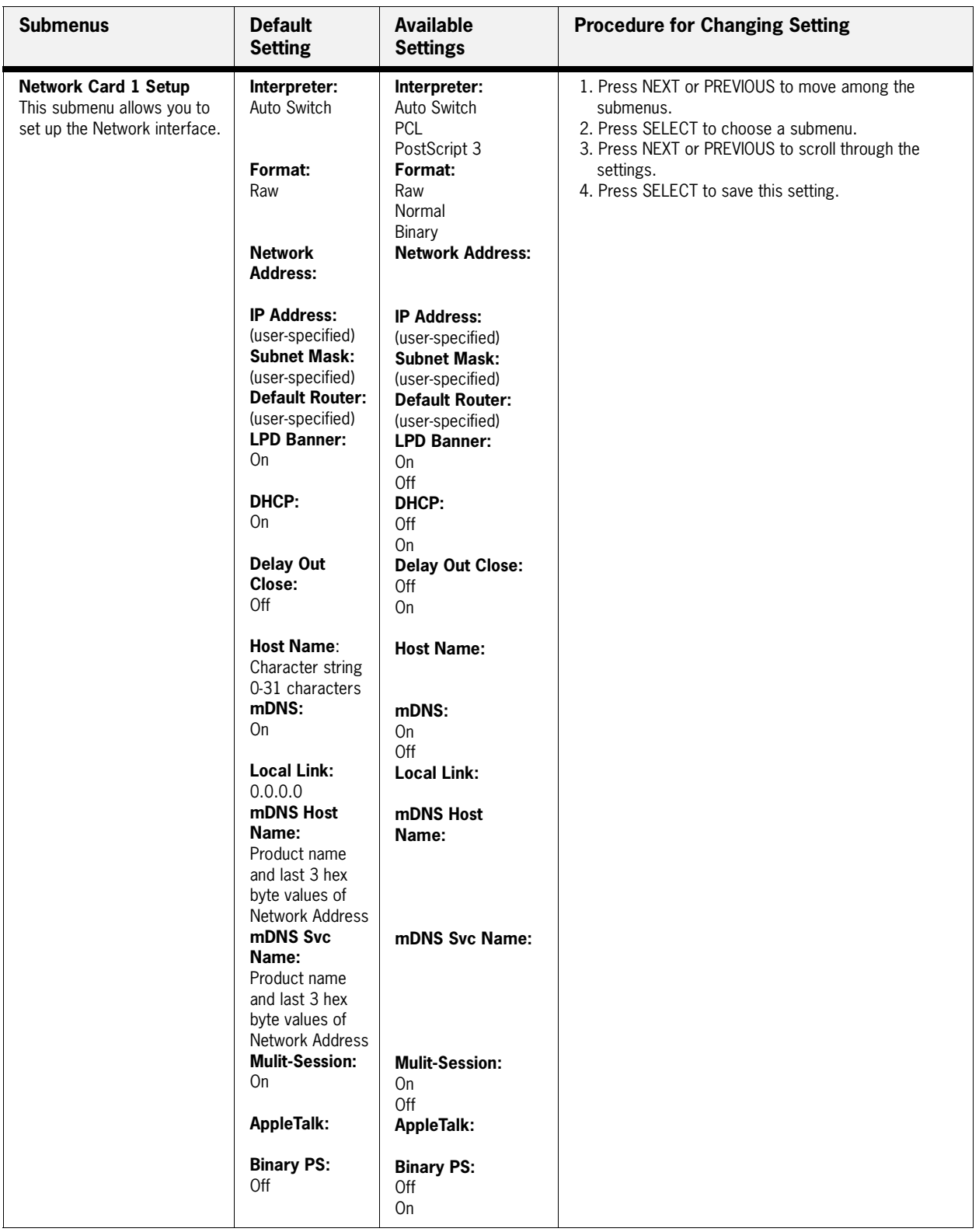

# <span id="page-96-0"></span>**PS Menu**

The PS Menu provides access to the PostScript settings. Use the following procedure to enter the PS Menu:

- **1.** Press the **MENU** button on the control panel.
- **2.** Press the **NEXT** button until the text "**PS Menu**" is shown on the second line of the display.
- **3.** Press the **SELECT** button to enter the PS menu.
- **4.** Press the **NEXT** button to move through the submenus: **Print PS Errors**, and **Manual Feed TO.**
- **5.** Press the **SELECT** button to enter a submenu.
- **6.** Use the procedures in the following table to access and change the PostScript settings:

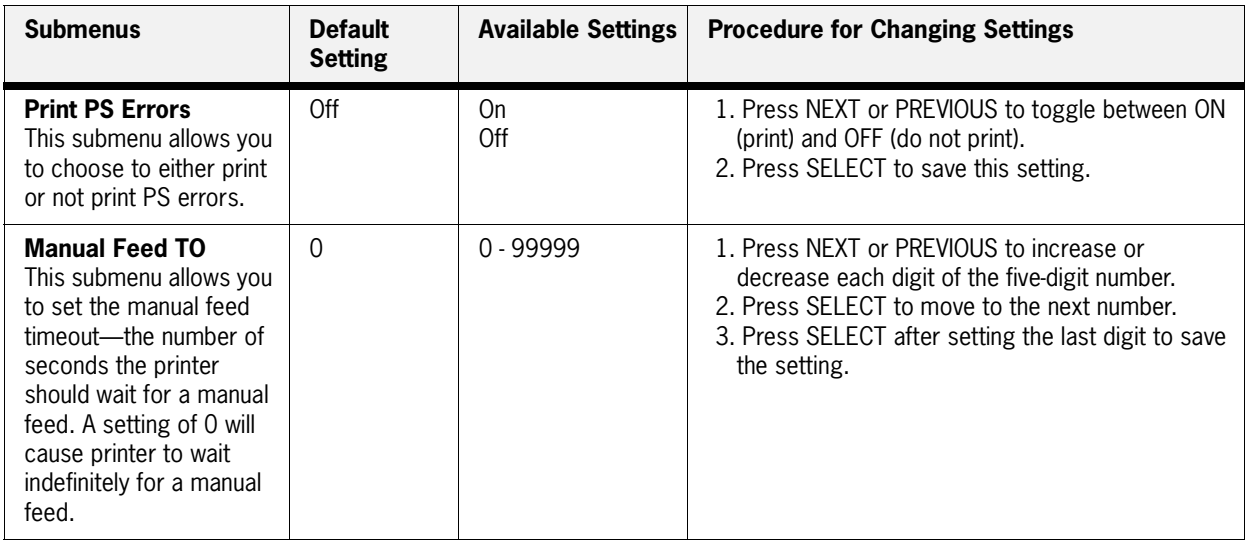

# <span id="page-97-0"></span>**PCL Menu**

The **PCL Menu** provides access to the PCL settings. Use the following procedure to enter the PCL menu:

- **1.** Press the **MENU** button on the control panel.
- **2.** Press the **NEXT** button until the text "**PCL Menu**" is shown on the second line of the display.
- **3.** Press the **SELECT** button to enter the PCL menu.
- **4.** Press the **NEXT** button to move through the submenus: **Print PS Errors, Manual Feed TO.**
- **5.** Press the **SELECT** button to enter a submenu.
- **6.** Use the procedures in the following table to access and change the PCL settings:

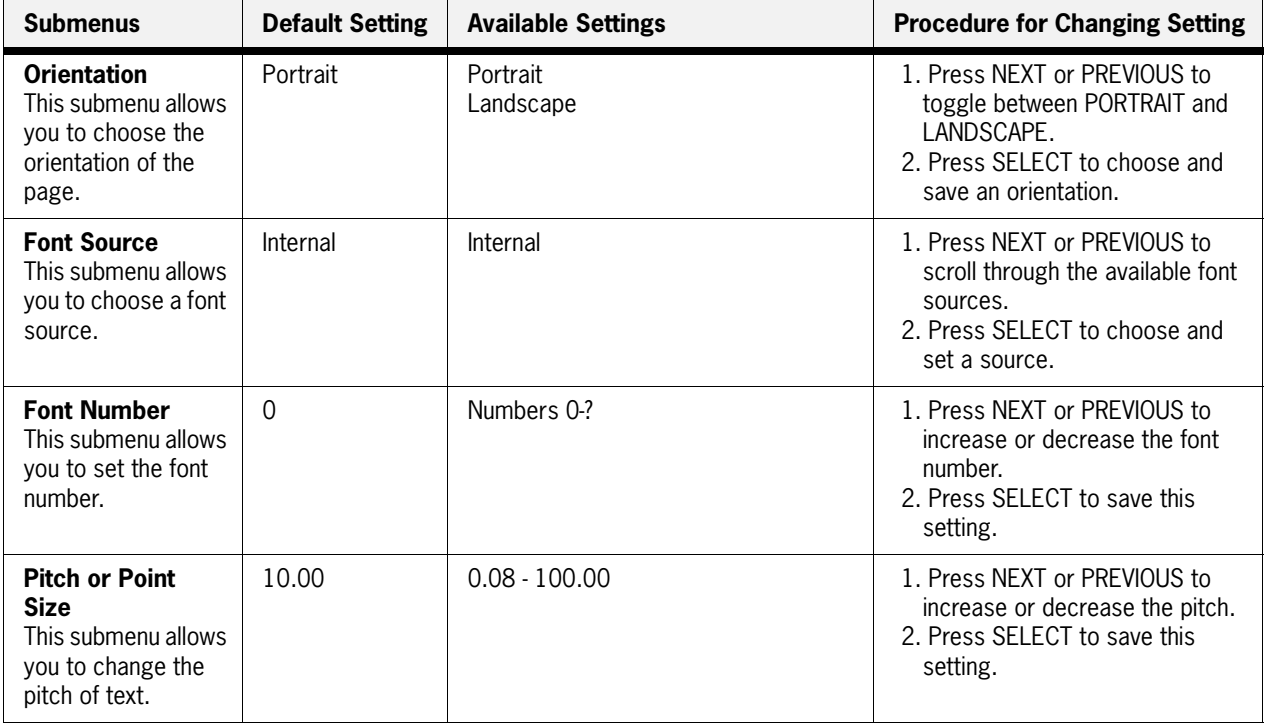

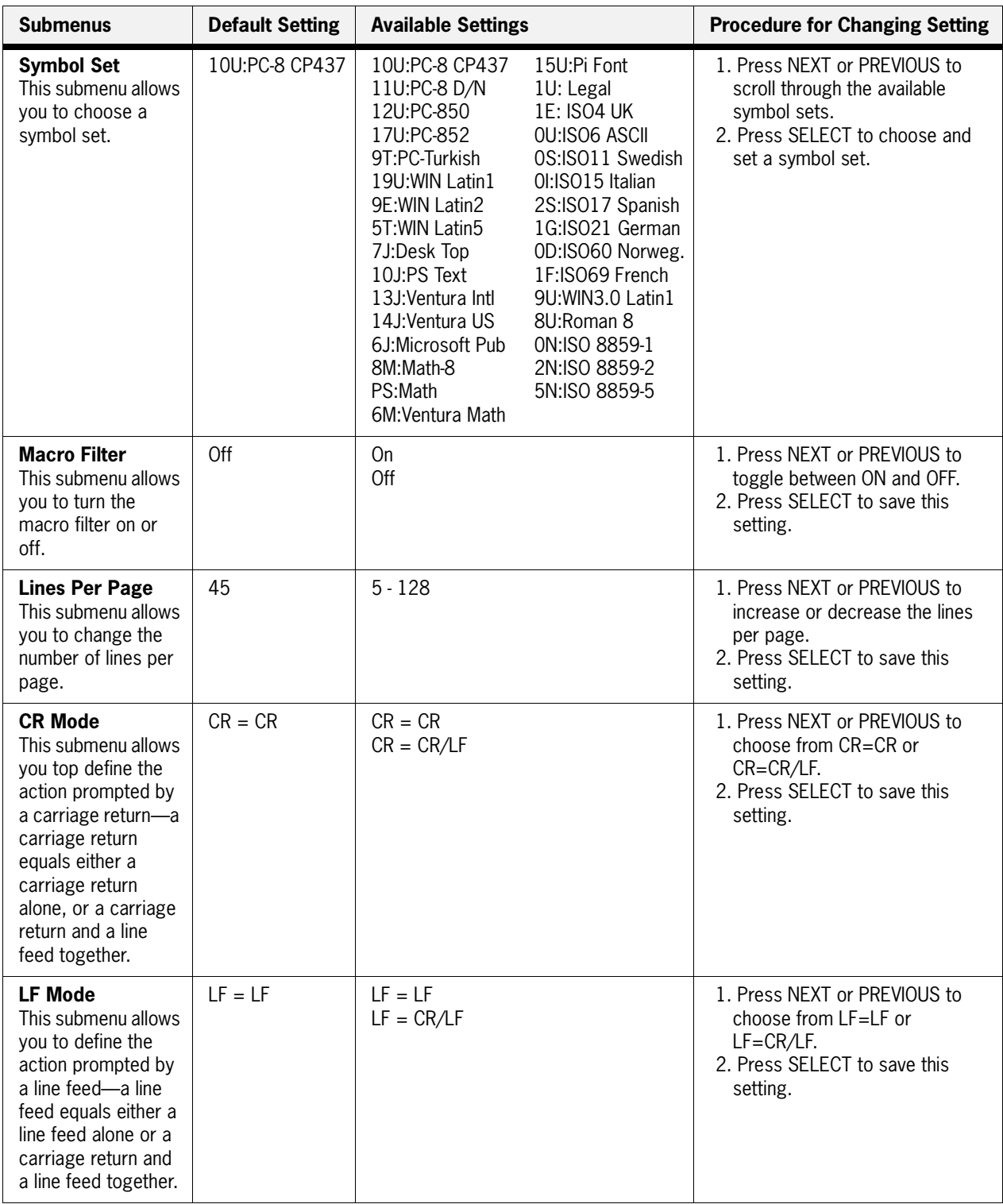

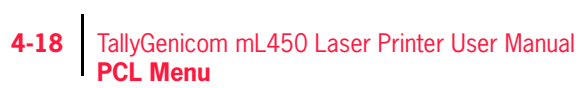

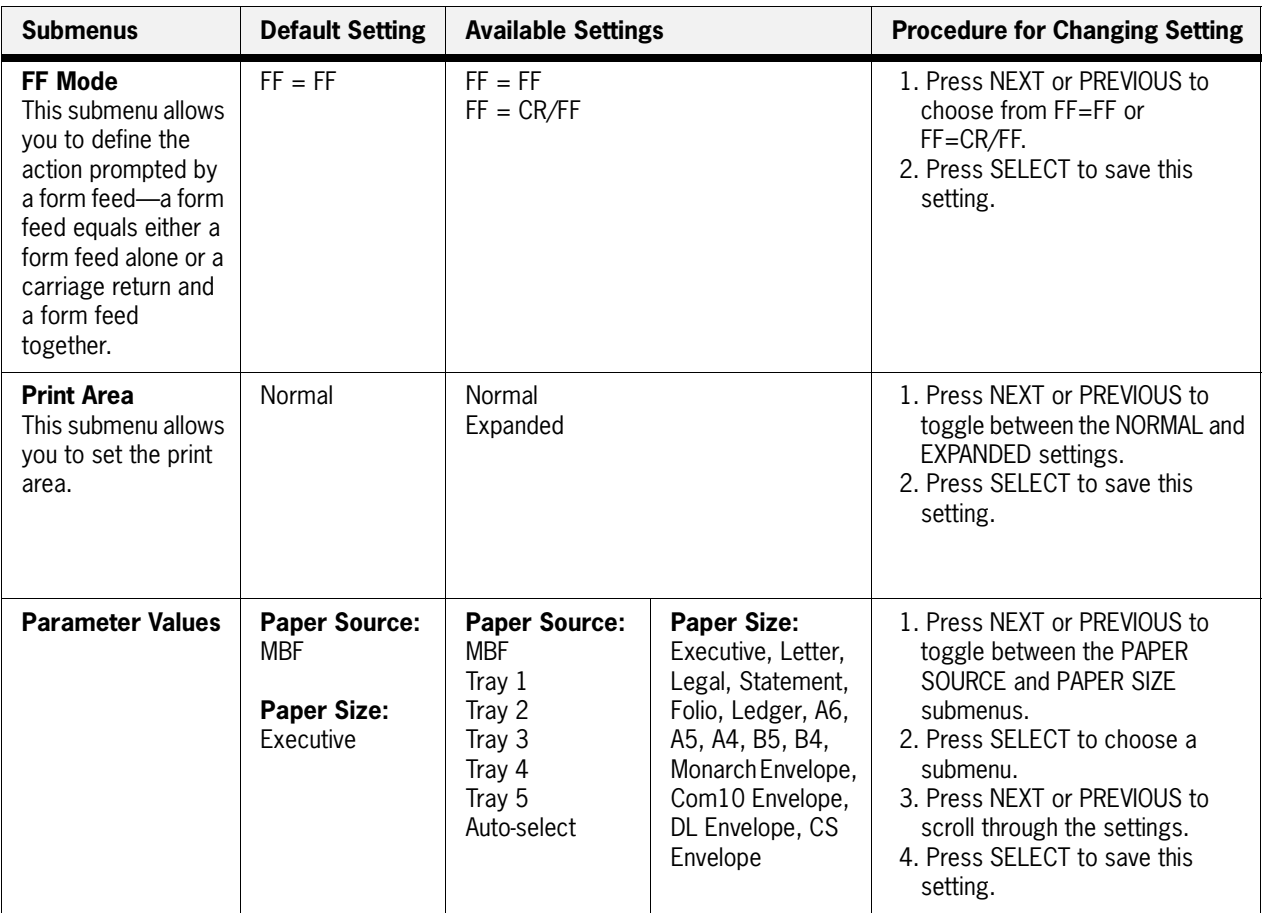

# <span id="page-100-0"></span>**System Menu**

The system menu provides access to system settings. Use the following procedure to enter the system menu:

- **1.** Press the **MENU** button on the control panel.
- **2.** Press the **NEXT** button until the text "**System Menu**" is shown on the second line of the display.
- **3.** Press the **SELECT** button to enter the system menu.
- **4.** Press the **NEXT** button to move through the submenus: **Factory Defaults, Display Language, Power Saver, Wait Timeout, Job Timeout, Jam Recovery, Hex Print, and Toner Out.**
- **5.** Press the **SELECT** button to enter a submenu.
- **6.** Use the procedures in the following table to access and change the system settings:

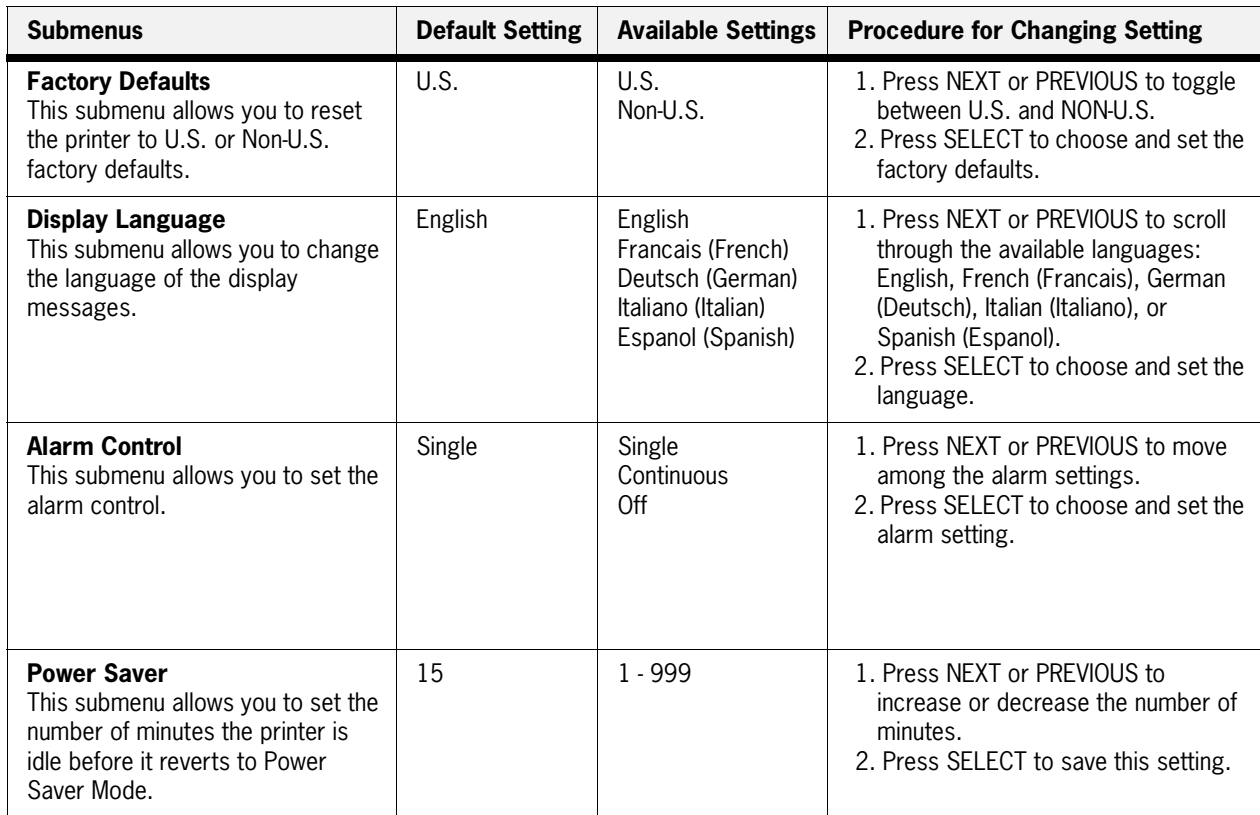

#### **4-20** TallyGenicom mL450 Laser Printer User Manual **System Menu**

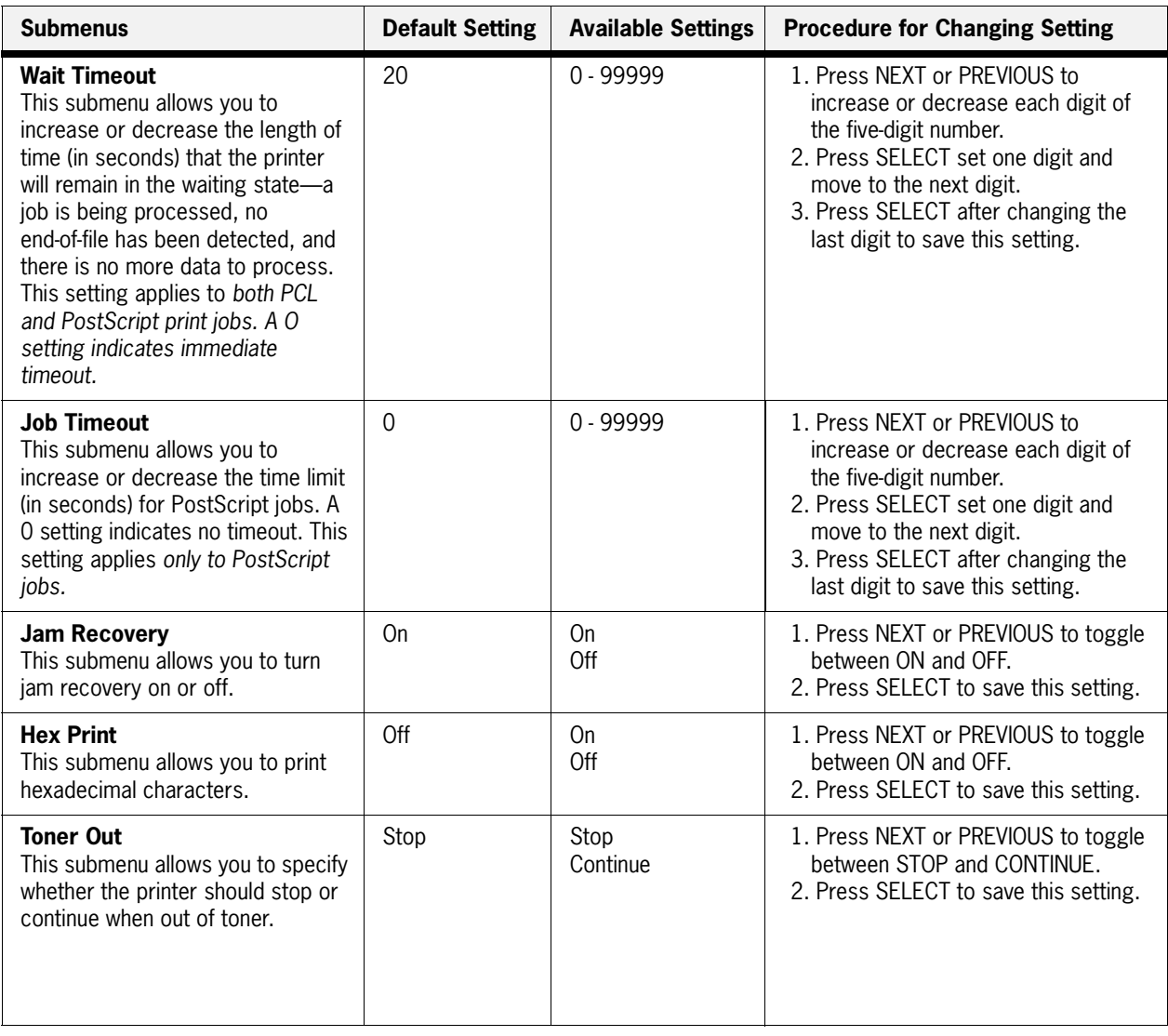

# <span id="page-102-0"></span>**Quality Menu**

The Quality Menu provides access to the printer settings that are related to print quality. Use the following procedure to enter the Quality Menu:

- **1.** Press the **MENU** button on the control panel.
- **2.** Press the **NEXT** button until the text "**Quality Menu**" is shown on the second line of the display.
- **3.** Press the **SELECT** button to enter the system menu.
- **4.** Press the **NEXT** button to move through the submenus: **Resolution, Enhancement, Toner Saver, and Print Density.**
- **5.** Press the **SELECT** button to enter a submenu.
- **6.** Use the procedures in the following table to access and change the system settings:

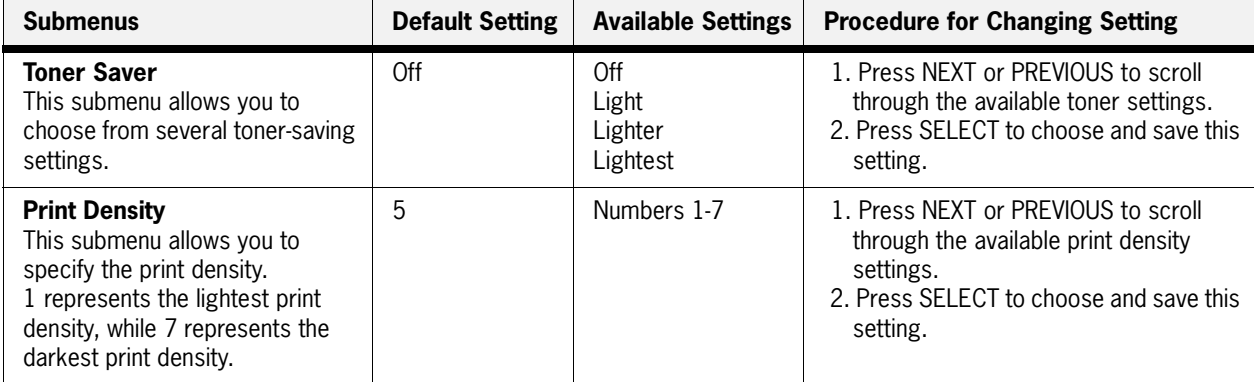

# <span id="page-103-0"></span>**Functions Menu**

The Functions Menu provides access to several printer functions that can supply you with information about the printer and its settings. Use the following procedure to enter the Functions Menu:

- **1.** Press the **MENU** button on the control panel.
- **2.** Press the **NEXT** button until the text "**Functions Menu**" is shown on the second line of the display.
- **3.** Press the **SELECT** button to enter the system menu.
- **4.** Press the **NEXT** button to move through the available functions: **Reset Printer, Print Summary, Print test, and Print Fonts.**
- **5.** Use the procedures in the following table to execute the functions:

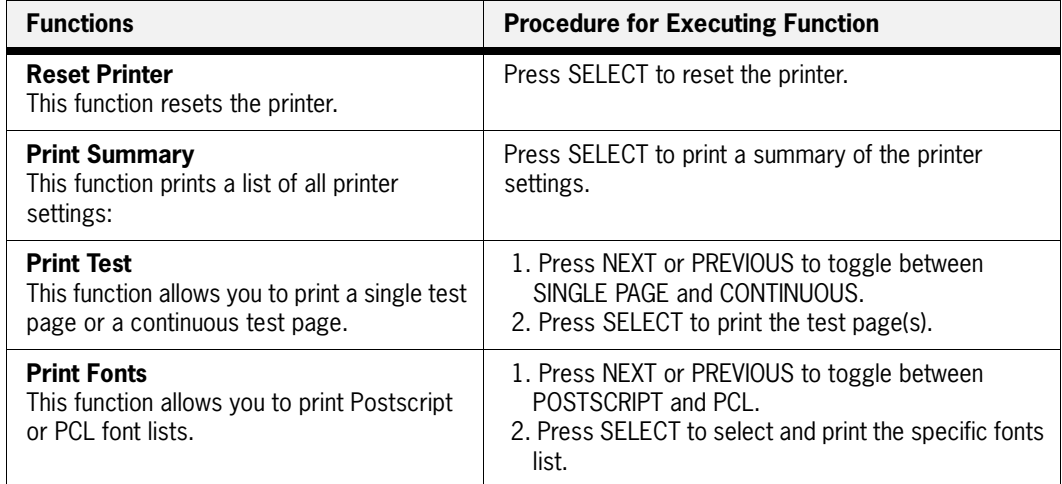

# <span id="page-103-1"></span>**FLASH Menu**

**NOTE:** This menu will only appear if an optional FLASH DIMM has been installed in the FLASH DIMM slot. Consult the documentation that came with your FLASH DIMM for detailed installation and usage instructions.

The FLASH Menu provides access to the printer settings that are related to the optional FLASH DIMM. Use the following procedure to enter the FLASH Menu:

- **1.** Press the **MENU** button on the control panel.
- **2.** Press the **NEXT** button until the text "**FLASH Menu**" is shown on the second line of the display.
- **3.** Press the **SELECT** button to enter the system menu.
- **4.** Press the **NEXT** button to move through the submenus: **Print, Delete, Format FLASH, and FLASH summary.**
- **5.** Press the **SELECT** button to enter a submenu.

**6.** Use the procedures in the following table to access and change the system settings:

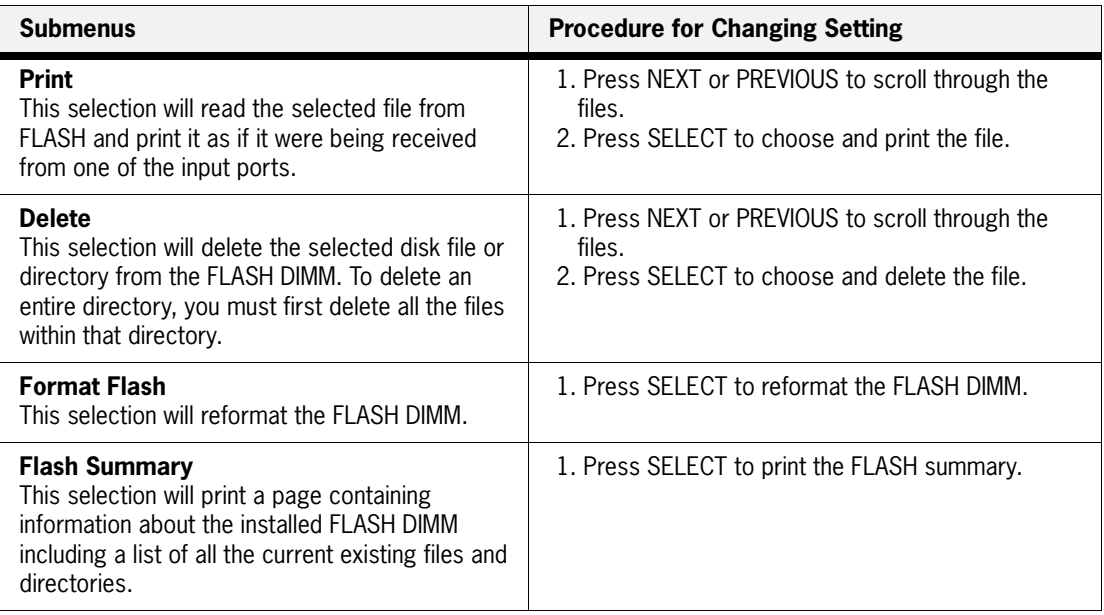

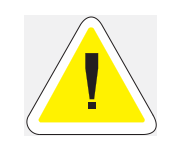

.

WARNING! All files on the FLASH DIMM will be deleted if the **Format FLASH** function is selected.

# <span id="page-104-0"></span>**DISK Menu**

**NOTE:** This menu selection will only appear if an optional hard disk drive has been installed. Consult the documentation that came with your hard disk drive for detailed installation and usage instructions.

The Disk Menu provides access to the printer settings that are related to the optional Hard Disk. Use the following procedure to enter the Disk Menu:

- **1.** Press the **MENU** button on the control panel.
- **2.** Press the **NEXT** button until the text "**Disk Menu**" is shown on the second line of the display.
- **3.** Press the **SELECT** button to enter the system menu.
- **4.** Press the **NEXT** button to move through the submenus: **Print, Delete, Format Disk, and Disk Summary.**
- **5.** Press the **SELECT** button to enter a submenu.

**6.** Use the procedures in the following table to access and change the system settings:

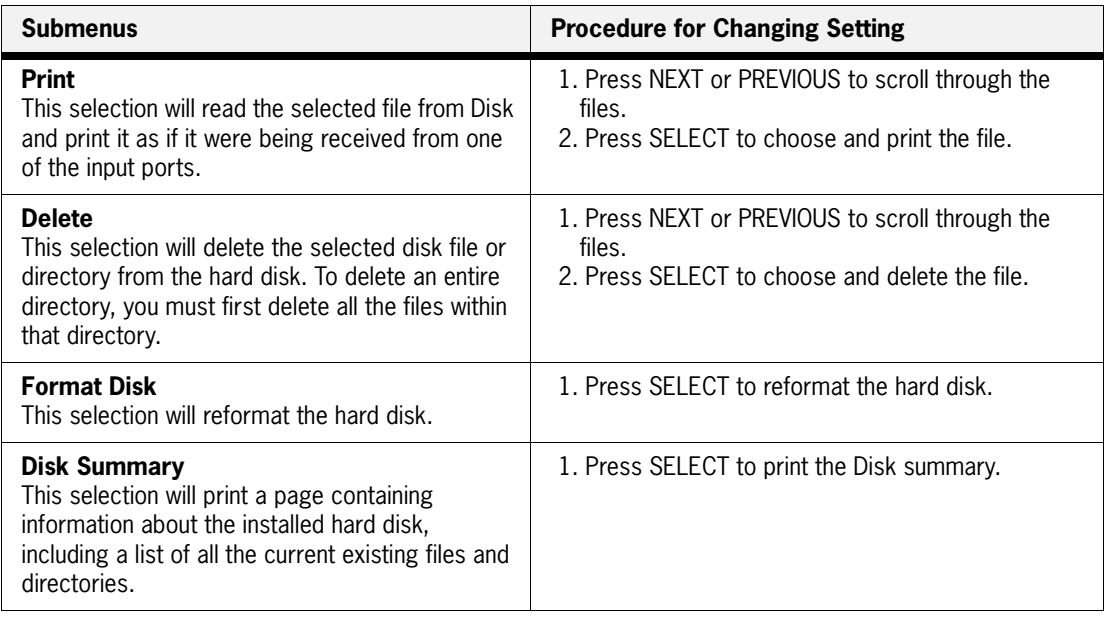

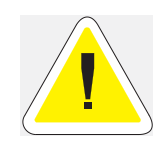

.

WARNING! All files on the hard disk will be deleted if the **Format Disk** function is selected.

# <span id="page-105-0"></span>**Status Menu**

In addition to the main menus listed above, the printer also provides a status menu that allows you to view the current settings for the input and output trays and the toner cartridge. Use the following procedure to enter the Status Menu:

- **1.** Press the **STATUS** button on the control panel.
- **2.** Press the **NEXT** button to move through the submenus: **MBF, Tray 1, Tray 2, Face Down, and Toner.**
- **3.** Press the **SELECT** button to enter a submenu.
- **Submenu Procedure for Executing Function MBF** This submenu allows you to view the current Media Size and Media Type for the MBF tray. 1. Press NEXT or PREVIOUS to scroll through the MEDIA SIZE, MEDIA TYPE, and LEVEL settings for the MBF. 2. Press SELECT to view a specific setting. **Tray 1** This submenu allows you to view the current Media Size, Media Type, and Level for Tray 1. 1. Press NEXT or PREVIOUS to scroll through the media size, media type, and level settings for Tray 1. 2. Press SELECT to view a specific setting. **Tray 2** This submenu allows you to view the current Media Size, Media Type, and Level for Tray 2. 1. Press NEXT or PREVIOUS to scroll through the media size, media type, and level settings for Tray 2. 2. Press SELECT to view a specific setting. **Tray 3 (optional)** This submenu allows you to view the current Media Size, Media Type, and Level for Tray 3. 1. Press NEXT or PREVIOUS to scroll through the media size, media type, and level settings for Tray 3. 2. Press SELECT to view a specific setting. **Tray 4 (optional)** This submenu allows you to view the current Media Size, Media Type, and Level for Tray 4. 1. Press NEXT or PREVIOUS to scroll through the media size, media type, and level settings for Tray 4. 2. Press SELECT to view a specific setting. **Tray 5 (optional)** This submenu allows you to view the current Media Size, Media Type, and Level for Tray 5. 1. Press NEXT or PREVIOUS to scroll through the media size, media type, and level settings for Tray 5. 2. Press SELECT to view a specific setting. **Face Down Tray** This submenu allows you to view the status of the face down tray. 1. Press SELECT to view the status of the Face Down Tray. **Stacker** This submenu allows you to view the status of the Finisher/Stapler main tray. This menu is only available if the Finisher/Stapler option is installed. 1. Press SELECT to view the status of the Stacker tray. **Toner** Press SELECT to view the status of the toner cartridge.
- **4.** Use the procedures in the following table to view the status of the printer:

 $\bullet\quad\bullet\quad\bullet$ 

**4-26** TallyGenicom mL450 Laser Printer User Manual **Status Menu**
# **Consumables,**<br> **Cleaning and Maintenance**<br>
In this Chapter ...<br> **Cleaning and Maintenance**<br> **In this Chapter ...**<br> **Cleaning the Flucture Consumers 5.2**<br>
<br> **Cleaning the Flucture Consumers 5.29**<br> **Consumer of the Consumer Printer Consumables, Cleaning and Maintenance**

# **In this Chapter . . .**

- ["About this Chapter" on page 5-2](#page-109-0)
- **•• ["Replacing the EP Cartridge" on page 5-2](#page-109-1)**
- **•** ["Replacing the Fuser" on page 5-13](#page-120-0)
- **EXECUTE:** ["Replacing the Transfer Roller" on page 5-19](#page-126-0)
- **•• ["Replacing the Feed Rollers" on page 5-20](#page-127-0)**
- ["Cleaning" on page 5-26](#page-133-0)
- **Daily Maintenance"** on page 5-28
- **Preparing the Printer for a Period of Extended Non-Use" on page 5-28**
- ["Relocating the Printer" on page 5-30](#page-137-0)

### <span id="page-109-0"></span>**About this Chapter**

Describes how to handle and replace the EP cartridge, replacement of transfer and feed rollers and performance of other steps as necessary for day-to-day operation of your printer.

### <span id="page-109-1"></span>**Replacing the EP Cartridge**

### **Cautions on handling the EP cartridge**

- Do not expose the cartridge to direct sunlight or other strong light sources.
- Do not carry out the procedure in a brightly lit location, and complete the installation procedure as quickly as possible (within about 5 minutes).
- When the EP cartridge is removed from the printer, immediately put it back to its original packing or wrap it with a thick lint-free cloth.
- If the EP cartridge is moved from a cold location to a warm location, let it rest for 1 hour or more before using it.
- Do not turn the cartridge over and do not stand it on its end.
- Toner is not harmful to the human body, but if some toner has come into contact with your skin, you can wash it off with warm water and soap. If toner gets on your clothing, you should immediately try to blow it off with compressed air.
- The drum shutter protects the photosensitive drum from external light. Do not open the drum shutter by hand.
- Never touch the surface of the photosensitive drum.

### **Cautions on storing the EP cartridge**

- Do not remove the EP cartridge from its packing until use. If it is removed, immediately put it back into the packing.
- Avoid direct sunlight. Keep the EP cartridge in the following environment: Temperature:  $50^{\circ}$  to  $95^{\circ}$  F (10 to  $35^{\circ}$  C) Humidity: 15 to 85% (non-condensation)
- Do not place the EP cartridge in a location with high temperature and high humidity.
- Do not turn the cartridge over and do not stand it on its end.
- Keep the EP cartridge away from CRT, disk drive, floppy drive, or any magnetic objects.
- Keep the EP cartridge out of reach of children.

### **When to replace the EP cartridge**

The EP cartridge contains a photosensitive drum and toner. It can print about 30,000 pages of letter or A4 size paper (assuming 5% coverage).

The printer shows the following messages when it is time to replace the EP cartridge:

When the EP cartridge should be replaced soon, the "TONER LOW" message appears. Prepare a new EP cartridge.

When there is no more toner or the drum must be replaced, an error message appears and the printer stops. Follow the steps described in the following sections to replace the EP cartridge with a new one. Be sure to use only the designated EP cartridge. Consult your dealer for more information.

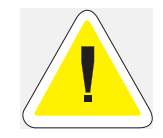

CAUTION: Do not shake the EP cartridge in order to check for toner level. A tiny amount of toner left may spill out.

### **Replacing the EP cartridge (for standard configuration)**

**1.** Hold the latch and open the upper left cover.

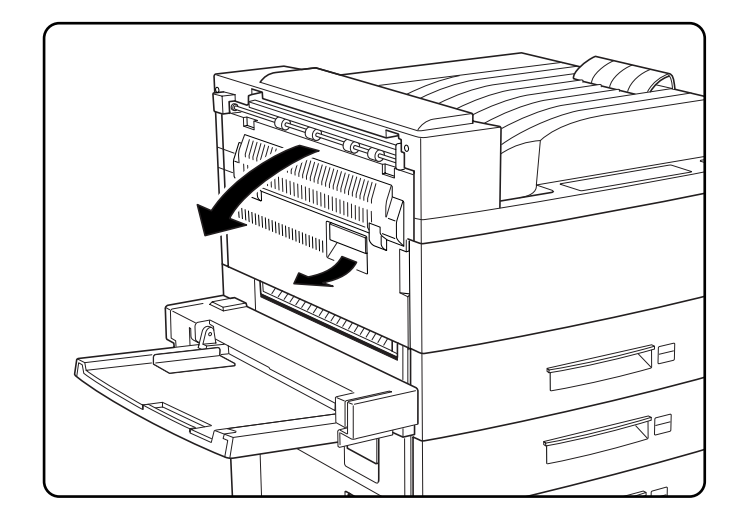

### **5-4** TallyGenicom mL450 Laser Printer User Manual **Replacing the EP Cartridge**

**2.** Open the front cover as indicated.

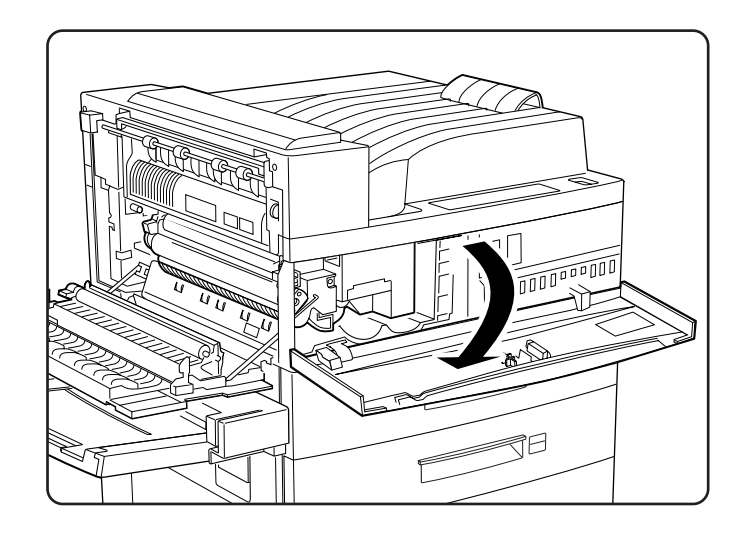

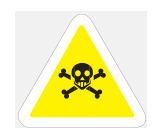

WARNING: Never touch the fuser area where a label indicating high temperature is located (such as that shown below), or else burns may result.

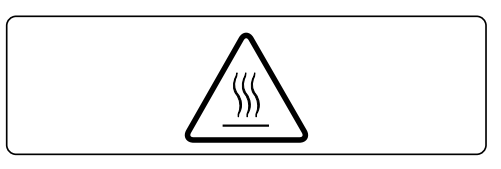

**3.** Remove the EP cartridge. Lift the orange handle on the cartridge to gently take it out. Then hold the handle and completely remove the cartridge. Be careful about the toner falling out, then wrap the used EP cartridge in its original packing and dispose it properly. Never dispose of it by burning.

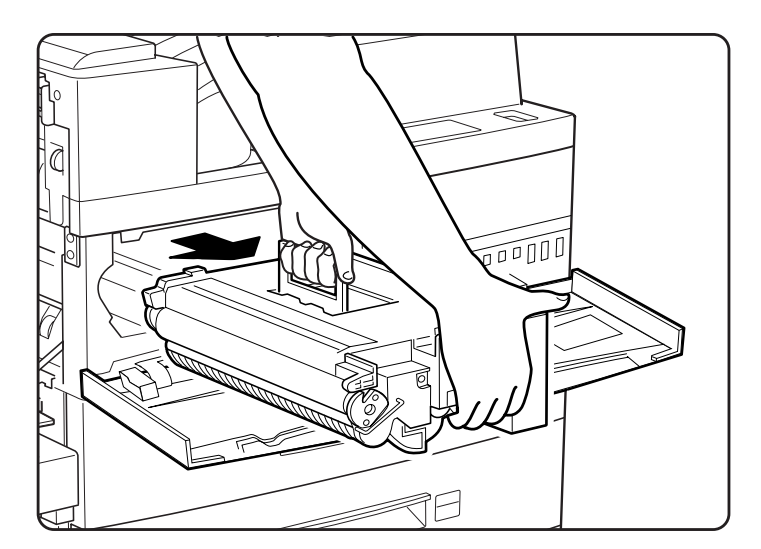

**4.** Remove a new EP cartridge from the packing, and pull out the protective paper sheet from the drum shutter.

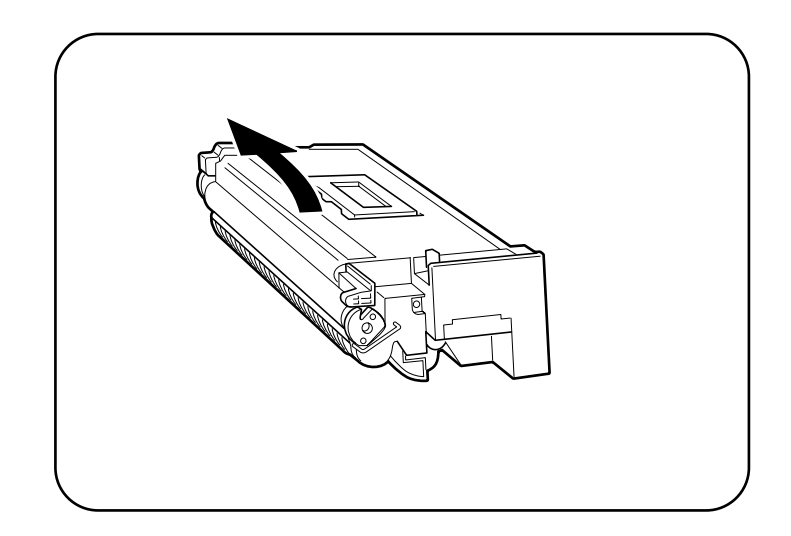

**5.** Hold the EP cartridge horizontally and gently shake it 5 to 6 times to evenly distribute the toner inside.

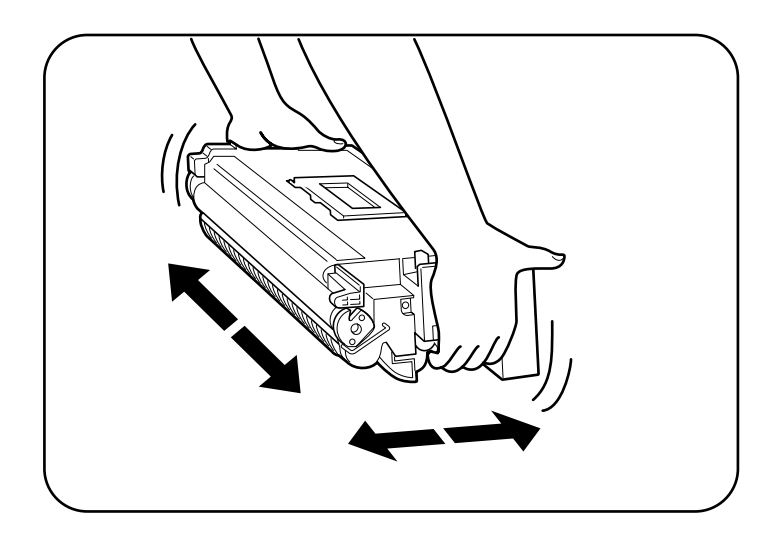

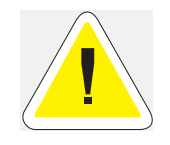

CAUTION: Uneven toner distribution may degrade print quality. If the toner has not been properly freed by shaking the cartridge, a noise may be heard when turning on the printer and the EP cartridge may be damaged.

**5-6** TallyGenicom mL450 Laser Printer User Manual **Replacing the EP Cartridge**

**6.** Open the front cover as indicated.

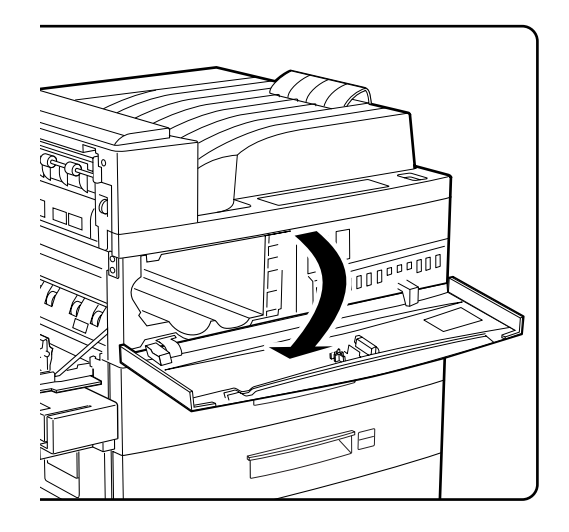

**7.** While holding the orange handle with one hand, gently push the cartridge all the way into the printer.

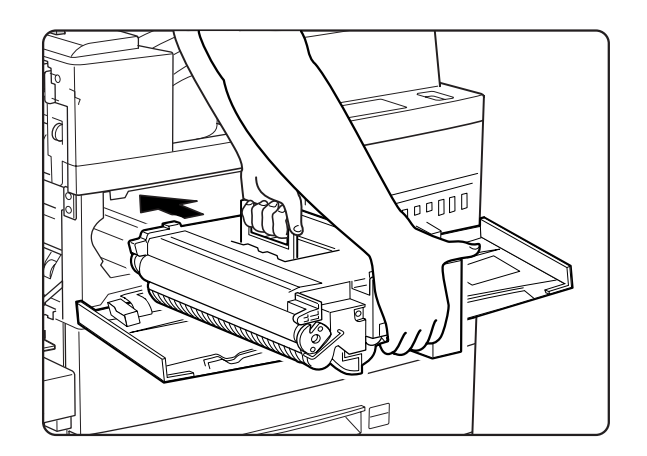

**NOTE:** Do not touch any parts inside the printer. Make sure the cartridge is seated properly.

- $\begin{picture}(120,14) \put(10,14){\line(1,0){10}} \put(10,14){\line(1,0){10}} \put(10,14){\line(1,0){10}} \put(10,14){\line(1,0){10}} \put(10,14){\line(1,0){10}} \put(10,14){\line(1,0){10}} \put(10,14){\line(1,0){10}} \put(10,14){\line(1,0){10}} \put(10,14){\line(1,0){10}} \put(10,14){\line(1,0){10}} \put(10,14){\line(1,0){10$ 16
- **8.** Gently pull out the sealing tape in the direction of the arrow.

**NOTE:** If the tape is pulled out at an angle, it may break possibly rendering the cartridge unusable.

**9.** Close the front cover and the upper left cover.

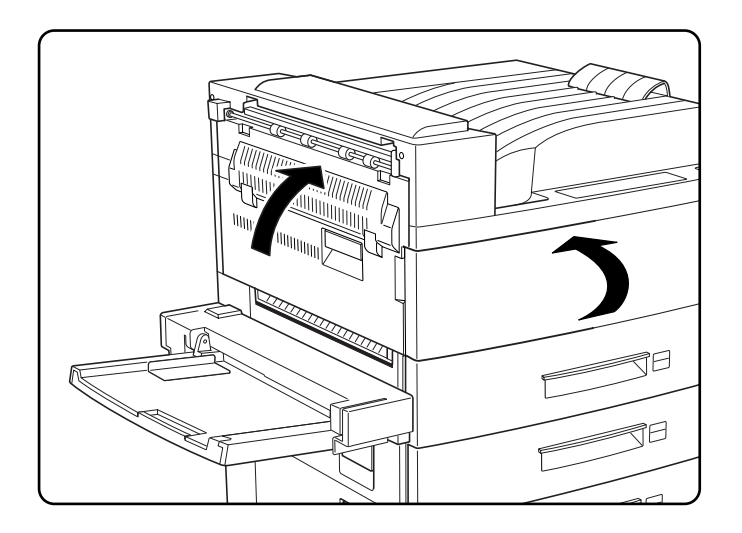

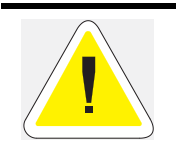

CAUTION: The upper left cover can be closed only when the EP cartridge is inside the printer. If you have not installed the EP cartridge, do not close the upper left cover by force. When closing the upper left cover, do not use the latch on the cover. Instead, follow the instruction label on the cover and push the recommended location.

### **Replacing the EP cartridge (when options are installed)**

**1.** If the duplex printing unit is installed, pull on its latch to open it.

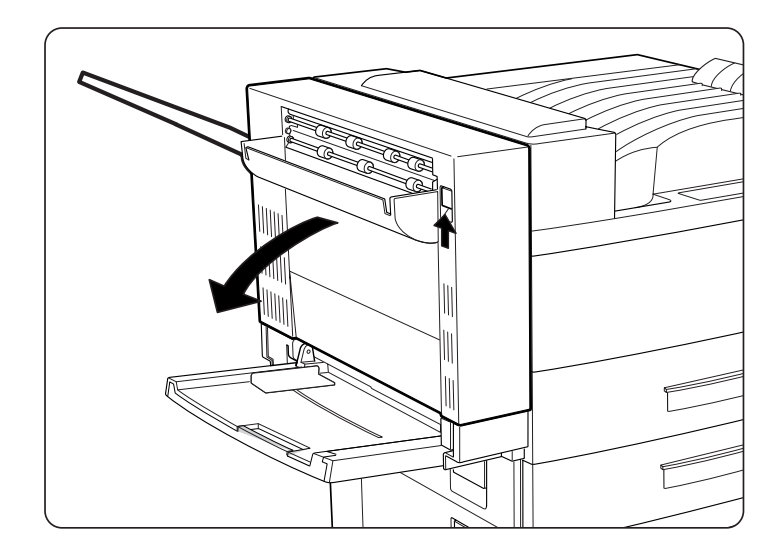

**2.** Hold the latch and open the upper left cover.

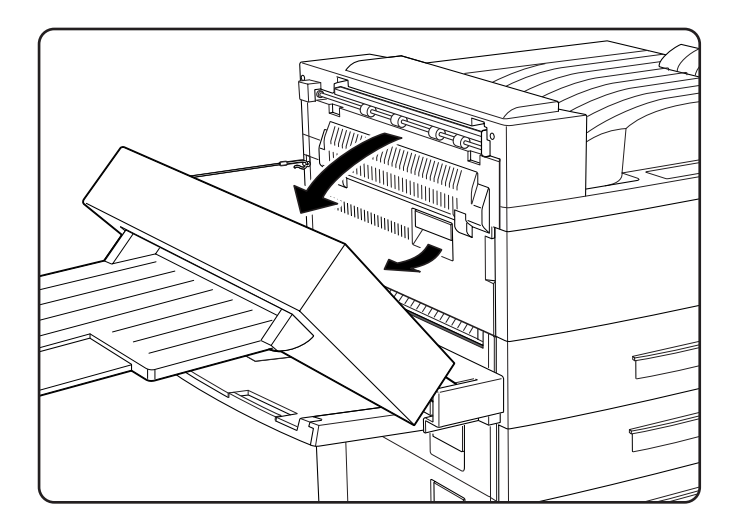

**3.** Open the front cover as indicated.

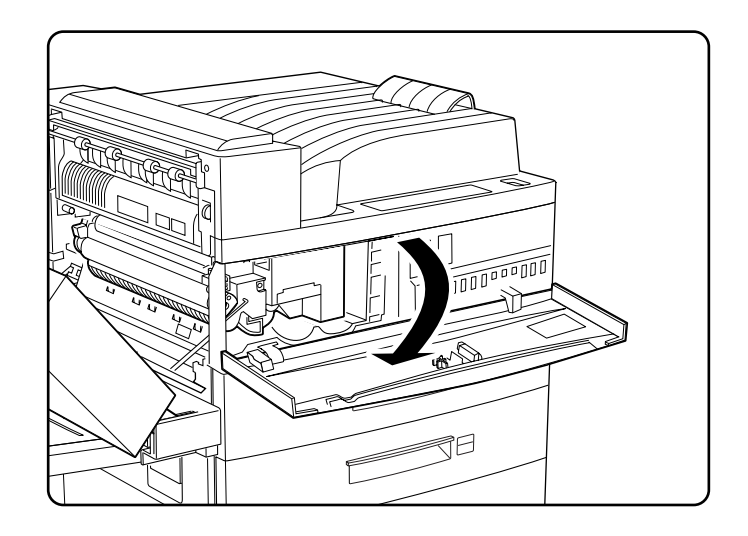

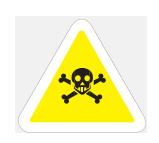

WARNING: Never touch the fuser area where a label indicating high temperature is located (such as that shown below), or else burns may result.

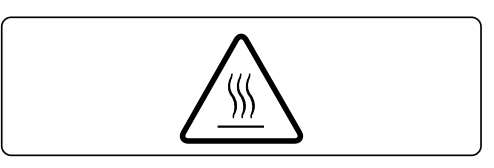

**4.** Remove the EP cartridge. Lift the orange handle lever on the cartridge to gently take it out. Then hold the handle and completely remove the cartridge. Be careful about the toner falling out, then wrap the used EP cartridge in its original packing and dispose it properly. Never dispose of it by burning.

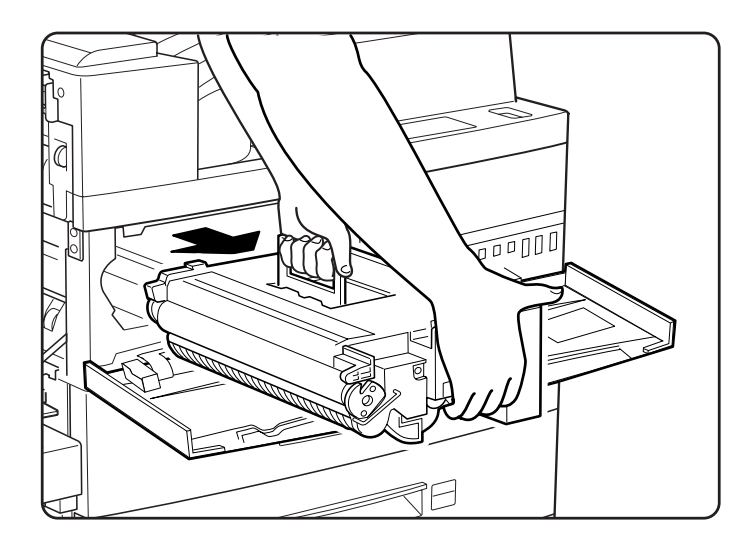

### **5-10** TallyGenicom mL450 Laser Printer User Manual **Replacing the EP Cartridge**

**5.** Remove a new EP cartridge from the packing, and carefully pull out the protective paper sheet from the drum shutter.

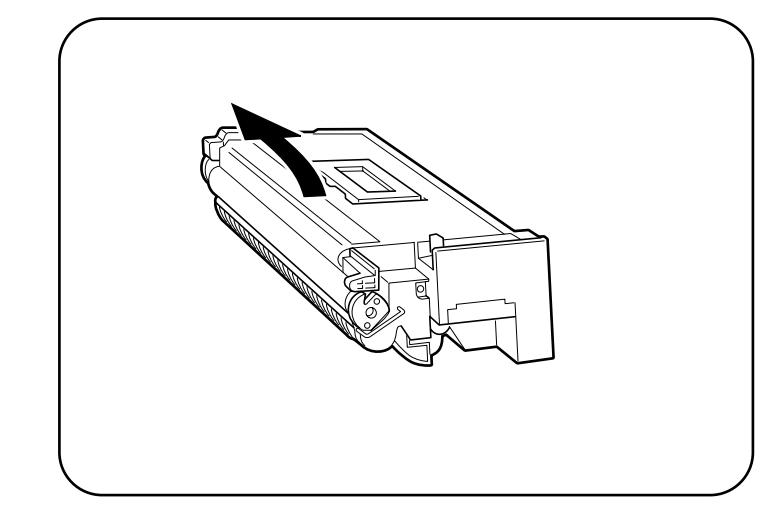

**6.** Hold the EP cartridge horizontally and gently shake it 5 to 6 times to evenly distribute the toner inside.

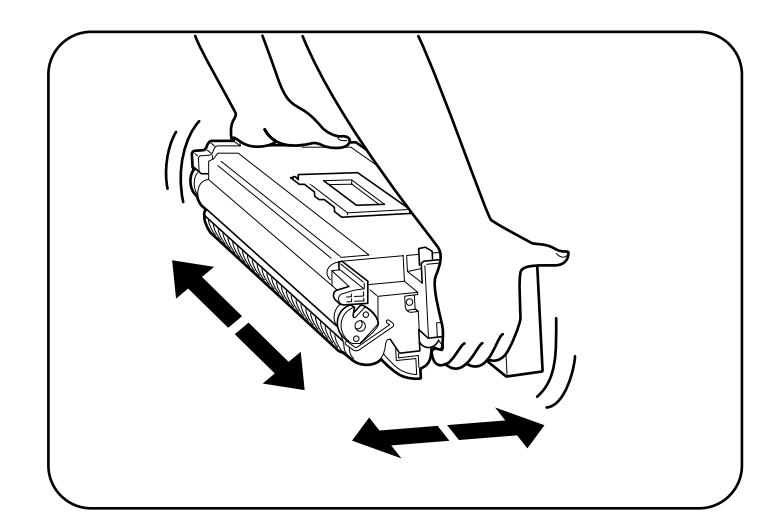

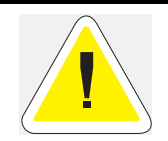

CAUTION: Uneven toner distribution may degrade print quality. If the toner has not been properly freed by shaking the cartridge, a noise may be heard when turning on the printer and the EP cartridge may be damaged.

**7.** Open the front cover as indicated.

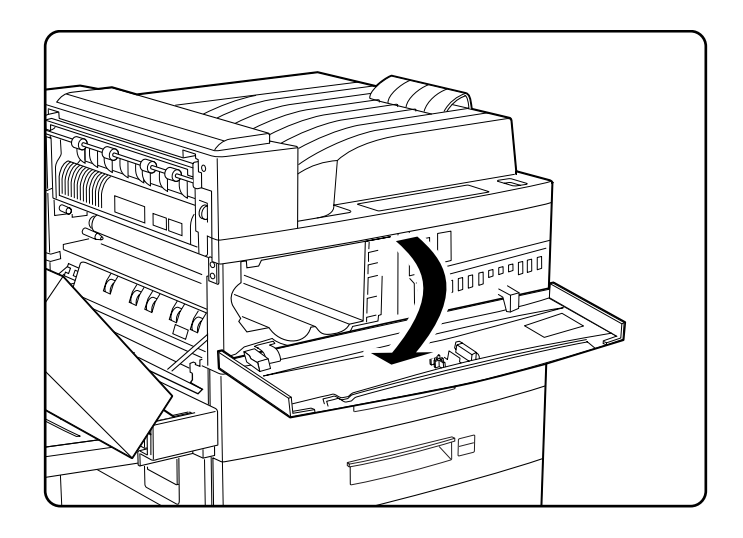

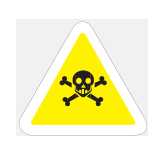

WARNING: Never touch the fuser area where a label indicating high temperature is located (such as that shown below), or else burns may result

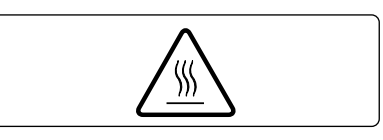

**8.** While holding the orange handle with one hand, gently push the cartridge all the way into the printer.

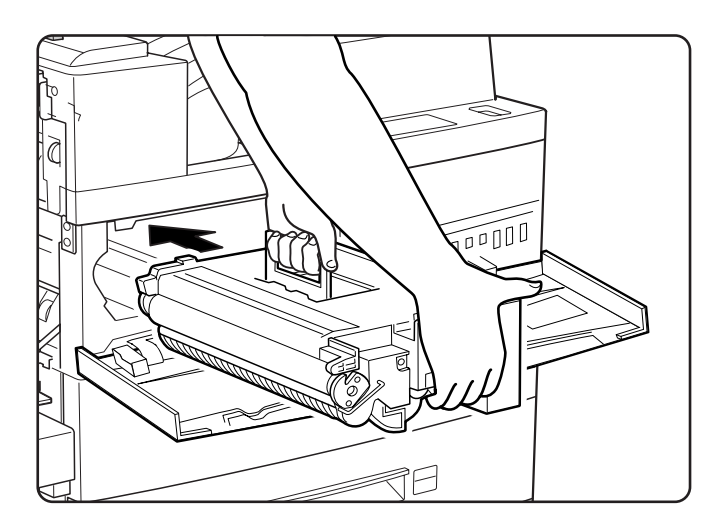

**NOTE:** Do not touch any parts inside the printer. Make sure the cartridge is seated properly.

### **5-12** TallyGenicom mL450 Laser Printer User Manual **Replacing the EP Cartridge**

**9.** Gently pull out the sealing tape in the direction of the arrow.

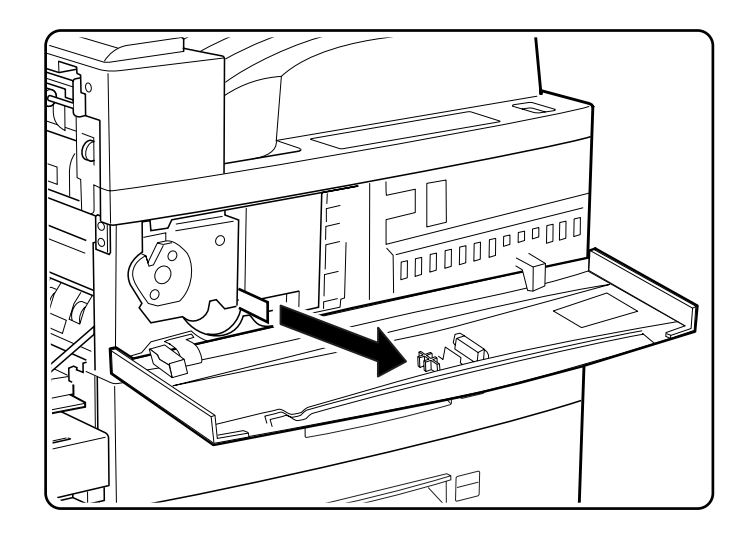

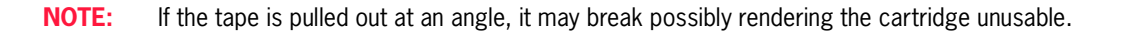

**10.** Close the front cover and the upper left cover.

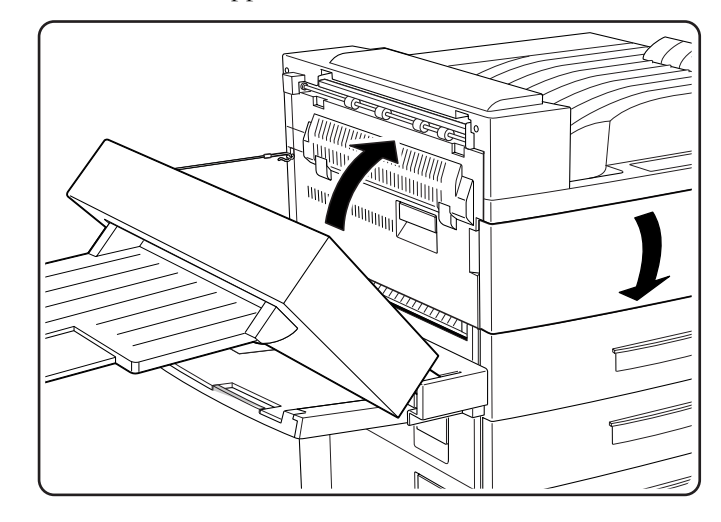

**NOTE:** The upper left cover can be closed only when the EP cartridge is inside the printer. If you have not installed the EP cartridge, do not close the upper left cover by force. When closing the upper left cover, do not use the latch on the cover. Instead, follow the instruction label on the cover and push the recommended location.

**11.** Close the duplex printing unit.

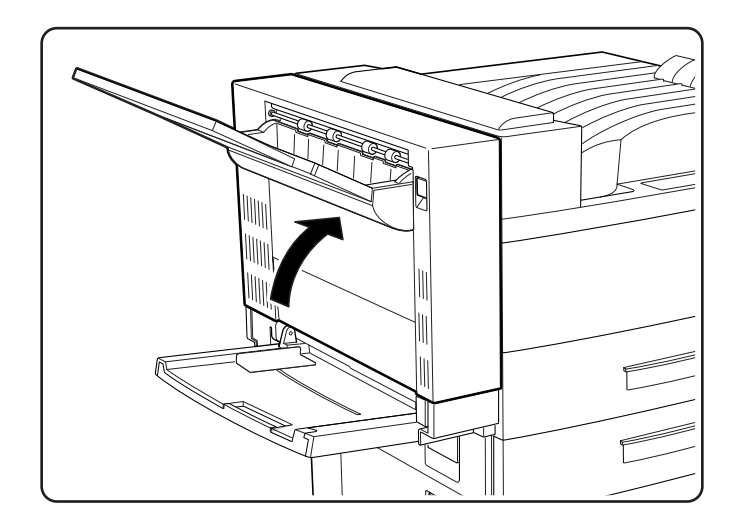

### <span id="page-120-0"></span>**Replacing the Fuser**

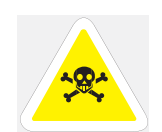

WARNING: The fuser becomes very hot during operation. Never touch the fuser area where a label indicating high temperature is located (such as that shown below), or else burns may result. Before replacing the fuser, turn the printer off and wait at least 40 minutes before replacing it.

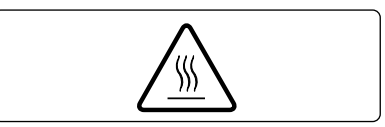

### **5-14** TallyGenicom mL450 Laser Printer User Manual **Replacing the Fuser**

**1.** Open the upper left cover.

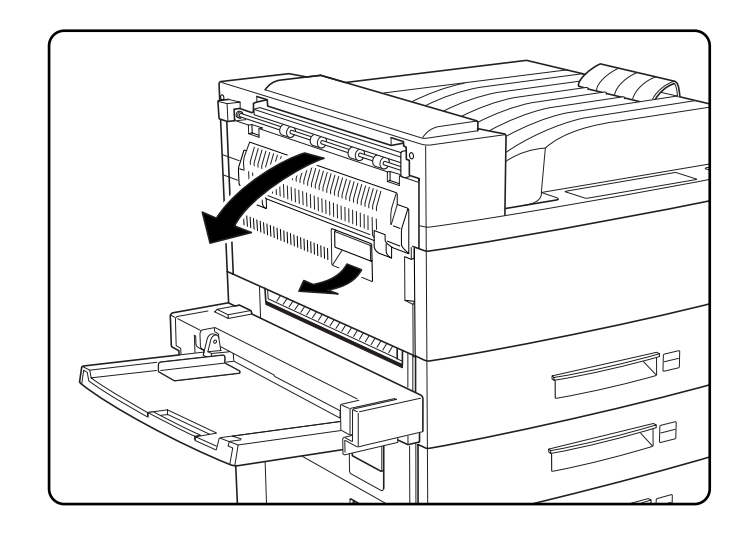

**2.** Open the front cover.

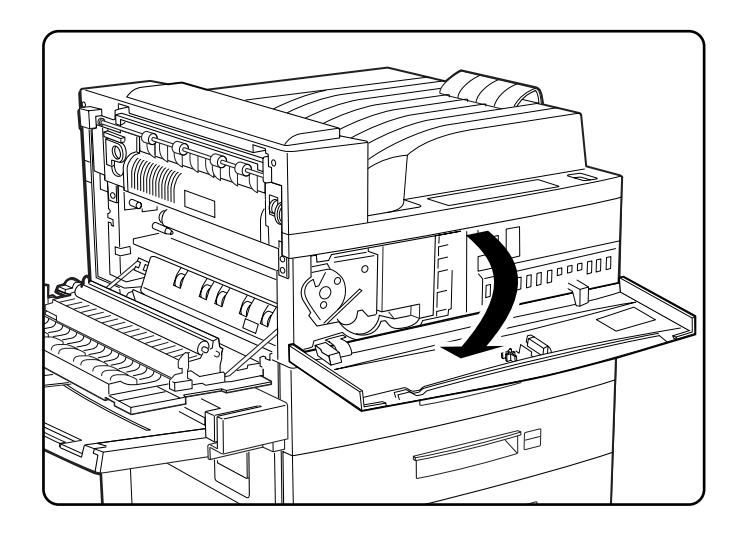

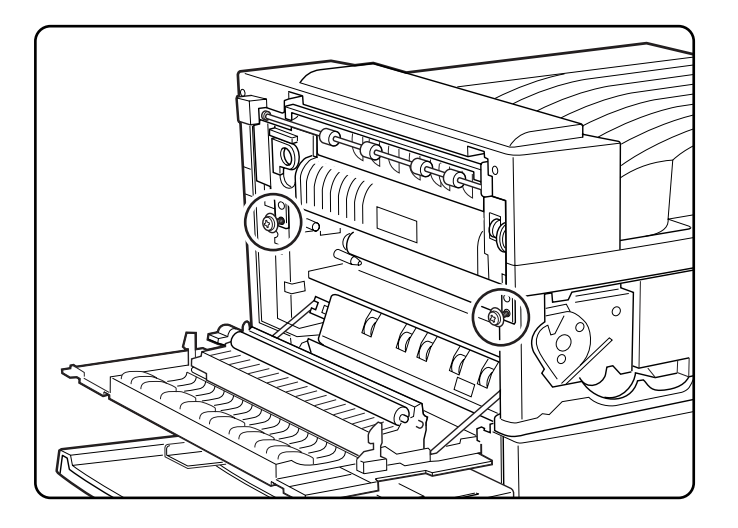

**3.** Loosen the two locking screws indicated. (You cannot remove them completely.)

**4.** Hold the two rings indicated and pull out the fuser. Dispose of the fuser

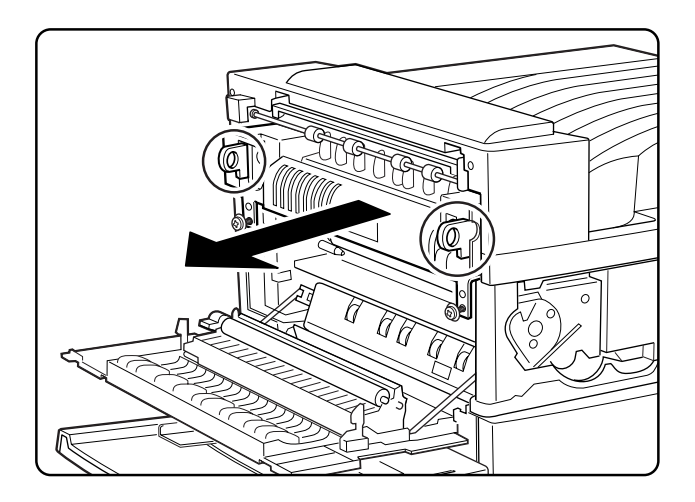

### **5-16** TallyGenicom mL450 Laser Printer User Manual **Replacing the Fuser**

**5.** Prepare a new fuser. While holding the two rings of the new fuser, push into the printer as indicated.

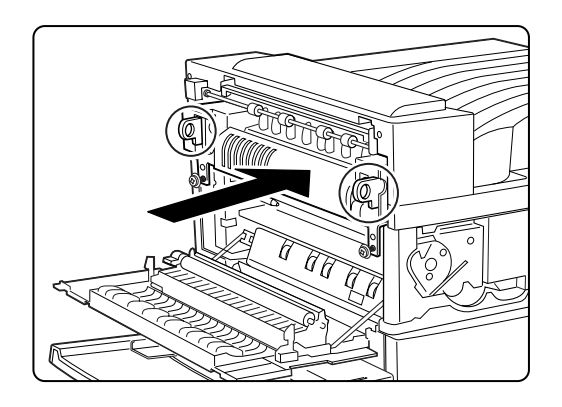

**6.** Tighten the two locking screws.

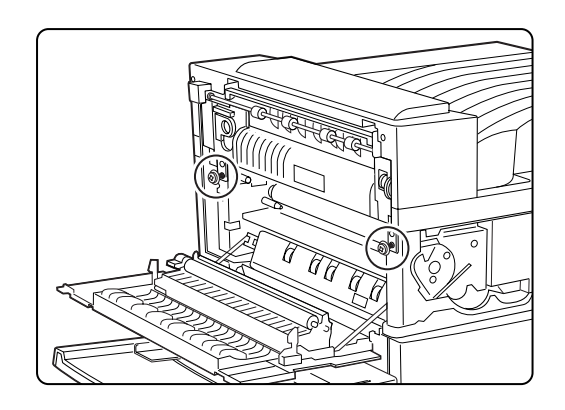

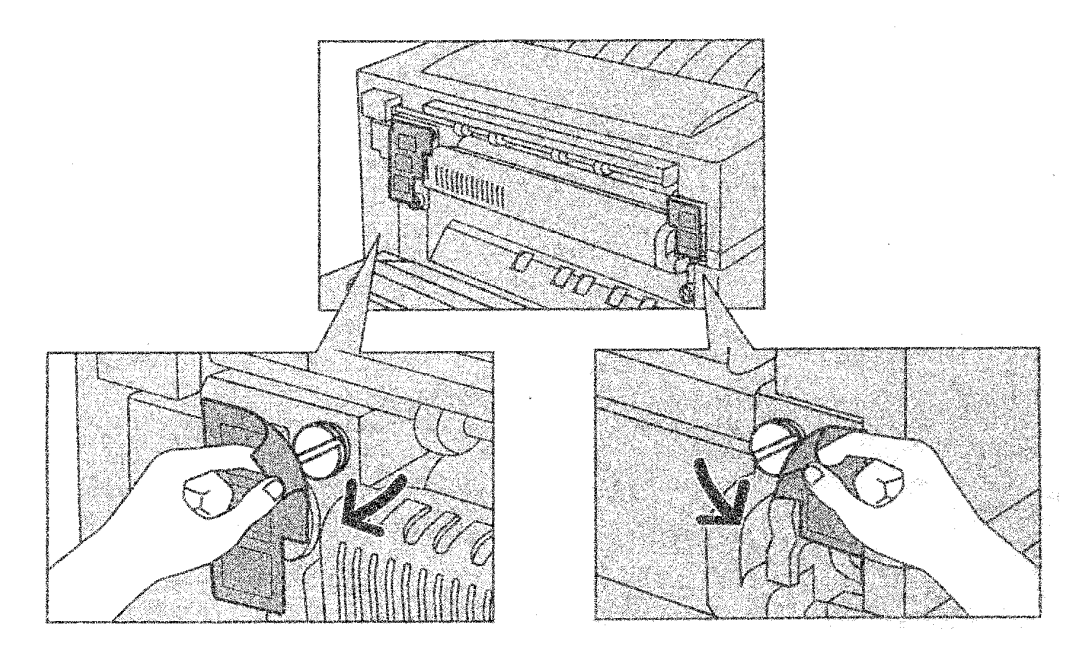

**7.** Remove and discard the protective covers to expose the two metal fuser shipping screws

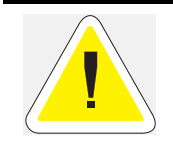

The two metal fuser shipping screws MUST be removed and discarded. They are intended to protect the fuser assembly during shipment. Failure to remove them will result in inferior fusing of toner and possible damage to the toner assembly.

**8.** Using a coin or a flat head screwdriver with a wide blade, turning in a counter-clockwise direction, loosen the two metal fuser shipping screws.

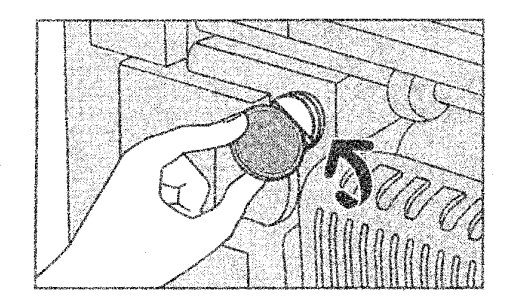

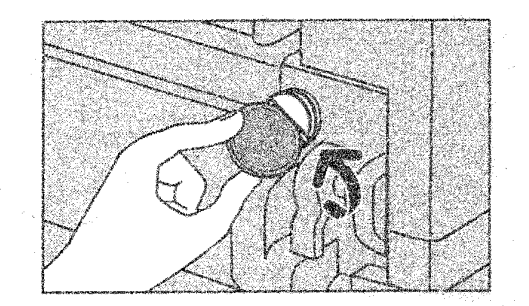

### **5-18** TallyGenicom mL450 Laser Printer User Manual **Replacing the Fuser**

**9.** Completely remove and discard the two metal fuser shipping screws

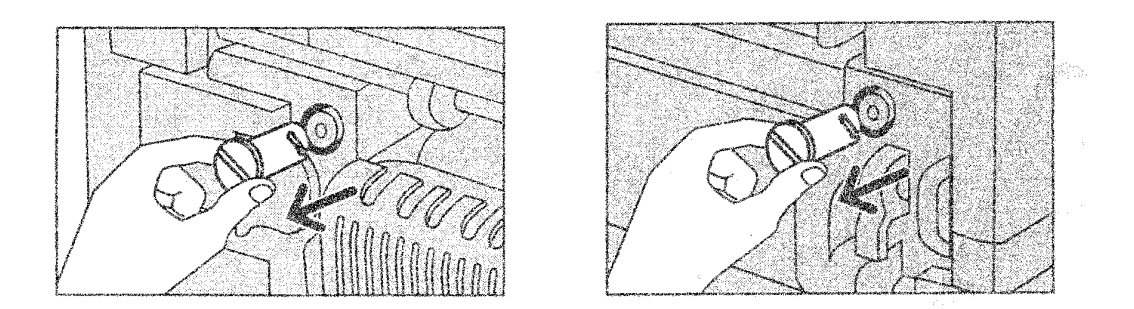

**10.** Close the front cover and then the upper left cover.

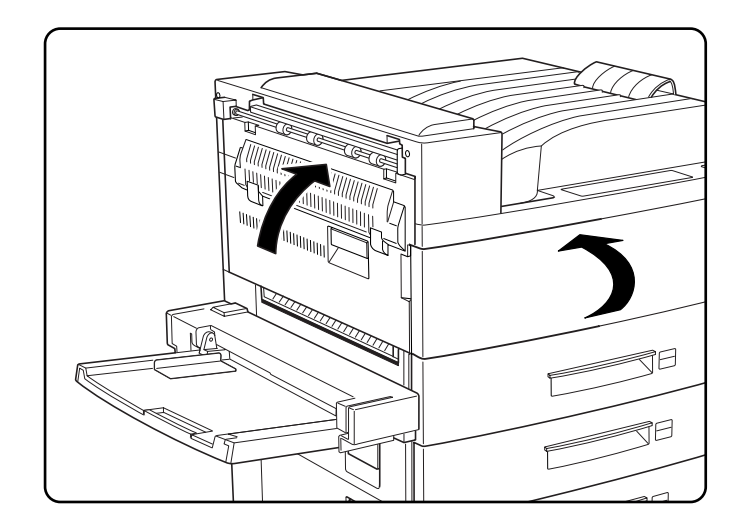

# <span id="page-126-0"></span>**Replacing the Transfer Roller**

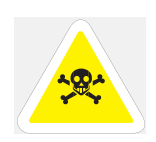

WARNING: Never touch the fuser area where a label indicating high temperature is located (such as that shown below), or else burns may result.

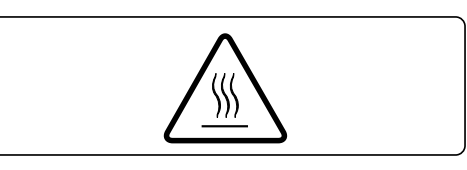

**1.** Open the upper left cover.

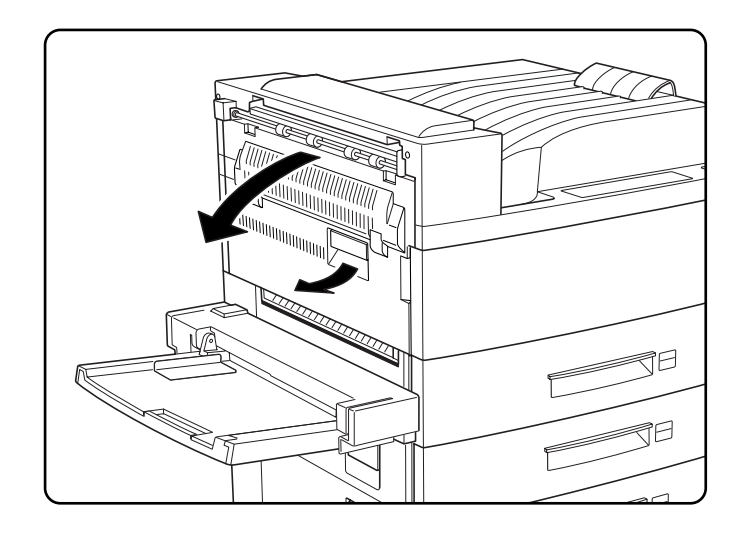

**2.** Lift up the handles to unlock the transfer roller.

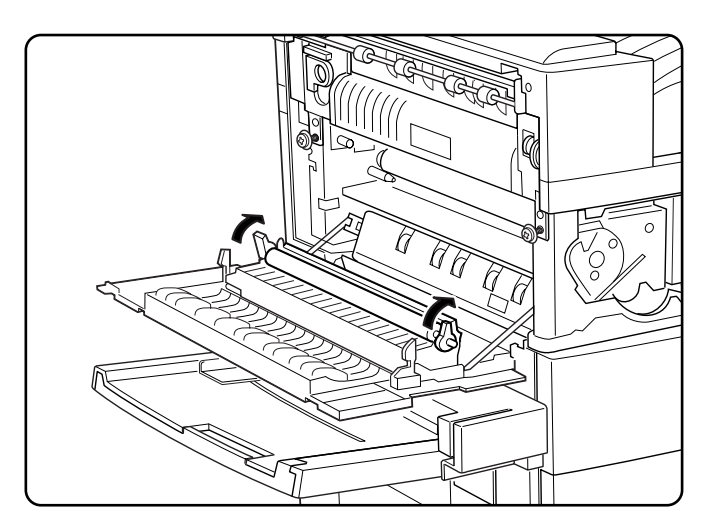

**5-20** TallyGenicom mL450 Laser Printer User Manual **Replacing the Feed Rollers**

**3.** Remove the transfer roller.

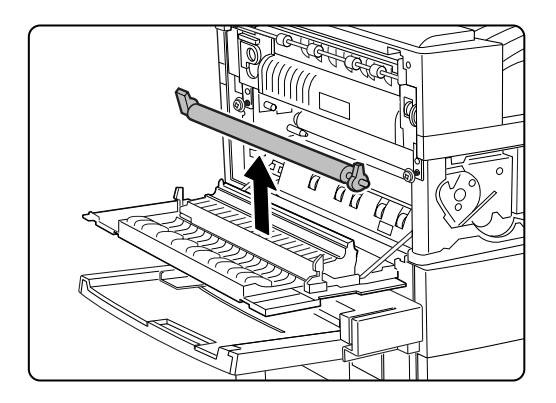

**4.** Insert a new transfer roller and press down to hold the roller in place.

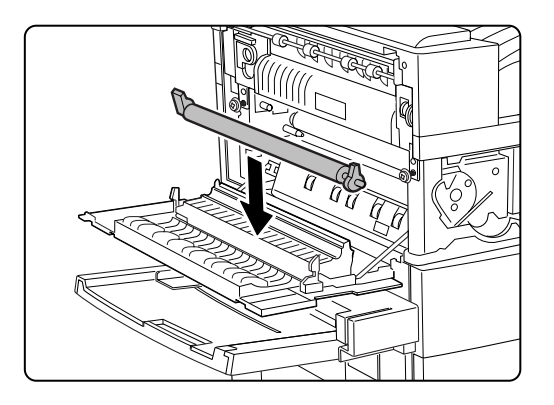

**5.** Push the handles to lock the transfer roller in place.

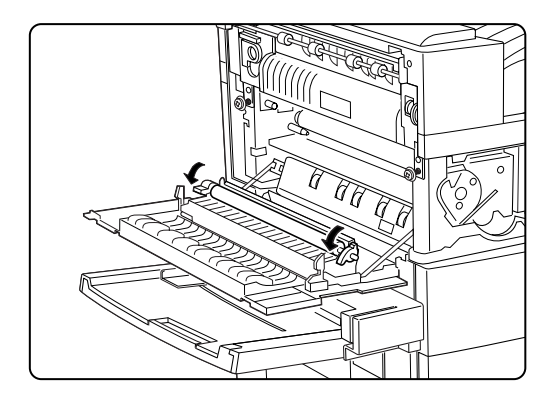

### <span id="page-127-0"></span>**Replacing the Feed Rollers**

After replacing the fuser, be sure to also replace the feed rollers.

**1.** Remove the top cassette from the printer unit.

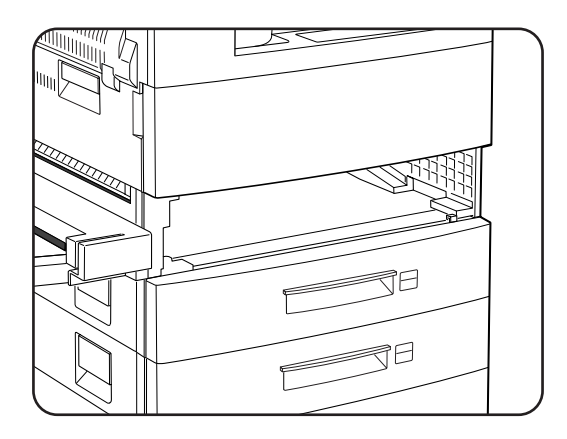

**2.** While pressing the white tab, remove the lower feed roller.

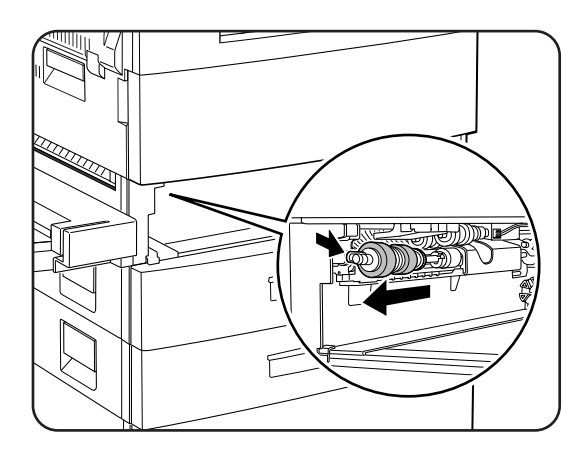

**NOTE:** Be sure not to remove the coupling behind the feed roller.

### **5-22** TallyGenicom mL450 Laser Printer User Manual **Replacing the Feed Rollers**

**3.** Flip down the cover and remove the upper two rollers with the same steps described earlier.

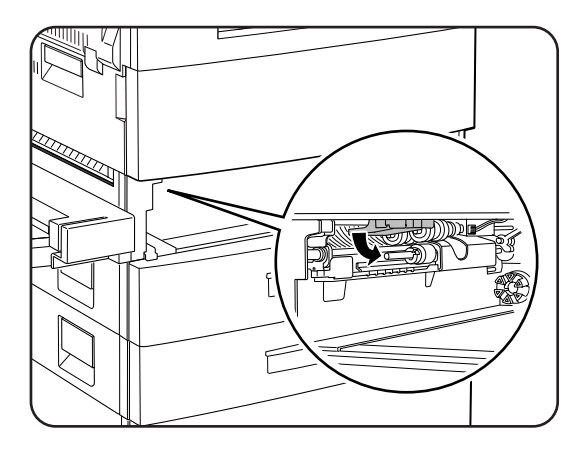

**4.** While pressing the white tab, remove the upper two rollers.

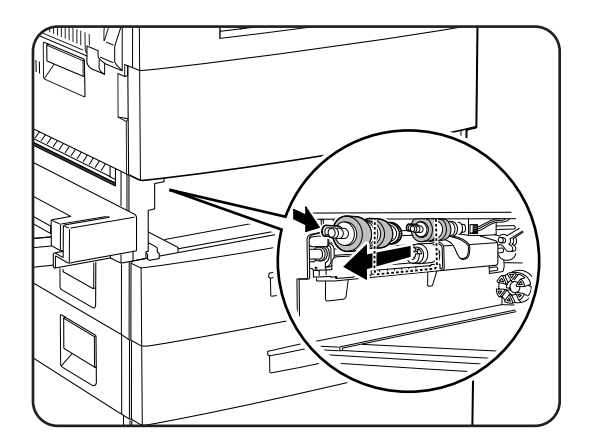

**5.** Insert a new upper feed rollers.

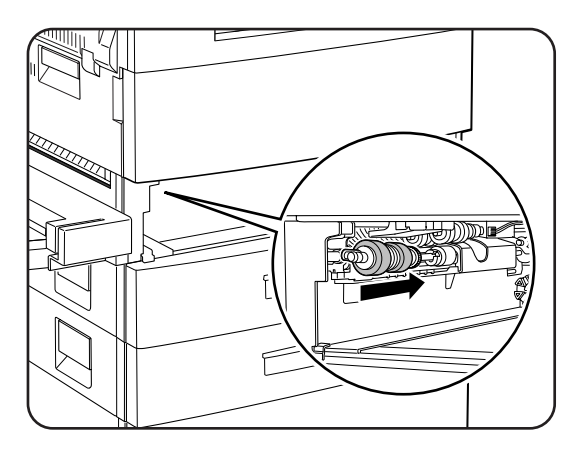

**6.** Inset a new lower feed roller.

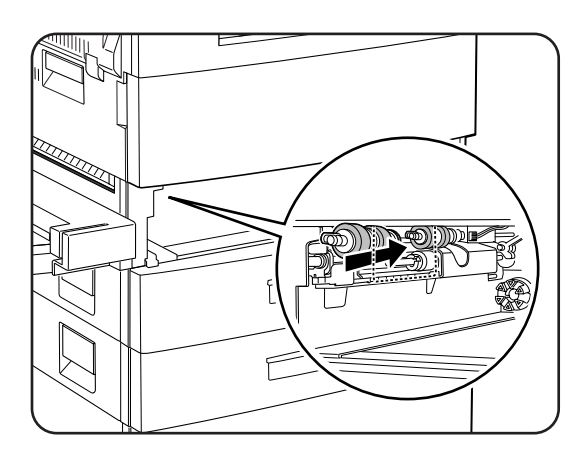

## **Tray 5 (HCF Unit)**

**1.** Remove the Tray 3.

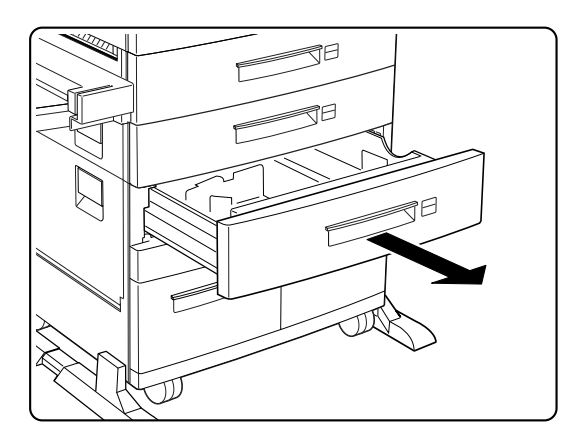

**2.** Pull out the Tray 5.

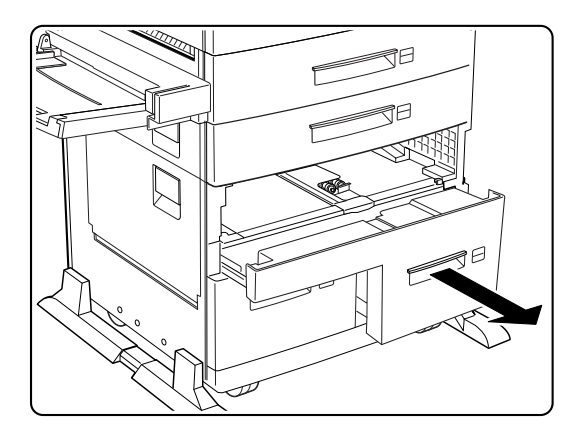

### **5-24** TallyGenicom mL450 Laser Printer User Manual **Replacing the Feed Rollers**

**3.** Pull the roller cover towards you.

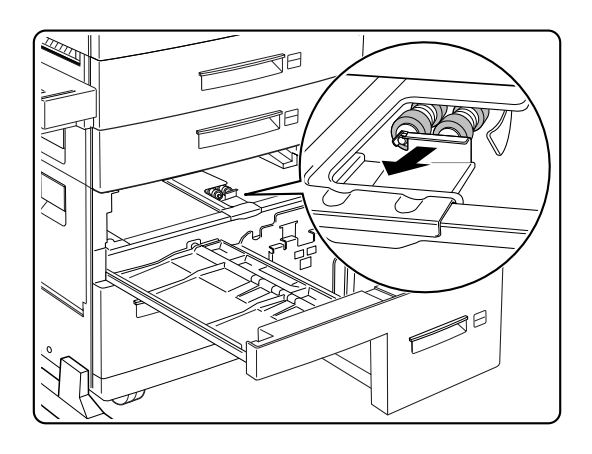

**4.** While pressing the white tab, remove the three feed rollers

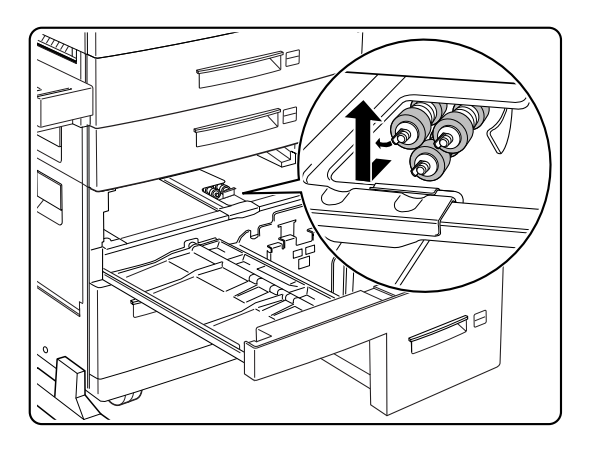

- **NOTE:** Be sure not to remove the coupling behind the feed roller.
	- **5.** Insert the three new feed rollers.

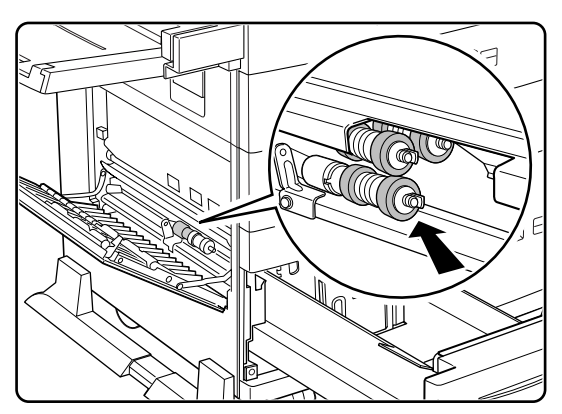

**6.** Push back the Tray 5.

**7.** Re-insert the Tray 3.

### **Tray 4 (HCF Unit)**

**1.** Pull out the left tray.

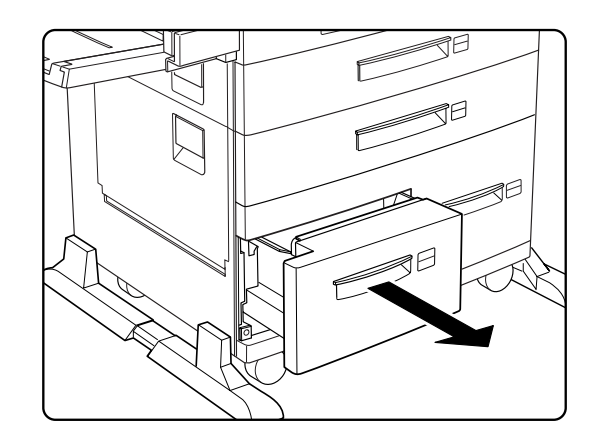

**2.** Open the lower left cover. Press down the roller cover.

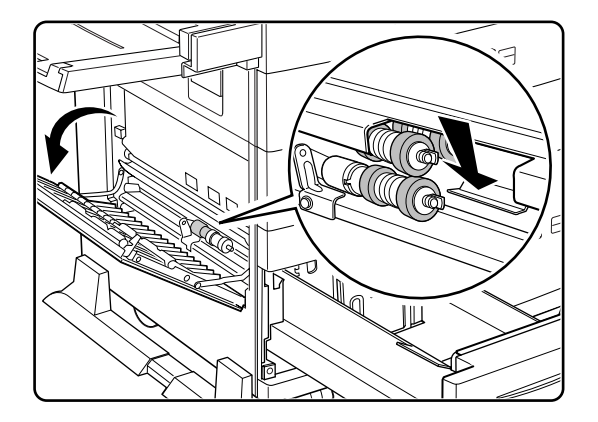

**3.** While pressing the white tab, remove the three feed rollers.

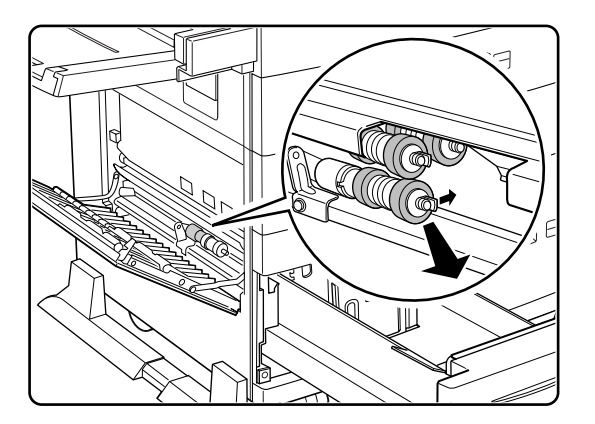

### **NOTE:** Be sure not to remove the coupling behind the feed roller.

**4.** Insert three new feed rollers.

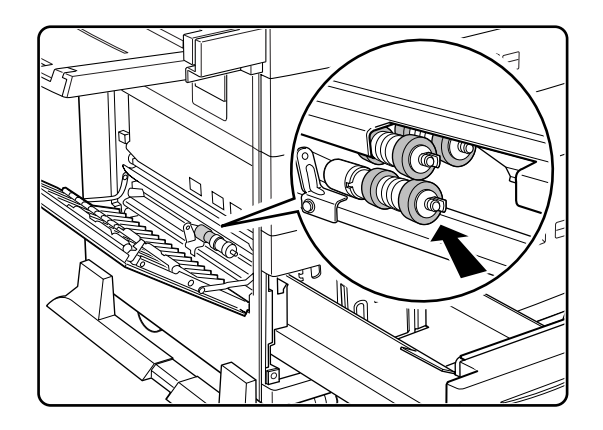

**5.** Push back Tray 4.

### <span id="page-133-0"></span>**Cleaning**

In order to keep your printer in optimum working condition, clean the exterior and interior of the printer as described below.

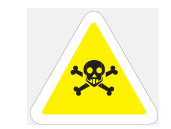

WARNING: Before cleaning the printer or performing any other maintenance tasks, be sure to turn off the printer and disconnect the power cord from the AC outlet. Not doing so may cause a risk of electric shock.

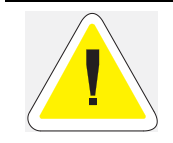

CAUTION: Use only water or mild detergent. To prevent the possibility of discoloration, cracking, and deformation of the printer housing, do not use cleaning alcohol or other volatile substances,.

### **Clean the exterior of the printer**

Clean the exterior of the printer about once a month. Use a soft cloth slightly moistened with water. For stubborn stains, soak the cloth in a mild detergent solution before cleaning. Finish by wiping the printer with a soft, dry cloth.

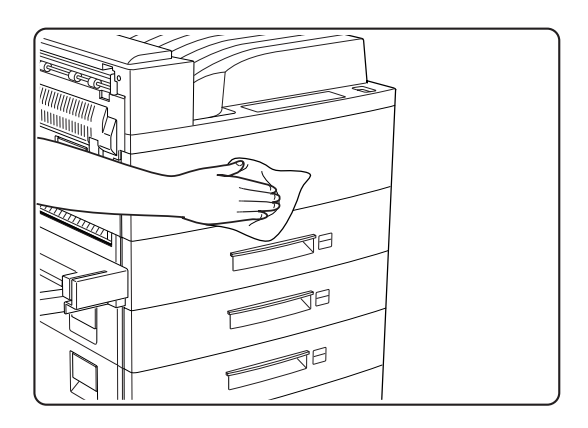

### **Check the interior of the printer**

After removing a paper jam or replacing the EP cartridge, check the inside of the printer. Remove any paper scraps and wipe off paper dust with a dry, clean lint-free cloth.

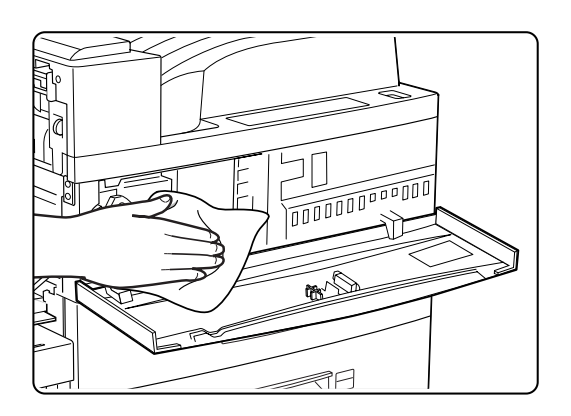

### **5-28** TallyGenicom mL450 Laser Printer User Manual **Daily Maintenance**

### <span id="page-135-0"></span>**Daily Maintenance**

At the end of the day, turn off the printer by setting the power switch to [0]. If any error message or status code appears, see ["Chapter 6](#page-142-0) [Troubleshooting"a](#page-142-1)nd turn off the printer properly.

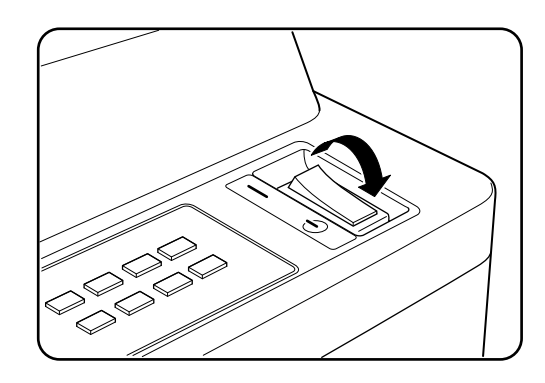

### <span id="page-135-1"></span>**Preparing the Printer for a Period of Extended Non-Use**

If the printer will not be used for one week or more, perform the following steps.

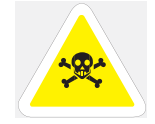

WARNING: Never touch the power cord or the plug with wet hands; otherwise electric shock may result.

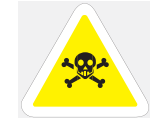

WARNING: Always remove the power cord by pulling on the plug but not the cord; otherwise the power cord may be damaged and fire or electric shock may result.

**1.** Turn off the printer by setting the power switch to the [0] position.

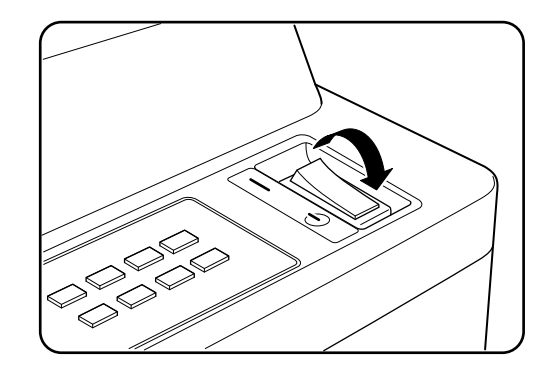

If any error message or status code appears, see ["Chapter 6](#page-142-0) [Troubleshooting"](#page-142-1) and turn off the printer properly.

**2.** Unplug the power cord from the AC outlet.

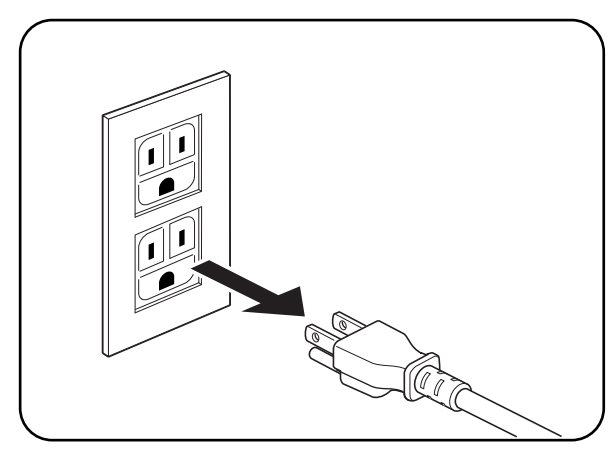

### **5-30** TallyGenicom mL450 Laser Printer User Manual **Relocating the Printer**

**3.** Remove any paper from the multi bypass feeder as well as all the paper cassettes. Store the paper in a location that is not humid and dusty. For more information, see ["Appendix B](#page-222-0)  [Safety Notes and Regulatory Compliances".](#page-222-1)

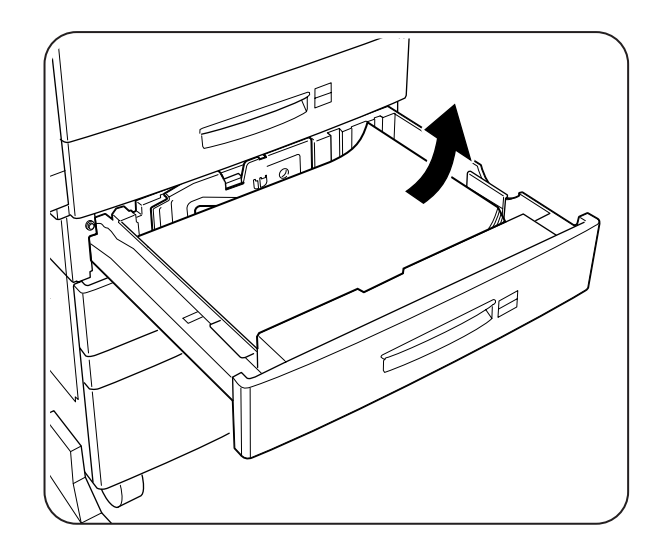

### <span id="page-137-0"></span>**Relocating the Printer**

To move the printer, follow the steps below.

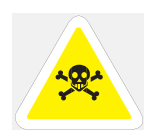

WARNING: This printer is very heavy. The weight of the main unit without paper cassette, consumables, and paper is about 106 lbs. Never attempt to lift the printer by yourself. The printer should always carried by two persons. To carry the printer, grasp the four bottom corners from the right and left sides, not from

the front (where the control panel is located) and back sides. Never try to lift the printer while holding any part other than the bottom corners. Otherwise there will be a severe risk of injury if the printer is dropped.

When lifting the printer, correct posture is important to prevent hip injuries.

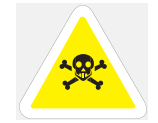

WARNING: Never touch the power cord or the plug with wet hands; otherwise electric shock may result.

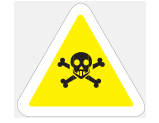

WARNING: Always remove the power cord by pulling on the plug but not the cord; otherwise the power cord may be damaged and fire or electric shock may result.

- **NOTE:** Remove any options such as the duplex printing unit before moving the printer. For instructions on how to remove the options, see the appropriate section. To transport the printer over long distance, put the printer in its original shipping carton and other packing materials.
	- **1.** Turn off the printer by setting the power switch to the [0] position. If any error message or status code appears, see ["Chapter 6](#page-142-0) [Troubleshooting"a](#page-142-1)nd turn off the printer properly.

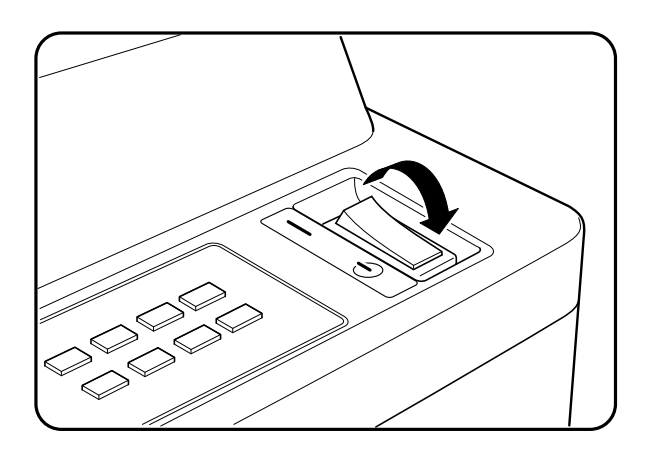

**2.** Unplug the power cord from the AC outlet and the printer.

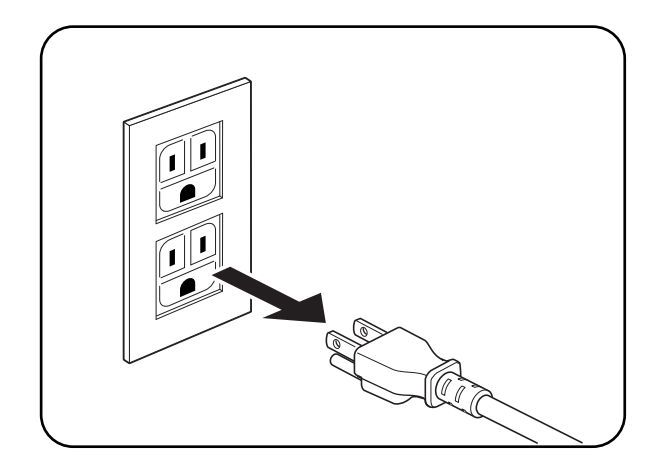

### **5-32** TallyGenicom mL450 Laser Printer User Manual **Relocating the Printer**

**3.** Remove any paper from the multi bypass feeder as well as all the paper cassettes.Store the paper in a location that is not humid and dusty. For more information, see ["Appendix B](#page-222-0)  [Safety Notes and Regulatory Compliances".](#page-222-1)

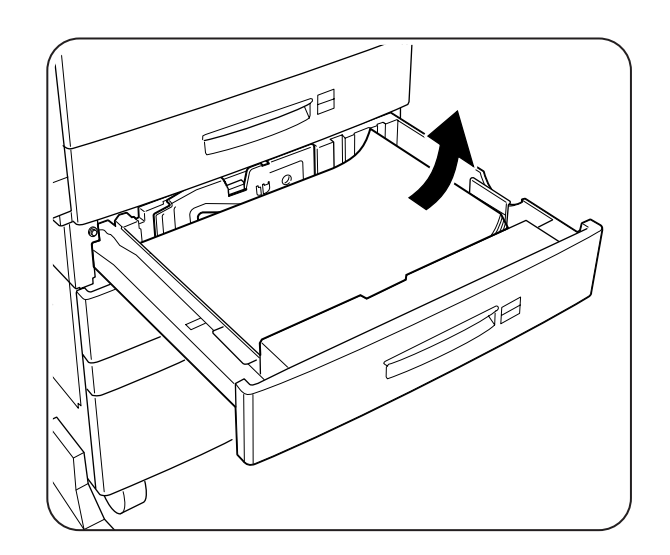

**4.** If the optional face-up tray is installed, remove it.

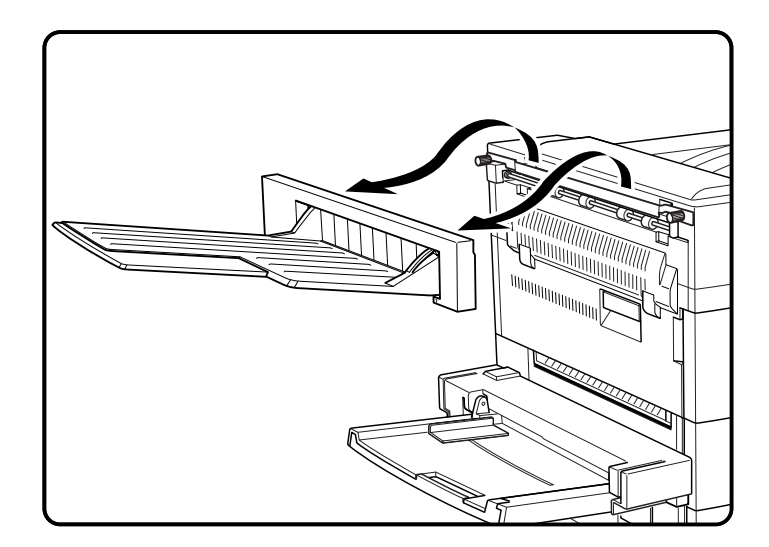

**5.** Remove the EP cartridge inside the printer. If the printer is moved with the cartridge inside, toner may spill out and soil the printer.

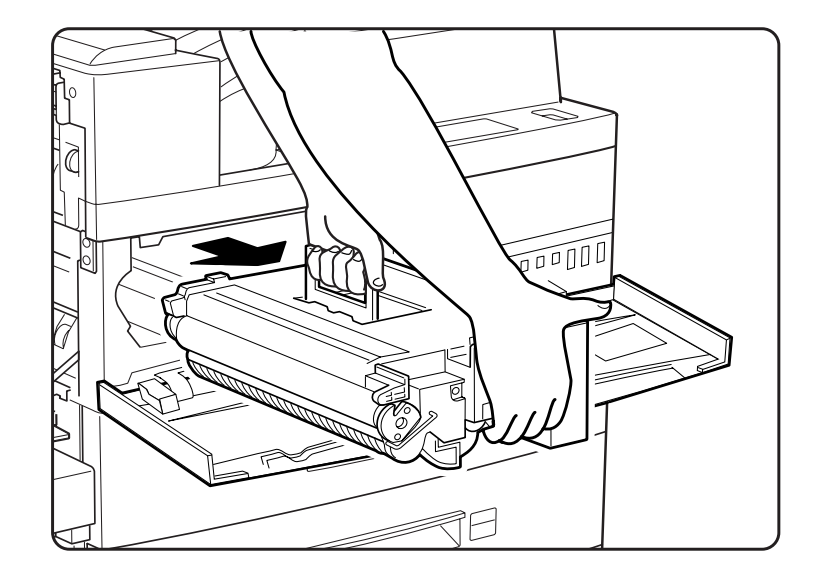

### **NOTE:** Replace the EP cartridge in its original packing material, or wrap it in a thick lint-free cloth.

**6.** If the HCF unit is installed, unlock the stoppers on its casters.

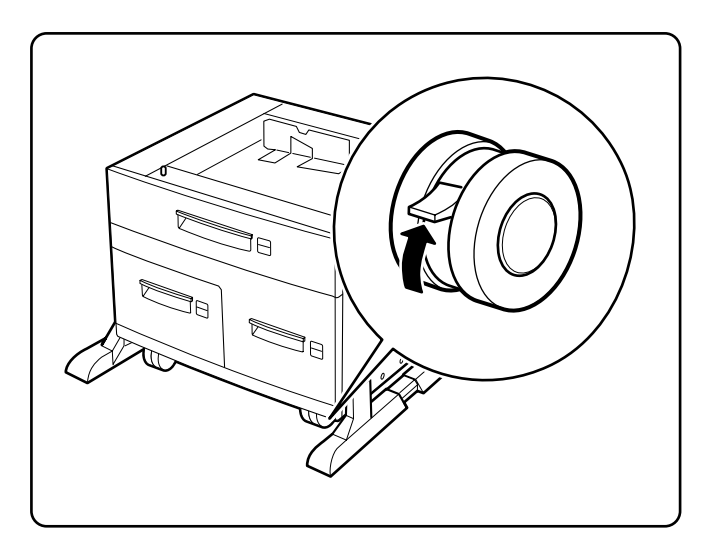

**7.** Move the printer to a new location and reverse the steps above.

 $\bullet$   $\bullet$   $\bullet$ 

**5-34** TallyGenicom mL450 Laser Printer User Manual **Relocating the Printer**

# May 04<br>
May 1994<br>
May 1996 (Control Transfer Control Transfer Control Transfer Control Transfer Control Transfer Control<br>
The Chapter Publication Control Transfer Control Transfer Control Transfer Control Transfer Control

# <span id="page-142-1"></span>**Troubleshooting**

# <span id="page-142-0"></span>**In this Chapter . . .**

- ["About this Chapter" on page 6-2](#page-143-0)
- **Solving Printer Power-on Problems" on page 6-2**
- **Example 13 Solving Print Quality Problems"** on page 6-3
- **E** ["Clearing Paper Jams" on page 6-6](#page-147-0)
- **Control Panel LCD Messages" on page 6-17**

### <span id="page-143-0"></span>**About this Chapter**

Explains procedures to isolate and solve problems that may occur during use of your printer. Clearing paper jams and detailed troubleshooting of LCD error messages are discussed in this chapter.

### <span id="page-143-1"></span>**Solving Printer Power-on Problems**

This section describes problems that can occur when starting up the printer. If the trouble persists after performing the checks listed below, turn the printer off [ O ], disconnect the power cord from the AC outlet, and call to arrange for a technical support or service or repair call.

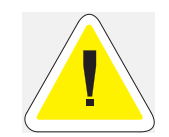

CAUTION: To prevent the risk of fire or smoke generation, do not attempt to modify the printer in any way.

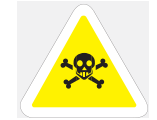

WARNING: Before cleaning the printer or performing any other maintenance, be sure to turn the printer off [ O ], and disconnect the power cord from the AC outlet to prevent the risk of electric shock.

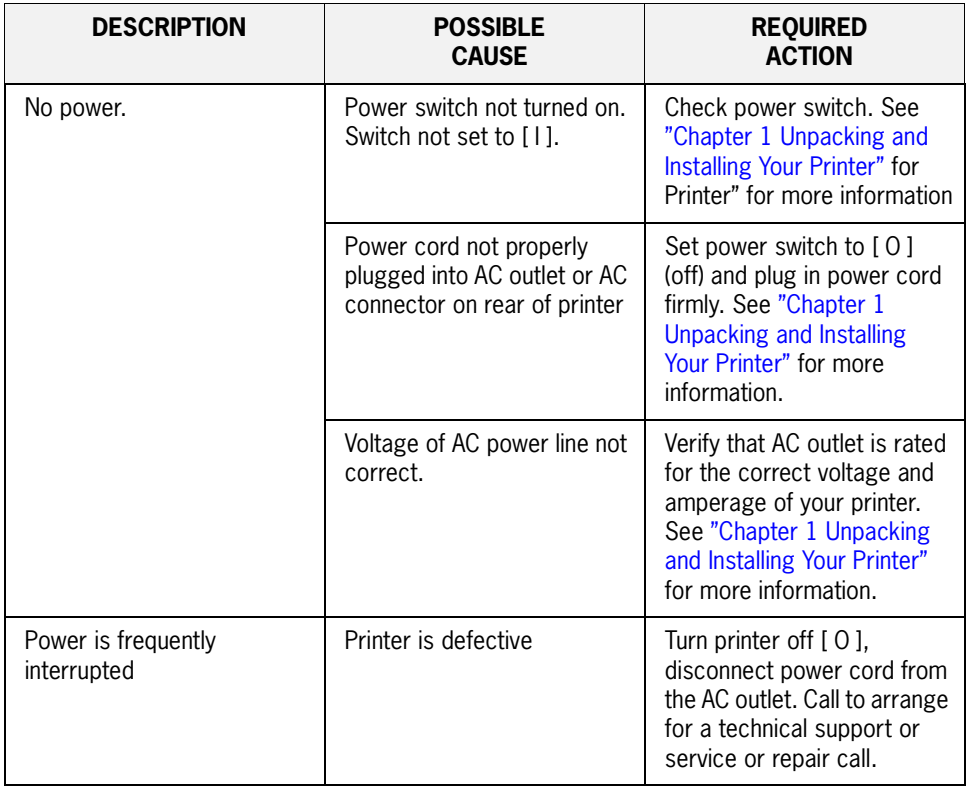
# **Solving Print Quality Problems**

This section describes quality problems during printing. Go through the list below to find the conditon that most closely resembles the problem and follow the recommended action. If the trouble persists after performing the checks listed below, turn the printer off [ O ], disconnect the power cord from the AC outlet, and call to arrange for a technical support or service or repair call

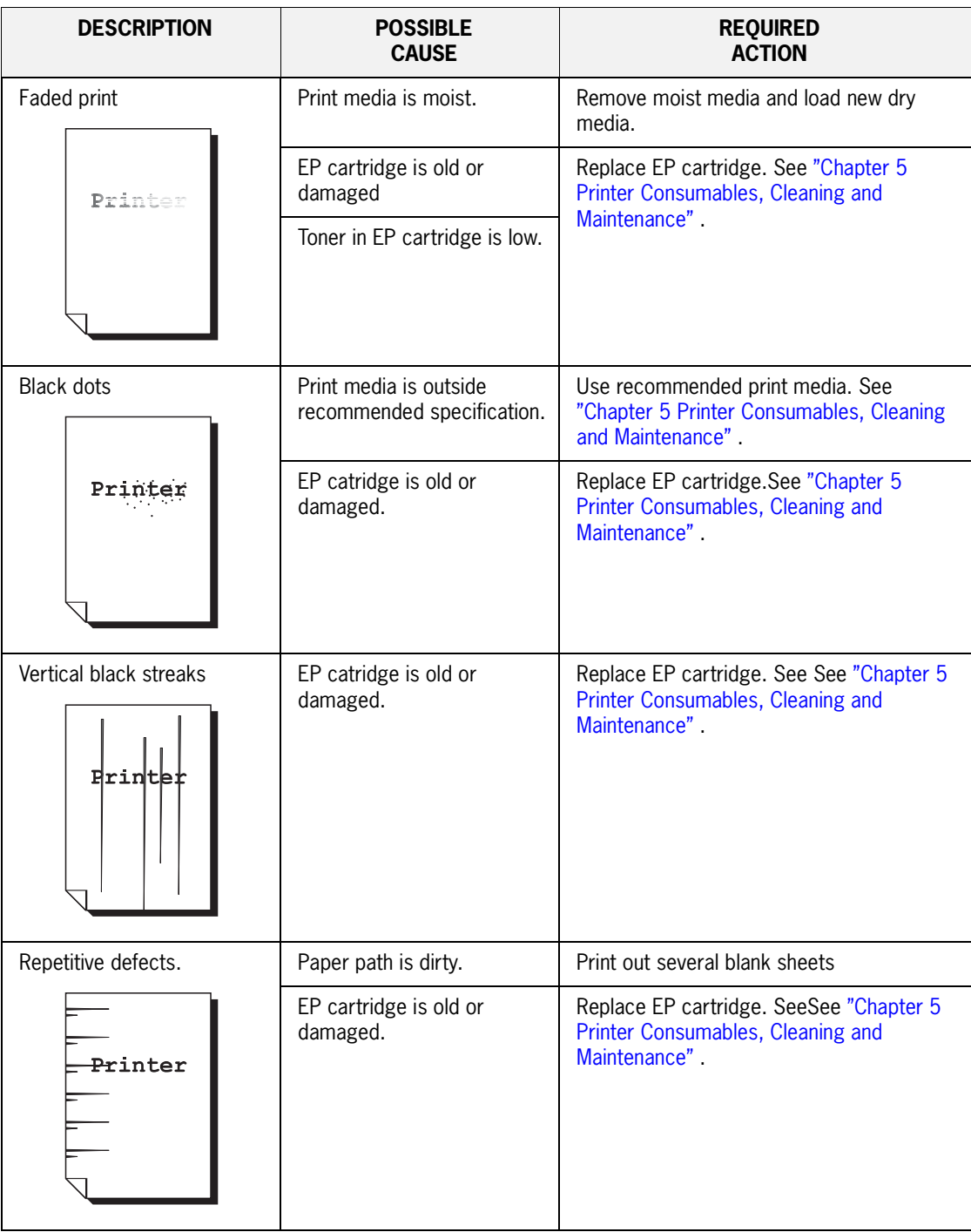

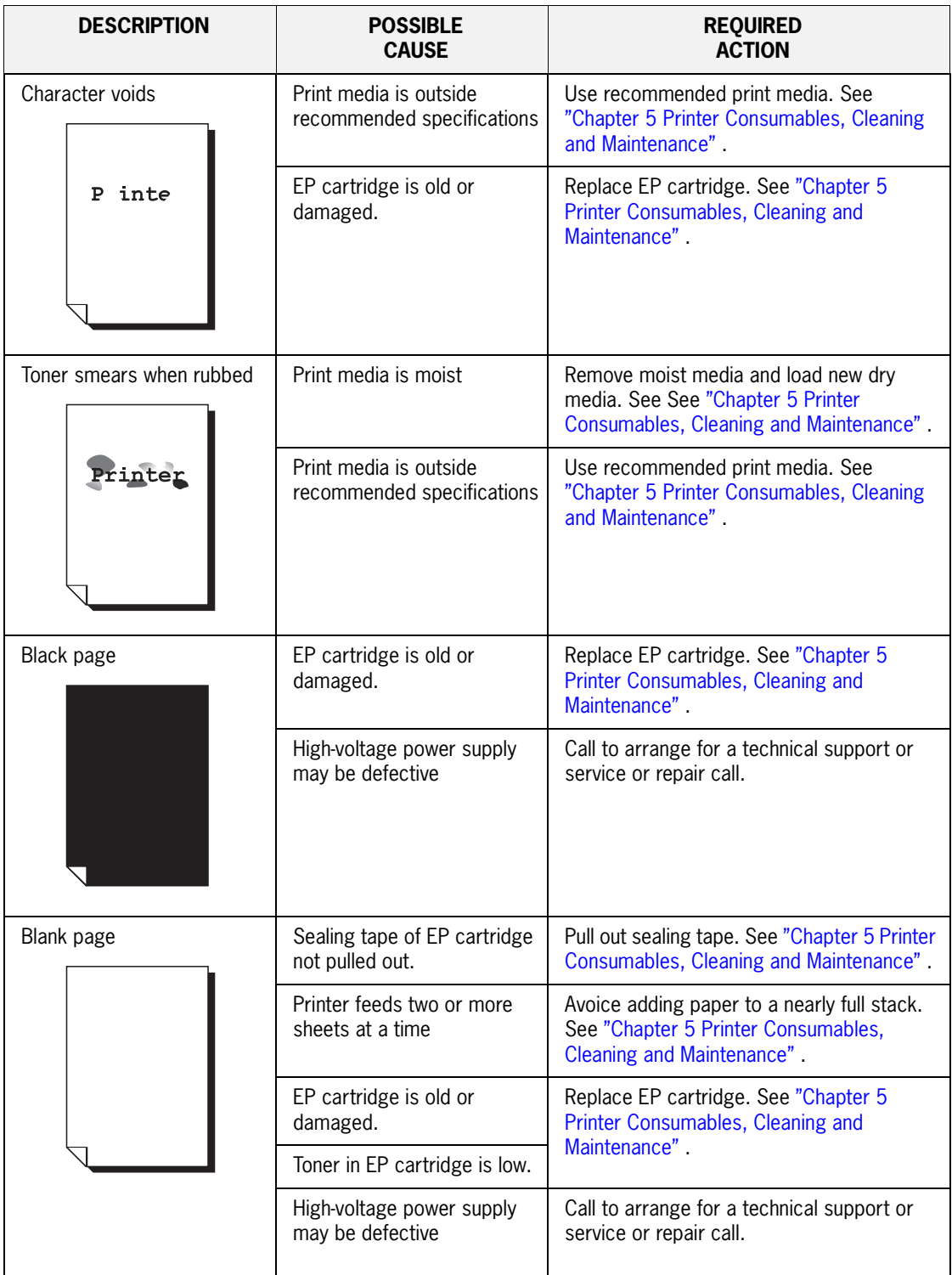

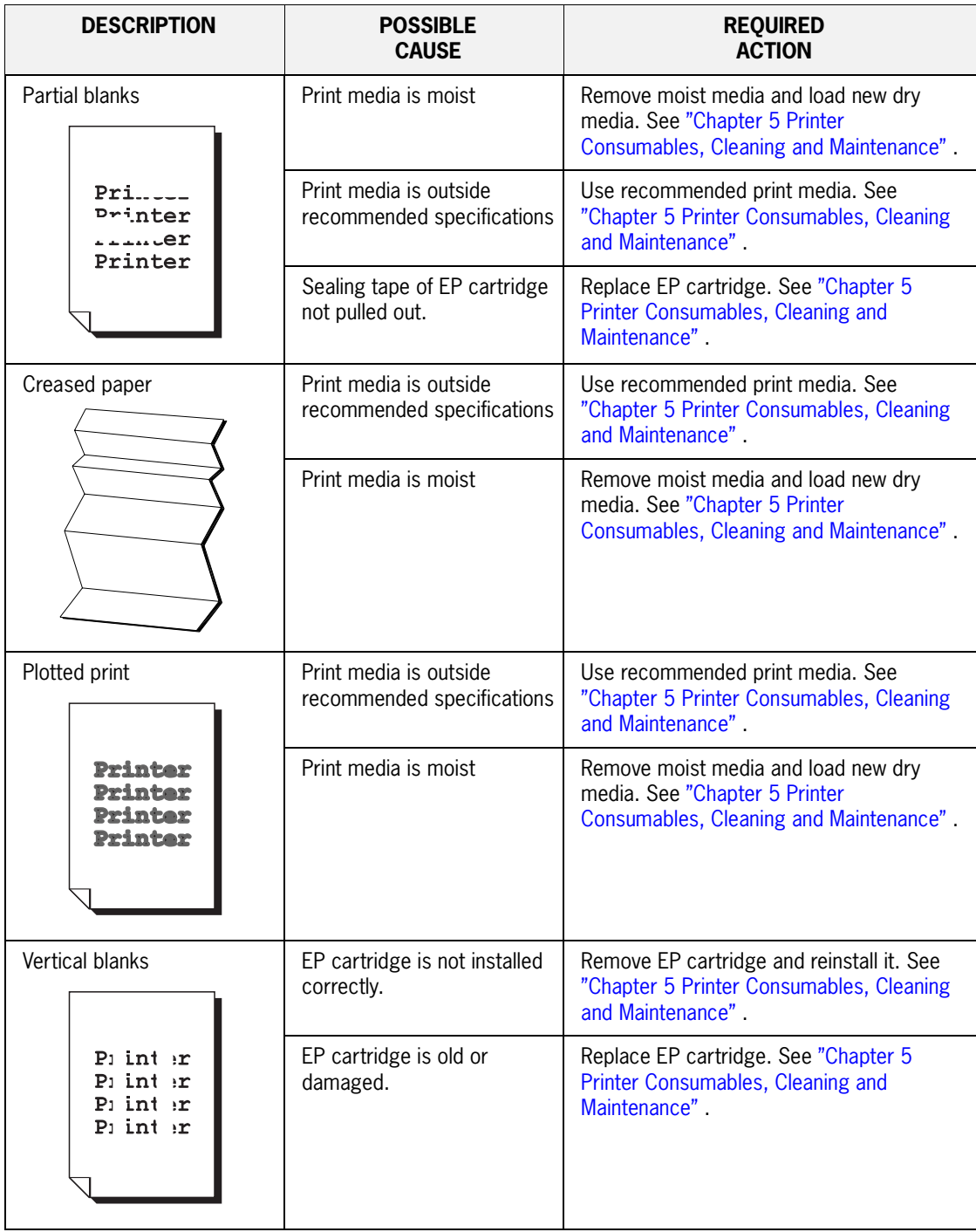

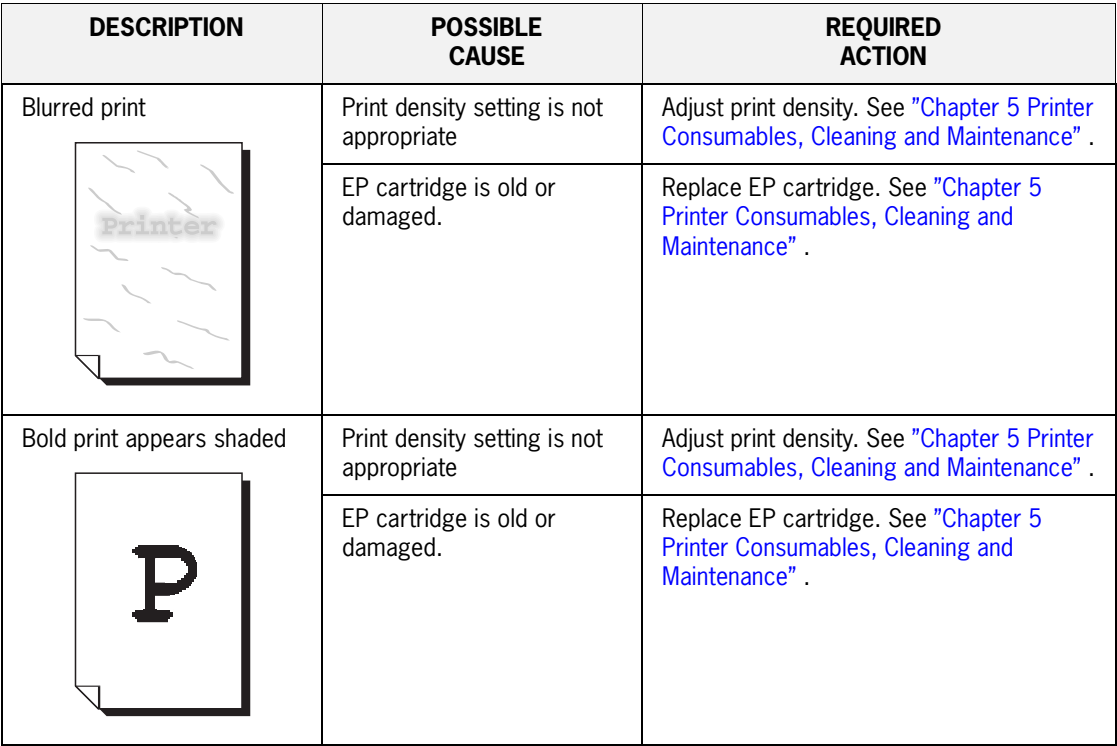

#### **Clearing Paper Jams**

This section provide information for removing paper jams from paper path areas of your printer and paper handling options.

#### **Clearing Paper Jams from Area A**

**1.** If the dMuplexer is installed, pull on the latch indicated to open the unit

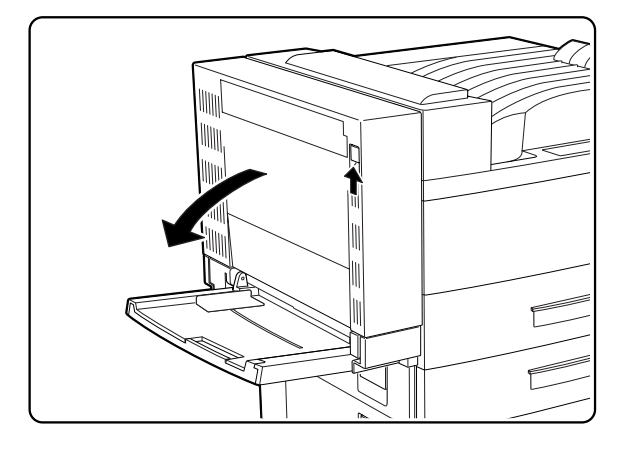

**2.** Pull on the latch to open the upper left cover.

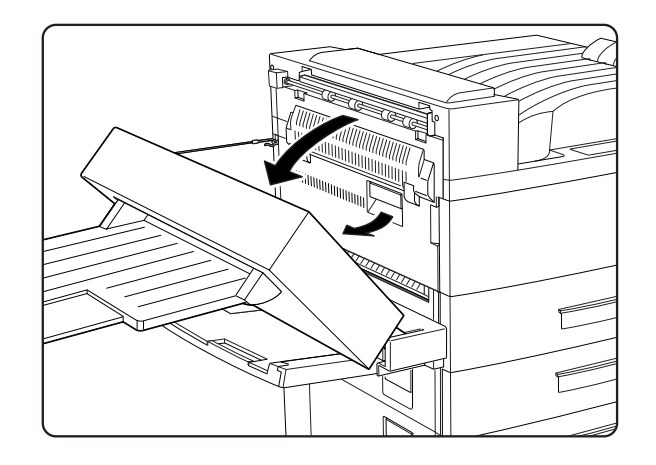

If the optional face up tray is installed instead of the duplexer, lift to unhook and remove the face up tray.

**3.** Remove any paper jam found.

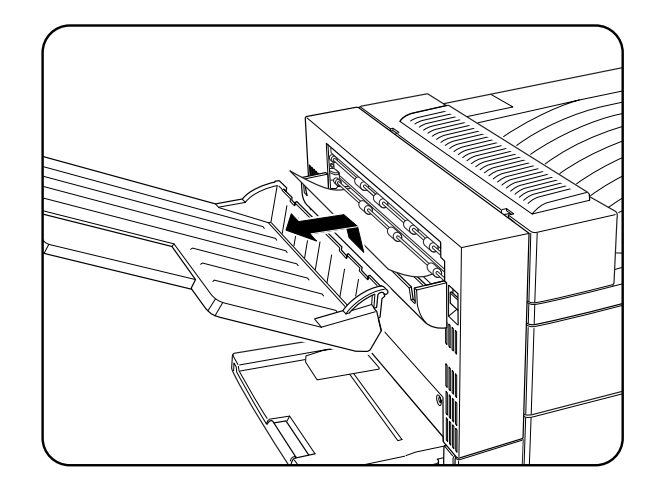

#### **6-8** TallyGenicom mL450 Laser Printer User Manual **Clearing Paper Jams**

If the leading edge of the paper is already in the paper output tray, pull out the paper in the direction of the arrow.

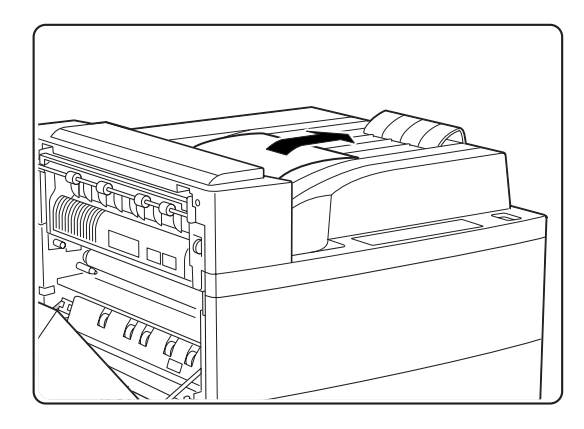

If the paper is jammed at the fuser area, pull it out carefully without touching the fuser If it becomes difficult to pull out the paper, turn the knob continuously in the direction of the arrow until the paper is adequately out and easy to pull..

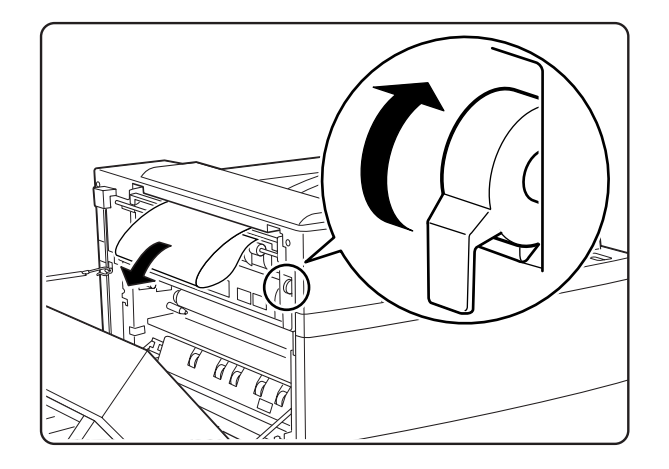

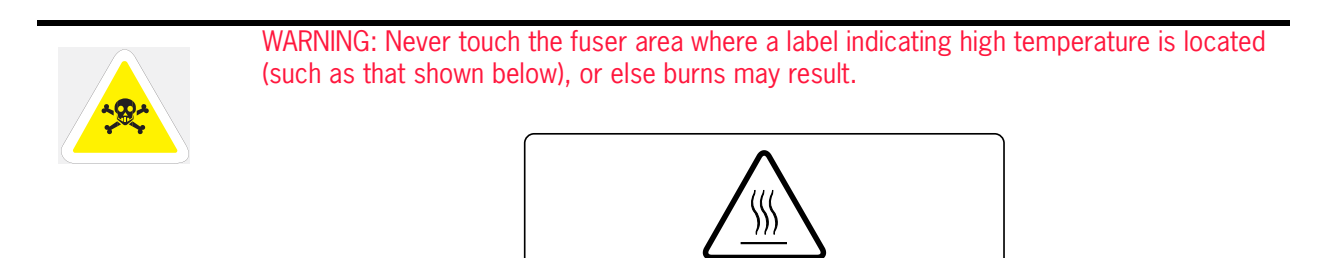

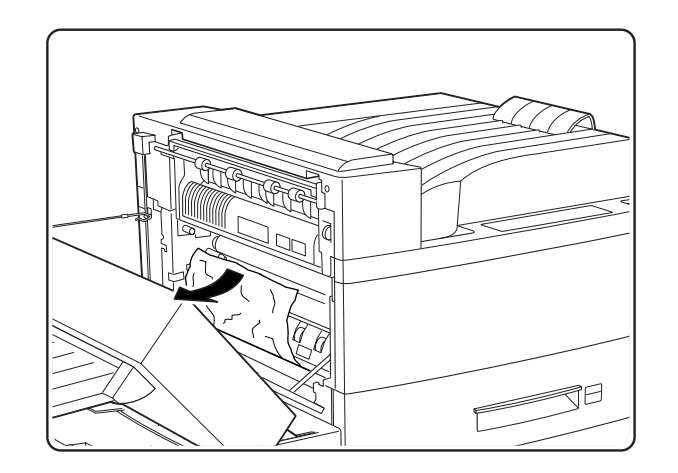

If the paper is jammed at the indicated location, pull it out in the direction of the arrow.

**4.** Open the cover inside the duplexer.

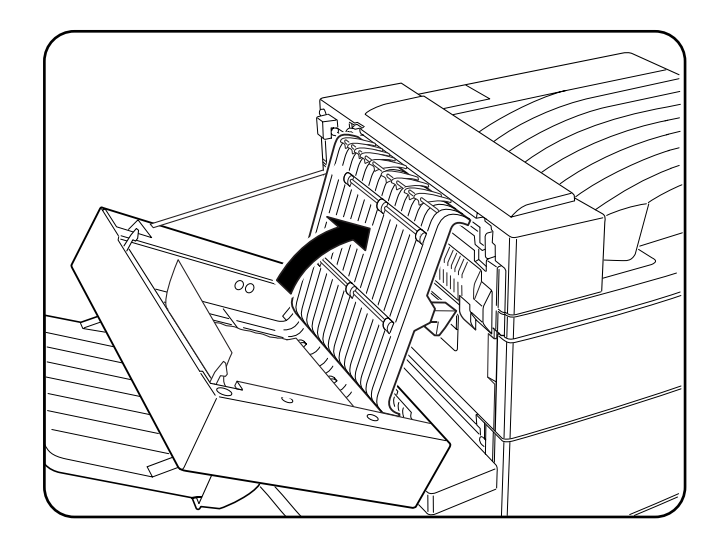

**5.** Remove any paper jam found by pulling out the paper in the direction of the arrow as shown.

#### **6-10** TallyGenicom mL450 Laser Printer User Manual **Clearing Paper Jams**

**6.** Close the cover inside the duplexer

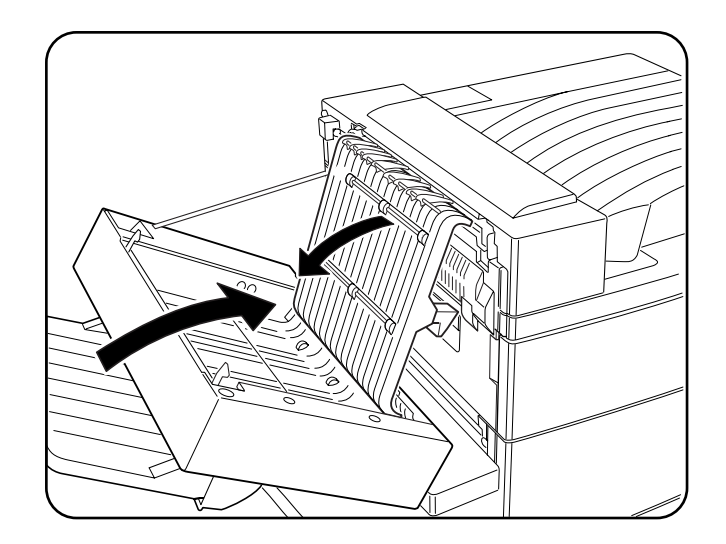

- **7.** Close the duplexer.
- **NOTE:** When closing the duplexer, do not use the latch on the cover. Instead, follow the instruction label on the cover and push the recommended location.

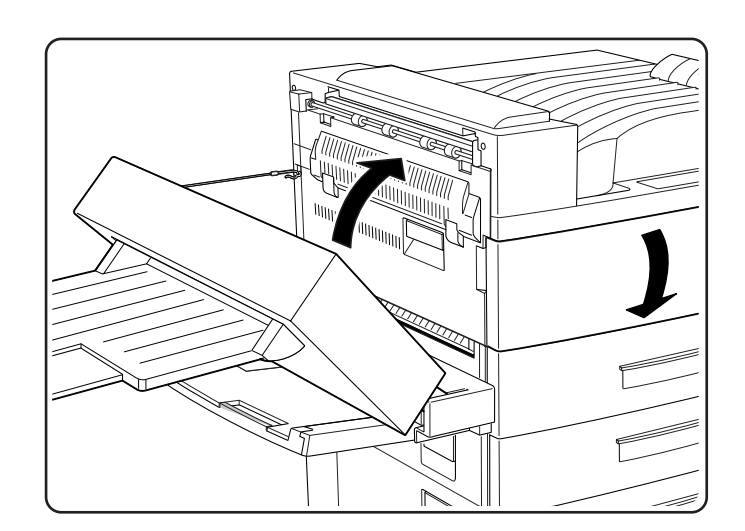

**8.** Close the duplexer or reinsert the face-up tray as appropriate.

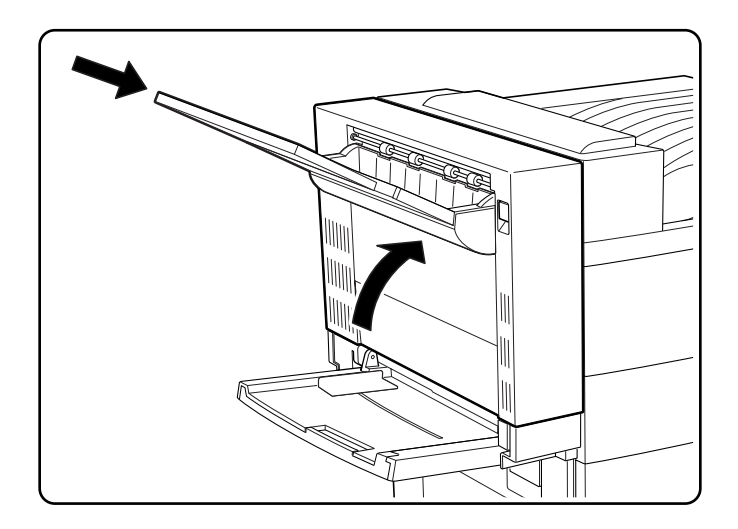

#### **Clearing Paper Jams from Area B**

**1.** Pull on the latch to open the cover to Area B

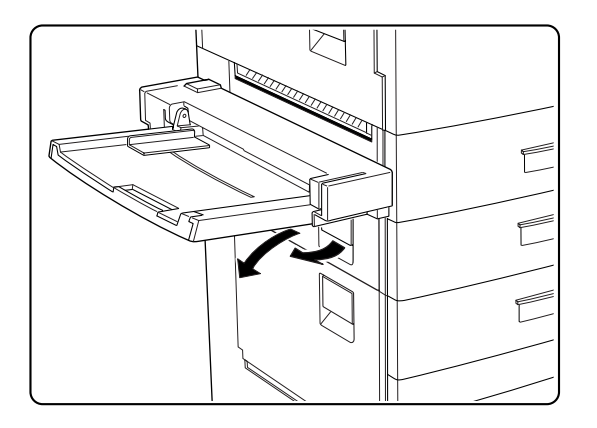

**2.** Remove any paper jam found

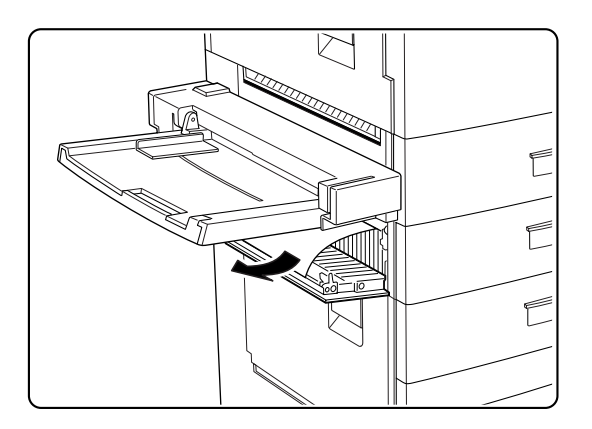

#### **6-12** TallyGenicom mL450 Laser Printer User Manual **Clearing Paper Jams**

**3.** If the paper is jammed at Area B, pull it out in the direction of the arrow as shown. If no paper jam is found consult the LCD display of the control panel for information about a possible jam in a paper tray.

#### **Clearing Paper Jams from Area C**

**1.** Pull on the latch to open the cover to Area B

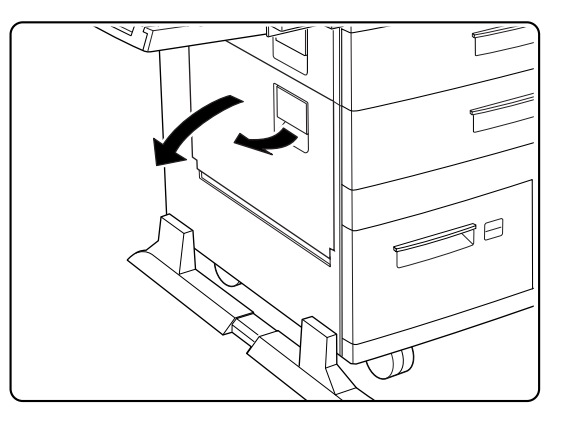

**2.** Remove any paper jam found

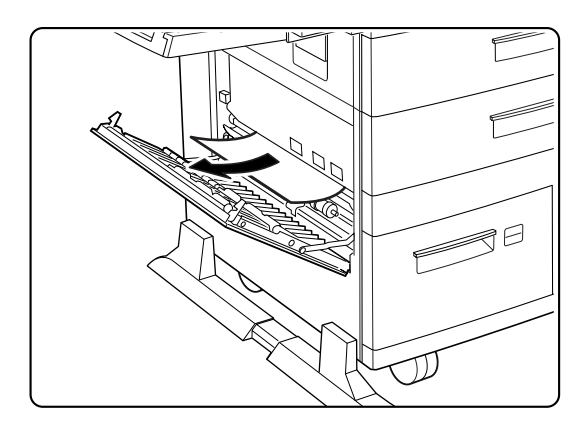

**3.** If the paper is jammed at Area B, pull it out in the direction of the arrow as shown. If no paper jam is found consult the LCD display of the control panel for information about a possible jam in a paper tray.

### **Clearing Paper Jams from Area E**

Lift the handle of the Stapler/Stacker docking cover and remove any jammed paper found.

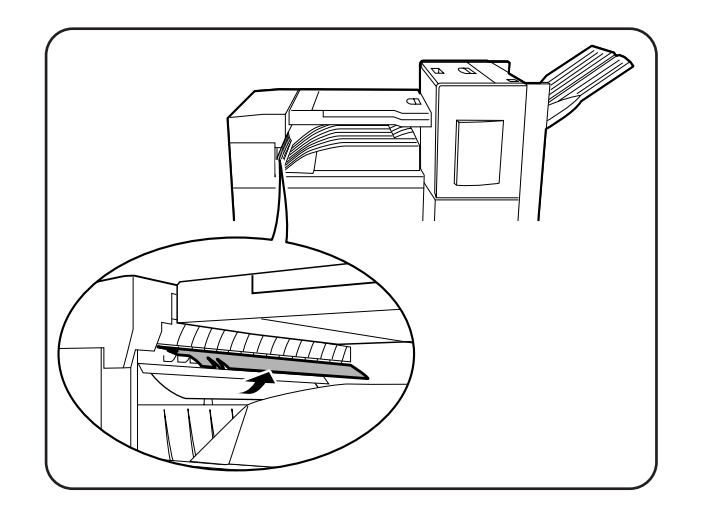

# **Clearing Paper Jams from Area F**

Open the cover of the Stacker/Stapler's paper horizontal transport and remove any jammed paper found.

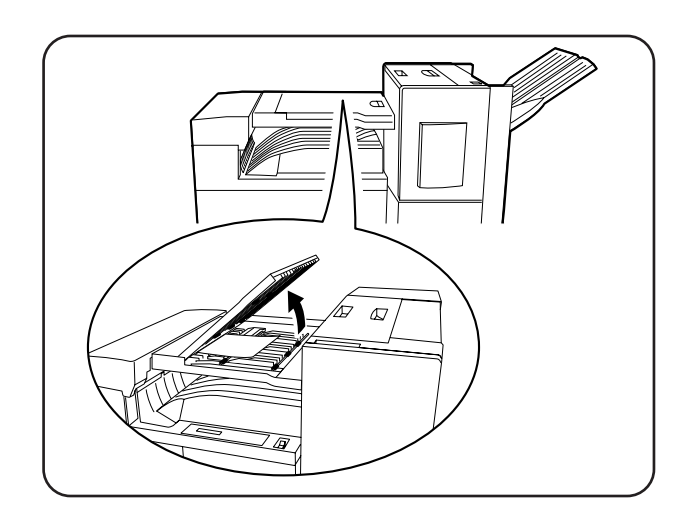

#### **Clearing Paper Jams from Area H**

Remove any jammed paper found.

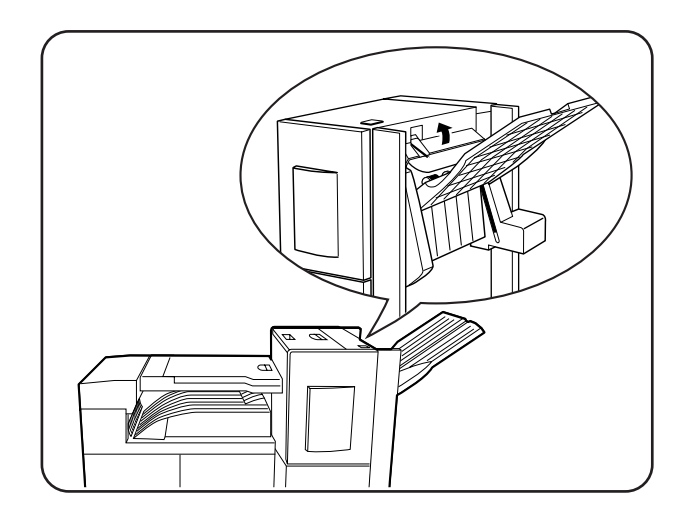

#### **Clearing Paper Jams from Tray 1**

Pull out Tray 1. Check the paper feed area and carefully pull out any jammed paper found there.

#### **Clearing Paper Jams from Tray 2**

Pull out Tray 2. Check the paper feed area and carefully pull out any jammed paper found there.

#### **Clearing Paper Jams from Trays 3, 4 and 5 in the HCF unit**

**1.** Pull out Tray 3 of the HCF unit. Check the paper feed area and carefully pull out any jammed paper found there.

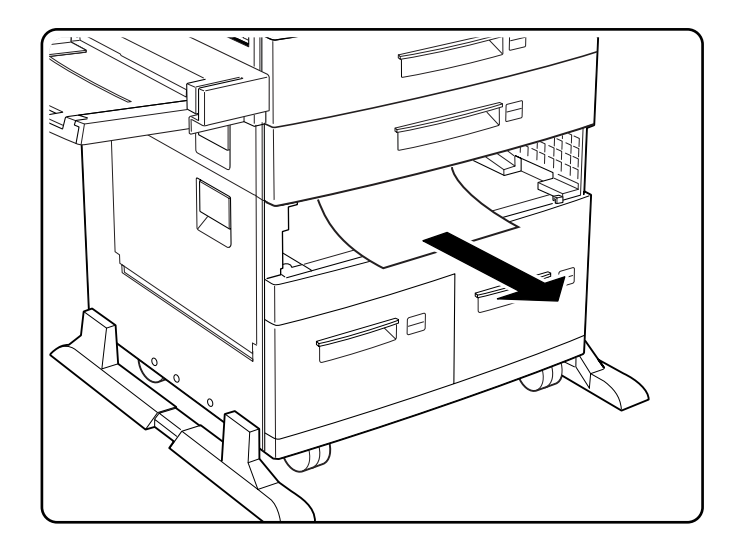

Carefully close Tray 3.

**2.** Pull out Trays 4 and 5.

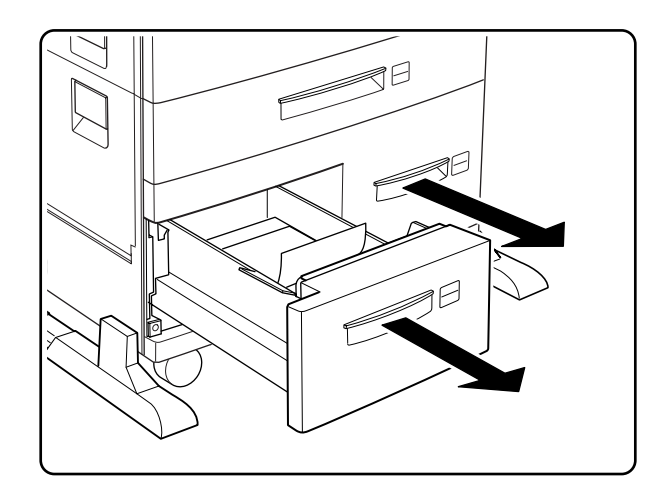

**3.** Check the paper feed area of Tray 5 and remove any jammed paper found

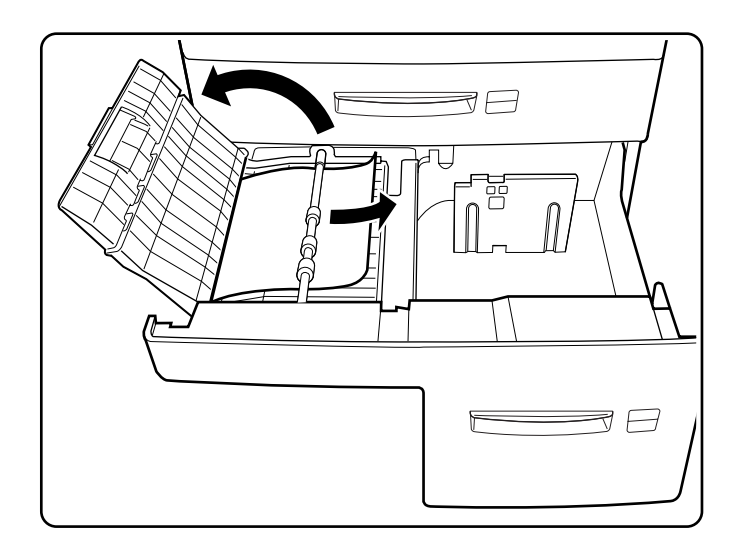

**4.** Carefully close Trays 4 and 5.

# **Clearing Paper Jams from the Multi-Bypass Feeder (MBF)**

**1.** Remove the jammed paper by pull it out in the direction of the arrow as shown.

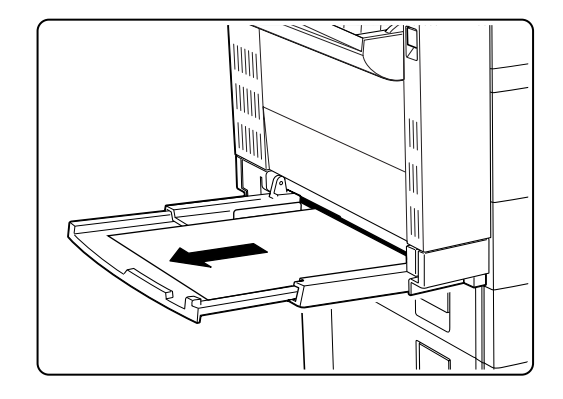

**2.** Remove all the paper and load the stack again.

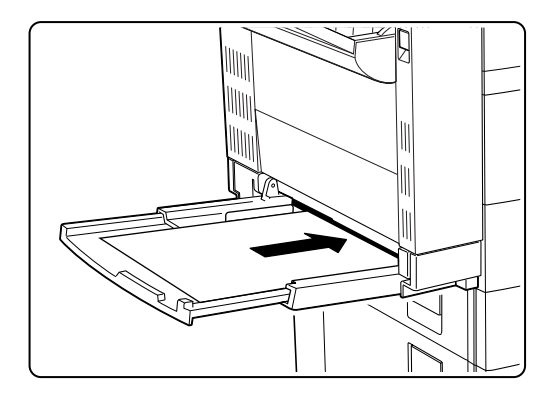

#### **Clearing Paper Jams from the Envelope Feeder**

**1.** Remove the envelope feeder.

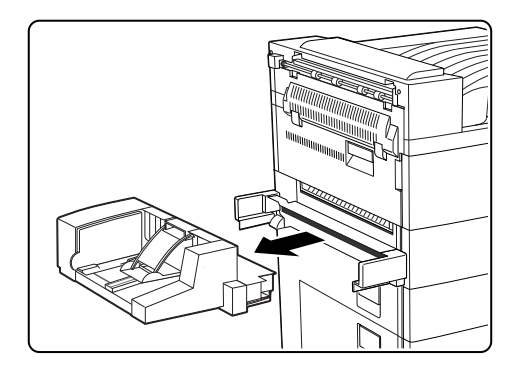

**2.** Remove any jammed paper found.

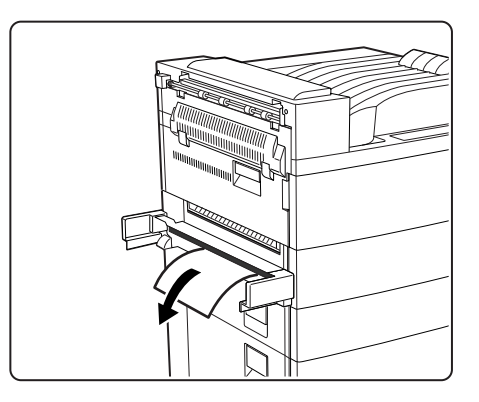

**3.** Re-insert the envelope feeder.

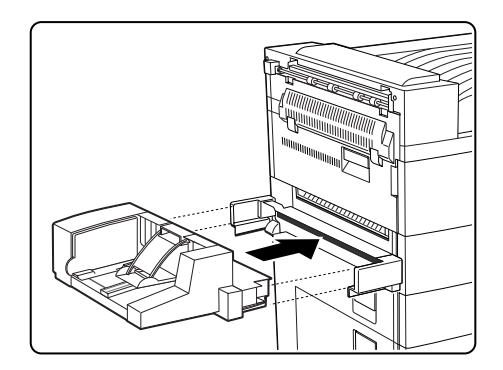

### **Control Panel LCD Messages**

LCD messages involving troubleshooting are classified into nine numeric code classes (1 through 9) and an additional alphanumeric class. These code classes have no significance to you as a user of this printer. These class codes are designed specifically for assisting service and repair personnel. When reporting problems make note of the error message by code class.

#### **6-18** TallyGenicom mL450 Laser Printer User Manual **Control Panel LCD Messages**

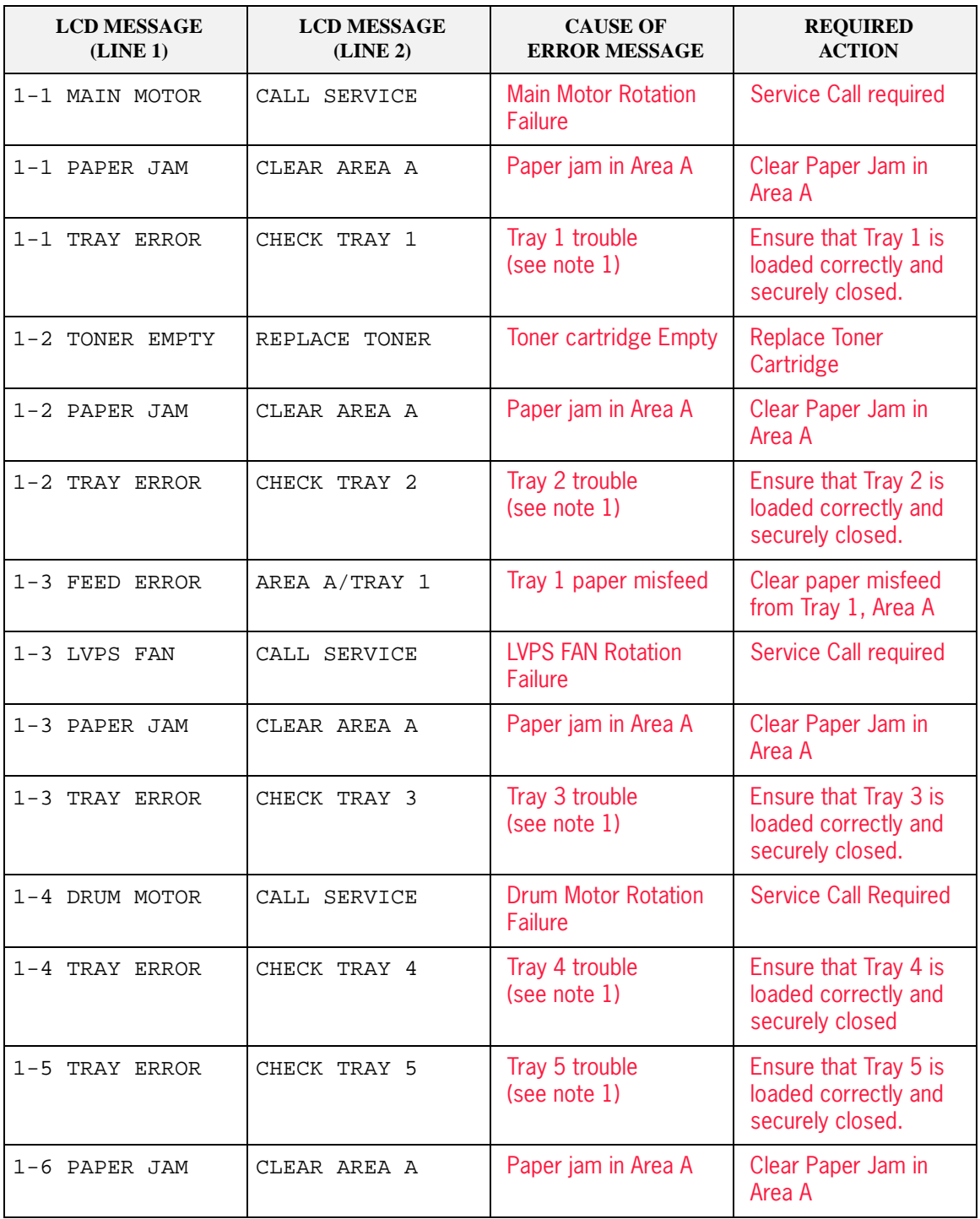

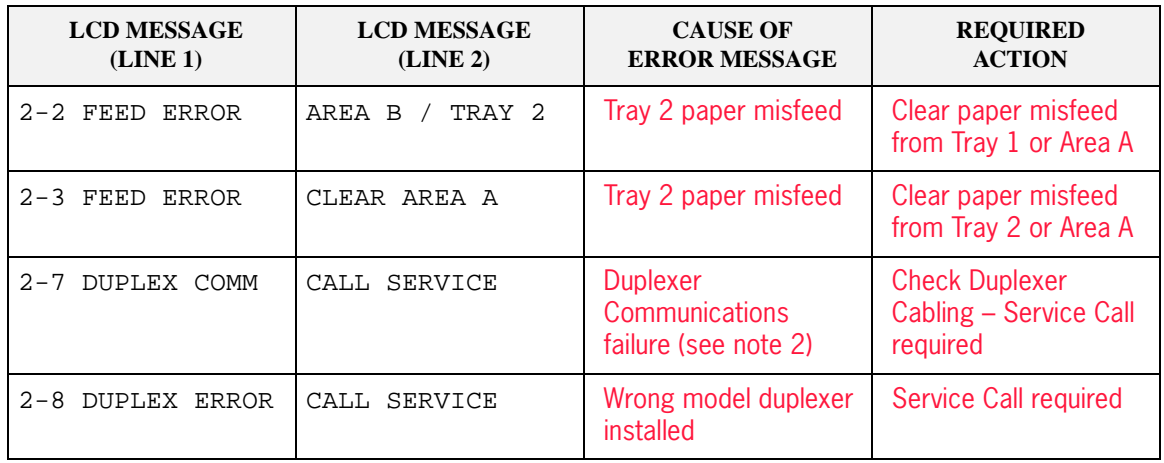

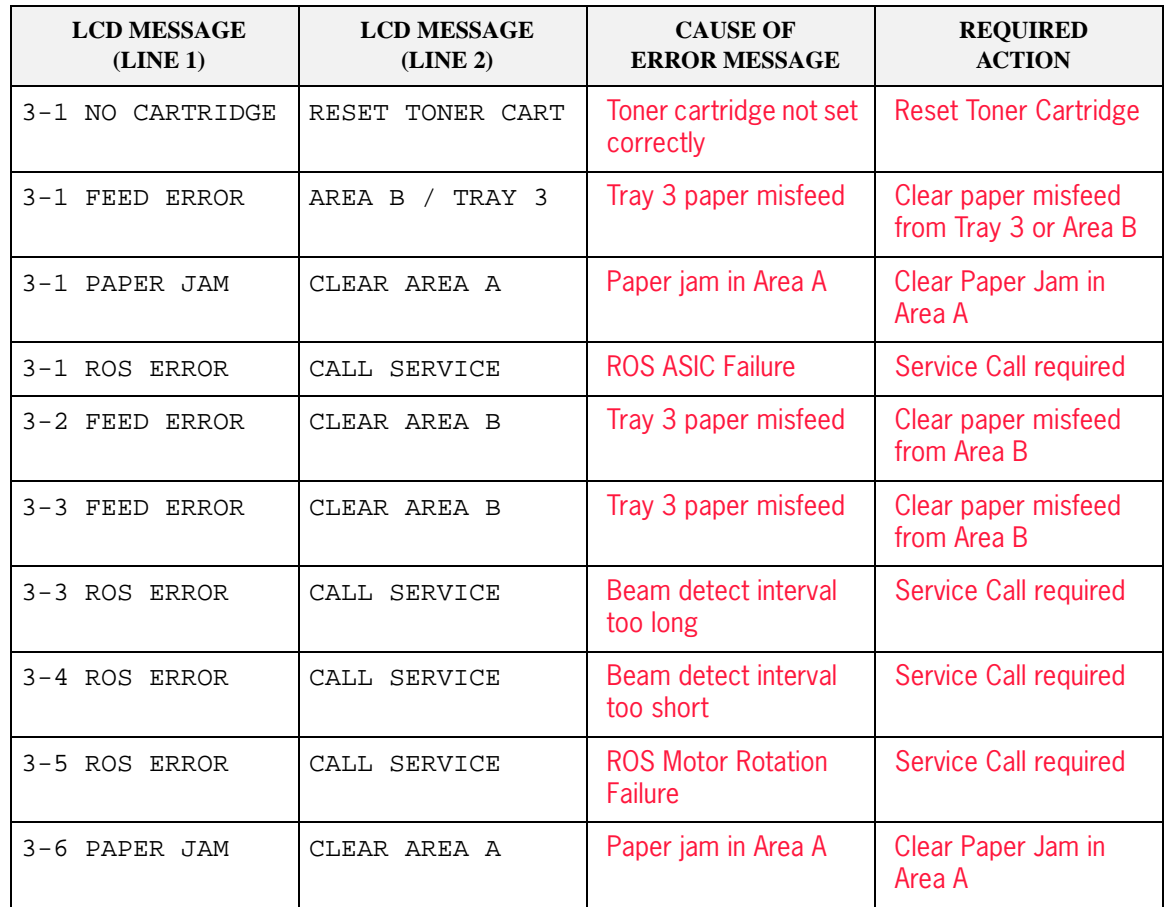

#### **6-20** TallyGenicom mL450 Laser Printer User Manual **Control Panel LCD Messages**

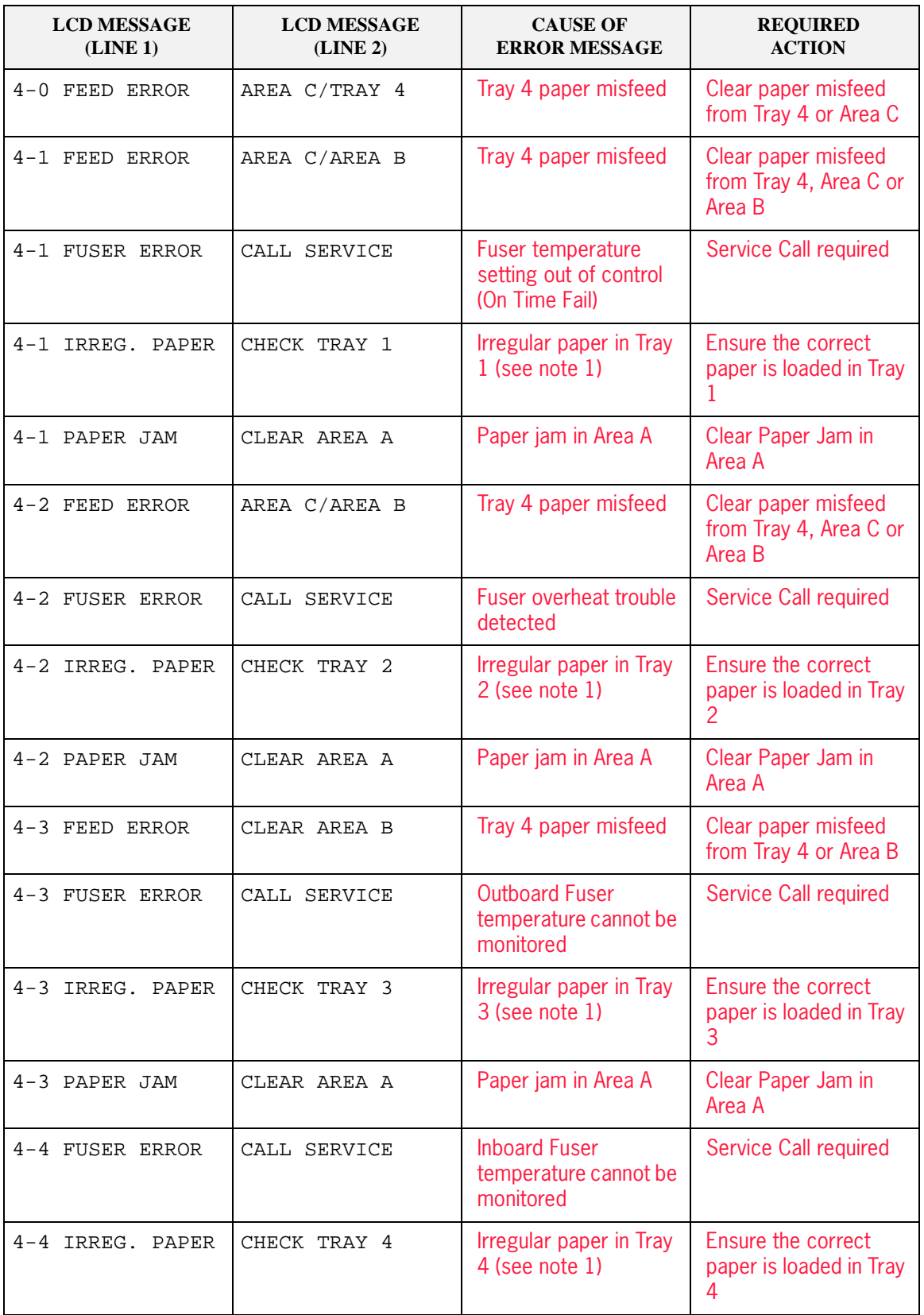

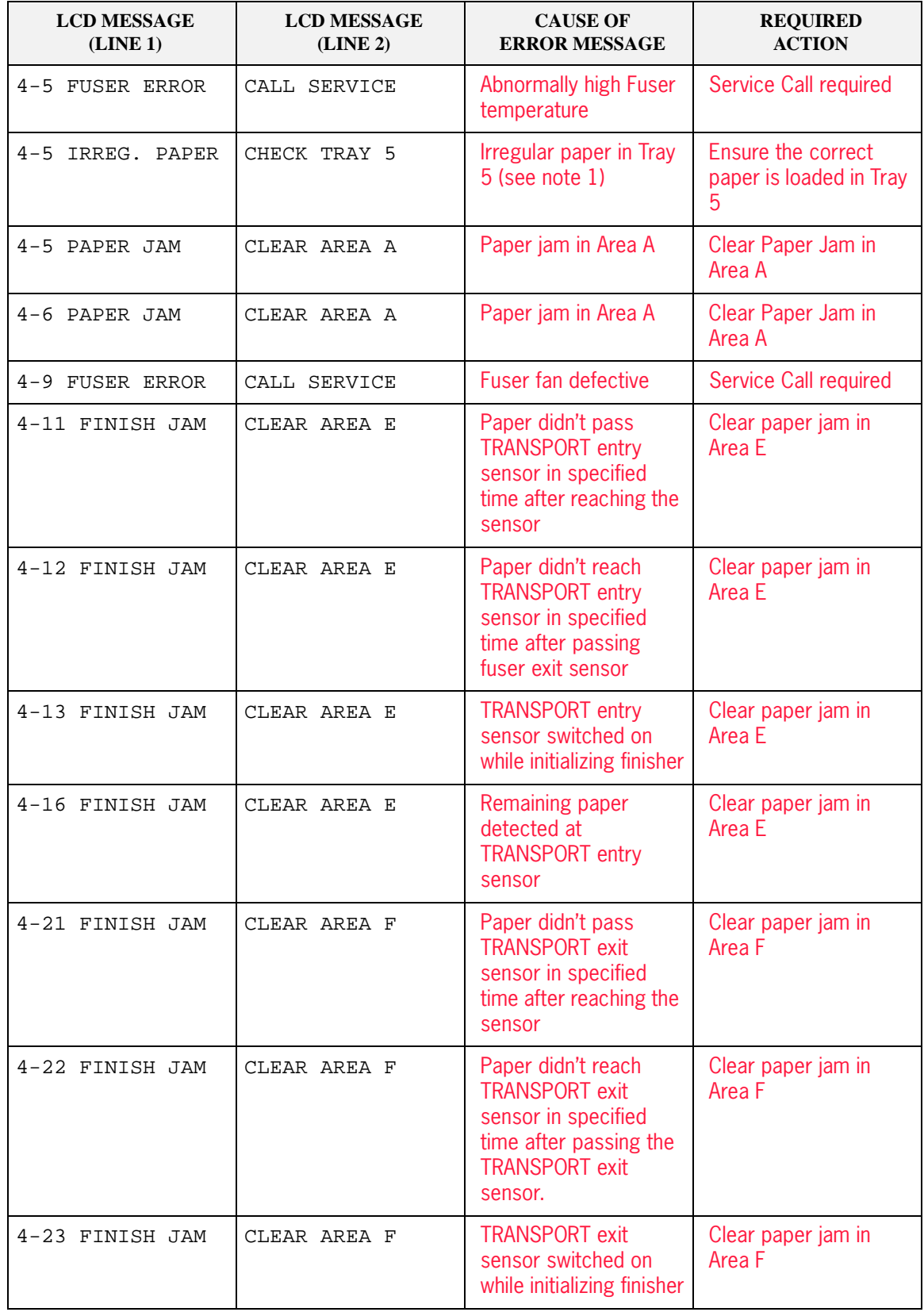

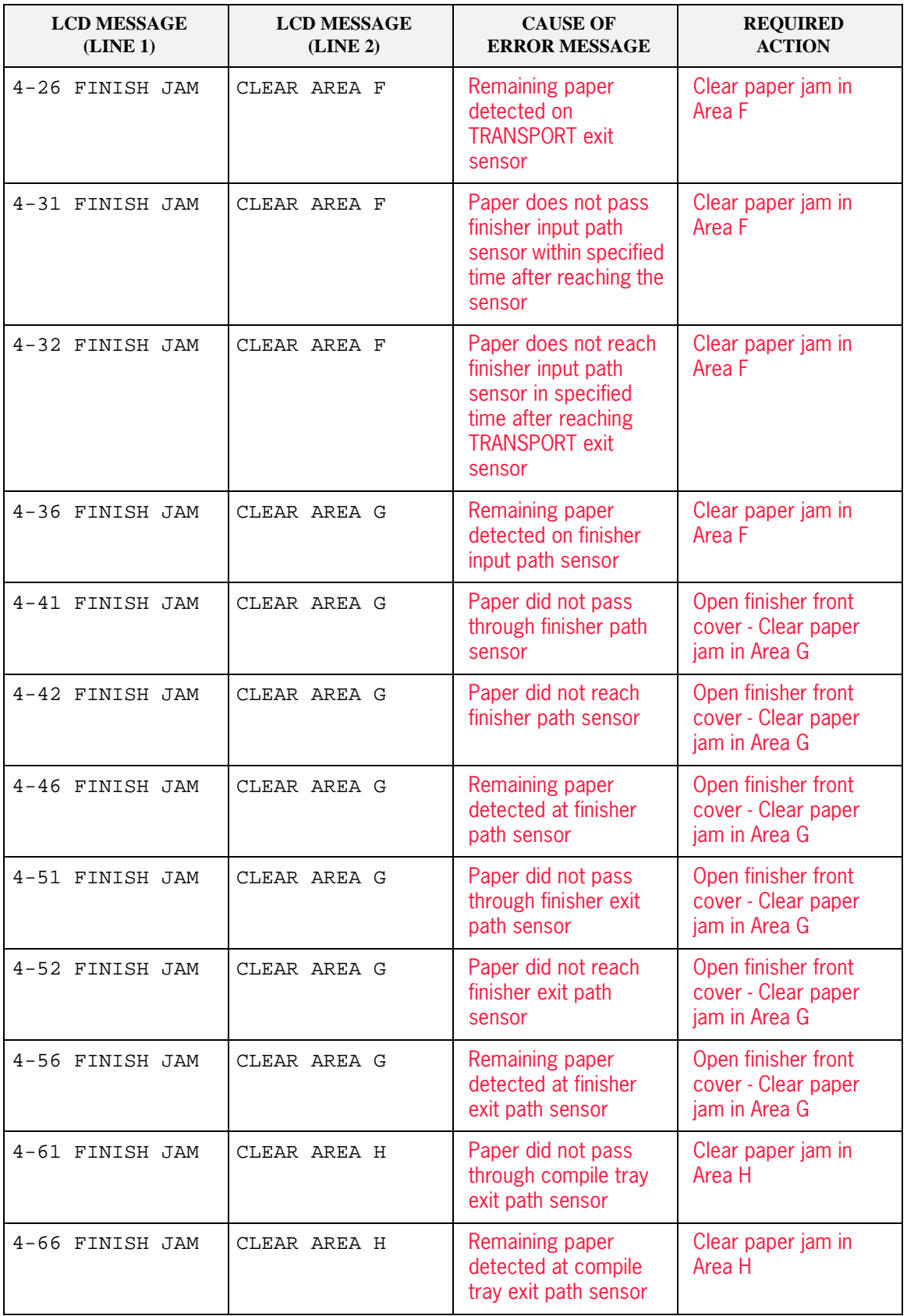

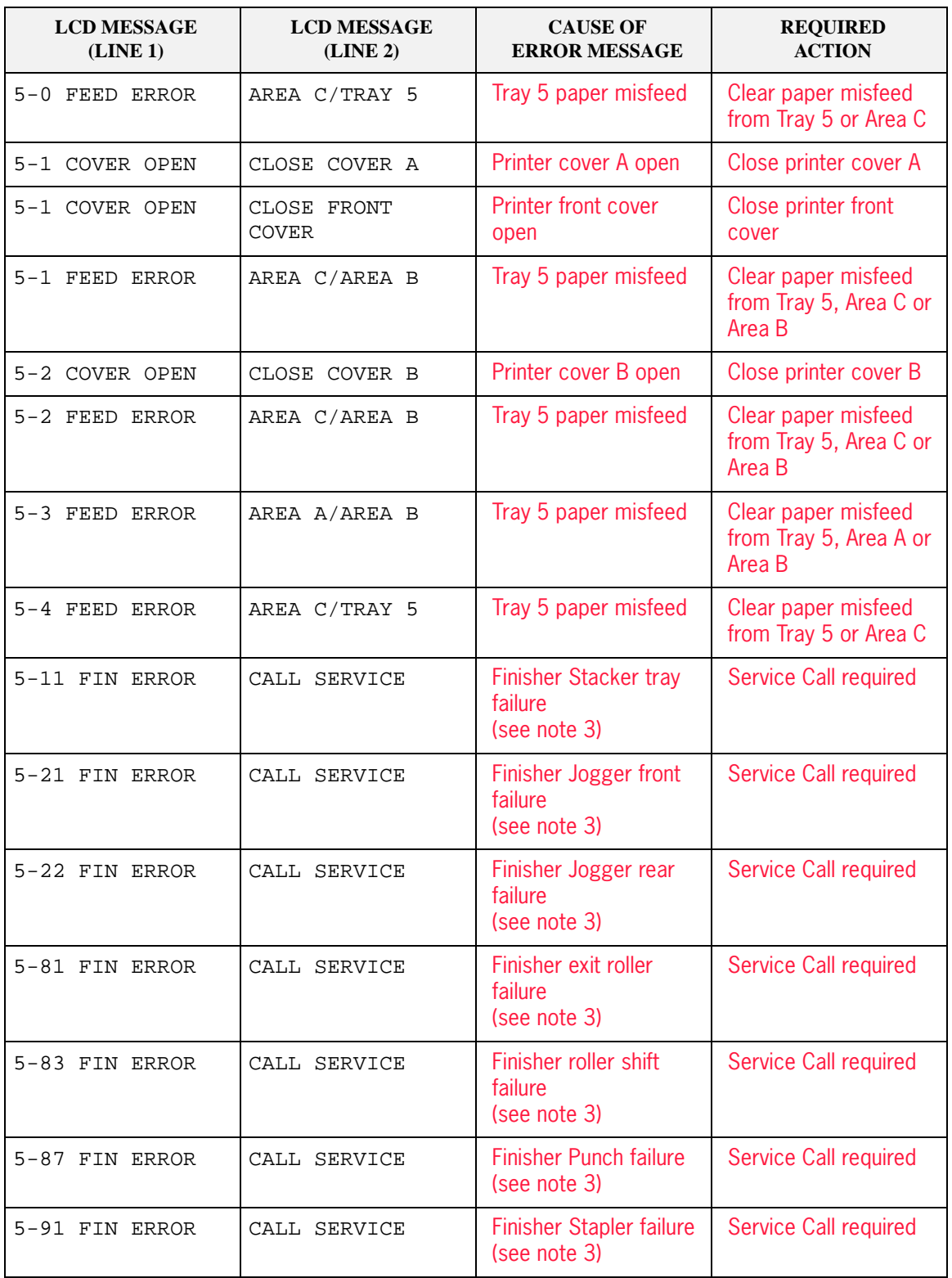

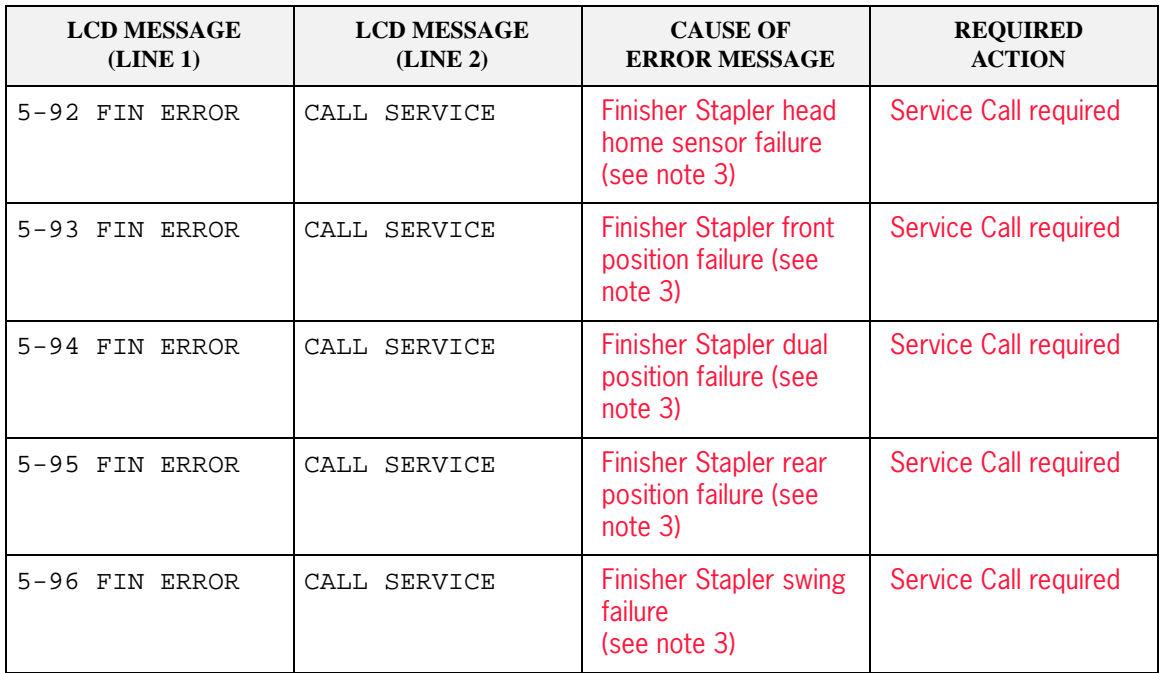

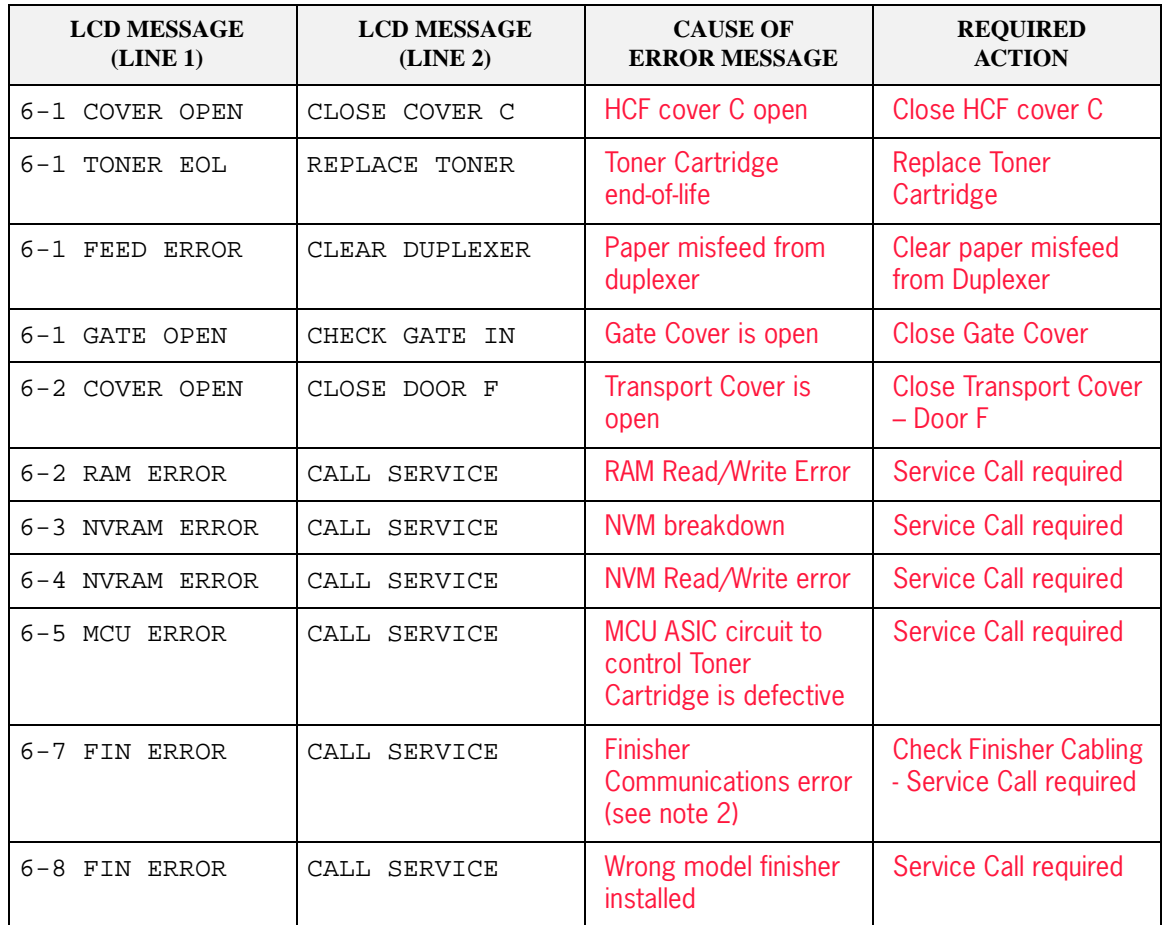

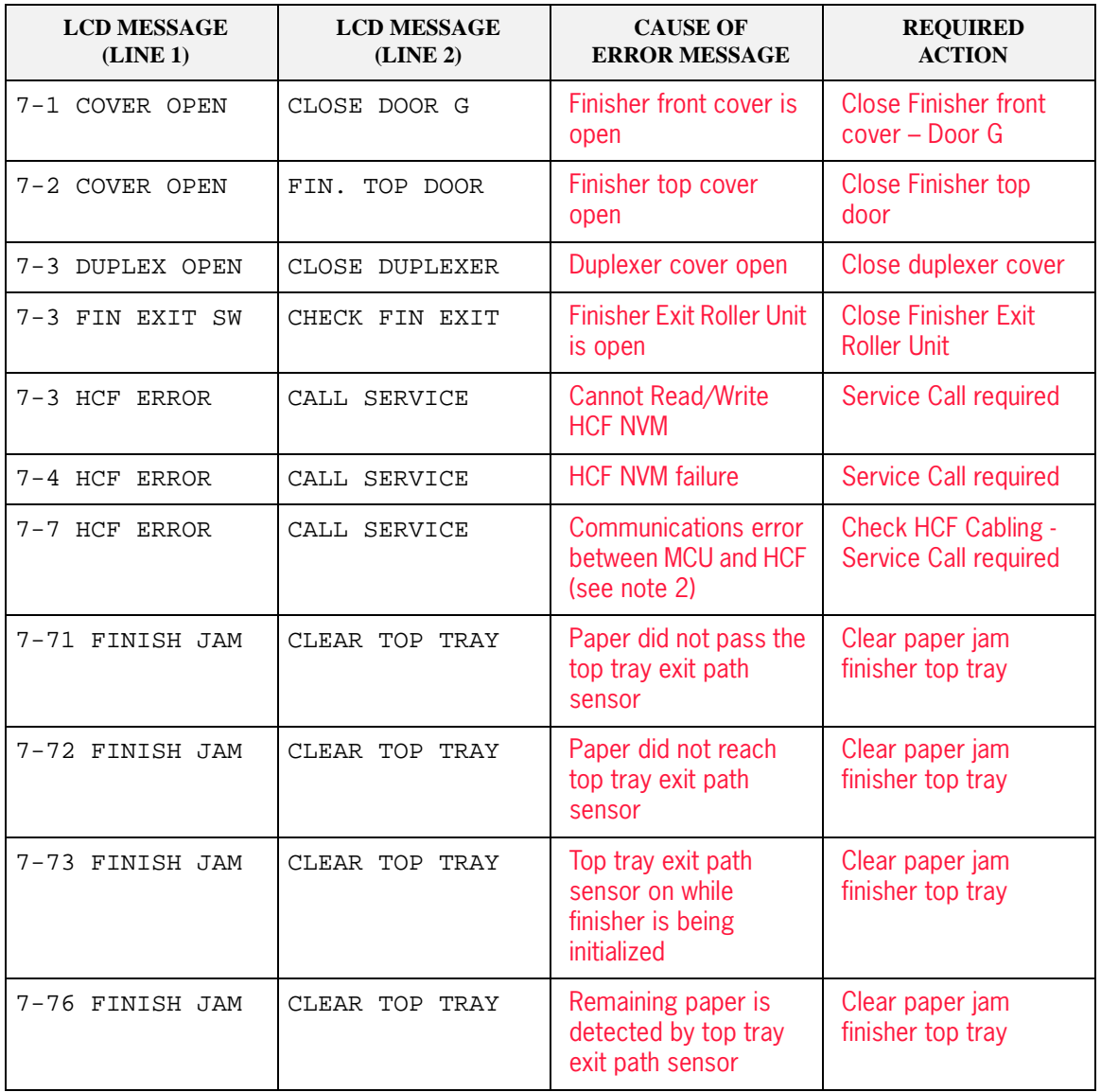

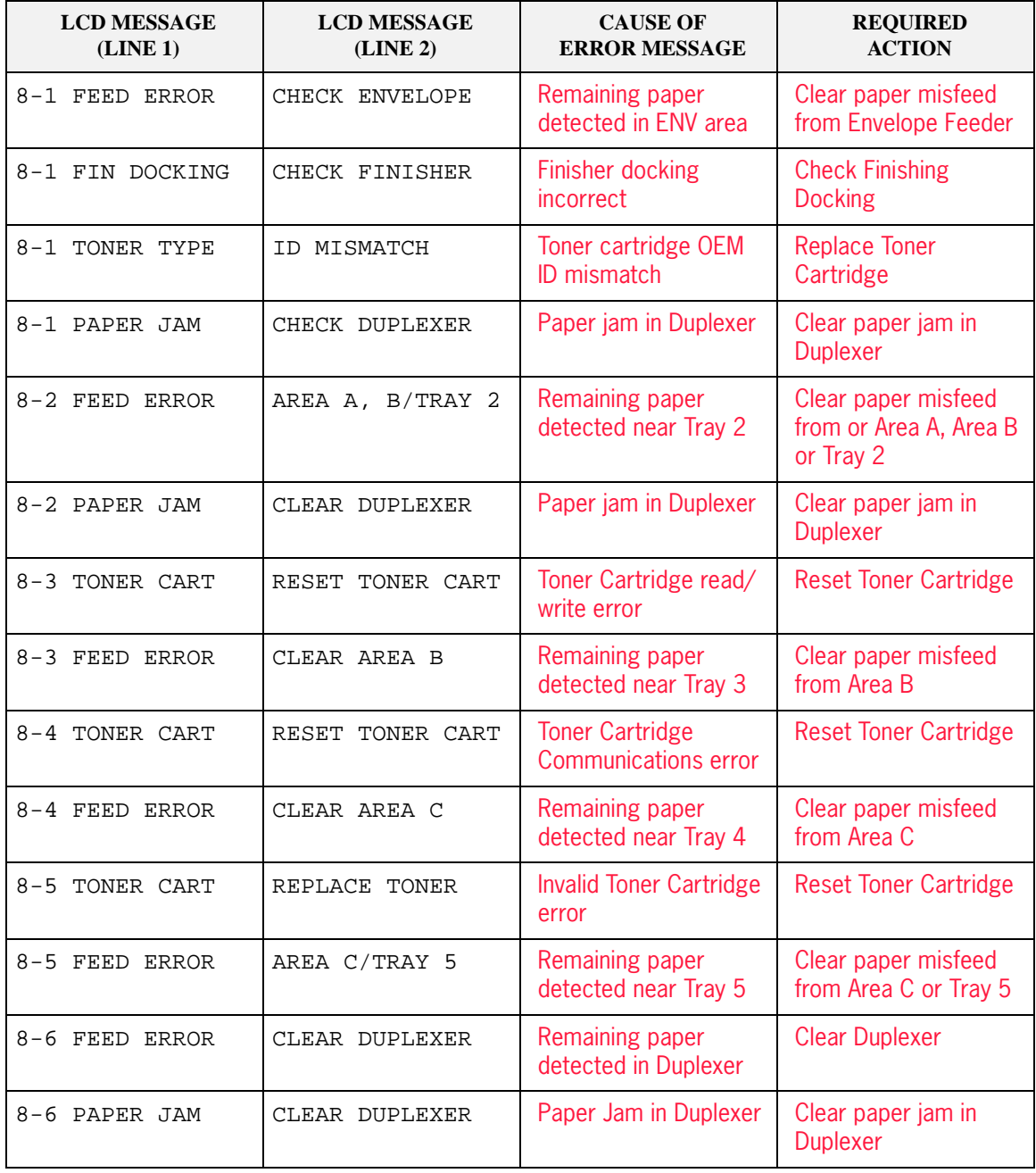

#### **6-28** TallyGenicom mL450 Laser Printer User Manual **Control Panel LCD Messages**

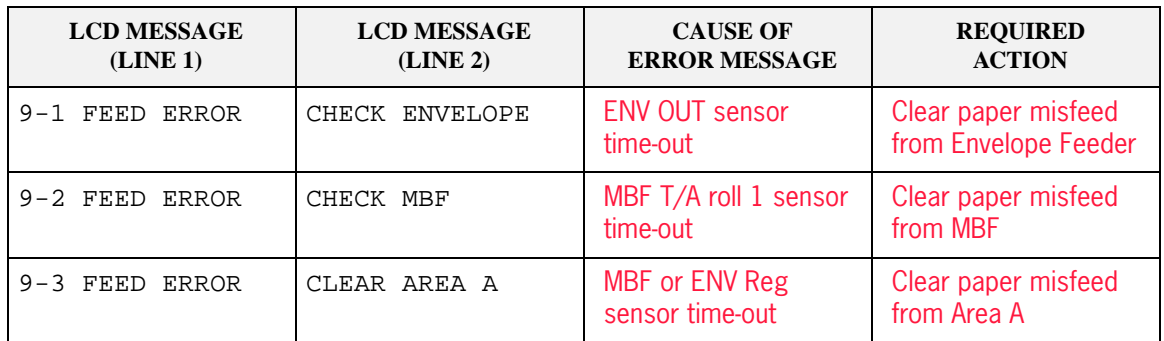

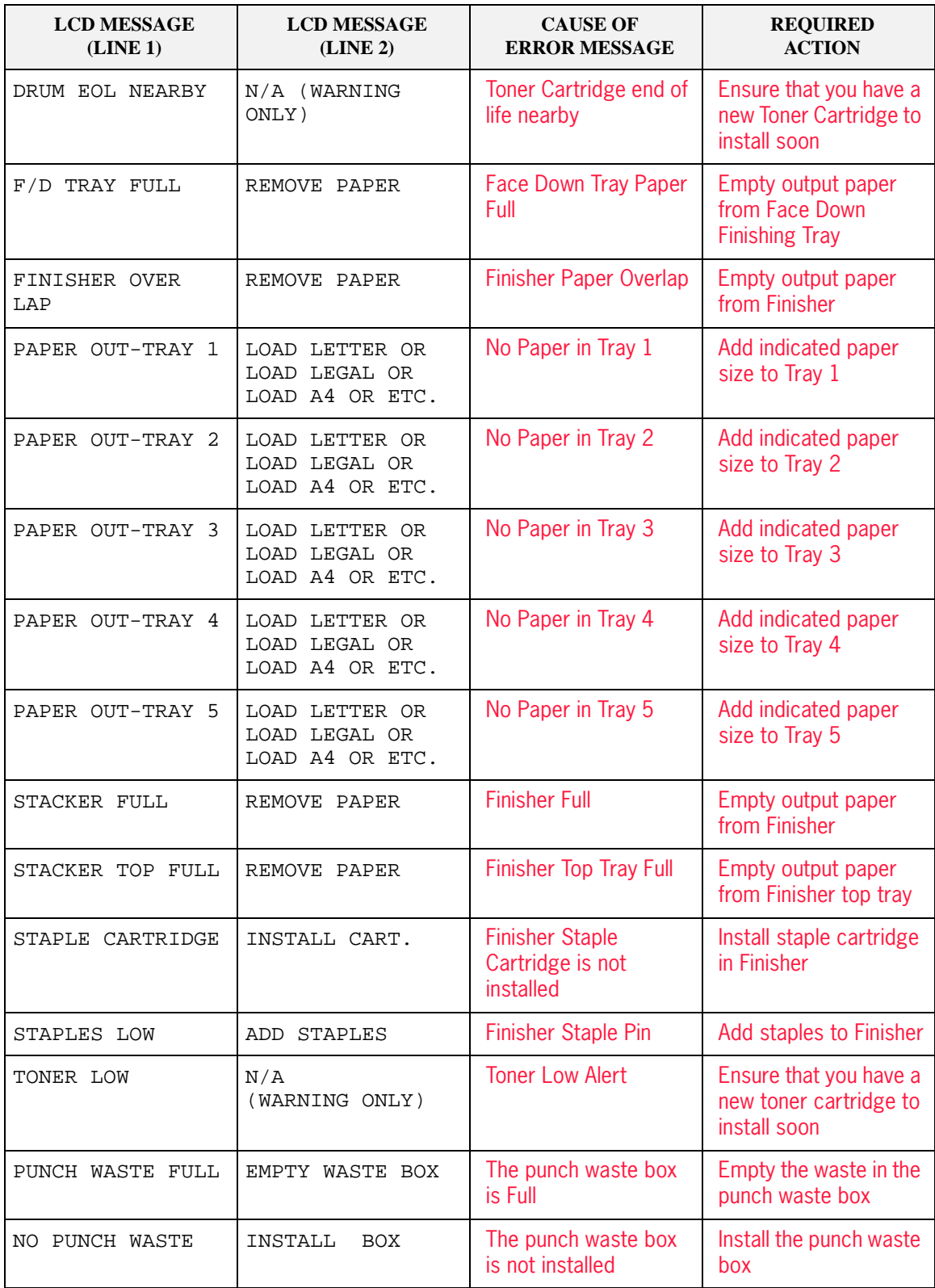

# **Alphanumeric Code Class**

# **Controller Error Messages**

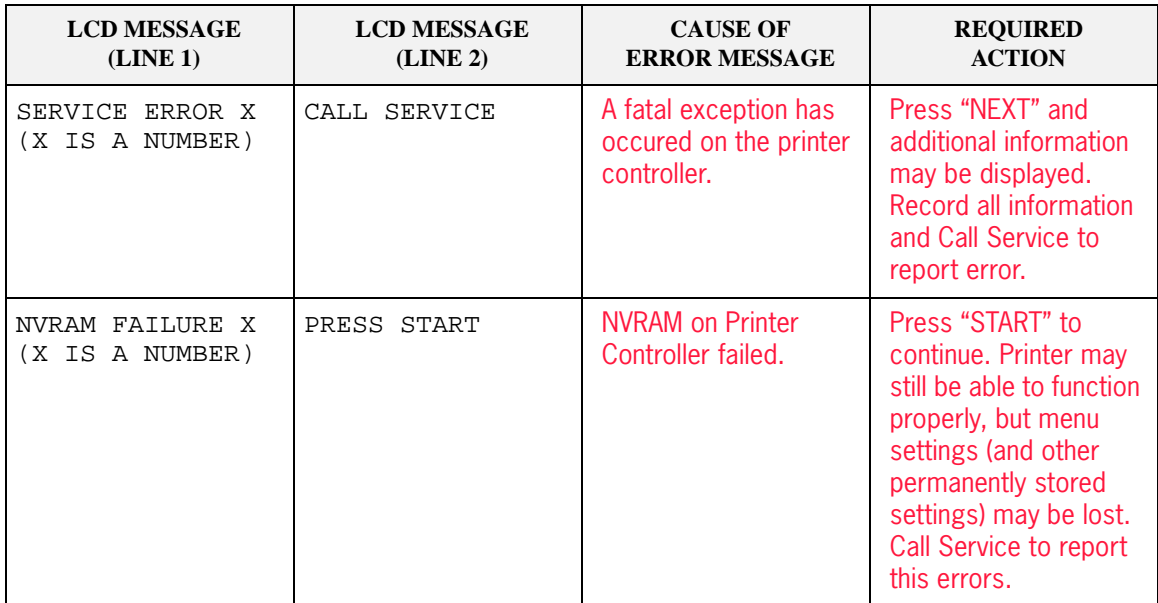

# **Optional Extended Features**

# **In this Chapter . . .**

- ["About this Chapter" on page 7-2](#page-173-0)
- **This Installing DRAM Memory DIMMS"** on page 7-2
- **That I among a FLASH DIMM Module"** on page 7-5
- ["Using the Hard Disk Option and User Flash DIMM Module" on page 7-7](#page-178-0)
- **Using the Power-On Files Feature" on page 7-13**
- ["Collating, Saved Jobs, and Job Accounting" on page 7-14](#page-185-0)
- ["Using the Custom Paper Size Feature" on page 7-29](#page-200-0)
- May 04 Publication No. George 22<br>
May 04 Publication No. George 22<br>
Until Chapter 1. . .<br>
This Chapter 1. . .<br>
"Monuthis Chapter" on page 7.2<br>
"Islangling DEAM DIMM Module" on page 7.2<br>
"Using the Und D5A Option and User T ["Custom Page size and Microsoft Word, Word 2000, and Word 2003" on page](#page-203-0) [7-32](#page-203-0)
	- **Accessing the Printer Web Page" on page 7-34**
	- ["Using the RS-232C/RS-422 Serial Interface" on page 7-39](#page-210-0)

#### <span id="page-173-0"></span>**About this Chapter**

This chapter describes the procedures for installation of DRAM Memory DIMMs and FLASH DIMMS. Also describes how to use the extended features associated with these options.

# <span id="page-173-1"></span>**Installing DRAM Memory DIMMS**

**1.** Ensure that the printer power switch is set to the OFF [ O ] position.

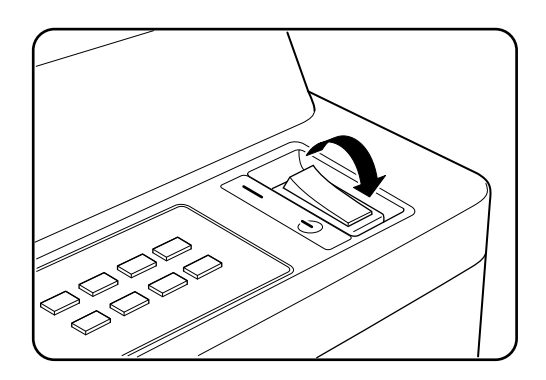

**2.** Disconnect the power cord from the wall outlet.

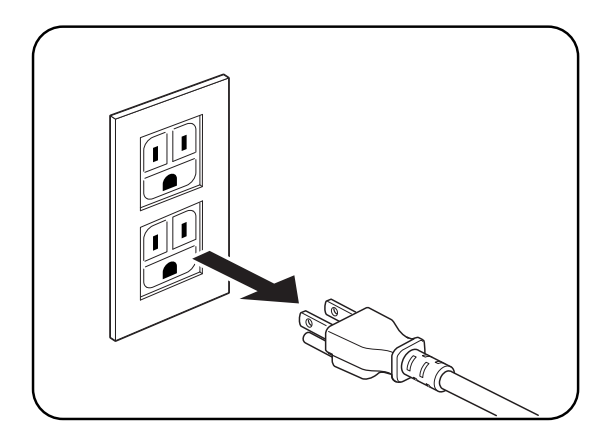

**3.** Turn thumbscrews on controller assembly counterclockwise until loose and gently pull controller assembly towards you to remove from printer.

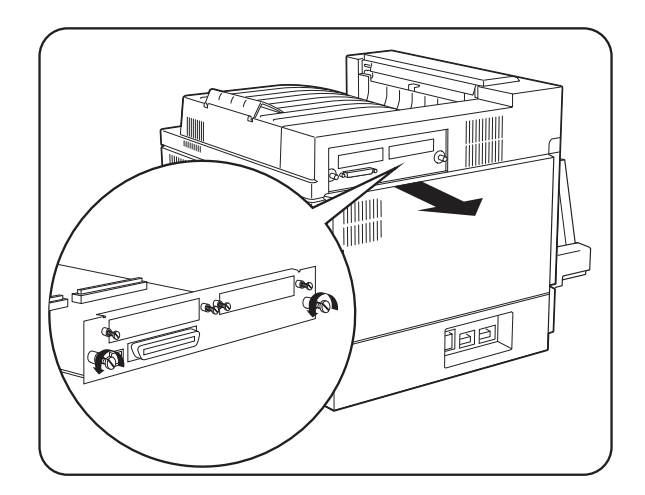

**4.** Carefully insert a DRAM DIMM which is compatible with your printer into any available DRAM DIMM slot as shown below. When properly seated, gently push down on the DIMM until the white braces close and snap onto the ends of the DIMM.

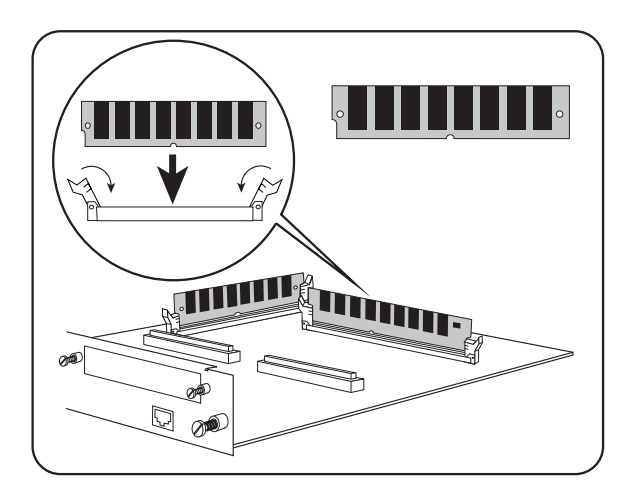

#### **7-4** TallyGenicom mL450 Laser Printer User Manual **Installing DRAM Memory DIMMS**

**5.** Reinstall the controller assembly. Once firmly in place, push and hand tighten the thumbscrews in a clockwise direction.

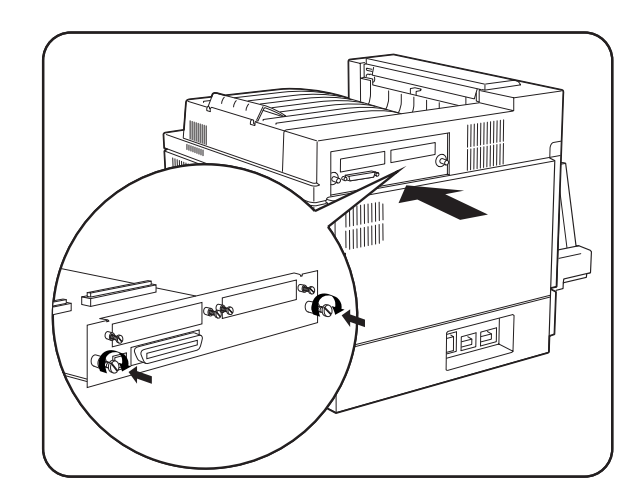

**6.** Connect the power cord to the wall outlet.

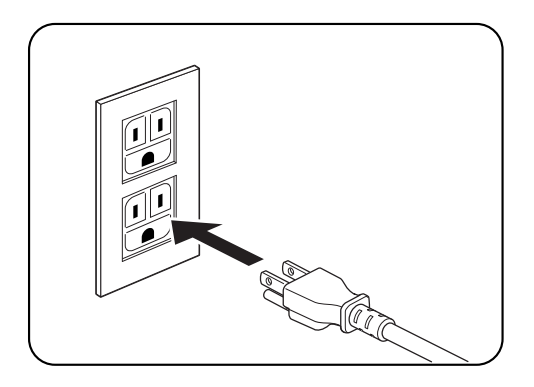

**7.** Turn the printer power switch to the ON [ I ] position.

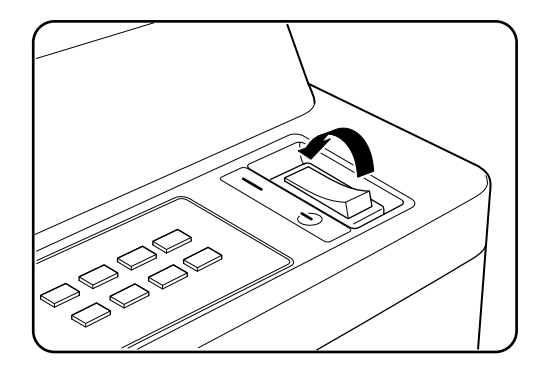

# <span id="page-176-0"></span>**Installing a FLASH DIMM Module**

**1.** Ensure that the printer power switch is set to the OFF [ O ] position.

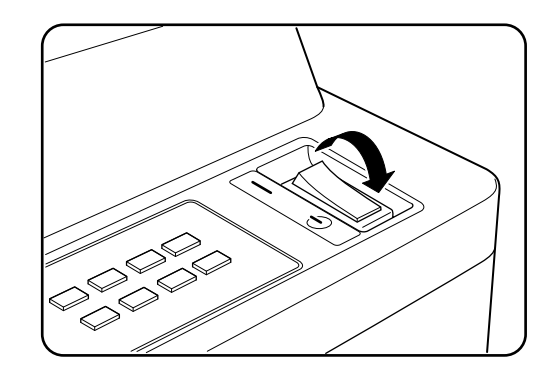

**2.** Disconnect the power cord from the wall outlet.

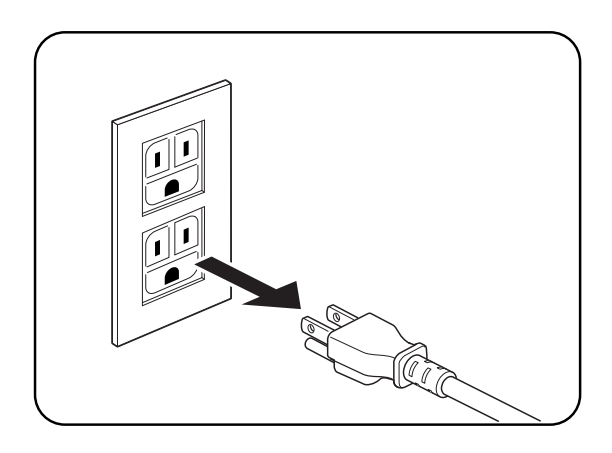

**3.** Turn thumbscrews on controller assembly counterclockwise until loose and gently pull controller assembly towards you to remove from printer.

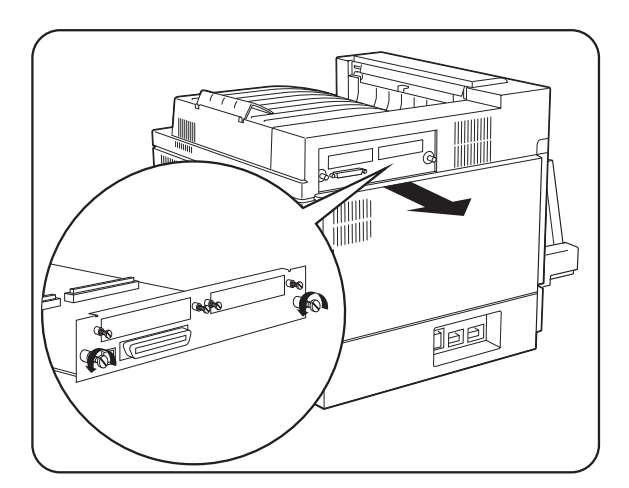

#### **7-6** TallyGenicom mL450 Laser Printer User Manual **Installing a FLASH DIMM Module**

**4.** Carefully insert a FLASH DIMM module in FLASH DIMM slot as shown below. When properly seated, gently push down on the DIMM until the white braces close onto the ends of the DIMM.

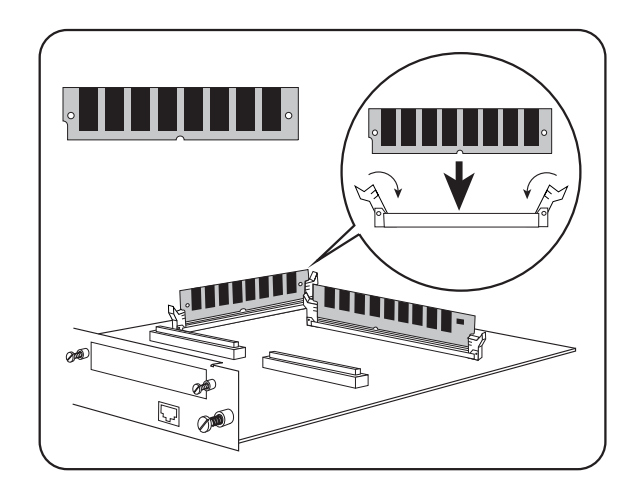

- **NOTE:** To remove the FLASH DIMM, pull the white braces away from the ends of the DIMM until the DIMM snaps out of the slot.
	- **5.** Reinstall the controller assembly. Once firmly in place, push and hand tighten the thumbscrews in a clockwise direction.

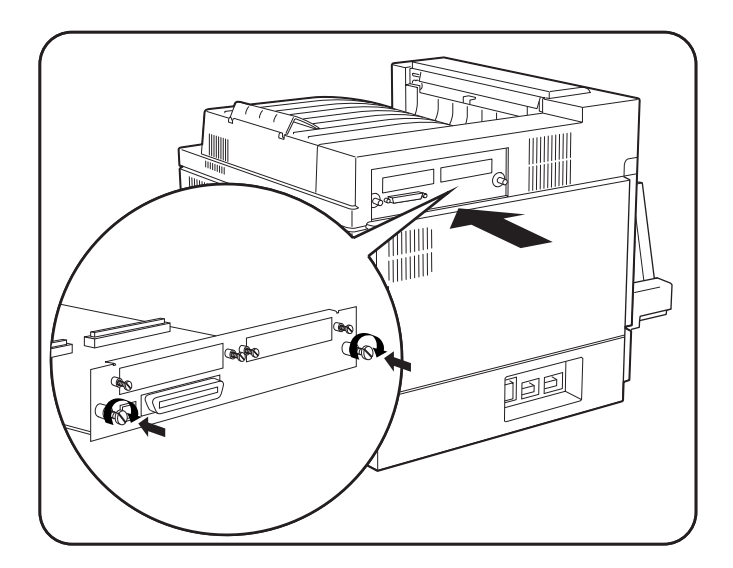

**6.** Connect the power cord to the wall outlet.

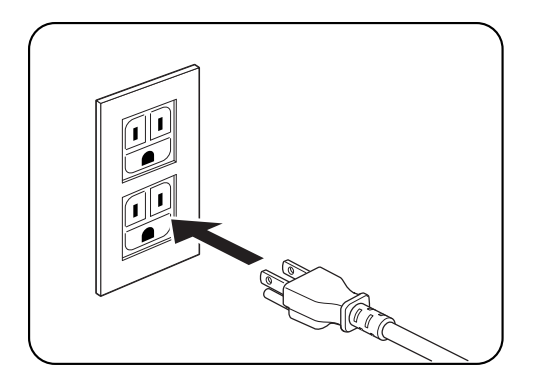

**7.** Turn the printer power switch to the ON [ I ] position.

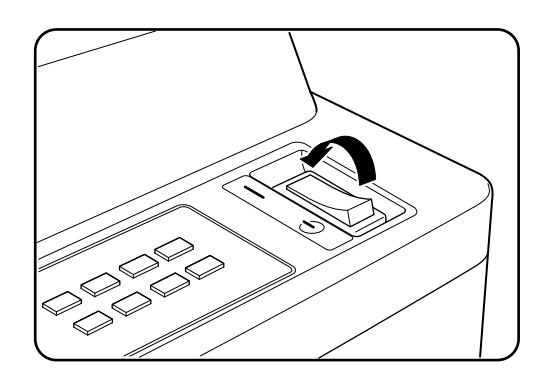

#### <span id="page-178-0"></span>**Using the Hard Disk Option and User Flash DIMM Module**

This section discusses the available control panel menus when the Hard Disk or User Flash option is installed. Storage of files on the Hard Disk and User Flash option are also discussed.

**7-8** TallyGenicom mL450 Laser Printer User Manual **Using the Hard Disk Option and User Flash DIMM Module**

# **Operator Panel MENU Structure**

When the Hard Disk or User Flash option is installed, the printer control panel menu structure is enhanced as shown in the following table. The shaded areas denote additional features and settings relevant to the Hard Disk or User Flash option.

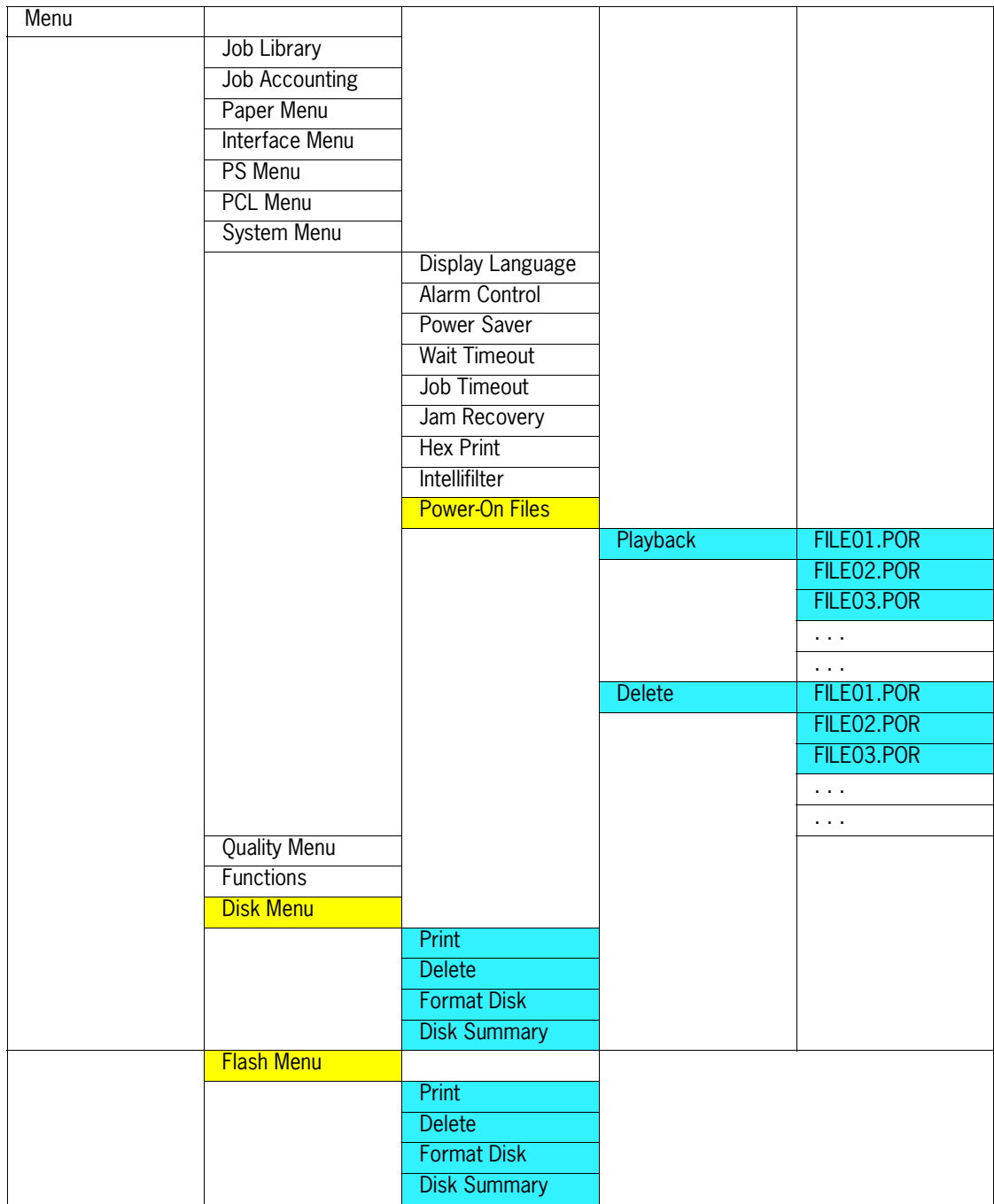
#### **NOTE:** 1. The Flash Menu and Disk Menu will only appear when the respective FLASH SIMM and/or Hard Disk option is installed. 2. Power-On Files menu will only appear if either a FLASH SIMM or a Hard Disk option is installed and power-on files exist.

# **Using the Disk Menu**

Manipulation of files stored on the hard disk option can be accomplished using the Disk Menu.

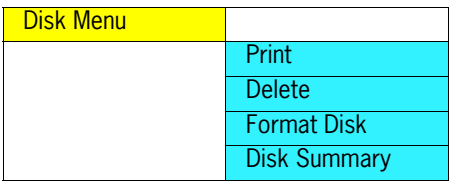

#### *Print*

This selection will read the selected file from the Hard Disk and print it as if it were being received from one of the input ports.

#### *Delete*

This selection will delete the selected disk file or directory from the hard drive. To delete an entire directory, you must first delete all the files within that directory.

#### *Format Disk*

This selection will reformat the hard drive. All files on the hard drive will be deleted if this function is selected.

## *Disk Summary*

This selection will print a page containing information about the hard disk drive including a list of all the current existing files and directories.

## **Using the Flash Menu**

Manipulation of files stored in the FLASH SIMM can be accomplished using the Flash Menu.

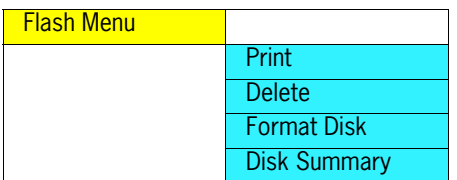

## *Print*

This selection will read the selected file from the FLASH SIMM and print it as if it were being received from one of the input ports.

#### *Delete*

This selection will delete the selected file or directory from the FLASH SIMM. To delete an entire directory, you must first delete all the files within that directory.

## **7-10** TallyGenicom mL450 Laser Printer User Manual **Using the Hard Disk Option and User Flash DIMM Module**

#### *Format Flash*

This selection will reformat the FLASH SIMM. All files on the FLASH SIMM will be deleted if this function is selected.

#### *Flash Summary*

This selection will print a page containing information about the FLASH SIMM including a list of all the current existing files and directories.

## **Using the PCL and PostScript Power-On Files Feature**

#### *Power-on Files Defined*

If a FLASH SIMM or Hard Disk option is installed in your printer, your printer has the capability of storing additional power-on files which can be read and interpreted at power-on.

Power-on files can contain either PCL or PostScript language content. Examples of power-on files include soft fonts, and macro/overlay definitions. The FLASH SIMM can store approximately 8MB of file storage, the hard disk drive storage depends on the size of the drive that is installed in your printer.

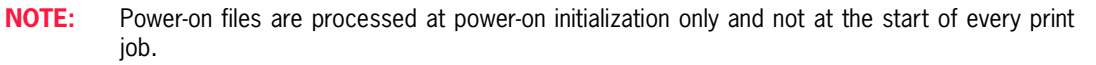

Contact the technical support organization at your point of purchase for full details about the power-on files feature.

## **Using the FLASH SIMM or Hard Disk Option as a PostScript Device**

In order to allow PostScript programs to access the FLASH SIMM and/or hard disk options, a full implementation of a PostScript storage device is provided. This section discusses an overview of the PostScript operators and parameter sets that are included in the support.

For detailed information on using the operators/parameter sets, please refer to the following publications:

PostScript Language Reference Manual

Adobe PostScript 3 Version 3010 Product Supplement

#### *Device Names and Priority*

The device names assigned to the FLASH SIMM and hard disk options are as follows:

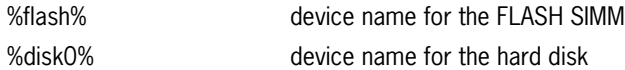

If both devices are installed, both devices can be referenced uniquely by name. If no device name is specified in the PostScript operation, the *SearchOrder* parameter in the device parameter set establishes the priority for file operations. When both devices are installed, the *SearchOrder* value for the hard disk is set to 1, while the *SearchOrder* value for the FLASH SIMM is set to 2. This gives priority to the hard disk.

# **PostScript Operators**

All of the standard file-object related operators (file, read, write, etc.) are supported. In addition, following is a list of device-related PostScript Compatibility operators that are supported for use with the FLASH SIMM(*%flash%*) or hard disk (*%disk0%*) options:

- devdismount
- devforall
- devformat
- devmount
- devstatus
- diskonline
- diskstatus
- initializedisk
- dosysstart
- setdosysstart

# **Device Parameter Sets**

When installed, a device parameter set will be supported for either or both FLASH SIMM and hard disk options. The parameter sets can be referenced using the device names *%flash%* or *%disk0%*. Each parameter set will include the following parameters:

- LogicalSize
- Writeable
- BlockSize
- Searchable
- SearchOrder
- Type
- Mounted
- HasNames
- PhysicalSize
- InitializeAction
- Free
- Removable

## **Warmstart.ps and Sys/Start Files**

When either or both the FLASH SIMM or hard disk options are installed, there are two features which provide support for automatic execution of a PostScript program during power-on initialization.

The first feature is the *warmstart.ps* file. Each time the printer is powered on, either or both optional storage devices will be checked for a file named *warmstart.ps*. If this file is found, it will be read and parsed by the PostScript interpreter. It is up to the PostScript programmer to create the content of this file and get the file onto the storage device using the PostScript device and file operators.

The second feature is the *Sys/Start* file. If either or both of the optional storage devices are installed, an additional parameter will be supported in the System Parameter set. This parameter is an integer parameter called *StartupMode* and is set to 1 by default.

#### **NOTE:** This parameter can be read or written using the *dosysstart* and *setdosysstart* operators.

Each time the printer is powered on, if the StartupMode parameter is set to 1, either or both the optional storage devices will be searched for a file called *Sys/Start*, a file named *Start* in a path called *Sys*. If this file is found, it will be read and parsed by the PostScript interpreter. Again, it is up to the PostScript programmer to create the content of this file and get the file onto the storage device using the PostScript device and file operators.

# **Using the Power-On Files Feature**

# **Power-on Files Defined**

If a FLASH DIMM or hard disk drive is installed in your printer, your printer has the capability of storing additional power-on files which can be read and interpreted at power-on. Power-on files are processed at power-on initialization only and not at the start of every print.

Power-on files can contain either PCL or PostScript language content. Examples of power-on files include soft fonts, and macro/overlay definitions. The FLASH DIMM can store approximately 8MB of file storage, the hard disk drive storage depends on the size of the drive that is installed in your printer.

Optional operator panel menu selections become available when either of these options are installed and power-on files are detected.

# **Collating, Saved Jobs, and Job Accounting**

The features discussed in this section are designed to work with the Hard Disk Option. However, if no Hard Disk Option is installed, but a User Flash Option is installed, these features will utilize the User Flash Option. If both the Hard Disk Option and a User Flash Option are installed, these features will default to the Hard Disk Option.

There are two new features available using the Hard Disk or User Flash Option; Collating and Saved Jobs. The drivers that support these new features are as follows:

- PCL All windows platforms
- PostScript Windows 2000 and Windows XP

# **Collating Feature**

When this feature is enabled, multiple copies of the entire document (all pages e.g. 1-3, 1-3, 1-3) will be printed in sequential order rather than multiple copies of each individual page (111, 222, 333).

You access the collating feature through the drivers that support this feature. To access the Collating feature on your desktop, go to the Start menu, left click on Settings, left click on Printers, and then click on your printer driver icon, right click and follow the menu to the Properties menu. Use the following procedure to enable collating:

**1.** Press the **Printing Properties** button printer icon.

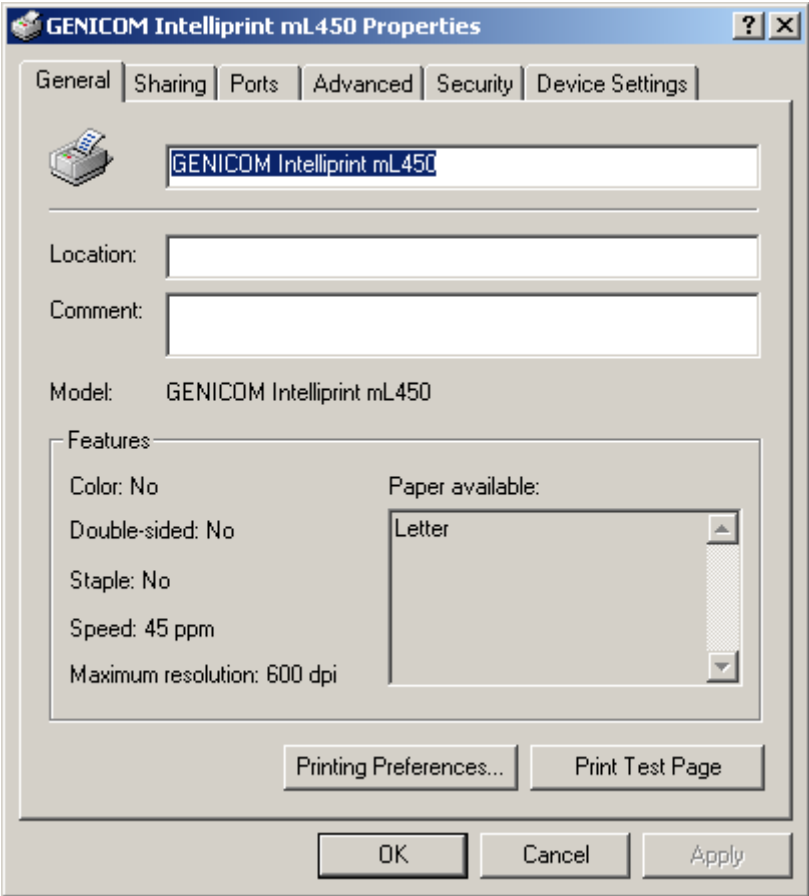

**2.** Click on the **Printing Preferences** button.

#### **7-16** TallyGenicom mL450 Laser Printer User Manual **Using the Hard Disk Option and User Flash DIMM Module**

**3.** Click on the **Paper Quality** button and then the **Advanced** button.

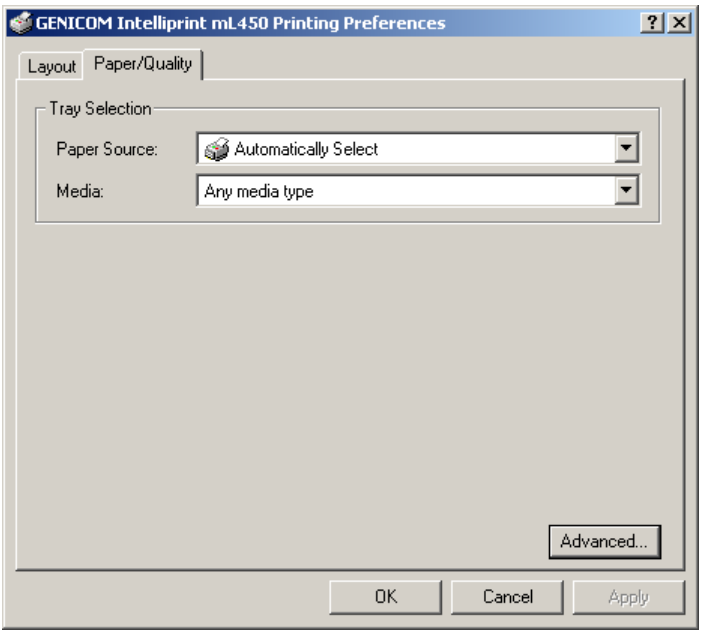

**4.** Click on the **Copy Count** button to enter the number of copies and make sure the **Collate**  button is checked.

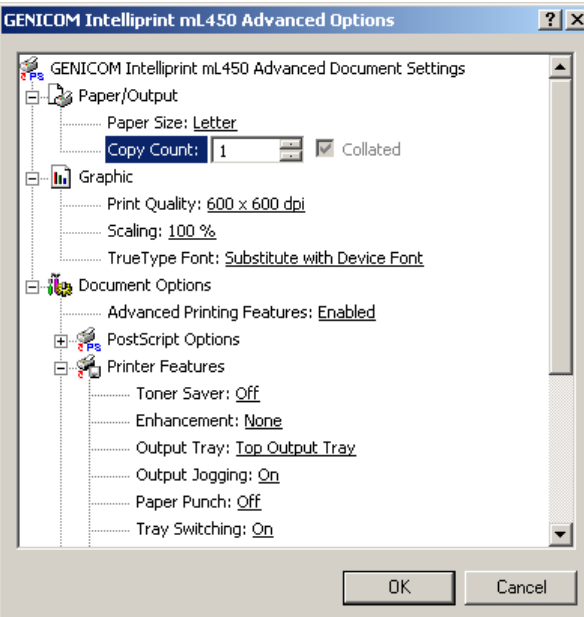

**5.** Click to **OKAY** button and your printer driver is set to collate the number of copies specified.

## **Saved Jobs Feature**

You can create saved jobs using the drivers that support this feature. The drivers that support this feature are as follows:

- PCL All windows platforms
- PostScript Windows 2000 and Windows XP

There are three job types available, Normal, Saved, and Private. The descriptions of the job types are as follows:

## *Normal*

A normal print job. No print job data is saved.

## *Saved*

The print job data is saved on the Hard Disk or User Flash Option. The job will be saved in the "Job Library" folder. A sub-folder in the Job Library folder will be created, if necessary, for the user, as specified by the user name. The print job will be stored in a file in this folder with a name created by the user in the job name field of the printer driver.

## *Private*

The print job data is saved on the Hard Disk or User Flash Option. The job will be saved in the "Job Library" folder. A sub-folder will be created, or the by the user as specified by user name. The print job will be stored in a file in this folder, with a name specified by user in the job name field of the printer driver. "Private" print job files are secured by having an associated PIN which is entered in the PIN field of the driver by the user. Any access to this file will require the PIN to be entered.

To access the Saved Jobs on your desktop, go to the Start menu, left click on Settings, left click on Printers, and then click on your printer driver icon, right click and follow the menu to the Properties menu.

#### **7-18** TallyGenicom mL450 Laser Printer User Manual **Using the Hard Disk Option and User Flash DIMM Module**

**1.** You are now in the **Printing Properties** menu, click on the **Printing Preference** button.

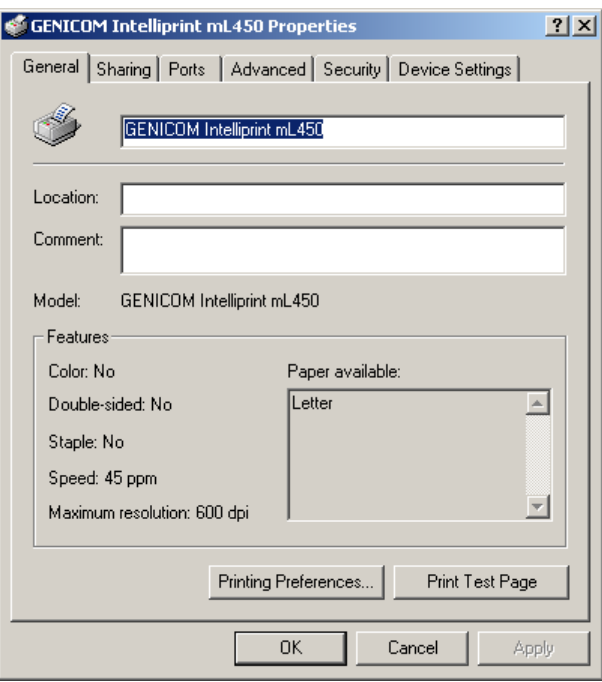

**2.** Click on the **Advanced** button.

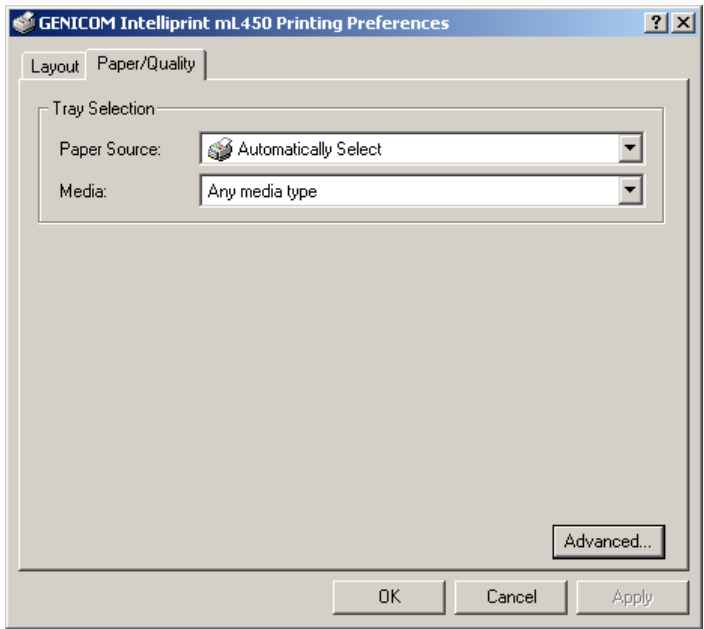

- **GENICOM Intelliprint mL450 Advanced Options**  $2x$ Advanced Printing Features: Enabled  $\overline{\blacktriangle}$ PostScript Options Printer Features - Toner Saver: Off -- Enhancement: <u>None</u> - Output Tray: <u>Top Output Tray</u> Output Jogging: On Paper Punch: Off Tray Switching: On Jam Recovery: On Ignore Duplex Errors: <u>No</u> Staple Job: Do Not Staple Make Color Separations: No **白…… Job** Job Type: Normal Job Name: PIN: User ID: jfreeman  $0K$  $Cancel$
- **3.** Now scroll down to the **Job Type** Section of the menu.

**4.** When you click on Job Type, three job types are available. **Normal, Saved,** and **Private**.

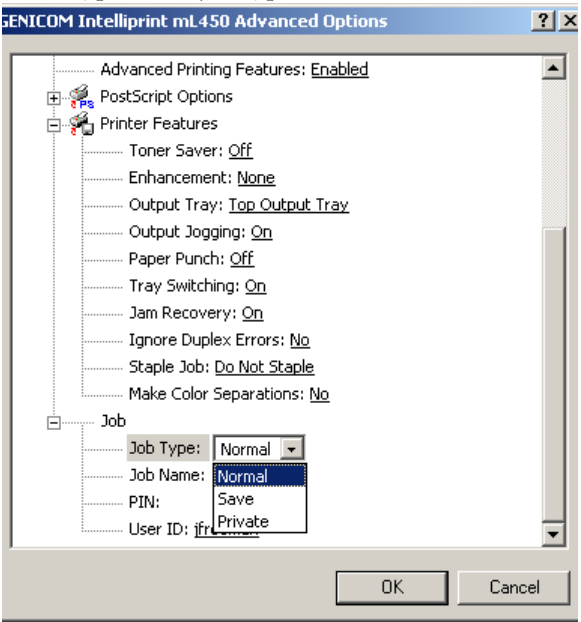

## **7-20** TallyGenicom mL450 Laser Printer User Manual **Using the Hard Disk Option and User Flash DIMM Module**

**5.** If you want to **Save** your print job, enter a name you want to save the job as and it will be saved under User ID folder listed. You can change the User ID in this menu also.

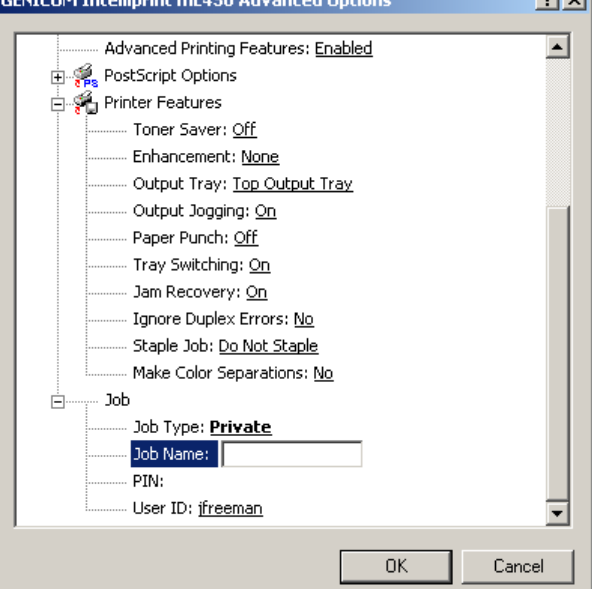

**6.** If you want to make your job **Private**, you can enter a number in the PIN menu. You will only be able to print this document if you know the PIN number.

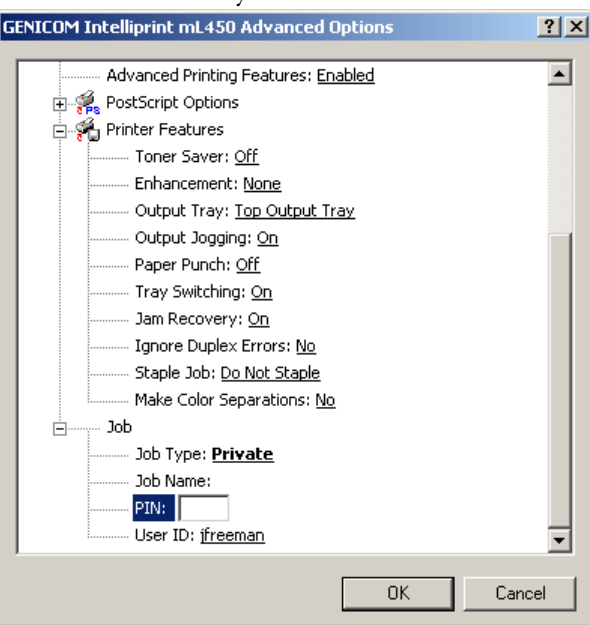

#### *Working with Saved Jobs*

There are two ways to work with Saved Jobs. One is through the front panel menus, the other is through the printer web pages.

#### *Front Panel Access*

The Job Library Menu provides access to the printer settings that are related to the optional Hard Disk. Use the following procedure to enter the Job Library Menu to Print or Delete jobs that are Saved in the Job Library, including jobs that have a PIN number:

- **1.** Press the **MENU** button on the control panel.
- **2.** Press the **NEXT** button until the text "**Job Library Menu**" is shown on the second line of the display.
- **3.** Press the **SELECT** button to enter the Job Library Menu.
- **4.** Press the **NEXT** button to move through the submenus: **Print or Delete.**
- **5.** Press the **SELECT** button to enter a submenu.

Use the procedures in the following table to access and change the system settings.

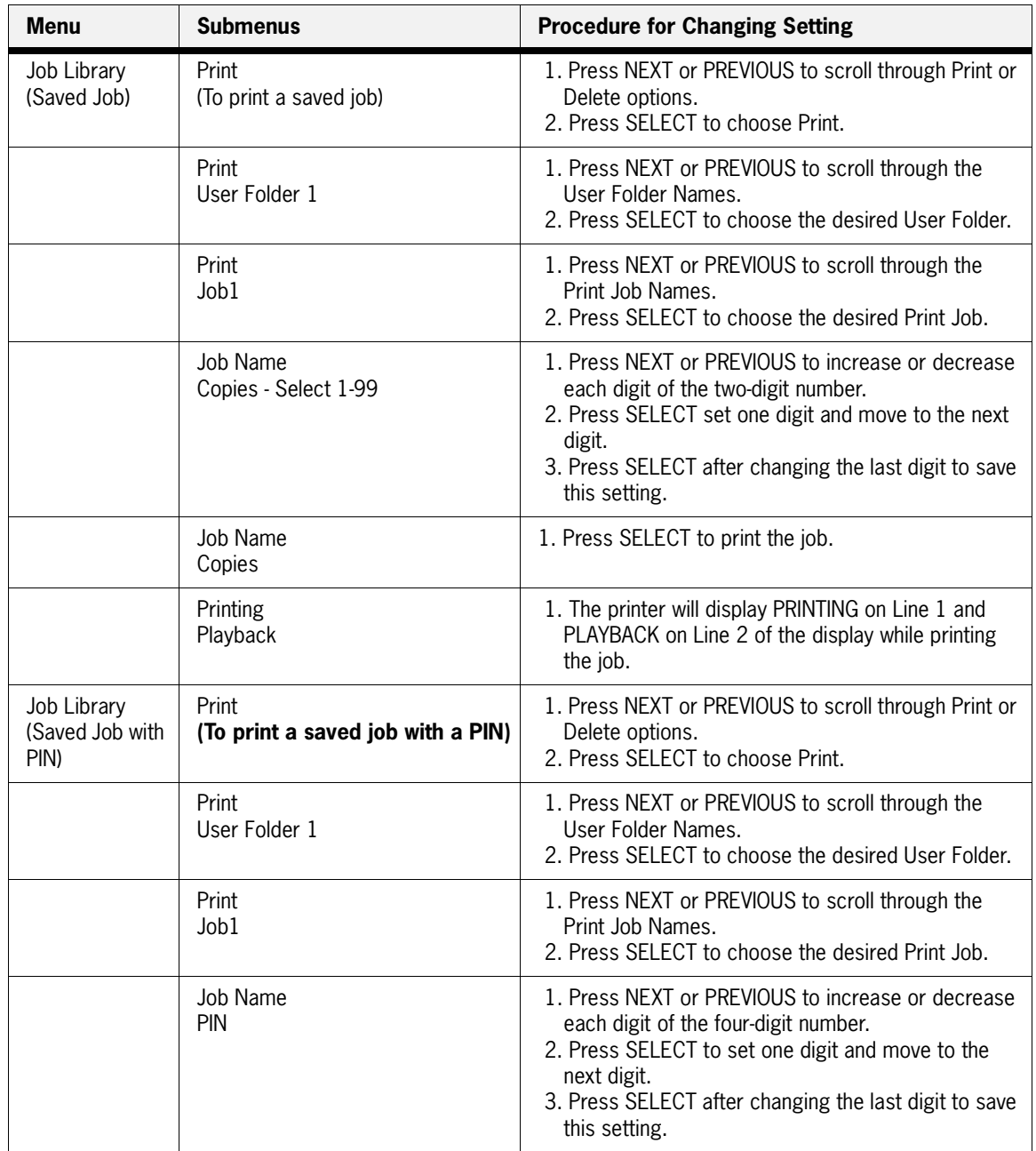

## **7-22** TallyGenicom mL450 Laser Printer User Manual **Using the Hard Disk Option and User Flash DIMM Module**

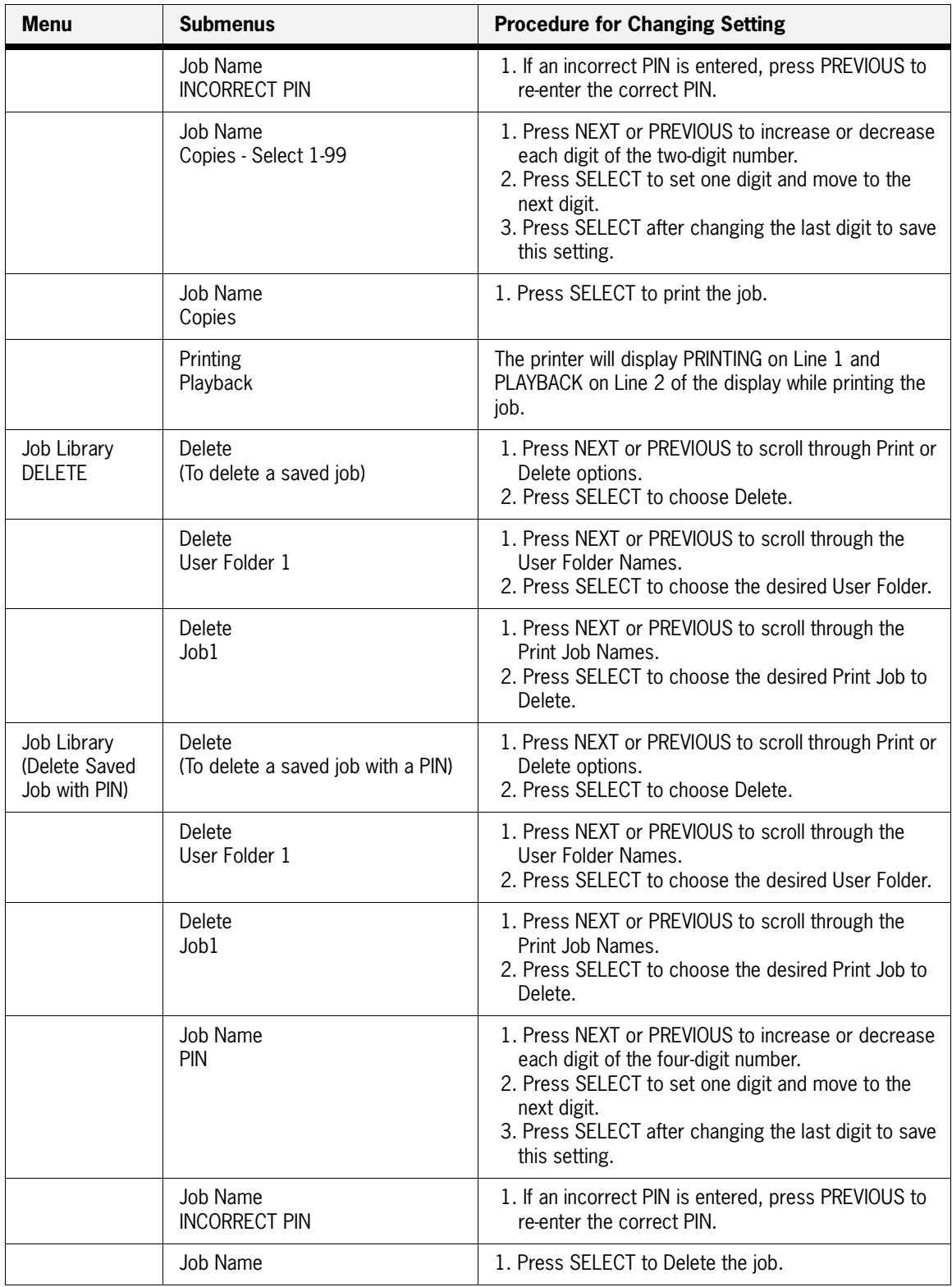

#### *Web Page Access*

Using the printer web page, you can delete, print, or download any job files stored in the job library. Go to your web browser and type in your printer web address. The printer web page will appear as follows:

**1.** Click on Job Library.

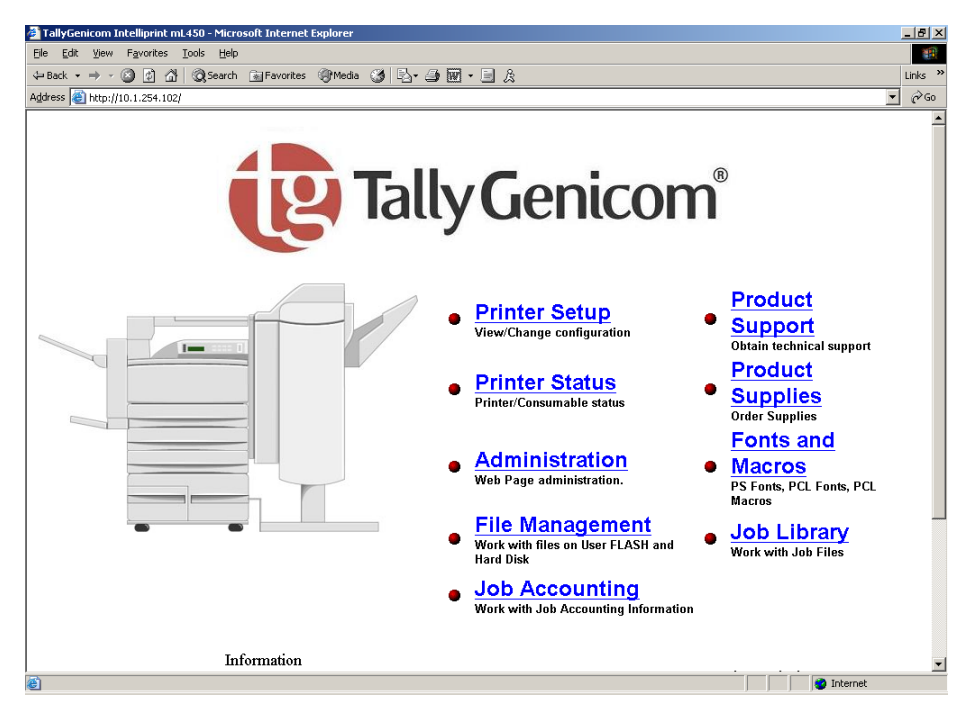

**2.** Click on the folder icon or name to view the printer jobs in the user folders.

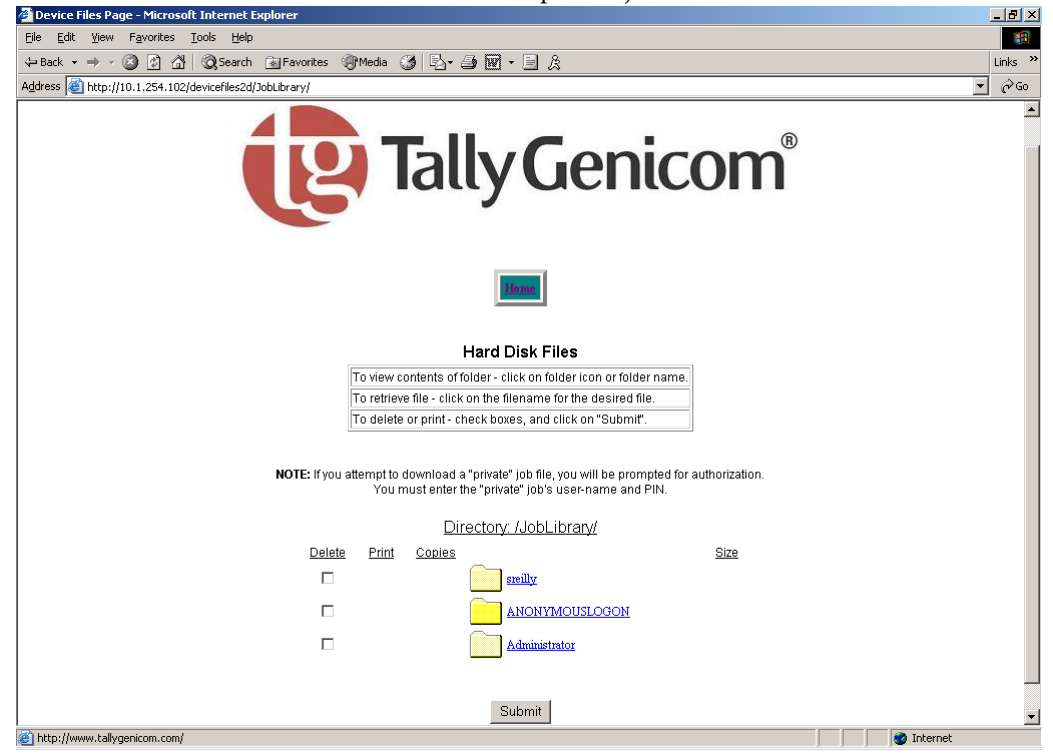

## **7-24** TallyGenicom mL450 Laser Printer User Manual **Using the Hard Disk Option and User Flash DIMM Module**

**3.** The printer job information will appear. If there is a PIN number associated with the file, you will be required to enter the correct PIN number to access the print file.

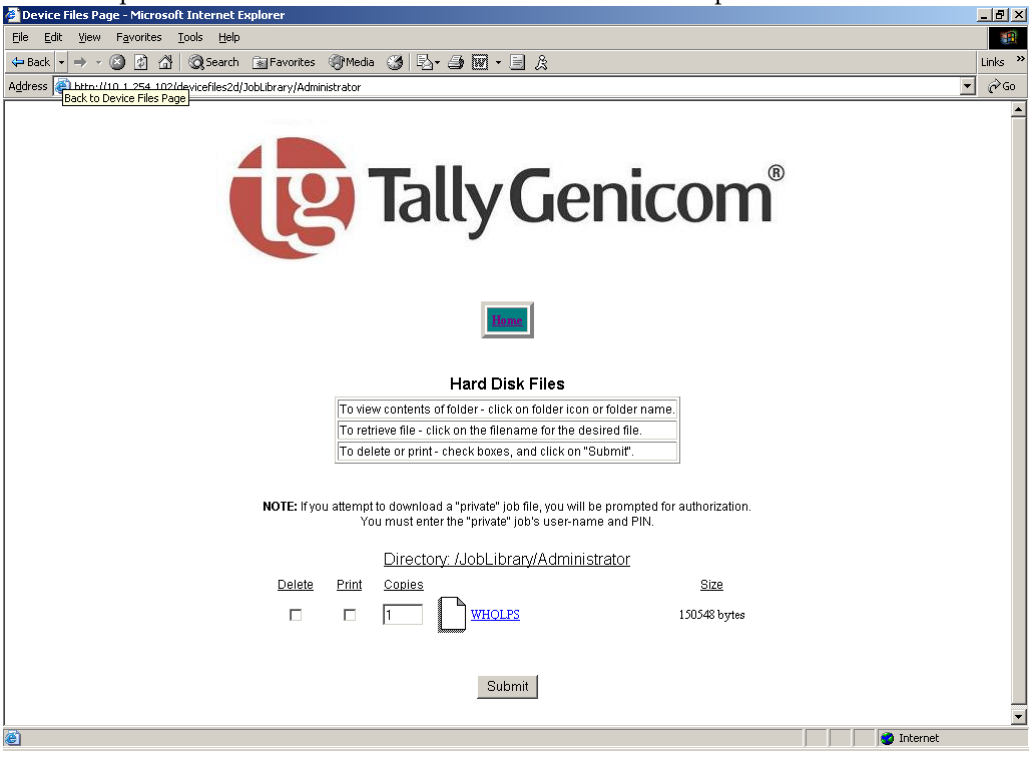

## **Job Accounting Feature**

The printer supports a job accounting feature which will store certain information about each print job received by the printer. There are two ways to work with this feature. One is through the front panel menus, the other is through the printer web pages.

#### *Front Panel Access*

The Job Accounting Menu provides access to functions and settings related to this feature. Use the following procedure to enter the Job Accounting Menu to change the settings or access the functions:

- **1.** Press the **MENU** button on the control panel.
- **2.** Press the **NEXT** button until the text "**Job Accounting Menu**" is shown on the second line of the display.
- **3.** Press the **SELECT** button to enter the Job Accounting Menu.
- **4.** Press the **NEXT** button to move through the submenus: **Enable, Print Info, Reset Info.**
- **5.** Press the **SELECT** button to enter a submenu.

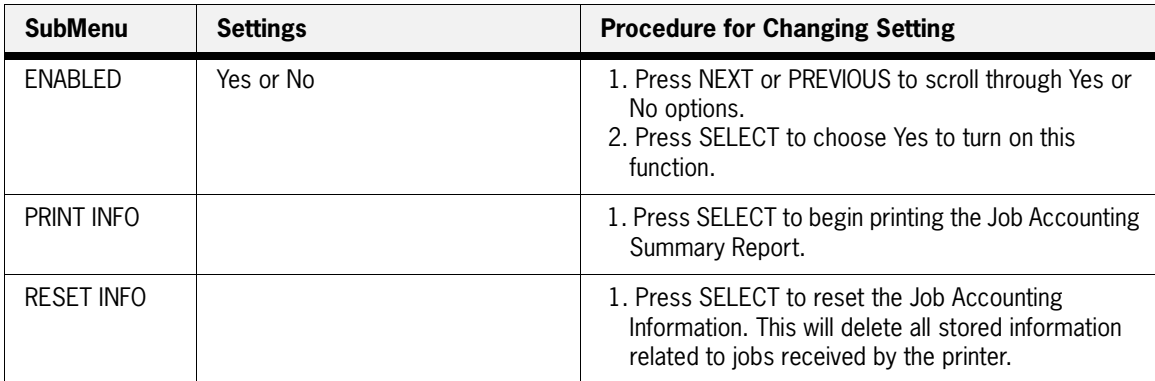

Use the procedures in the following table to access and change the system settings.

When you print a Job Accounting Summary the following information will print on your report:

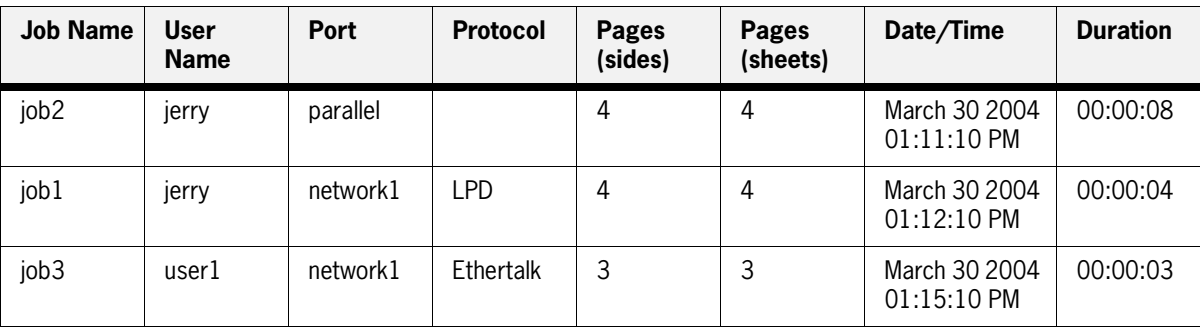

**NOTE:** Only products that have real time clock support will provide the Date/Time information.

## *Web Page Access*

Go to your web browser and type in your printer web address. The printer web page will appear.

#### **7-26** TallyGenicom mL450 Laser Printer User Manual **Using the Hard Disk Option and User Flash DIMM Module**

**1.** Click on Job Accounting.

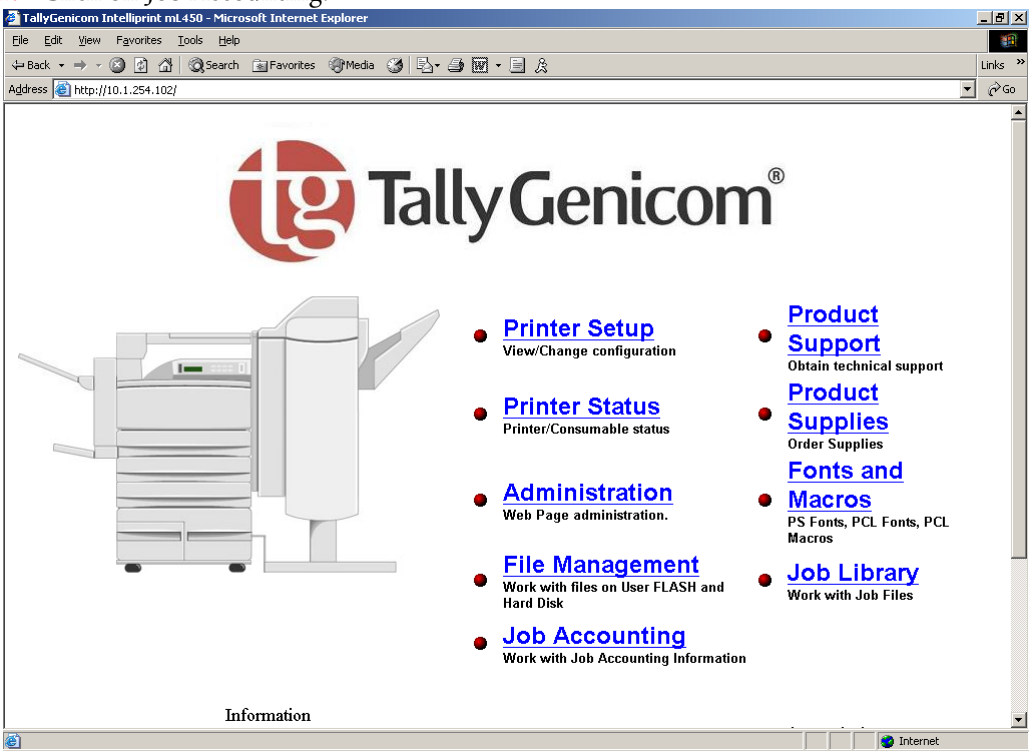

2. When you enter the Job Accounting field the following options appear:<br>**2** Job Accounting Page - Microsoft Internet Explorer

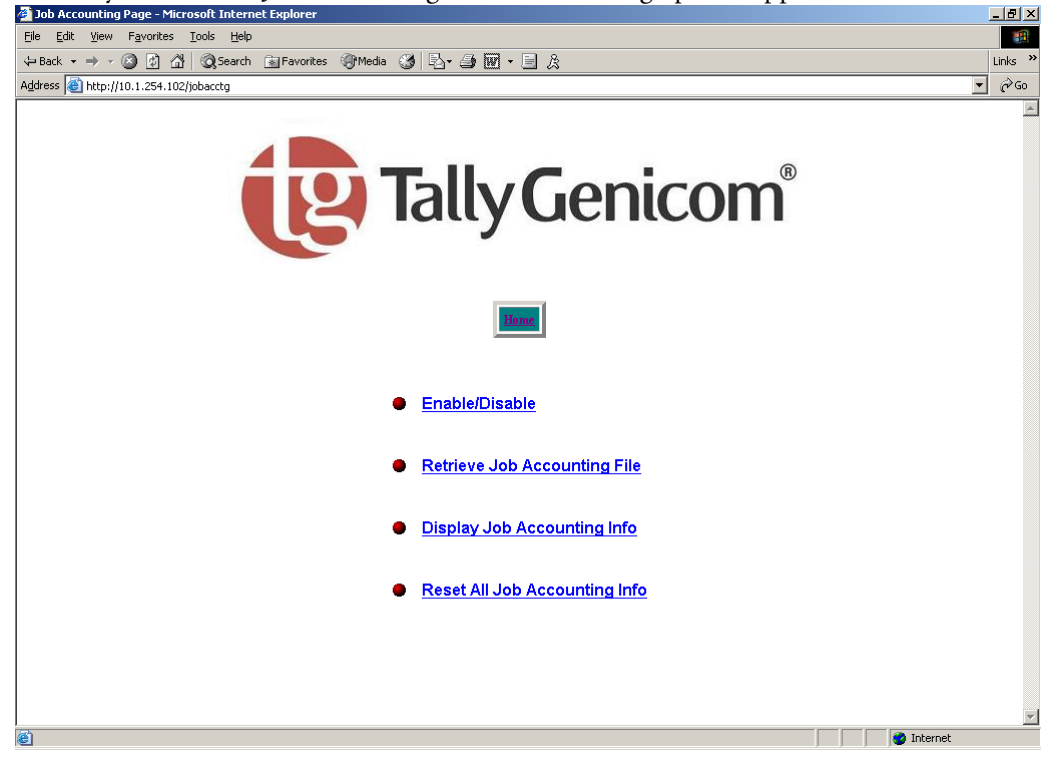

**3.** When you click on Enable/Disable it will take you to the following screen. Click Yes or No to Enable or Disable Job Accounting.

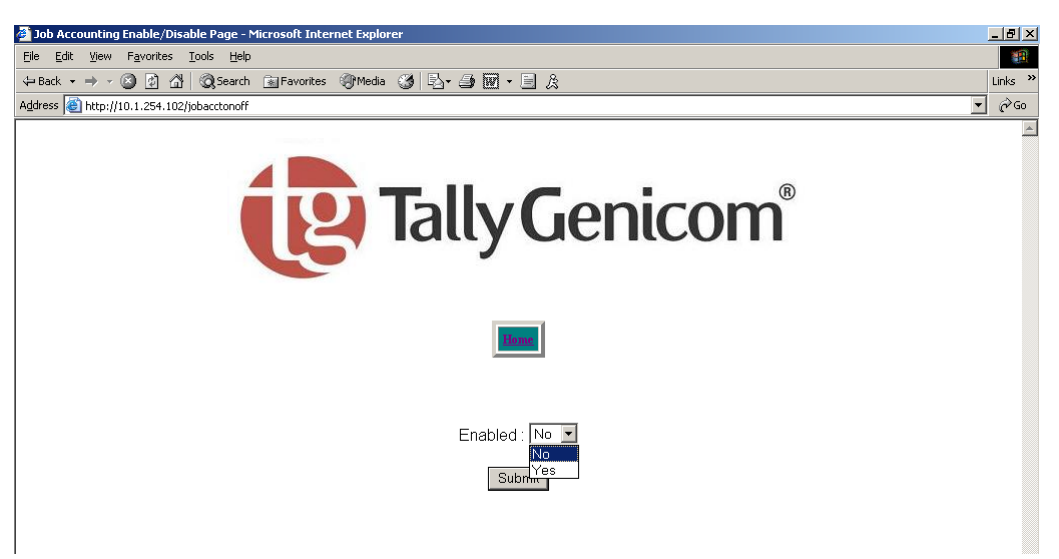

**4.** When you click on Retrieve Accounting Files it will upload the file information, which is stored in a .CSV file.

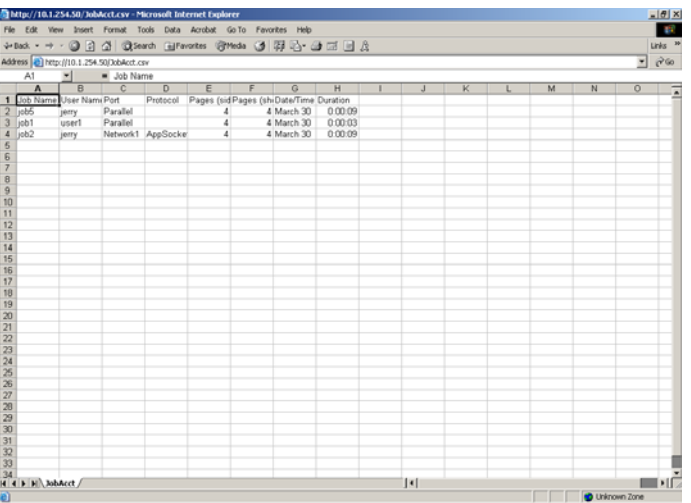

## **7-28** TallyGenicom mL450 Laser Printer User Manual **Using the Hard Disk Option and User Flash DIMM Module**

**5.** When you click on Display Job Accounting Info it will bring you the following screen which displays all your job information.

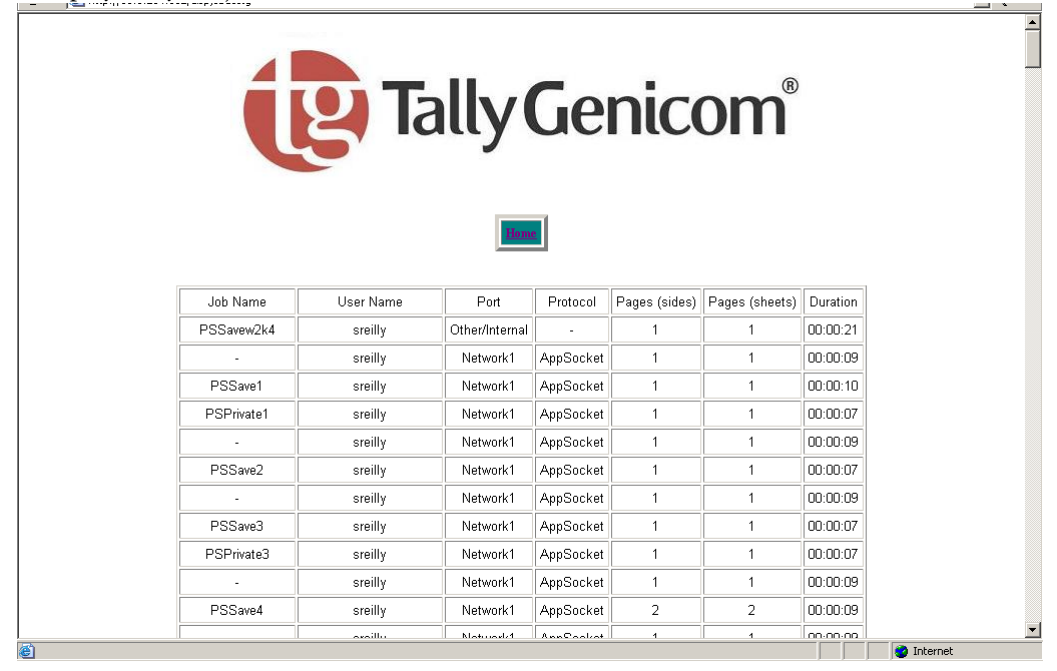

**NOTE:** Only products that have real time clock support will provide the Date/Time information.

**6.** When you click on Reset All Job Accounting Info, all printer job information will be deleted.

# **Using the Custom Paper Size Feature**

There are two ways to work with the Custom Paper Size Feature. One is through the front panel menus, the other is through the printer driver. If you have a Windows or Macintosh printer driver, you can access this feature from the driver and you do not have to use front panel settings. Use the front panel access to these features if you have a Unix system or do not have Windows or MacIntosh drivers.

# **Operator Panel Access**

The Paper Menu provides access to the Custom Paper Size settings. The range for setting a custom paper size is:

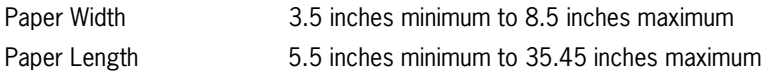

Use the following procedure to enter the Paper Menu to set a Custom Paper Size:

- **1.** Press the **MENU** button on the control panel.
- **2.** Press the **NEXT** button until the text "**Paper Menu**" is shown on the second line of the display.
- **3.** Press the **SELECT** button to enter the **Paper Menu**.
- **4.** Press the **NEXT** button until the text "**Media Size/Type** is shown on the second line of the display and press the **SELECT** button**.**
- **5.** Press the **NEXT** button until the text "**MBF**" is shown on the second line of the display.
- **6.** Press the **SELECT** button.
- **7.** Press the **NEXT** button until the text "**Custom Size**" is shown on the second line of the display.
- **8.** Press the **SELECT** button to enter the "**Custom Size"** menu. **"Width"** is shown on the second line of the display.
- **9.** Press **NEXT** or **PREVIOUS** to increase or decrease each digit of the three-digit number to set the width of your paper. When the width of paper is correct, press the **SELECT** button.
- **10.** Next **"Length"** is shown on the second line of the display.
- **11.** Press **NEXT** or **PREVIOUS** to increase or decrease each digit of the three-digit number to set the length of your paper. When the length of paper is correct, press the **SELECT** button.
- **12.** Press **RETURN** until you exit out of all the submenus and return to **READY**.

## **Printer Driver Access**

To access the Custom Paper Size Feature through your printer driver, use the following procedure:

- **1.** On your desktop, go to the Start menu, left click on Settings, left click on Printers, and then click on your printer driver icon, right click and follow the menu to the Properties menu.
- **2.** You are now in the **Printing Properties** menu, click on the **Printing Preference** button.

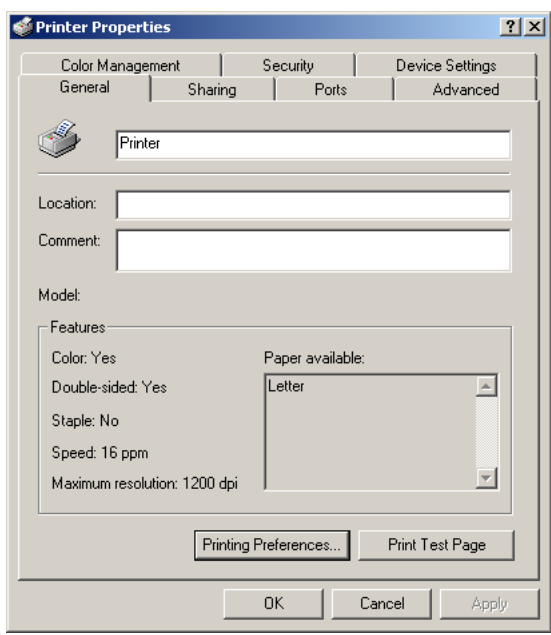

**3.** Click on the **Advanced** button.

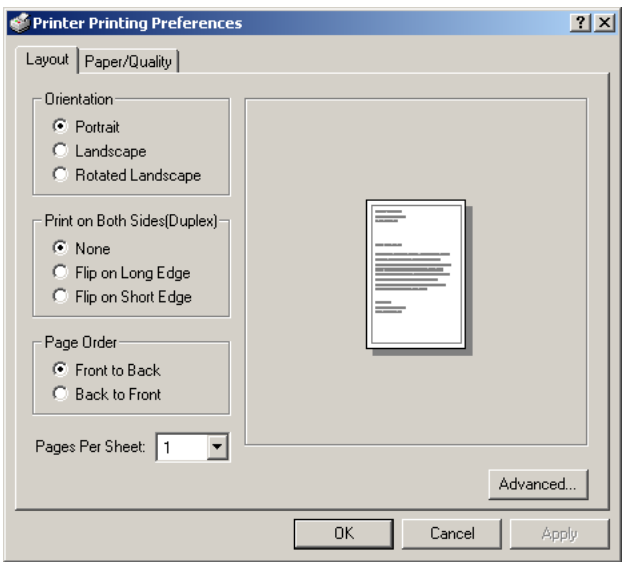

**4.** Click on the Paper Size button.

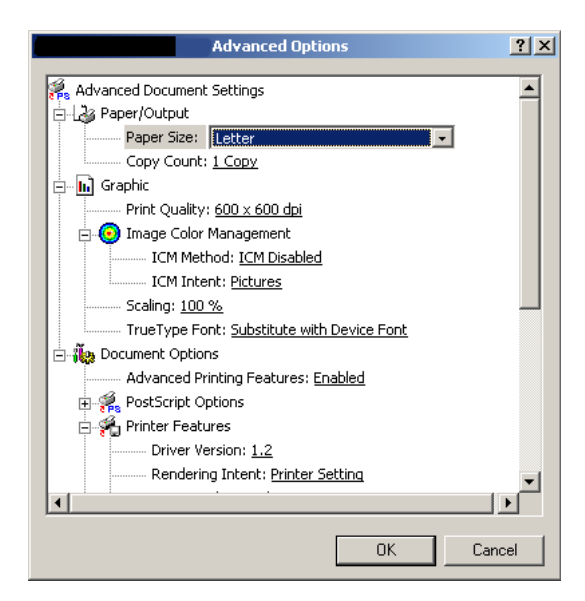

**5.** Scroll down to Custom Page Size and click.

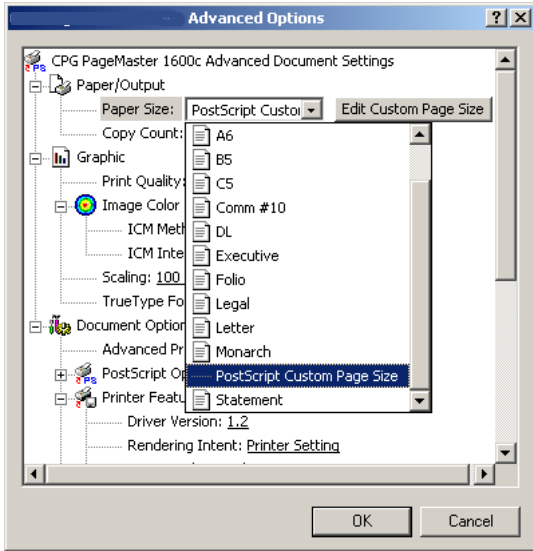

#### **7-32** TallyGenicom mL450 Laser Printer User Manual **Custom Page size and Microsoft Word, Word 2000, and Word 2003**

**6.** Then enter the width and height of your custom paper size.

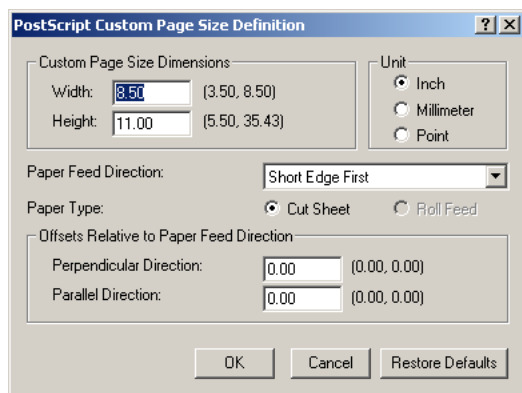

**7.** Click the OKAY button until you exit out of the driver menu. You are now ready to print your custom sized document.

# **Custom Page size and Microsoft Word, Word 2000, and Word 2003**

When you specify a PostScript custom page size in the Paper Size box in the advanced printer properties for a supported printer, the custom size setting appears to be ignored if you have configured Microsoft Word to use the PostScript Custom Page Size setting. Word defaults to the default size of 8.5 by 11 inches.

## **Resolution**

If you want to use PostScript custom page sizes that are supported by a printer, the only way to make them work correctly in Word is to add custom forms to Windows and then to choose those form names in Word. By using this method, the PostScript Page Size setting in Word is ignored, and the newly added forms are used instead.

Create a custom form for printing to a non-standard paper size in Microsoft Windows NT 4.0, Windows 2000, and Windows XP.

To create a custom form, follow these steps:

- Navigate to **CONTROL PANEL**, double click **PRINTERS**.
- On the **FILE** menu, click **SERVER PROPERTIES**.
- On the **FORMS** tab, select the **CREATE A NEW FORM** check box.

Enter the settings for the new form.

**NOTE:** When you set up a custom form, the margins cannot go beyond the confines of the specifications for the installed printer driver. Printable regions must be adhered to with regard to margin limits for the printer and driver in use.

Click **SAVE FORM** or **OK**

To use the new form as the default form, follow these steps:

## *WINDOWS NT*

- In **CONTROL PANEL**, double-click **PRINTERS**.
- Right-click the printer you want to select, and then click **DOCUMENT DEFAULTS**.
- In the **PAPER SIZE** box, click the new form.
- Click **OK**.

*WINDOWS 2000 AND XP*

- In **CONTROL PANEL,** double-click **PRINTERS**.
- Right-click the printer you want to select and then click **PROPERTIES**.
- On the **GENERAL** tab, click **PREFERENCES**.
- On the **PAPER QUALITY** tab, click **ADVANCED,** and then in the **PAPER SIZE** drop down menu, select the custom form size.
- Click **OK**.

To use the new form from a program, follow these steps:

- In the program, click **PRINT.**
- In the **PRINT** dialog box, click **PROPERTIES**.
- In the **PAPER SIZE** box, click the new form.
- Click **OK**.
- **Click OK** to print.

**NOTE:** New forms are stored on the computer where they are created. When you create a new form for use with a shared printer, create the form on the print server.

**NOTE:** On a Windows 2000 and XP computer, occasionally the newly created form will not appears in the drop down list under paper size. If you encounter this, you may need to select an existing form under server properties, modify the settings, check box to create a new form, change the form name and save the form. Once you save the form, it should appear in the paper size drop down box.

# **Accessing the Printer Web Page**

You can access the printer web page by going to the internet browser and typing the IP address of your network printer (http://IP ADDRESS). You can directly access the printer control panel on the web and it allows you to view and change the printer settings. Following is an example of the printer web page:

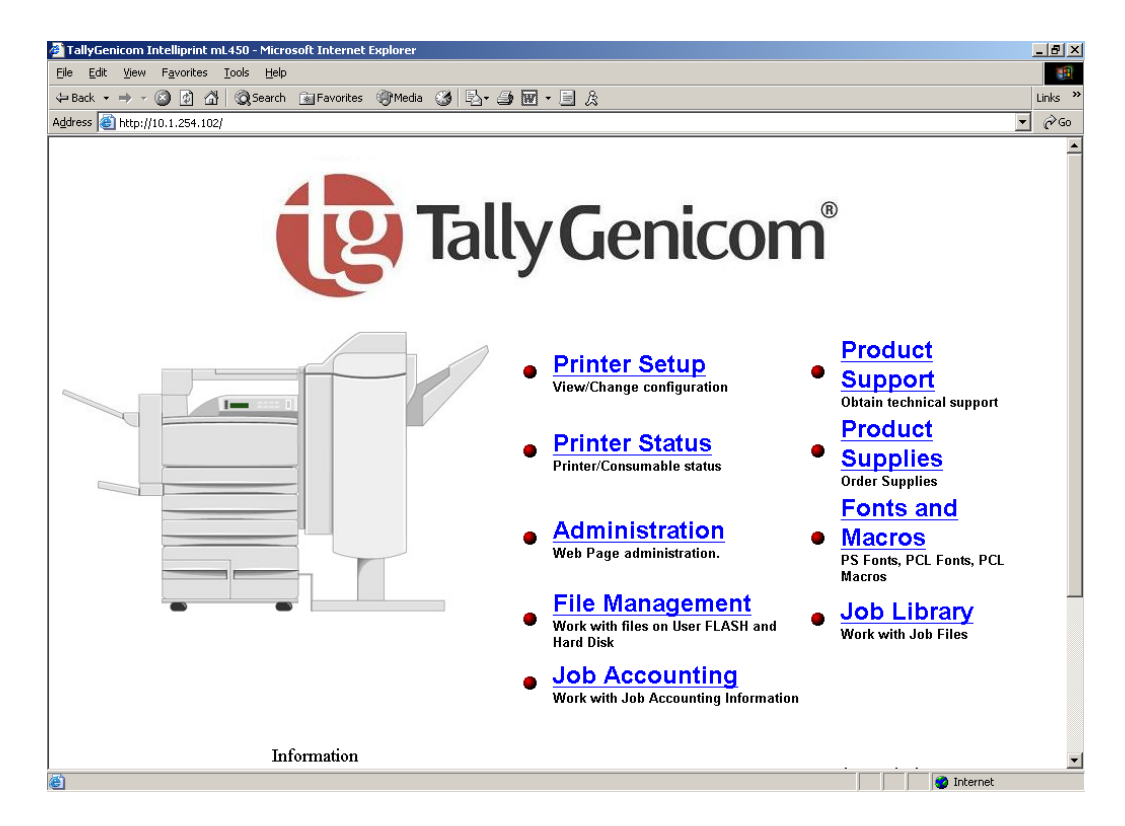

When you access the printer web page it will display your printer name and logo and provide access to the following menus:

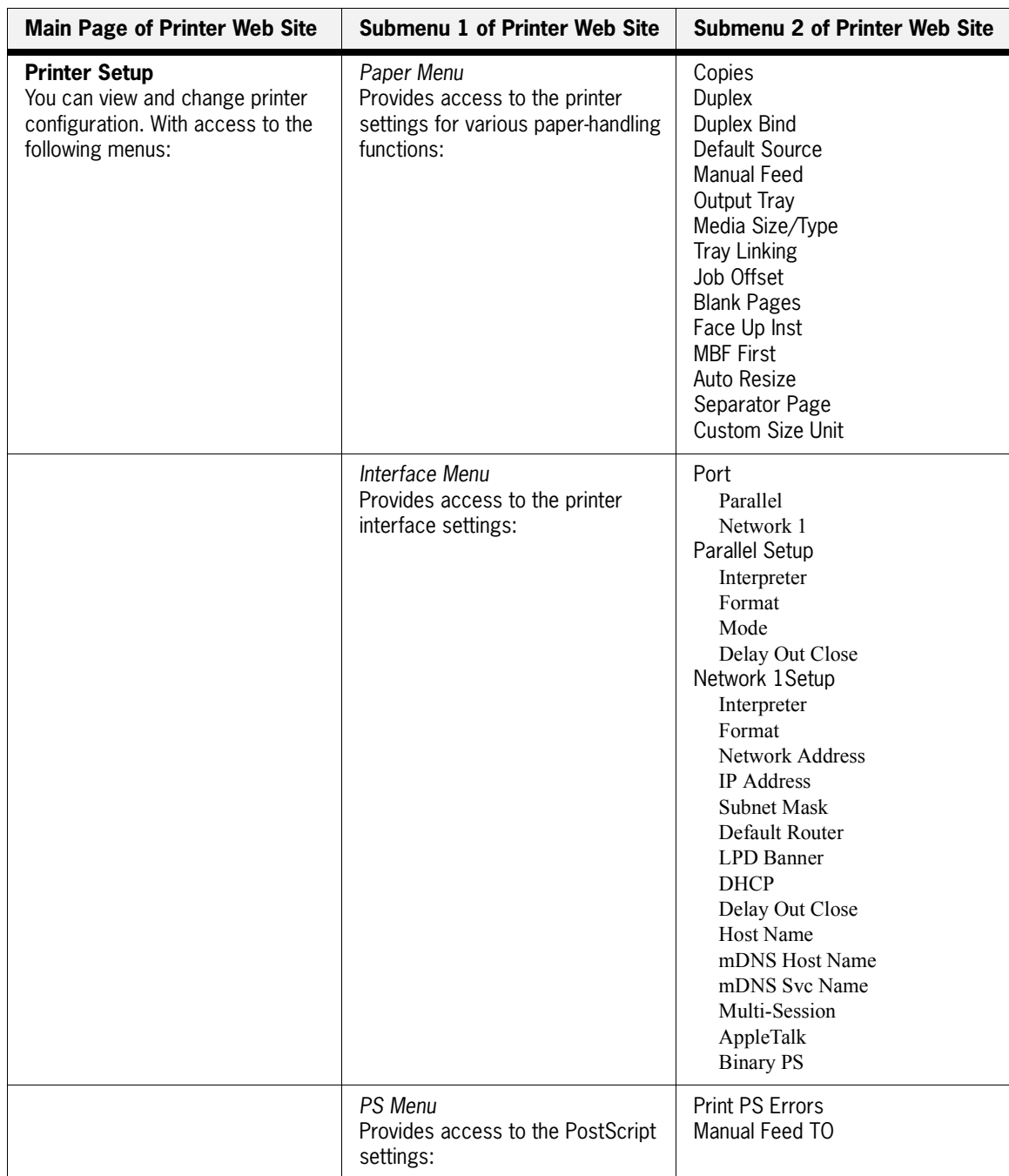

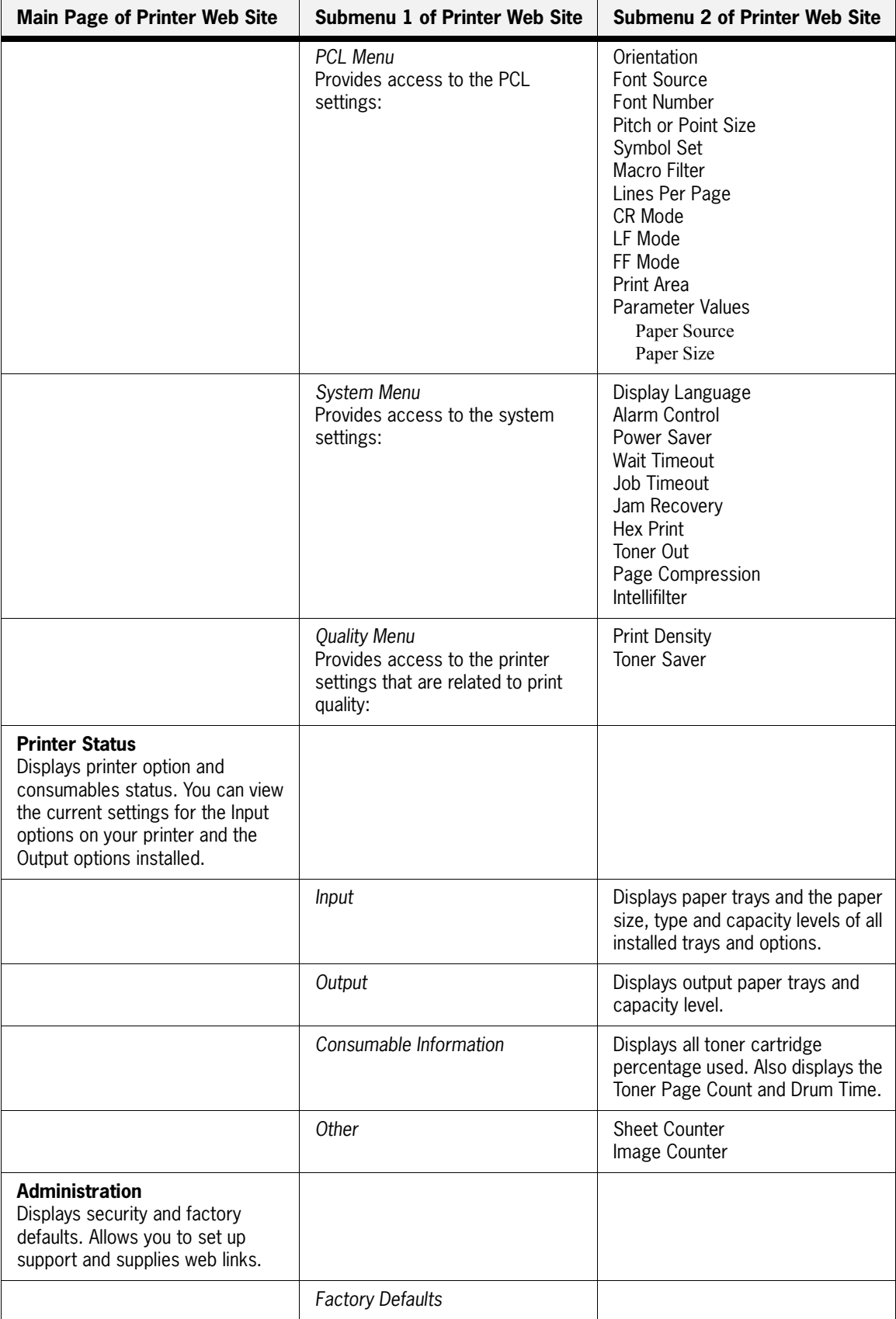

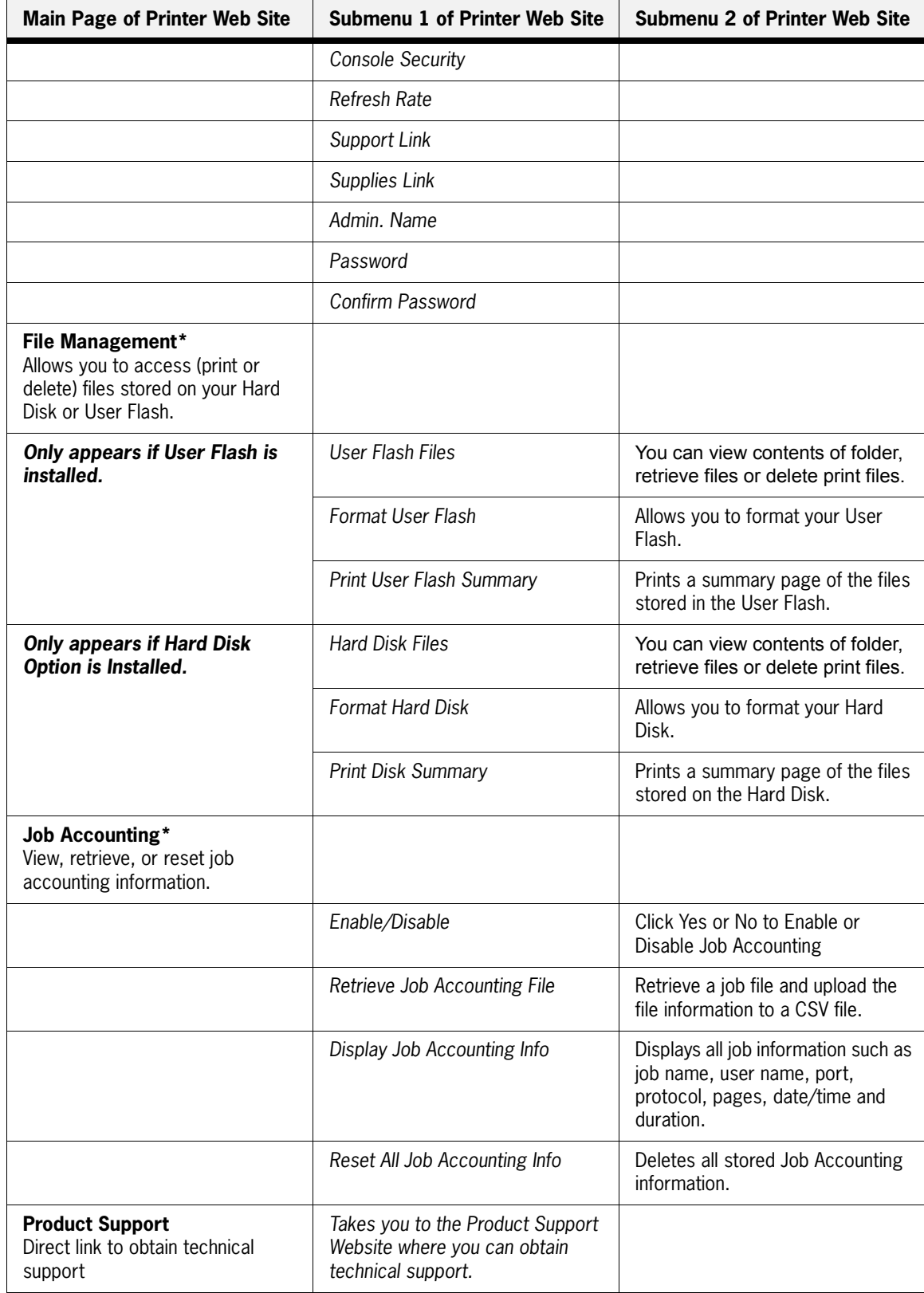

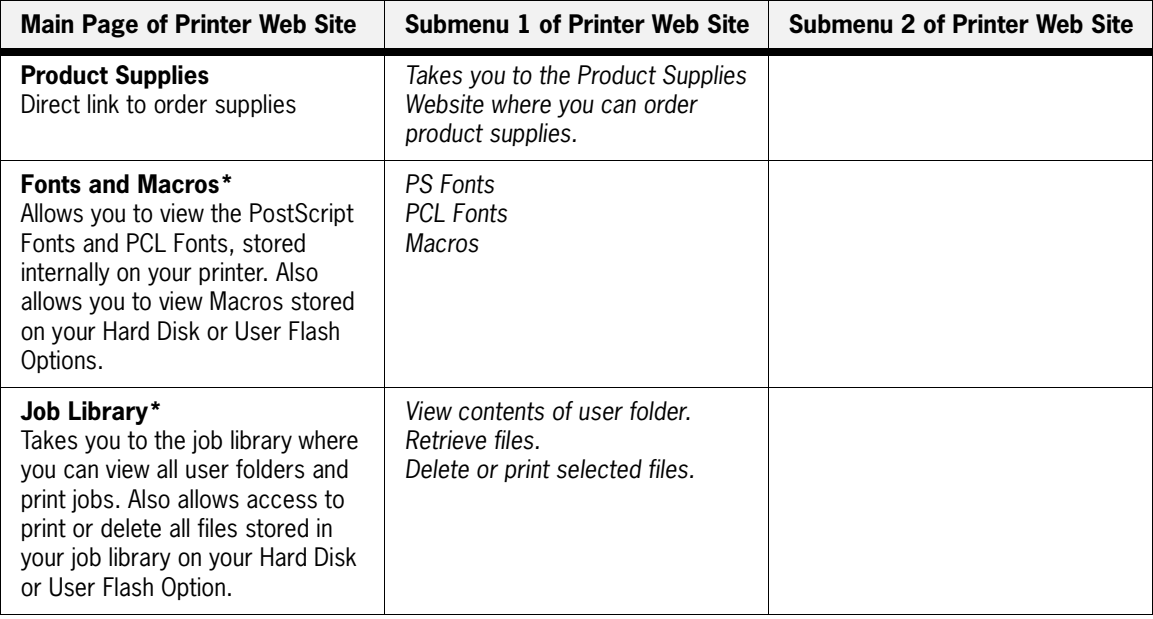

**NOTE:** \*These menus only appear if you have a Hard Disk or User Flash Option installed.

# **Using the RS-232C/RS-422 Serial Interface**

This section lists the Serial Interface setup features and available selections via the control panel menus. The Serial Interface connector pinouts are listed. Troubleshooting error messages appearing on the printer's control panel are also discussed.

# **Control Panel MENU structure**

When the RS-232C/RS-422 serial interface is installed, the printer control panel menu structure is enhanced as shown in the following table. The shaded areas denote additional features and settings relevant to the RS-232C/RS-422 interface.

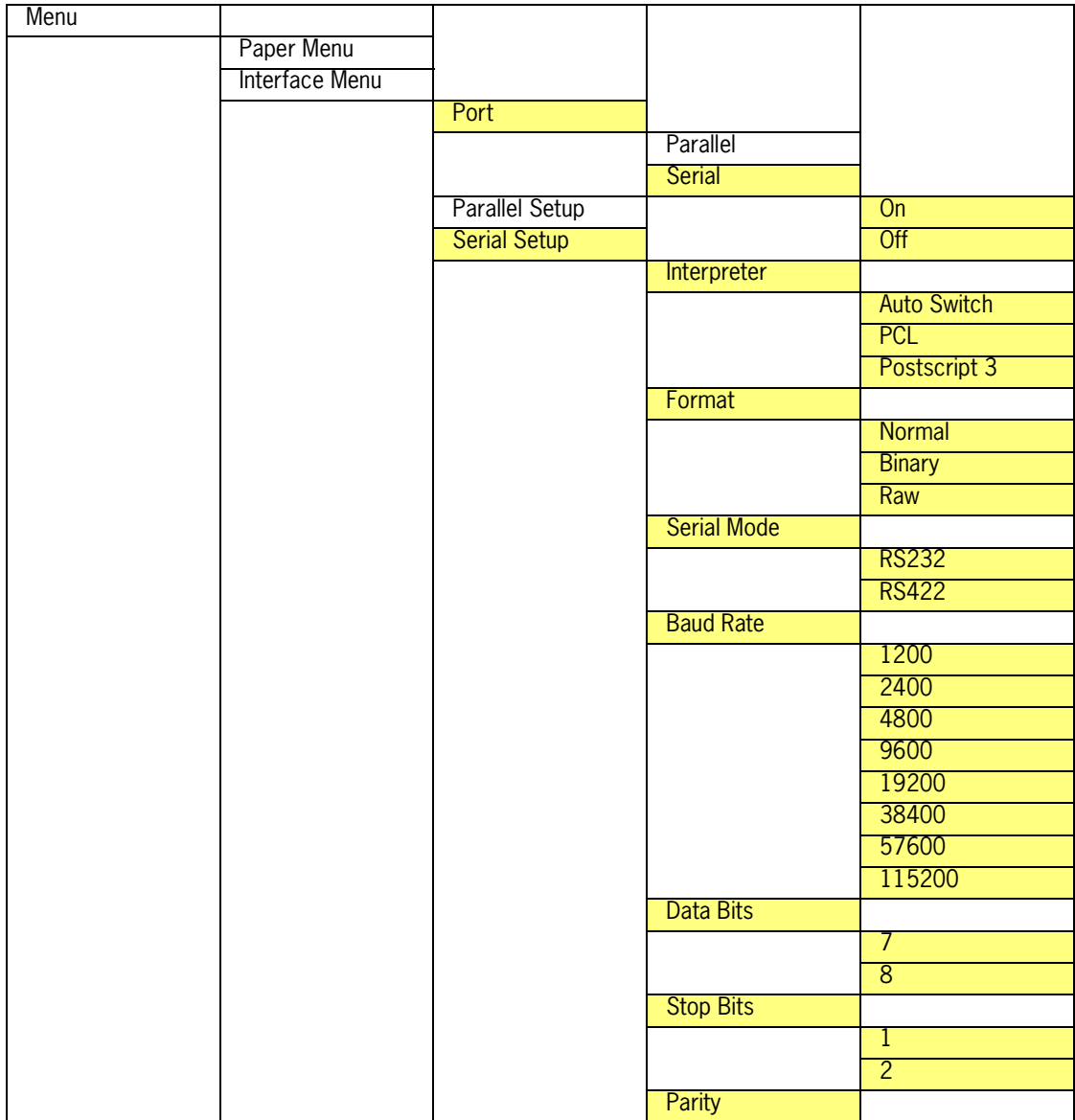

|             |                     | None        |
|-------------|---------------------|-------------|
|             |                     | Even        |
|             |                     | Odd         |
|             | DTR Ready/Busy      |             |
|             |                     | <b>On</b>   |
|             |                     | Off         |
|             | DTR Onl/Offl        |             |
|             |                     | On          |
|             |                     | Off         |
|             | <b>DTR</b> Error    |             |
|             |                     | On          |
|             |                     | Off         |
|             | RTS Ready/Busy      |             |
|             |                     | <b>On</b>   |
|             |                     | Off         |
|             | RTS Onl/Offl        |             |
|             |                     | <b>On</b>   |
|             |                     | Off         |
|             | <b>RTS</b> Error    |             |
|             |                     | On          |
|             |                     | Off         |
|             | XON Ready/Busy      |             |
|             |                     | On          |
|             |                     | Off         |
|             | XON Onl/Offl        |             |
|             |                     | <b>On</b>   |
|             |                     | Off         |
|             | <b>XON Error</b>    |             |
|             |                     | <b>On</b>   |
|             |                     | Off         |
|             | <b>DTR Polarity</b> |             |
|             |                     | <b>High</b> |
|             |                     | Low         |
|             | <b>RTS Polarity</b> |             |
|             |                     | <b>High</b> |
|             |                     | Low         |
|             | <b>Robust XON</b>   |             |
|             |                     | On<br>Off   |
| PS Menu     |                     |             |
| PCL Menu    |                     |             |
| System Menu |                     |             |
|             |                     |             |

**NOTE:** The structure of your display menus may vary slightly depending on the options installed in your printer.

# *SERIAL SETUP Menu*

The following selections becomes available within a SERIAL SETUP submenu of the INTER-FACE menu when the RS-232C/RS-422 serial interface is installed.

# *Interpreter*

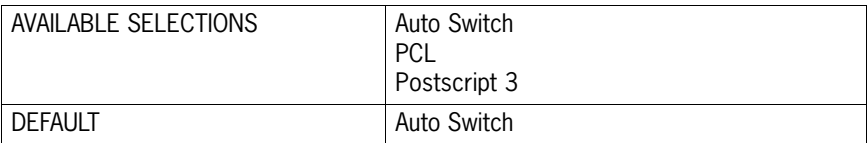

#### *Format*

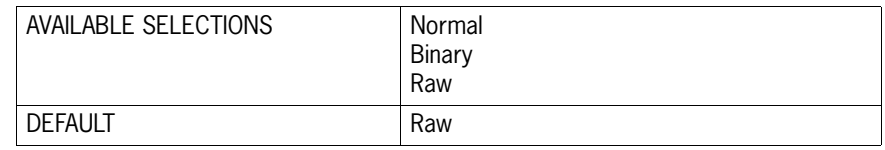

## *Serial Mode*

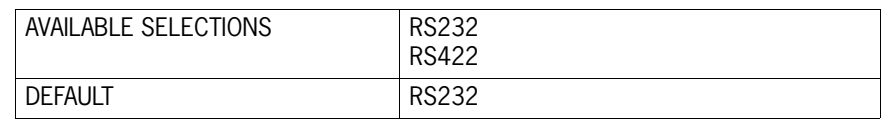

# *Baud Rate*

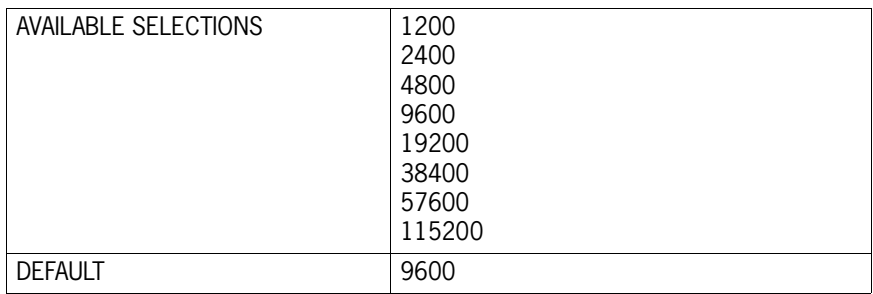

## *Data Bits*

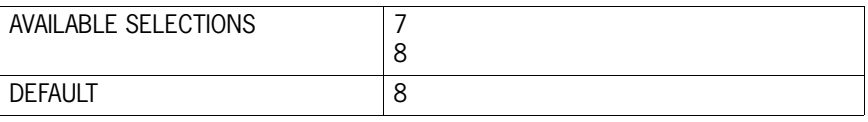

# *Stop Bits*

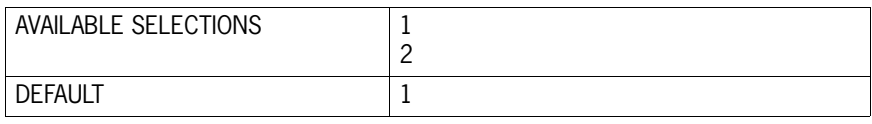

# *Parity*

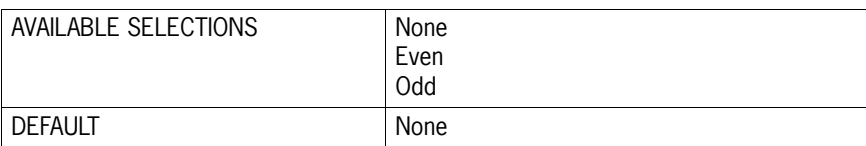

#### **7-42** TallyGenicom mL450 Laser Printer User Manual **Custom Page size and Microsoft Word, Word 2000, and Word 2003**

#### *DTR Ready/Busy*

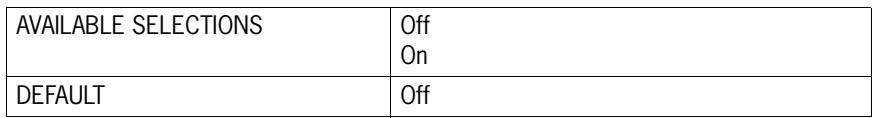

## *DTR On/Off*

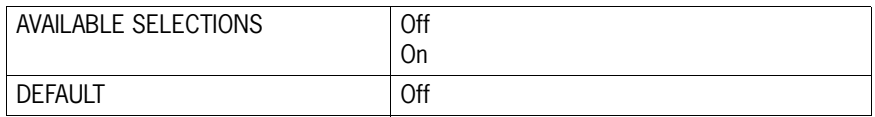

## *DTR Error*

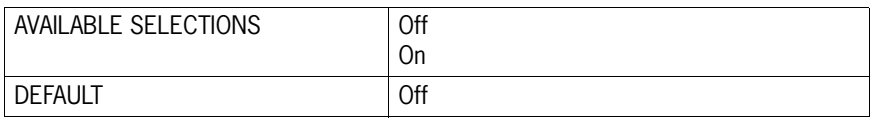

# *RTS Ready/Busy*

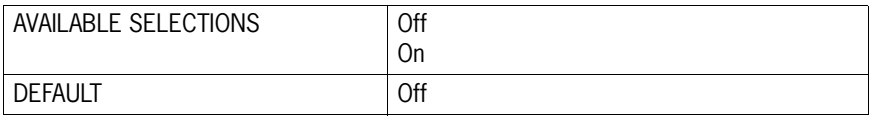

## *RTS On/Off*

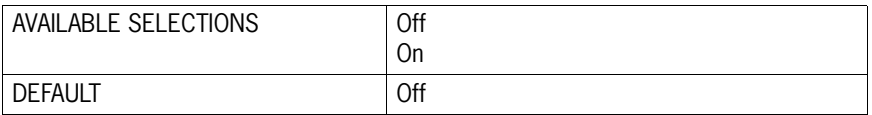

## *RTS Error*

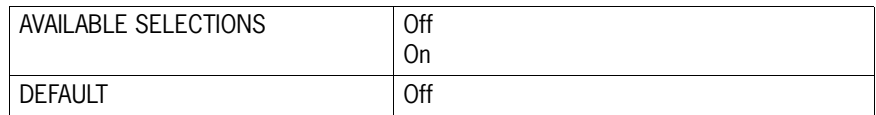

## *XON Ready/Busy*

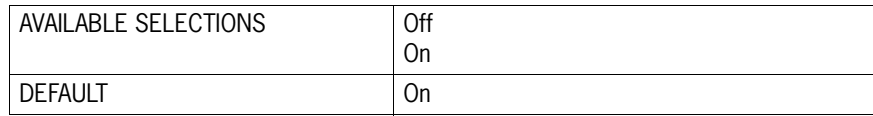

## *XON On/Off*

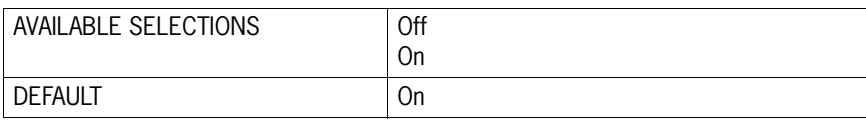

#### *XON Error*

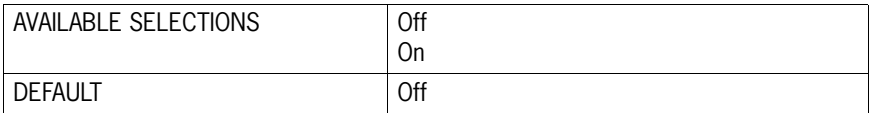

#### *DTR Polarity*

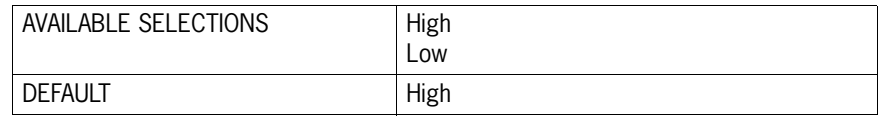

#### *RTS Polarity*

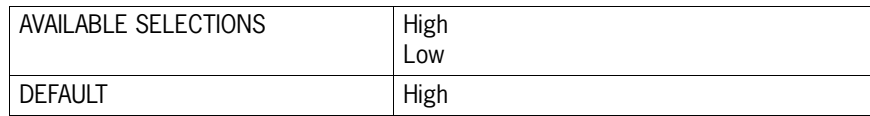

#### *Robust XON*

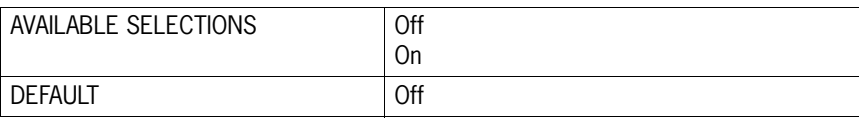

# **Disabling the Serial Interface**

The following selection becomes available within the PORT submenu of the INTERFACE menu when the RS-232C/RS-422 serial interface is installed.

## **Serial**

The **Serial** option enables you to turn off the serial port on the interface. This selections is often used to permit uninterrupted communication to other ports such as the parallel or other network ports.

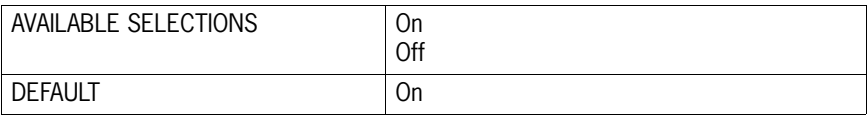

# **References for OpenVMS users**

You can print to your laser printer via the serial interface option from an OpenVMS system, either directly connected to the system or through a network device such as a terminal server.

It is recommended that DECprint Supervisor (DCPS) be used for printing. Please see the "Setting Up Printers" chapter of the *DCPS System Manager's manual* for information on creating a DCPS print queue.

If DCPS will not be used, please see the "Setting Up and Maintaining Queues" chapter of the *OpenVMS System Manager's manual* for information on setting up print queues using the Open-VMS print symbiont.

# **RS-232C Serial Cable Pin Assignments**

Eight pins of the 25-pin serial cable are utilized for the RS-232C standard:

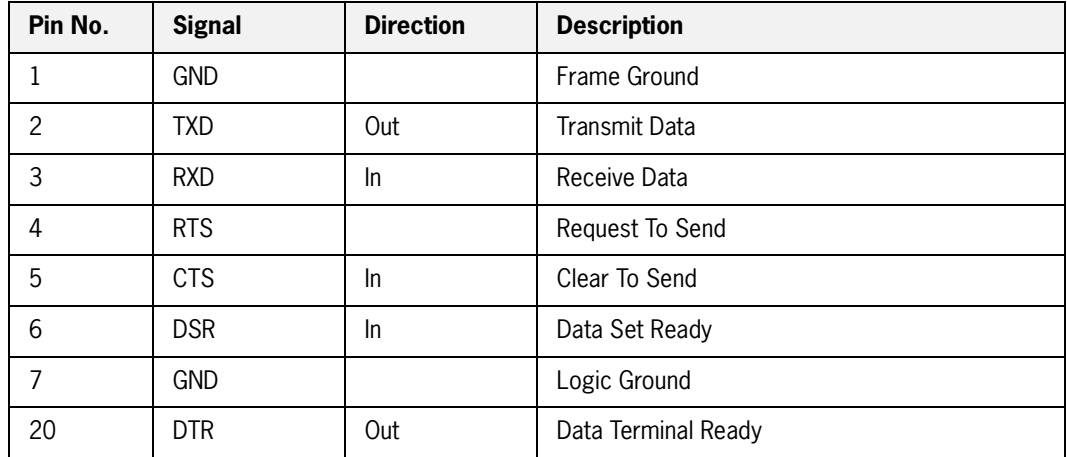

# **RS-422 Serial Cable Pin Assignments**

Five pins of the 25-pin serial cable are utilized for the RS-422 standard:

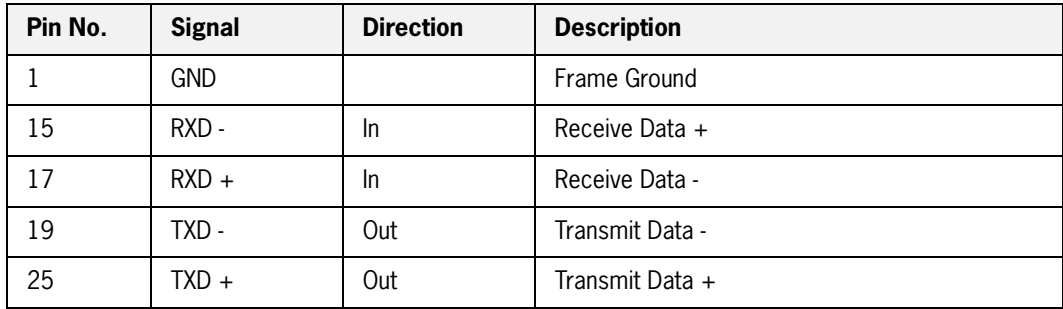

# **Troubleshooting**

This section discusses troubleshooting error messages appearing on the printer's control panel. Sources of help, information and technical support are also discussed.

# **Control Panel Error Messages**

The format of control panel error messages is:

NET*x*: ERROR *y*
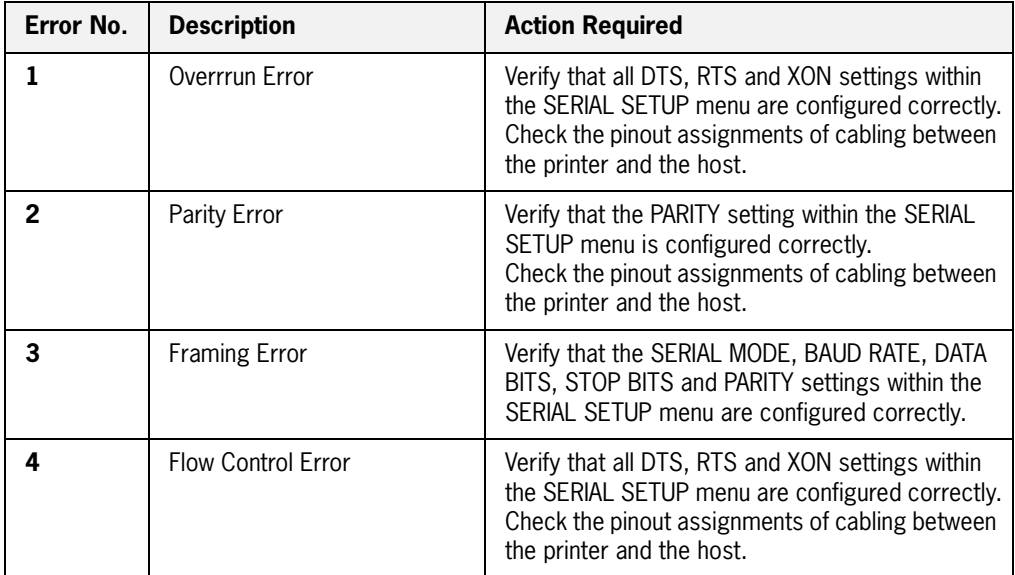

and where *x* indicates the network slot where the serial interface is installed and where *y* reflects the error number as shown below:

### *Example*

An error message of:

NET2: ERROR3

indicates that the serial interface which is located in network slot 2 has experienced a framing error.

### **Obtaining Help and Information**

Several sources of help and information are available, depending on the type of help you need:

### *Your Point of Purchase*

Your local vendor from whom you purchased this printer may be best equipped to help you. Your vendor has specially trained service technicians available to answer questions and the equipment to analyze your printer problems.

### *Your Application Vendor*

Often, "printing" problems have more to do with the application being used than with the printer. In this case, the application manufacture is the best source of help.

### *Technical Support*

Technical Support is available world-wide. Please refer to your point of purchase for the appropriate contact in your area.

When calling for assistance, please have the following information readily available:

- Your phone number, fax number and shipping address.
- A description of the problem.
- The printer model.

 $\blacksquare$  The type of host computer you are using.

 $\bullet$   $\bullet$   $\bullet$ 

# May Ceneral Information<br>
May 1980<br>
Specification" in page 4.2<br>
Therable Ares" on page 4.3<br>
Therable Ares" on page 4.3<br>
No. Gega-97<br>
Publication No. GEG-9197<br>
No. Gega-97<br>
Publication No. GEG-9197<br>
Publication No. GEG-9197

## **General Information**

- **•** ["About this Appendix" on page A-2](#page-219-0)
- **Specifications**" on page A-2
- **Printable Area**" on page A-3

### **A-2** TallyGenicom mL450 Laser Printer User Manual **Specifications**

### <span id="page-219-0"></span>**About this Appendix**

Provides printer specifications and information on the EP cartridge and the printable area of a page.

### <span id="page-219-1"></span>**Specifications**

### **Main Unit**

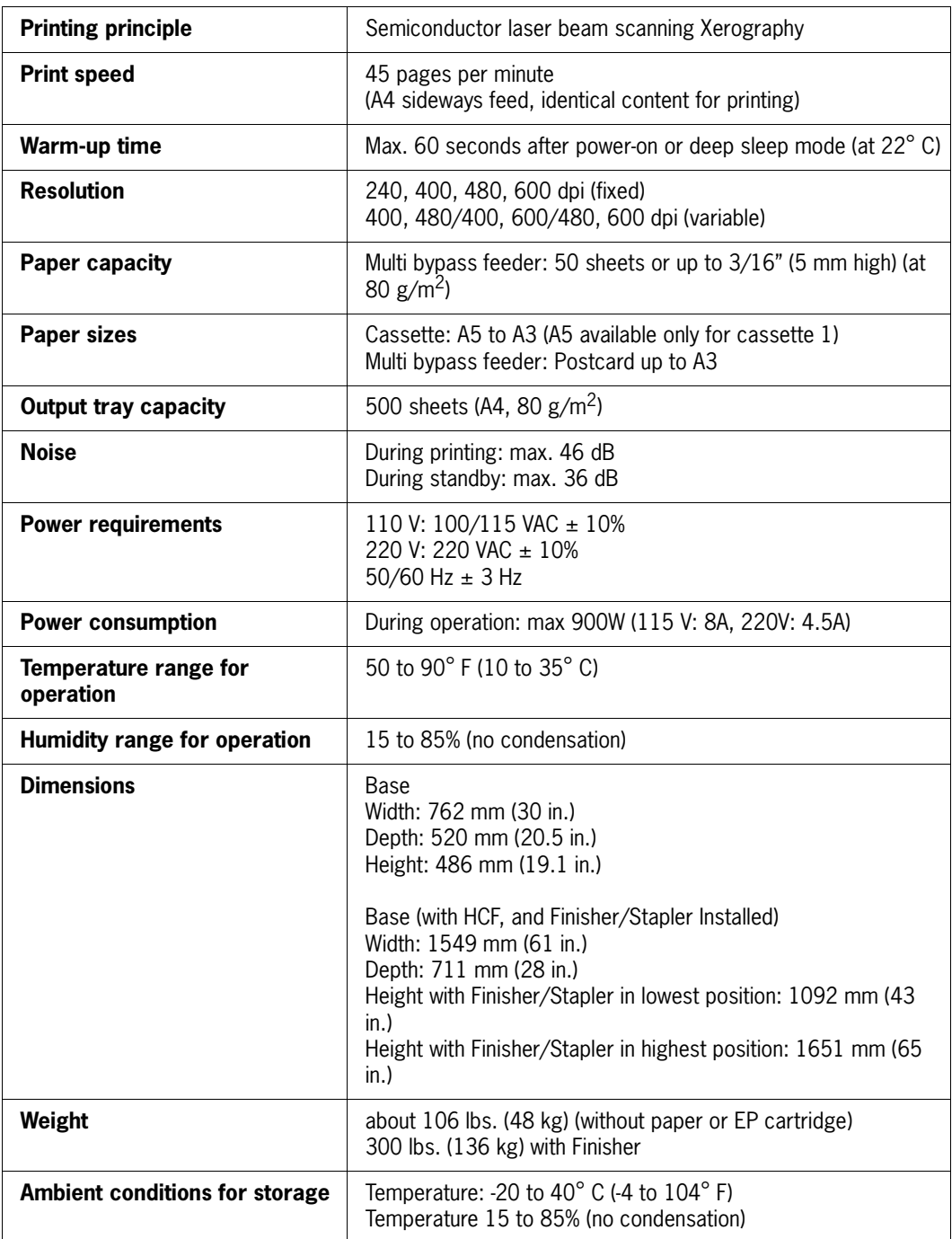

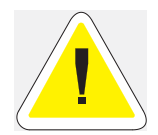

CAUTION: The EP cartridge requires special care. Failure to follow these precautions may result in poor printer performance or damage to your printer.

- Do not remove the EP cartridge from its packing until use. If it is removed, immediately put it back into the packing.
- Avoid direct sunlight. Keep the EP cartridge in the following environment:
	- <sup>z</sup> Temperature: 0 to 35ºC Humidity: 15 to 80% RH (no condensation).
- Do not place the EP cartridge in a location with high temperature and high humidity.
- Do not turn the cartridge over and do not stand it on its end.
- Keep the EP cartridge away from CRT, disk drive, floppy drive, or any magnetic objects.
- Keep the EP cartridge out of reach of children.

To order an EP cartridge, contact your point of purchase.

### <span id="page-220-0"></span>**Printable Area**

### **Normal printing**

Printable area is up to 5/32" (4 mm) from the edge of each side of a sheet of paper.

### **Wide printing**

When the host computer issues the command for wide printing, then the printable area is from edge to edge on all sides of a sheet of paper. However, depending on the paper type, edge-to-edge printing may not be possible.

 $\bullet$   $\bullet$   $\bullet$ 

**A-4** TallyGenicom mL450 Laser Printer User Manual **Printable Area**

# May 04 **Safety Notes and Regulatory Compliances**<br>
In this Chapter...<br>
This Chapter Complete Bagge B-2<br>
This Chapter Complete Bagge B-2<br>
This Chapter Completes<sup>-</sup> on page B-3<br>
This Chapter Completes<sup>-</sup> on page B-3<br>
No. Comp **Safety Notes and Regulatory Compliances**

### **In this Chapter . . .**

- ["About this Appendix" on page B-2](#page-223-0)
- **E** ["Safety Notes" on page B-2](#page-223-1)
- **Example 18 Regulatory Compliances**" on page B-5

### <span id="page-223-0"></span>**About this Appendix**

Describes cautions to take when installing, transporting, or operating the printer. Also includes applicable regulatory compliances of your printer.

### <span id="page-223-1"></span>**Safety Notes**

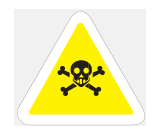

WARNING: Two power specifications are listed below. The specifications that apply to your machine depend on your machine configuration. Connect the power plug only to a properly rated power outlet. Otherwise, it can cause a fire or shock hazard. If in doubt, contact your point of purchase.

Rated voltage 110V Rated frequency 50/60Hz

Rated voltage 220-240V Rated frequency 50/60Hz

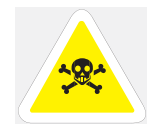

WARNING: Never use multi-plug adaptors to plug multiple power plugs in the same outlet. Be sure to operate the machine on a sole-use receptacle. Multiple connectors can cause the outlet to overheat and cause a fire. Use of controls, adjustments or performance of procedures other than those specified in this manual may result in hazardous laser radiation exposure.

### **Power Source, Power Cord and Accessory Cable Precautions**

- If you use a cord with an unspecified current rating, the machine or plug may emit smoke or become hot to the touch externally.
- Do not attempt to rework, pull, bend, chafe, or otherwise damage the power cord. Do not place a heavy object on the cord. A damaged cord can cause a fire or shock hazard.
- Never touch a power cord with wet hands. Danger of electric shock exists.
- If the power cord is broken or insulated wires are exposed, contact your point of purchase for a replacement. Using a damaged cord can cause a fire or shock hazard.
- When unplugging the machine, grasp the plug instead of the cord. Forcibly pulling on a cord can damage it and cause a fire or shock hazard.
- Be sure to switch off and unplug the machine before accessing the interior of the machine for cleaning, maintenance, or fault clearance. Access to a live machine's interior can cause a shock hazard.
- When the machine is not used over an extended period of time, switch it off and unplug it. If an unused machine is left connected to a power source for a long period, degraded insulation can cause a shock, leak current, or fire hazard.
- Once a month, unplug the machine and check the power cord for the following.
	- The power cord is plugged firmly into a receptacle.
	- The plug is not excessively heated, rusted, or bent.
	- The plug and receptacle are free of dust.
	- The cord is not cracked or frayed.

Switch off the machine before connecting the interface cable or optional accessory. Connecting the cable or accessory with a live machine can cause a shock hazard.

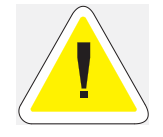

CAUTION: Ensure that the plug connection is free of dust. In a damp environment, a contaminated connector can draw a non-negligible amount of current that can generate heat and eventually cause a fire over an extended period of time.

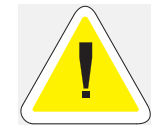

CAUTION: Do not unplug or plug the machine in while it is on. Unplugging a live connector can deform the plug and cause a fire.

### **Location and Environment Precautions**

- Do not place the machine in a hot, humid, dusty, or poorly ventilated environment. Prolonged exposure to these adverse conditions can cause a fire or shock hazard.
- When moving the machine, be sure to unplug the power cord from the outlet. If the machine is moved with the power cord connected, it can cause damage to the cord which could result in a fire or shock hazard.
- When moving the machine, do not tilt it more than 10 degrees. If tilted excessively, the machine may fall over and cause injuries.
- The machine is capable of operating normally within the following recommended environmental limits.
- Temperature range 10-35°C Humidity range15-85%(no condensation)
- Humidity should be 70% or below at 32°C and temperature should be 28°C or below at 85% humidity.
- Do not expose the machine to direct sunlight. Exposure to direct sunlight can adversely affect the machine's performance.
- For information on how to secure the printer against movement or tipping in case of an earthquake, please contact your point of purchase.
- Place the machine on a level and sturdy surface that can withstand the machine weight. If tilted, the machine may fall over and cause injuries.
- The machine weighs about 48kg. When carrying the equipment, play it safe. Get help.
- When lifting the machine, face the front panel and firmly grip the recessed areas provided on both sides of the machine. Never try to lift the machine by gripping any other areas. Lifting the machine by gripping any other areas can cause the fall of the machine, resulting in injuries.
- When lifting the machine, get a firm footing and bend your knees to avoid possible injuries to your back.

**NOTE:** Sudden temperature fluctuations can affect copy quality. Rapid heating of a cold room can cause condensation inside the machine, directly interfering with image transfer.

### **Fire, Smoke and Shock Precautions**

- Do not place any liquid container such as a vase or coffee cup on the machine. Spilled water can cause a fire or shock hazard.
- Do not place any metal part such as staples or clips on the machine. If metal and flammable parts migrate into the machine, they can short internal components, and cause a fire or shock hazard.
- If debris (metal or liquid) migrates into the machine, switch off and unplug the machine. Contact your point of purchase. Operating a debris-contaminated machine can cause a fire or shock hazard.
- Never open or remove machine covers that are secured with screws unless specifically instructed in the "User's Manual."
- A high voltage component can cause a shock hazard.
- Do not try to alter the machine configuration, or modify any parts. An unauthorized modification can cause smoke or fire.
- Never throw a drum cartridge into an open flame. Toner remaining in the cartridge can cause an explosion and you can get burnt.
- Do not place a magnet near the safety switch of the machine. A magnet can activate the machine accidentally, resulting in injuries.
- Do not place any heavy object on the machine. An off-balance machine can fall over or the heavy object can fall, causing injuries.
- Do not use a highly flammable spray near the machine. It can cause a fire.
- Stop operation immediately if your machine produces smoke, excessive heat, unusual noise, or smell, or if water is spilled into the machine. These conditions can result in a fire. Immediately switch off and unplug the machine, and contact your point of purchase.
- To prevent a fire or shock hazard, follow the instruction below based on your machine configuration. If in doubt, contact your point of purchase.

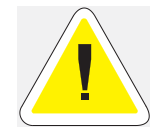

CAUTION: Do not place the machine near heaters or volatile, flammable, or combustible materials such as curtains that may catch fire.

### **Paper Jam Precautions**

- The fuser becomes very hot in operation. If a paper jam has occurred, turn the power off and wait at least 40 minutes before removing the drum cartridge and touching the fuser section.
- When clearing a jammed paper that is difficult or impossible to see, do not try to remove it by yourself. Doing so can cause injuries. Contact your point of purchase.
- When removing jammed paper, make sure that no pieces of torn paper are left in the machine. A piece of paper remaining in the machine can cause a fire.
- If a sheet of paper is not able to be removed or wrapped around the heat roller, do not try to remove it by yourself. Doing so can cause injuries. Switch off the machine immediately, and contact your point of purchase.

### <span id="page-226-0"></span>**Regulatory Compliances**

### **Class B Equipment**

This equipment has been tested and found to comply with the limits for a Class B digital device, pursuant to Part 15 of FCC Rules. These limits are designed to provide reasonable protection against harmful interference in a residential installation. This equipment generates, uses, and can radiate radio frequency energy and, if not installed and used in accordance with the instructions, may cause harmful interference to radio communications. However, there is no guarantee that interference will not occur in a particular installation. If this equipment does cause harmful interference to radio or television reception, which can be determined by turning the equipment off and on, the user is encouraged to try to correct the interference by one or more of the following measures:

- Reorient or relocate the receiving antenna.
- Increase the separation between the equipment and receiver.
- Connect the equipment to an outlet on a circuit different from that to which the receiver is connected.
- Consult with the dealer or an experienced radio/television technician for help.
- Always use the power cord provided with your machine. When an extension power cord is required, always use a properly rated cord.
- In Japan: 125V/15A
- In other countries: Contact your point of purchase.

If your machine is a 220-240V model, there is no need to attach a separate earth line since the earth connection is incorporated in the power line. Plug it into a properly rated outlet.

### **Class 1 Laser Device and CDRH Compliance**

This equipment is certified as a Class 1 laser product. This means that the machine does not emit hazardous laser radiation.

Do not try anything which is not instructed in this User's guide. An unauthorized operation can cause injuries or damage to the machine.

This equipment is in the 2nd class category (information equipment to be used in a residential area or an adjacent area thereto) and conforms to the standards set by the Voluntary Control Council For Interference by Information Technology Equipment aimed at preventing radio interference in such residential area.\* When used near a radio or TV receiver, it may become the cause of radio interference. Read the instructions for correct handling.

\* This regulation applies only to Japan.

This printer is certified as a Class 1 laser product under the U.S. Department of Health and Human Services (DHHS) Radiation Performance Standard according to the Radiation Control for Health and Safety Act of 1968. This means that the printer does not emit hazardous laser radiation.

### **B-6** TallyGenicom mL450 Laser Printer User Manual **Regulatory Compliances**

Since radiation emitted inside the printer is completely confined within the protective housings and external covers, the laser beam cannot escape from the machine during any phase of user operation.

The Center for Devices and Radiological Health (CDRH) of the U.S. Food and Drug Administration implemented regulations for laser products on August 1976. These regulations apply to laser products marketed in the United States. The label on the printer indicates compliance with the CDRH regulations and must be attached to laser products marketed in the United States.

### **Radio and Television Interference**

When installed at a certain location, the machine may cause interference with radio and television reception. If you notice flickering or distorted images or noises on your audio-visual units, your machine may be causing radio interference.

Switch it off, and if the interference disappears, the machine is the cause of radio interference. Perform the following procedure until the interference is corrected.

- Move the machine and the TV and/or radio away from each other.
- Reposition or reorientate the machine and TV and/or radio.
- Unplug the machine, TV and/or radio, and replug them into outlets that operate on different circuits.
- Reorientate the TV and/or radio antennas and cables until the interference stops. For an outdoor antenna, ask your local electrician for support.
- Use coaxial cable antennas.

 $\bullet$ 

# May Content Customer<br>
May 04 Publication No. George C2<br>
Taily Genicom No. George C2<br>
The State of Support and Part Number's<br>
The State of Support and Part Number's<br>
Taily Gerican Intelligent and 36 Part Number's repage C3<br> **TallyGenicom Customer Support and Part Numbers**

### **In this Chapter . . .**

- ["About this Appendix" on page C-2](#page-229-0)
- **Sources of Support" on page C-2**
- ["TallyGenicom Intelliprint mL450 Part Numbers" on page C-3](#page-230-0)

### <span id="page-229-0"></span>**About this Appendix**

This appendix lists the part numbers for TallyGenicom Intelliprint mL450 printers, options, and consumables. To order parts, contact your local authorized TallyGenicom dealer. This appendix will familarize you with TallyGenicom and how to contact TallyGenicom for support.

### <span id="page-229-1"></span>**Sources of Support**

Several sources of help and information are available, depending on the type of help you need:

### **Your Vendor**

Your local vendor (the one from whom you bought the printer) may be best equipped to help you. Your vendor has specially trained service technicians available to answer questions, and the equipment to analyze your printer problems.

### **Your Application Vendor**

Often, "printing" problems have more to do with the application being used than with the printer. In this case, the application manufacturer is the best source of help.

### **Internet**

The TallyGenicom server provides access to technical reports, new product announcements, a trade show schedule, and other general information about TallyGenicom. Many support features are available through the web site, including support by e-mail and technical documents.

You can access the TallyGenicom world wide web server via any one of the many world-wide web browsers available to Internet users. The TallyGenicom home page is at http://www.TallyGenicom.com.

### **TallyGenicom Technical Support**

North America: Phone 425-251-5532 for call-back service Monday through Friday: 6:00 AM to 4:30 PM PST/PDT. Please be aware that our peak activity times are between 11:00AM and 2:00PM. Calling outside of this time frame may result in quicker access to one of our representatives.

If you call for assistance, have the following information ready so our technicians can help you more quickly:

- Your phone number, fax number, and shipping address
- A description of the problem
- The printer model
- The type of host computer you are using
- The type and version of operating system you are using
- The interface you are using, and, if serial, the protocol
- The application and version you are using
- The emulation you are using
- Your printer firmware version (listed on the status/start-up pages)

## <span id="page-230-0"></span>**TallyGenicom Intelliprint mL450 Part Numbers**

### **Printers**

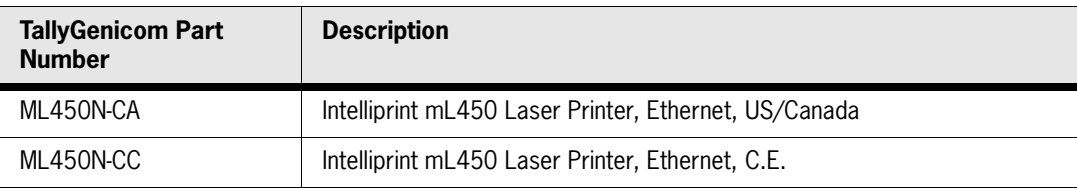

### **Paper Handling and Other Options**

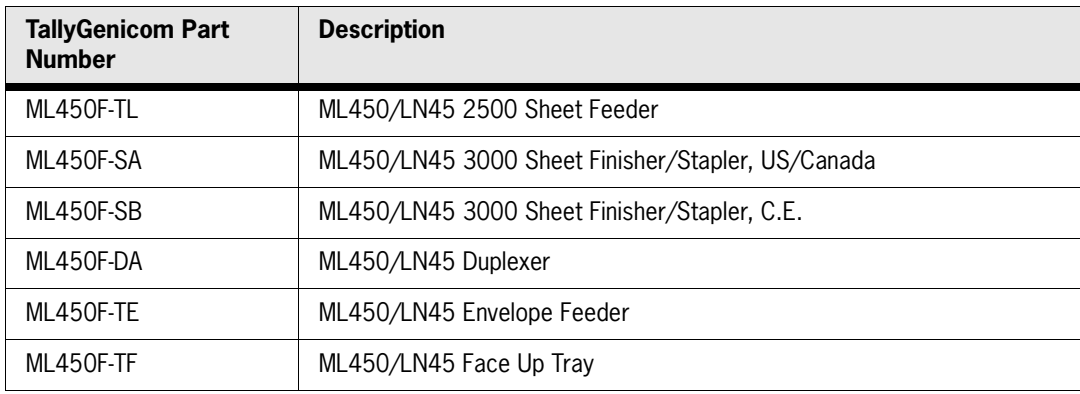

### **Network Interfaces**

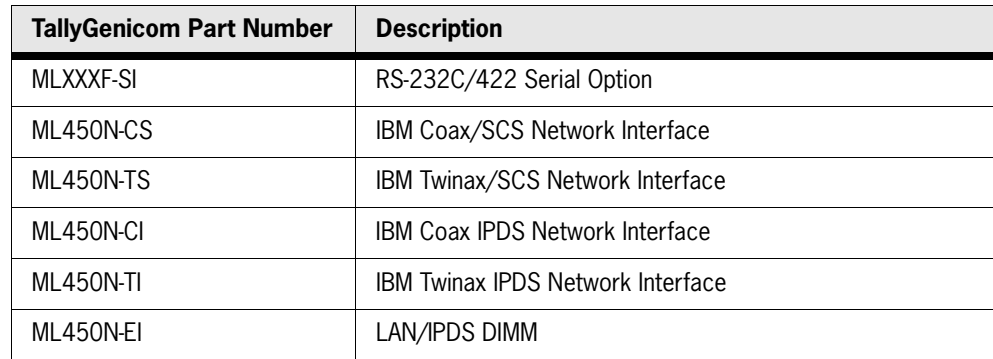

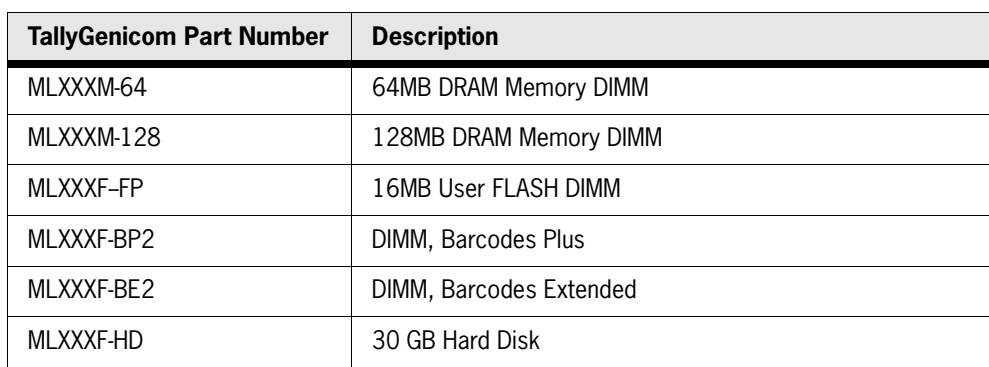

### **DRAM, FLASH DIMM, Barcode and Hard Disk Drive Options**

### **Consumables**

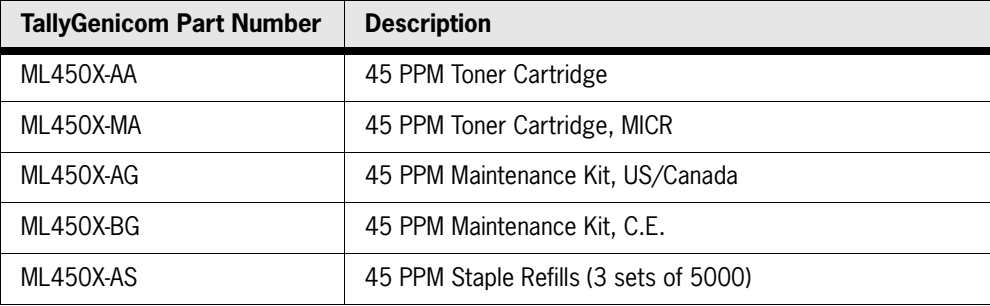

 $\bullet$   $\bullet$